## <span id="page-0-0"></span>**Dell Precision™ Workstation M6500** 服务手册

[拆装计算机](#page-1-0) [卸下和装回部件](#page-3-0) [规格](#page-4-0) [诊断程序](#page-10-0) [系统设置程序](#page-15-0)

### 注、小心和警告

■ 注: "注"指可帮助您更好使用计算机的重要信息。

 $\wedge$ 小心: **"**小心**"**表示如果不遵循说明,就有可能损坏硬件或导致数据丢失。

∧ 警告: **"**警告**"**表示可能会导致财产损失、人身伤害甚至死亡。

如果您购买的是 Dell™ n 系列计算机, 则本说明文件中有关 Microsoft® Windows® 操作系统的任何参考信息均不适用。

本说明文件中的信息如有更改,恕不另行通知。 **© 2009-2010 Dell Inc**。版权所有,翻印必究。

未经 Dell Inc. 书面许可,严禁以任何形式复制本材料。

本文中使用的商标:*Dell*、*DELL* 徽标和 *Vostro* 是 Dell Inc.的商标;*Intel*、*Pentium*、*Celeron* 和 *Core* 是 Intel Corporation 的商标或注册商标;*Bluetooth* 是 Bluetooth SIG, Inc. 拥有的注册商标,并许可 Dell 使用;*Microsoft*、*Windows*、*Windows Vista* 和*Windows Vista* 开始按钮是 Microsoft Corporation 在美国和/或其他国家和地区的商标或注册商标;*Adobe*、*Adobe* 徽标和 *Flash* 是 Adobe Systems Incorporated 在美国和/或其他国家和地区的注册商标或商 标;*ATI FirePro* 是 Advanced Micro Devices, Inc. 的商标。

本说明文件中述及的其他商标和商品名称是指拥有相应标记和名称的公司或其制造的产品。Dell Inc. 对其他公司的商标和产品名称不拥有任何所有权。

 $2010$  年 3 月 Rev.A01

#### <span id="page-1-0"></span>拆装计算机 **Dell Precision™ Workstation M6500** 服务手册

- [拆装计算机内部组件之前](#page-1-1)
- [建议使用的工具](#page-2-0)
- 关闭计算机申源
- [拆装计算机内部组件之后](#page-1-0)

### <span id="page-1-1"></span>拆装计算机内部组件之前

遵循以下安全原则有助于防止您的计算机受到潜在损坏,并有助于确保您的人身安全。除非另有说明,否则在执行本说明文件中所述的每 个步骤前,都要确保满足以下条件:

- 您已经执行了[拆装计算机](#page-1-0) 中的步骤。
- 您已经阅读了计算机附带的安全信息。
- 以相反顺序执行拆卸步骤可以更换组件或安装单独购买的组件。

警告: 拆装计算机内部组件之前,请阅读计算机附带的安全信息。有关安全最佳实践的其他信息,请参阅 **www.dell.com/regulatory\_compliance** 上的**"**合规性主页**"**。

小心: 多数维修只能由经认证的维修技术人员进行。您只能根据产品说明文件中的授权,或者在联机或电话服务和支持小组的指 导下,进行故障排除和简单的维修。未经 **Dell** 授权的维修所造成的损坏不在保修范围之内。请阅读并遵循产品附带的安全说明。

小心: 为防止静电放电,请使用接地腕带或不时触摸未上漆的金属表面(例如计算机背面的连接器)以导去身上的静电。

小心: 组件和插卡要轻拿轻放。请勿触摸组件或插卡上的触点。持拿插卡时,应持拿插卡的边缘或其金属固定支架。持拿处理器 等组件时,请持拿其边缘,而不要持拿插针。

小心: 断开电缆连接时,请握住电缆连接器或其推拉卡舌将其拔出,而不要硬拉电缆。某些电缆的连接器带有锁定卡舌;如果要 断开此类电缆的连接,请先向内按压锁定卡舌,然后再将电缆拔出。在拔出连接器的过程中,请保持两边对齐以避免弄弯任何连 接器插针。另外,在连接电缆之前,请确保两个连接器均已正确定向并对齐。

注:您的计算机及特定组件的颜色可能与本说明文件中所示颜色有所不同。 Ø

为避免损坏计算机,请在拆装计算机内部组件之前先执行以下步骤。

- 1. 确保工作台的平整和整洁,以防止刮伤主机盖。
- 2. [关闭计算机](#page-2-1)(请参阅关闭计算机)。
- 3. 如果已将计算机连接(对接)至对接设备,请断开对接。

小心: 要断开网络电缆的连接,请先从计算机上拔下网络电缆,再将其从网络设备上拔下。

- 4. 断开计算机上所有网络电缆的连接。
- 5. 断开计算机和计算机连接的所有设备与电源插座的连接。
- 6. 关闭显示屏并翻转计算机,使其上部朝下放在平整的工作台上。

小心: 为避免损坏系统板,必须在维修计算机之前卸下主电池。

- 7. 卸下主[电池](#page-22-0)。
- 8. 翻转计算机使其上部朝上。
- 9. 打开显示屏。
- 10. 按电源按钮以导去系统板上的残留电量。

小心: 为避免遭受电击,应始终确保在打开显示屏之前先从电源插座中拔下计算机插头。

小心: 触摸计算机内部任何组件之前,请先触摸未上漆的金属表面 (例如计算机背面的金属) 以导去身上的静电。在操作过程 中,请不时触摸未上漆的金属表面,以导去静电,否则可能损坏内部组件。

- 11. 从相应的插槽中拆卸所有已安装的 [ExpressCard](#page-25-0) [或智能卡](#page-25-0)。
- 12. 卸[下硬盘驱动器](file:///E/FP/05_2021/L10N/ReebokSM1HZH-CN/ZH-CN%20-%20ReebokSM%20A01/TD_Hard_Drive.htm)。

#### <span id="page-2-0"></span>建议使用的工具

执行本说明文件中的步骤时可能需要使用以下工具:

- 小型平口螺丝刀
- 0 号十字头螺丝刀
- 1 号十字头螺丝刀
- 小塑料划片
- 闪存 BIOS 更新程序 CD

## <span id="page-2-1"></span>关闭计算机电源

小心: 为避免数据丢失,请在关闭计算机之前,保存并关闭所有打开的文件,并退出所有打开的程序。

- 1. 关闭操作系统:
	- 在 **Windows Vista®** 中:

单击 Start(开始)<sup>(4)</sup>, 然后单击 Start(开始)菜单右下角的箭头(如下所示), 再单击 Shut Down(关机)。

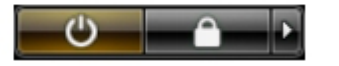

在 **Windows® XP** 中:

单击 **Start**(开始®)® **Turn Off Computer**(关闭计算机®)® **Turn Off**(关机)。

关闭操作系统过程结束后,计算机将关闭。

2. 确保计算机和所有连接的设备的电源均已关闭。如果关闭操作系统后,计算机和连接的设备未自动关闭,请按住电源按钮大约 4 秒钟将它们关闭。

## 拆装计算机内部组件之后

完成所有更换步骤后,请确保在打开计算机前已连接好所有外部设备、插卡和电缆。

小心: 为避免损坏计算机,请仅使用专为此特定 **Dell** 计算机设计的电池。请勿使用专用于其他 **Dell** 计算机的电池。

- 1. 连接所有外部设备(例如端口复制器、电池片或介质基座)并装回所有插卡(例如 ExpressCard)。
- 2. 将电话线或网线连接到计算机。

小心: 连接网线时,请先将网线插入网络设备,然后将其插入计算机。

- 3. 装回[电池](#page-22-0)。
- 4. 将计算机和所有已连接设备连接至电源插座。
- 5. 打开计算机电源。

# <span id="page-3-0"></span>卸下和装回部件

#### **Dell Precision™ Workstation M6500** 服务手册

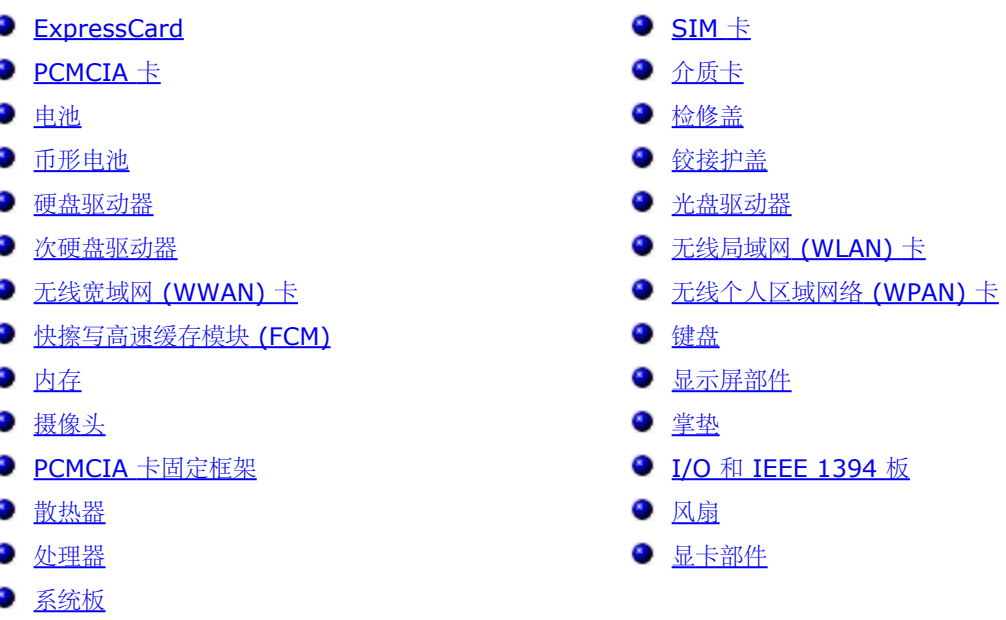

## <span id="page-4-0"></span>规格

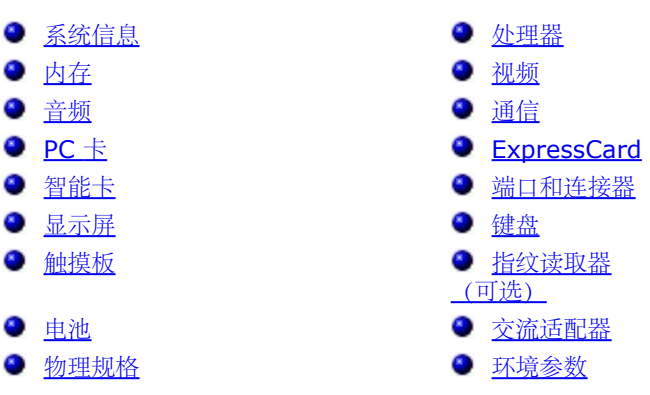

注:所提供的配置可能会因地区的不同而有所差异。有关计算机配置的详细信息,请依次单击 Start®(廾始)、Help and **Support**(帮助和支持),然后选择选项以查看有关计算机的信息。

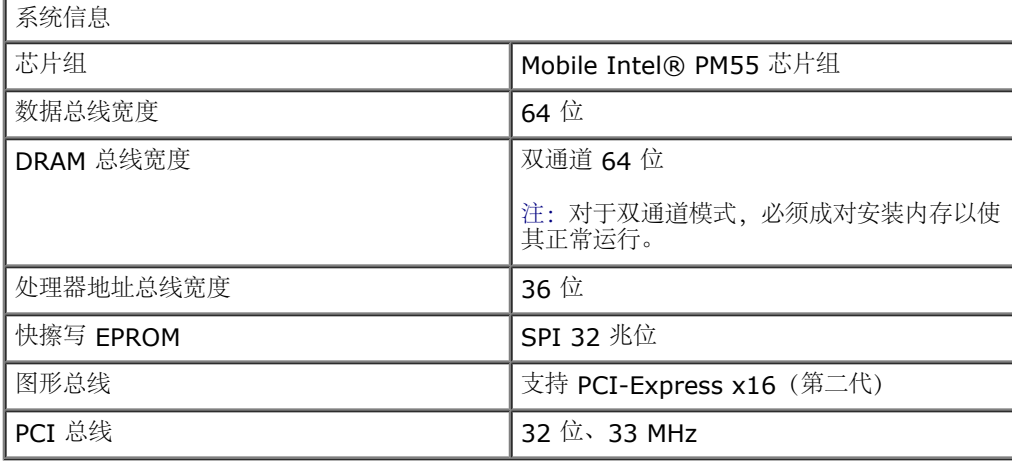

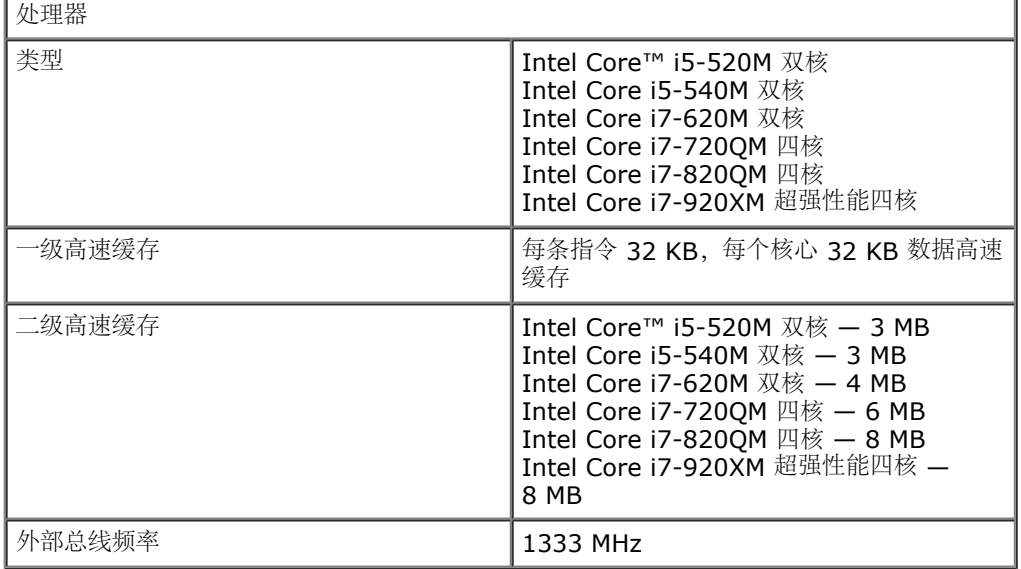

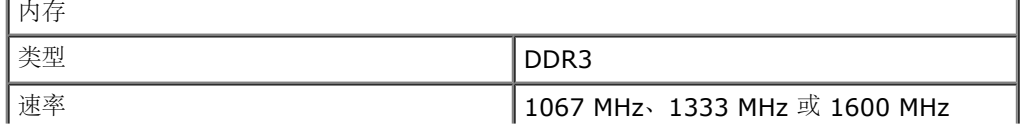

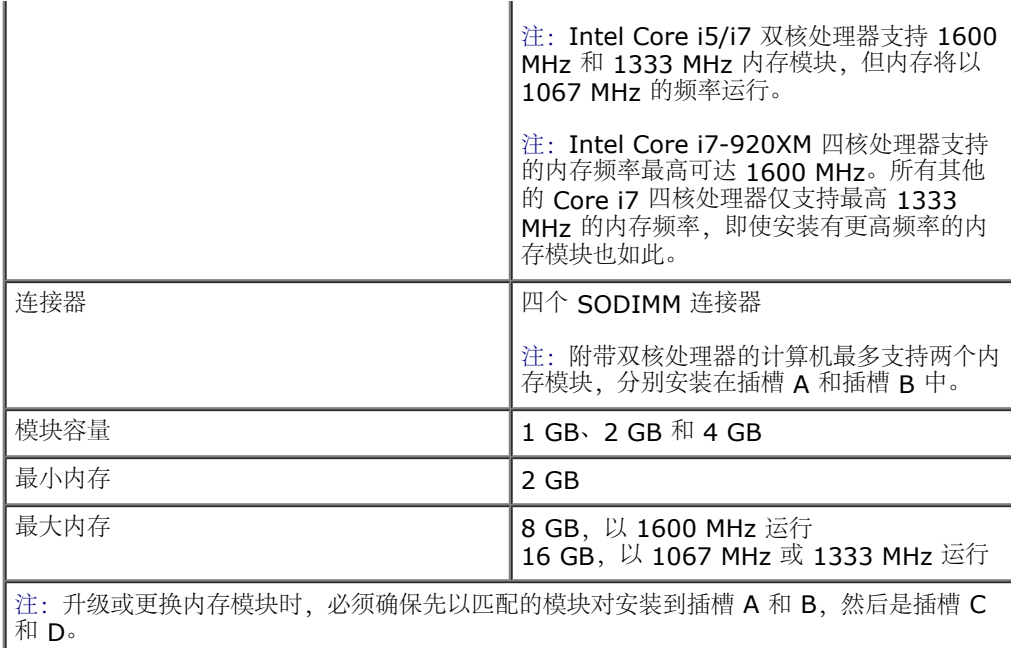

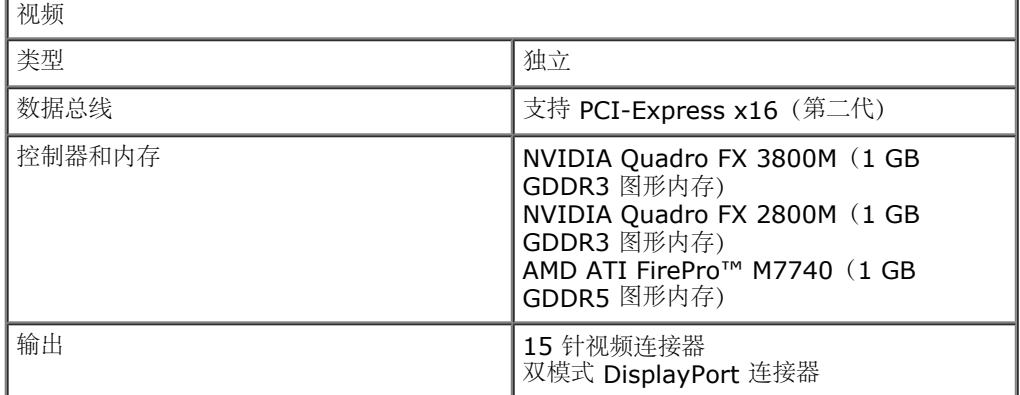

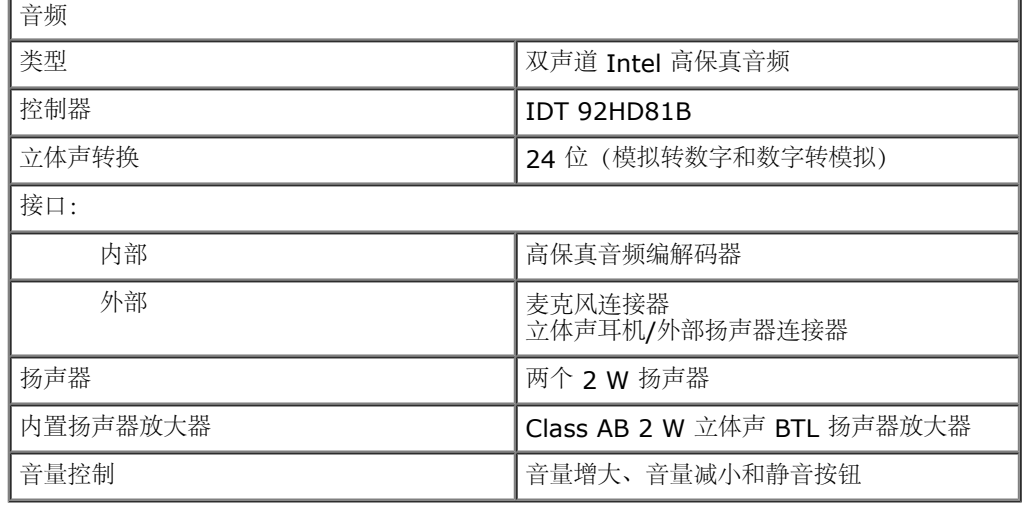

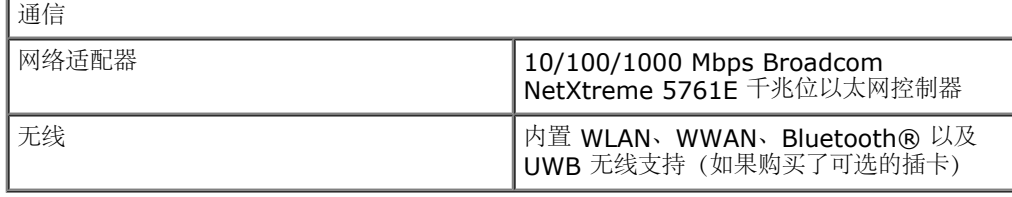

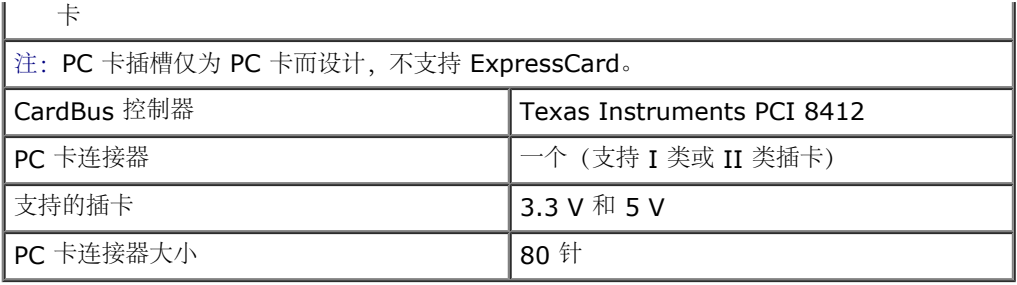

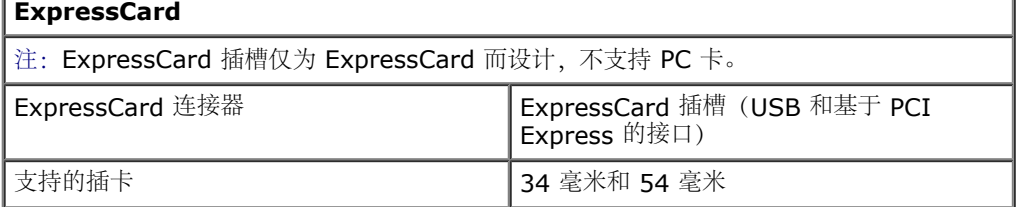

٦

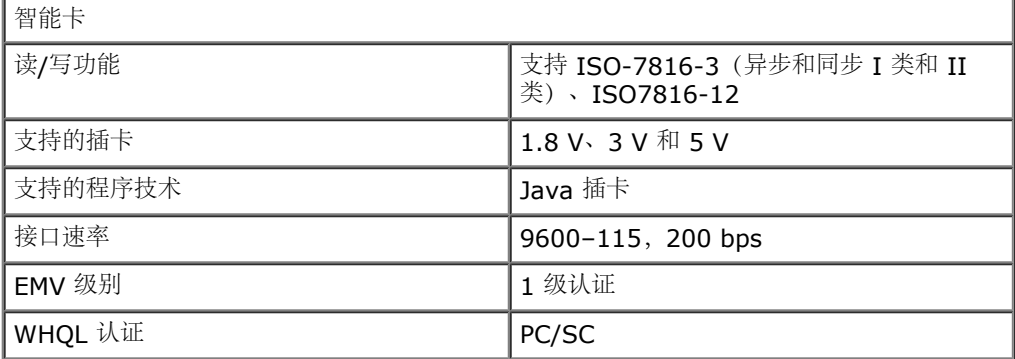

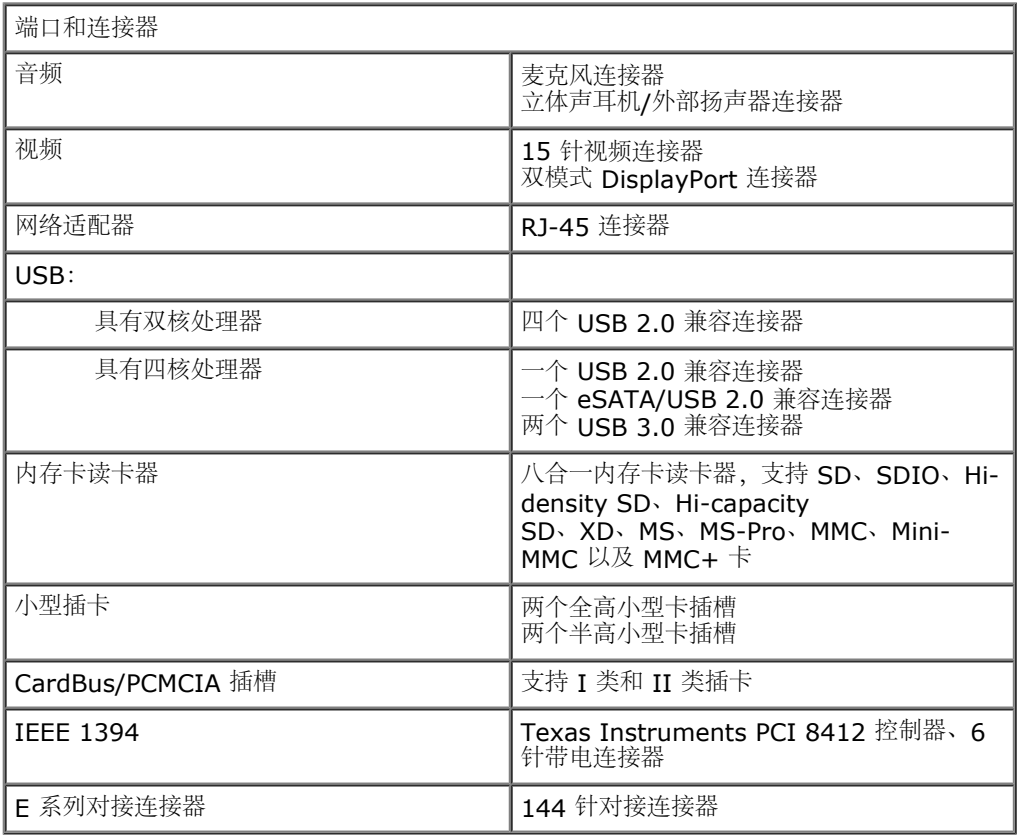

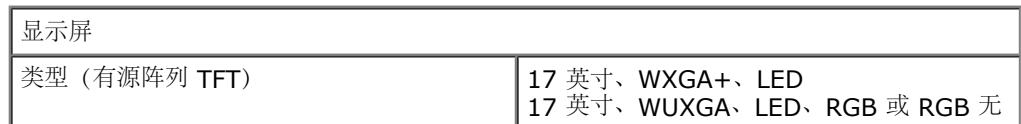

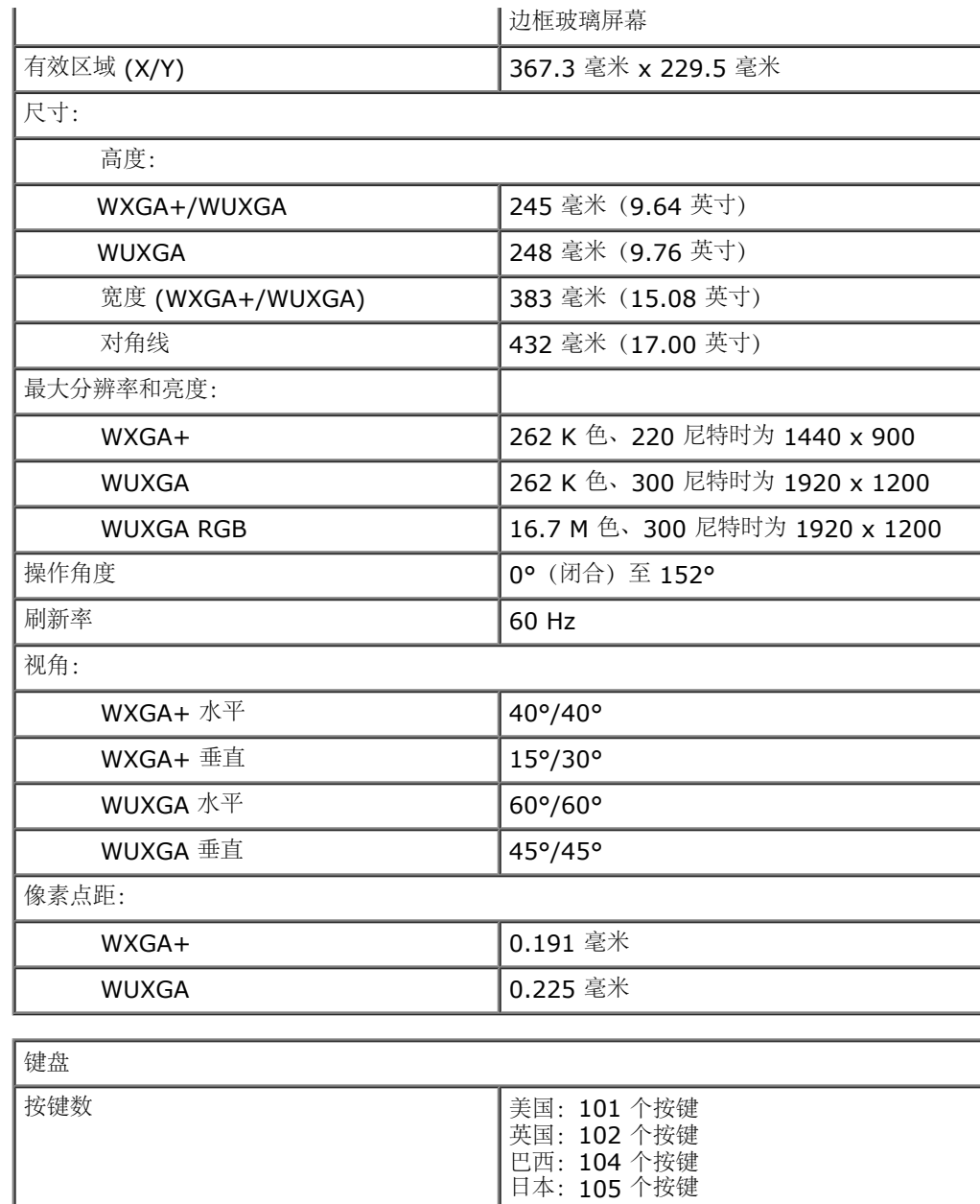

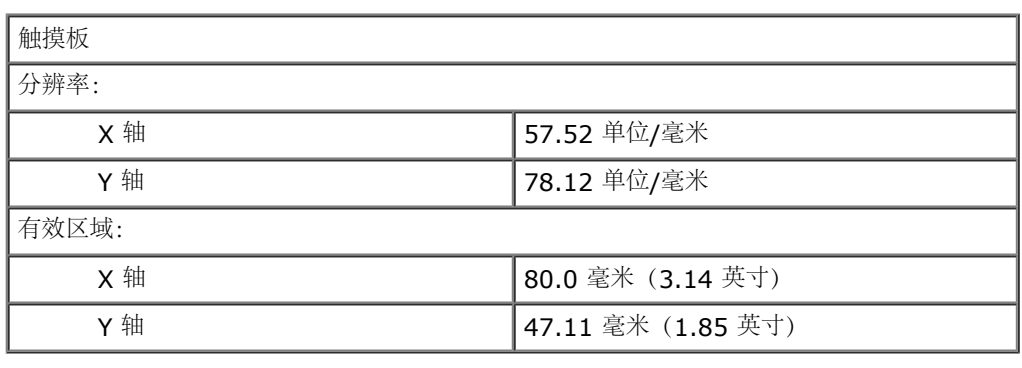

布局 **QWERTY/AZERTY/Kanji** 

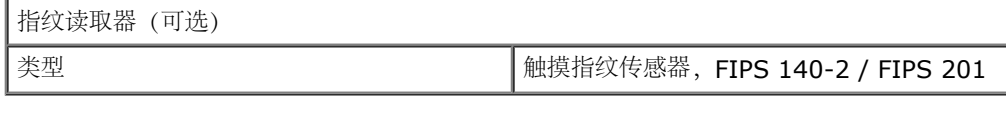

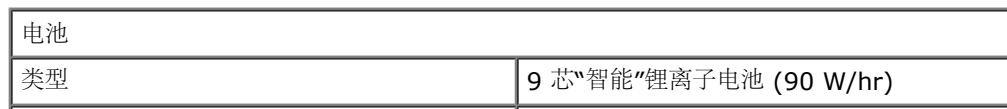

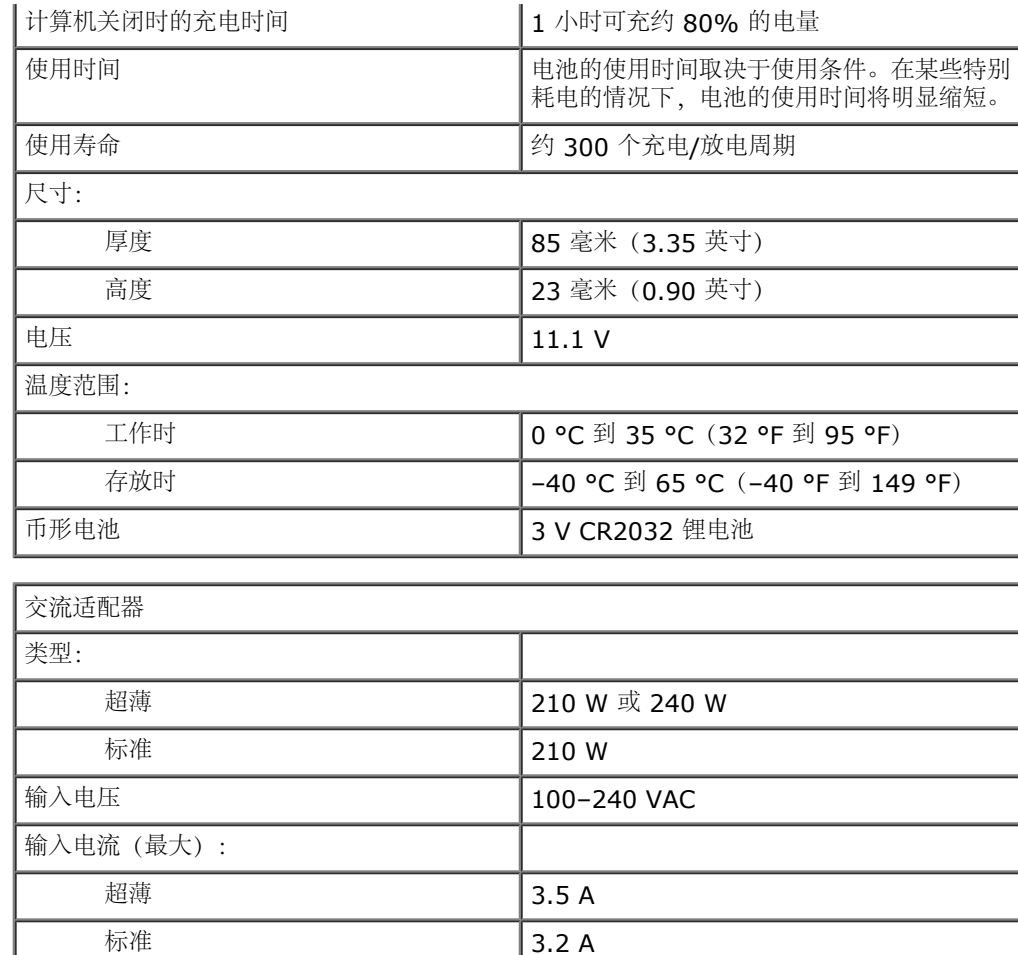

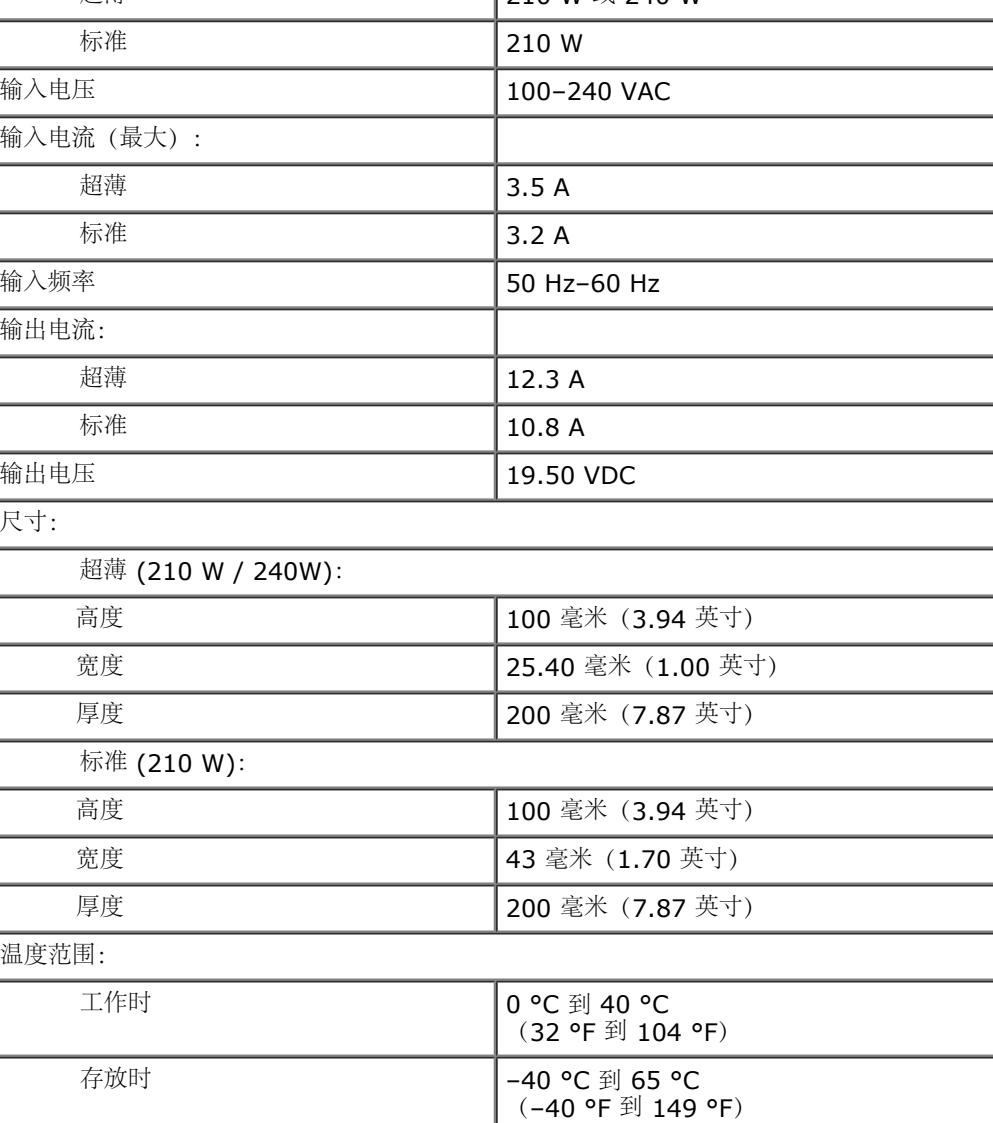

物理规格

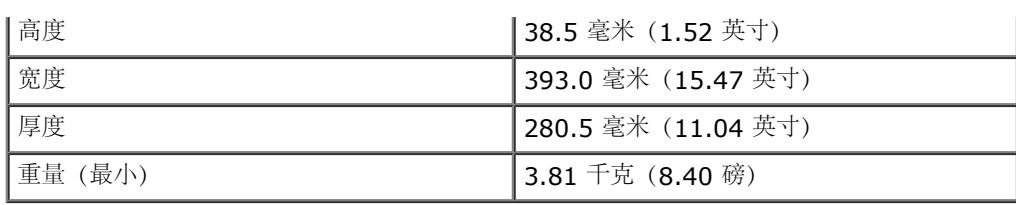

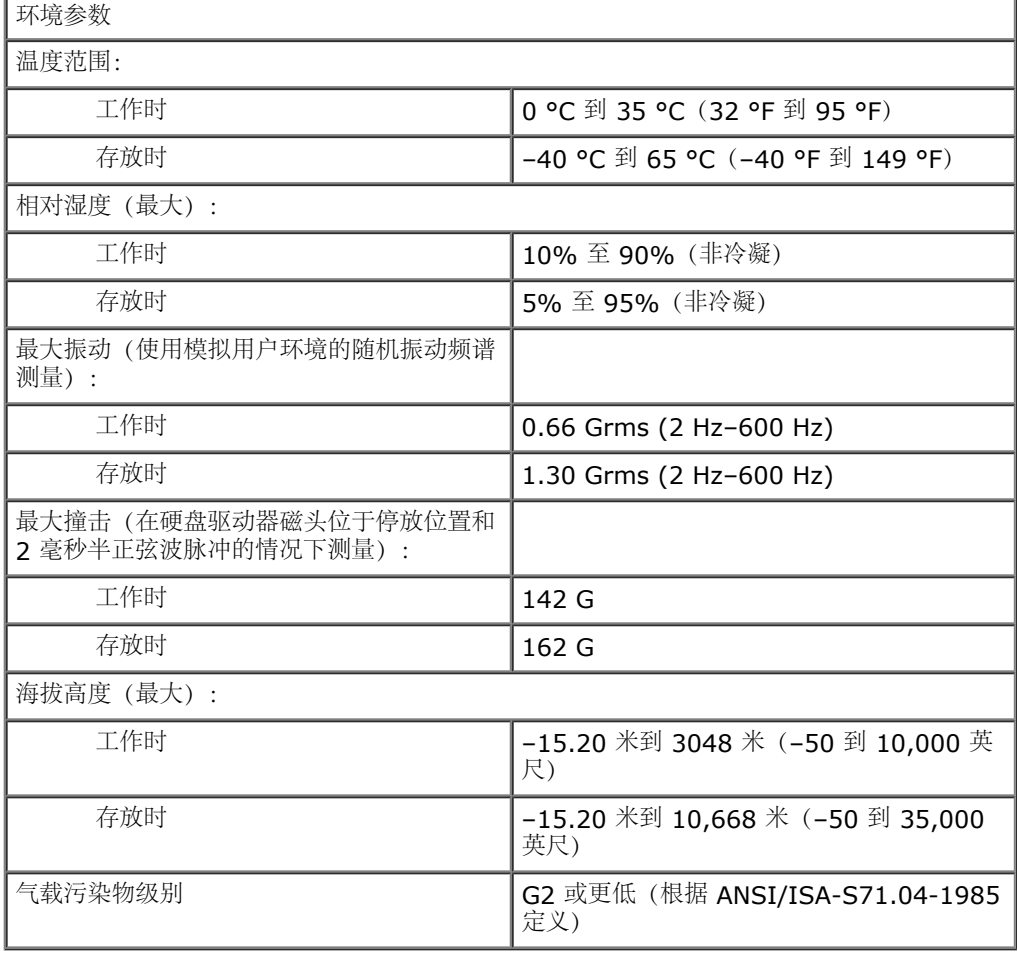

## <span id="page-10-0"></span>诊断程序

#### **Dell Precision™ Workstation M6500** 服务手册

- [设备状态指示灯](#page-10-1)
- [电池状态指示灯](#page-10-2)
- [电池电量和使用状况](#page-10-3)
- [键盘状态指示灯](#page-10-4)
- [LED](#page-11-0) [错误代码](#page-11-0)

O

Ħ

角

按

≴

**O** [Dell Diagnostics](#page-12-0)

## <span id="page-10-1"></span>设备状态指示灯

在打开计算机时亮起,在计算机处于电源管理模式时闪烁。

在计算机读取或写入数据时亮起。

常亮或闪烁,以指示电池电量状态。

在启用无线联网时亮起。

在启用采用 Bluetooth® 无线技术的插卡时亮起。要仅关闭 Bluetooth 无线技术功能, 请 在系统图标盒中的该图标上单击鼠标右键并选择 **Disable Bluetooth Radio**(禁用 Bluetooth 无线设备)。

## <span id="page-10-2"></span>电池状态指示灯

如果计算机已连接至电源插座,则电池指示灯将呈现以下几种状态:

- 指示灯呈琥珀色和蓝色交替闪烁 表示您的膝上型计算机连接了未经验证的或不受支持的非 Dell 交流适配器。
- 指示灯上琥珀色闪烁和蓝色常亮交替出现 表示使用交流适配器时发生临时电池故障。
- 指示灯呈琥珀色持续闪烁 表示使用交流适配器时发生严重的电池故障。
- 指示灯熄灭 表示使用交流适配器时电池处于完全充电模式。
- 指示灯呈蓝色亮起 表示使用交流适配器时电池处于充电模式。

## <span id="page-10-3"></span>电池电量和使用状况

要检查电池电量,请按下后松开电池电量表上的状态按钮以使充电级别指示灯亮起。每个指示灯大约表示电池总电量的 20%。例如,如 果四个指示灯亮起,则表示电池的剩余电量为 80%。如果没有指示灯亮起,则表示电池已经没电了。

要使用电量表检查电池的使用状况,请按住电池电量表上的状态按钮至少 3 秒钟。如果没有指示灯亮起,则表示电池状况良好, 电池的充 电量可达到原始充电量的 80% 以上。每亮起一个指示灯表示充电量降低一个级别。如果五个指示灯亮起,则表示剩下的充电量不足原始 充电量的 60%,您应该考虑更换电池。

## <span id="page-10-4"></span>键盘状态指示灯

位于键盘上方的绿色指示灯指示下列状态:

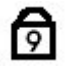

启用大写锁定功能时亮起。

⋒  $\oplus$ 

启用滚动锁定功能时亮起。

# <span id="page-11-0"></span>**LED** 错误代码

下表所示为无 POST 情况下可能会显示的 LED 代码。

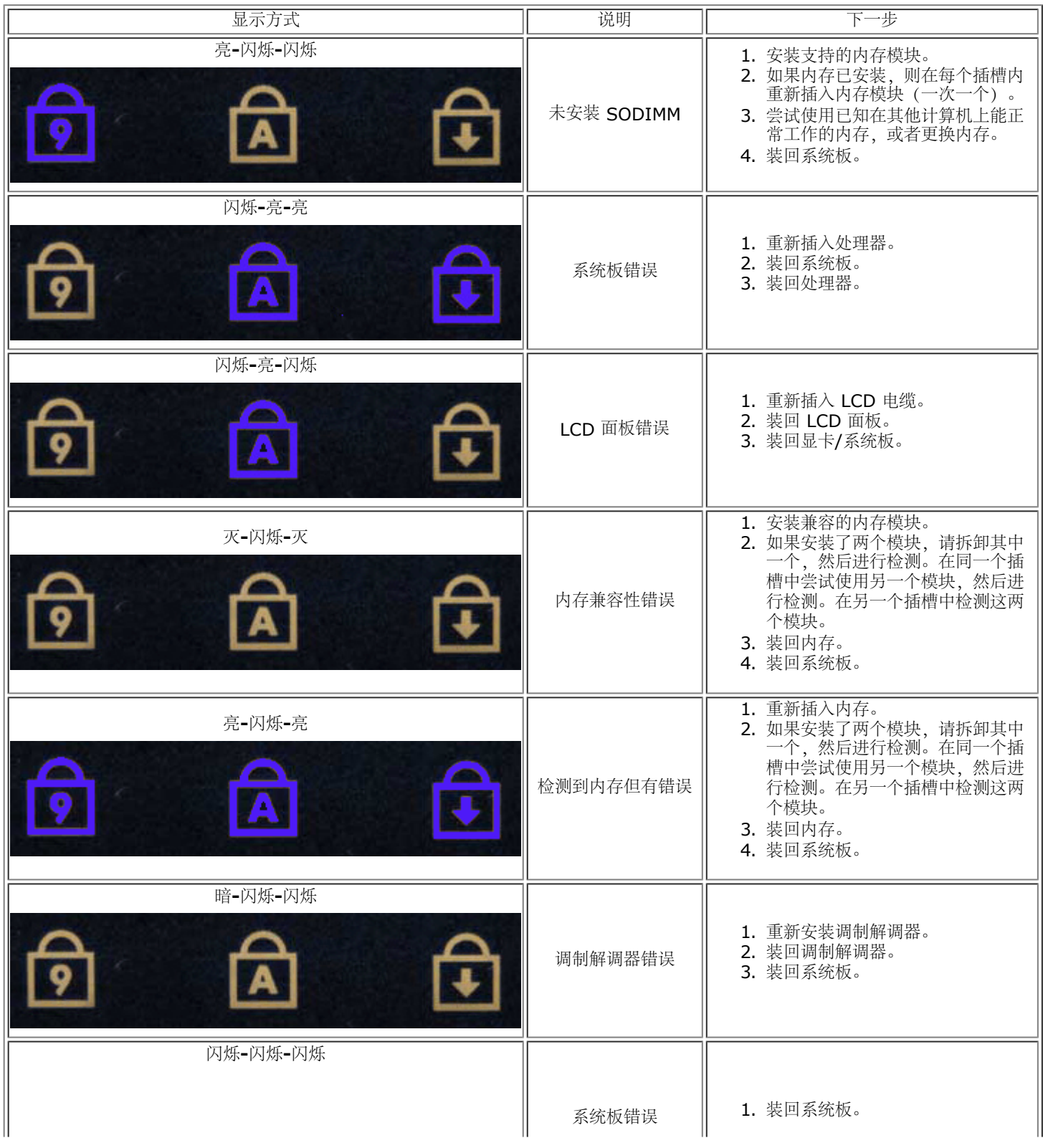

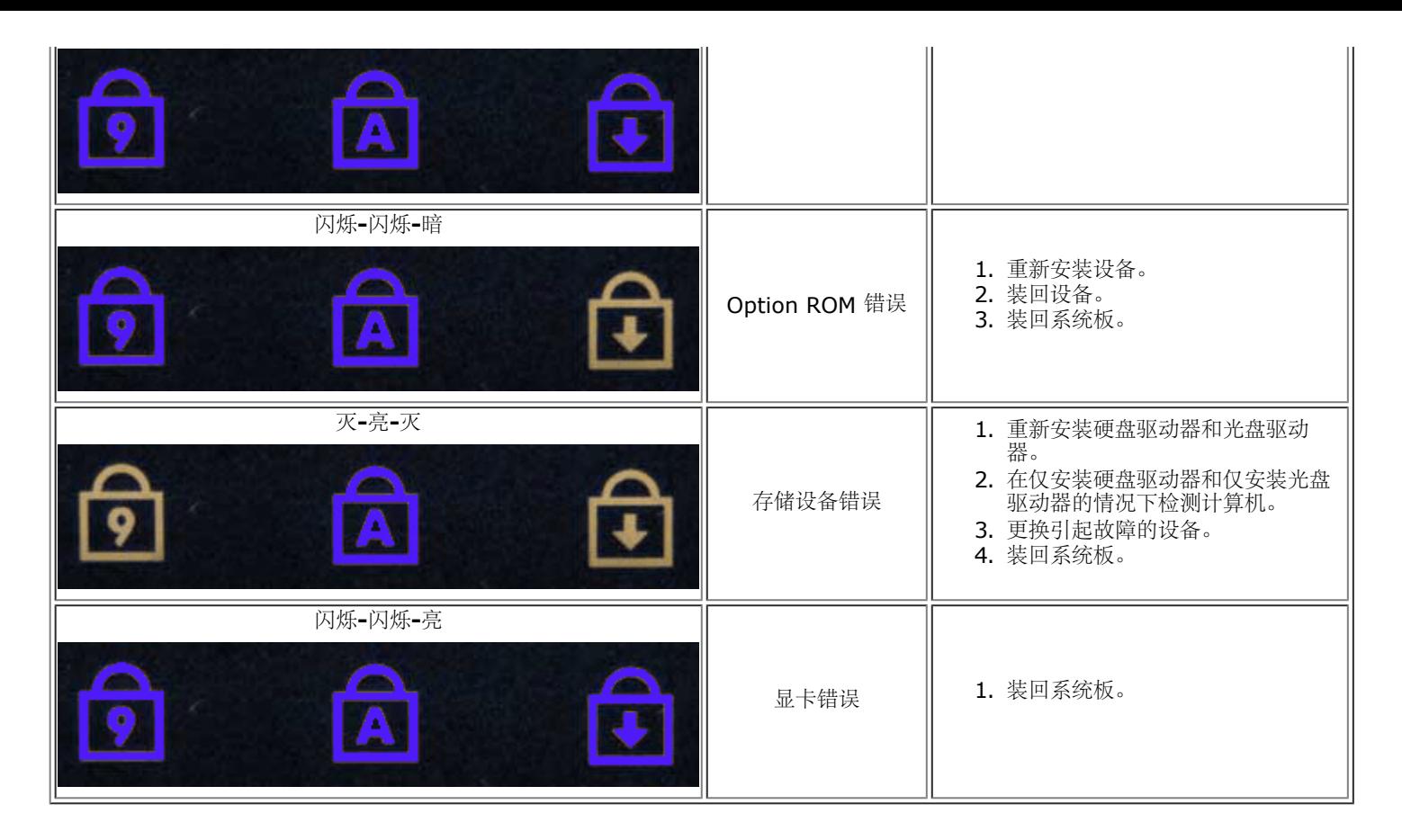

## <span id="page-12-0"></span>**Dell Diagnostics**

#### 何时使用 **Dell Diagnostics**

建议您在开始之前先打印这些过程。

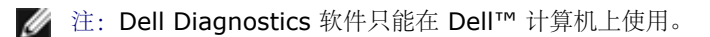

W 注:*Drivers and Utilities* 介质是选件,可能未随您的计算机附带。

[进入系统设置程序](#page-15-1) (请参阅<u>进入系统设置程序</u>) ,查看您的计算机配置信息,并确保您要测试的设备显示在系统设置程序中并处于活动状 态。

从硬盘驱动器或从 *Drivers and Utilities* 介质启动 Dell Diagnostics。

## 从硬盘驱动器启动 **Dell Diagnostics**

- 1. 打开(或重新启动)计算机。
- 2. 系统显示 DELL 徽标时,立即按 <F12> 键。

注:如果看到一条信息,说明未找到任何诊断程序公用程序分区,请从您的 *Drivers and Utilities* 介质运行 Dell Diagnostics。

如果等待时间过长,系统已显示操作系统徽标,则请继续等待直至看到 Microsoft® Windows® 桌面。然后关闭计算机 并再试一次。

- 3. 当系统显示引导设备列表时,请高亮度显示 **Boot to Utility Partition**(引导至公用程序分区)并按 <Enter> 键。
- 4. 出现 Dell Diagnostics Main Menu (主菜单) 时, 选择您要运行的检测。

#### 从 **Drivers and Utilities** 介质启动 **Dell Diagnostics**

- 1. 插入 *Drivers and Utilities* 介质。
- 2. 关闭并重新启动计算机。

系统显示 DELL 徽标时, 立即按 <F12> 键。

如果等待时间过长,系统显示了 Windows 徽标, 请继续等待, 直到系统显示 Windows 桌面。然后关闭计算机并再试一次。

注:以下步骤只能使更改的引导顺序在本次启动时有效。下一次启动时,计算机将按照系统设置程序中指定的设备进行引导。

- 3. 当系统显示引导设备列表时,高亮度显示 **Onboard or USB CD-ROM Drive**(机载或 **USB CD-ROM** 驱动器),然后按 <Enter> 键。
- 4. 从系统显示的菜单中选择 **Boot from CD-ROM**(从 **CD-ROM** 引导)选项并按 <Enter> 键。
- 5. 键入 1 以启动菜单, 然后按 <Enter> 键继续。
- 6. 从编号列表中选择 **Run the 32 Bit Dell Diagnostics**(运行 32 位 Dell Diagnostics)。如果其中列出了多个版本,请选 择适用于您的计算机的版本。
- 7. 出现 Dell Diagnostics **Main Menu**(主菜单)时,选择您要运行的检测。

#### **Dell Diagnostics** 主菜单

1. 加载 Dell Diagnostics 且显示 **Main Menu**(主菜单)屏幕后,单击所需选项对应的按钮。

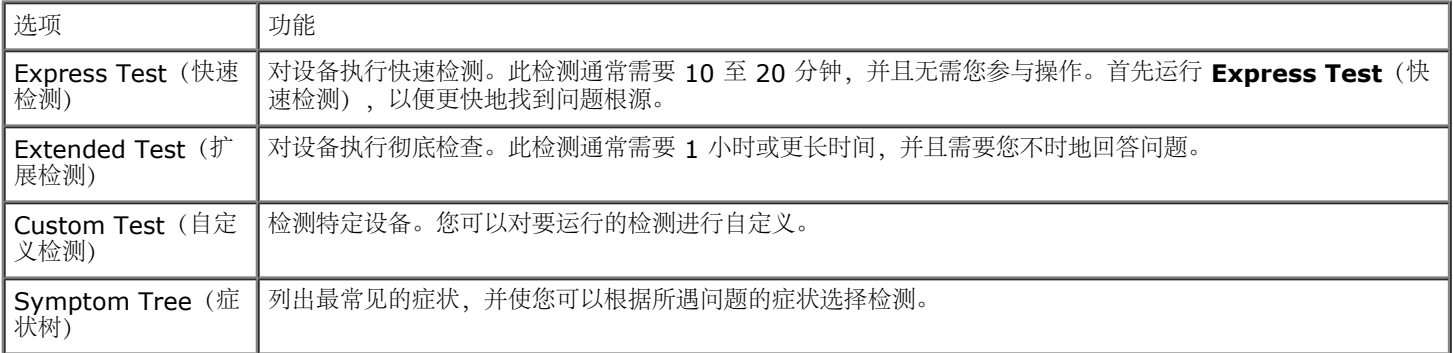

- 2. 如果在检测过程中遇到问题,系统将显示信息,列出错误代码和问题说明。请记下错误代码和问题说明,然后按屏幕上的说明进行 操作。
- 3. 如果您通过 Custom Test (自定义检测) 或 Symptom Tree (症状树) 选项运行检测, 请单击下表中说明的相应选项卡以获 得详细信息。

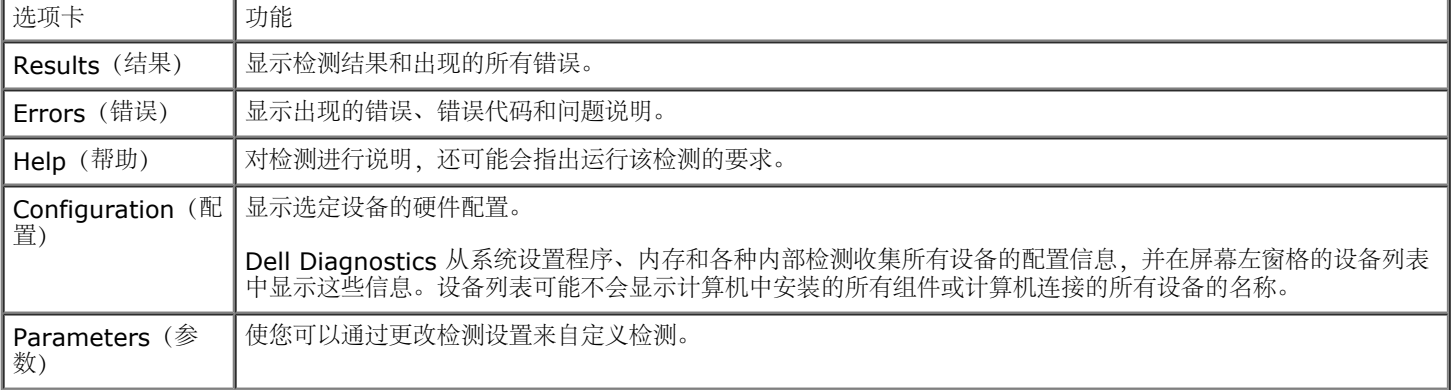

4. 如果您是从 *Drivers and Utilities* 介质运行 Dell Diagnostics,则请在检测结束后取出该介质。

5. 关闭测试屏幕以返回到 **Main Menu**(主菜单)屏幕。要退出 Dell Diagnostics 并重新启动计算机,请关闭 **Main Menu**(主

菜单)屏幕。

## <span id="page-15-0"></span>系统设置程序

#### **Dell Precision™ Workstation M6500** 服务手册

- [引导菜单](#page-15-2)
- [导航击键](#page-15-3)
- [进入系统设置程序](#page-15-1)
- [系统设置程序选项](#page-16-0)

## <span id="page-15-2"></span>引导菜单

引导菜单允许设置一次性引导顺序而不进入系统设置程序。您还可以使用此过程在您的计算机上运行诊断程序。

- 1. 打开(或重新启动)计算机。
- 2. 系统显示 Dell™ 徽标时,立即按 <F12> 键。系统将显示以下选项:

**Internal hard drive**(内置硬盘驱动器) **CD/DVD/CD-RW Drive**(**CD/DVD/CD-RW** 驱动器) **Onboard NIC**(机载 **NIC**) **BIOS Setup**(**BIOS** 设置) 诊断程序

3. 选择要引导的设备,并按 <Enter> 键。

计算机将引导至选定的设备。下次重新引导计算机时,系统将恢复先前的引导顺序。

## <span id="page-15-3"></span>导航击键

使用以下击键可导航系统设置程序屏幕。

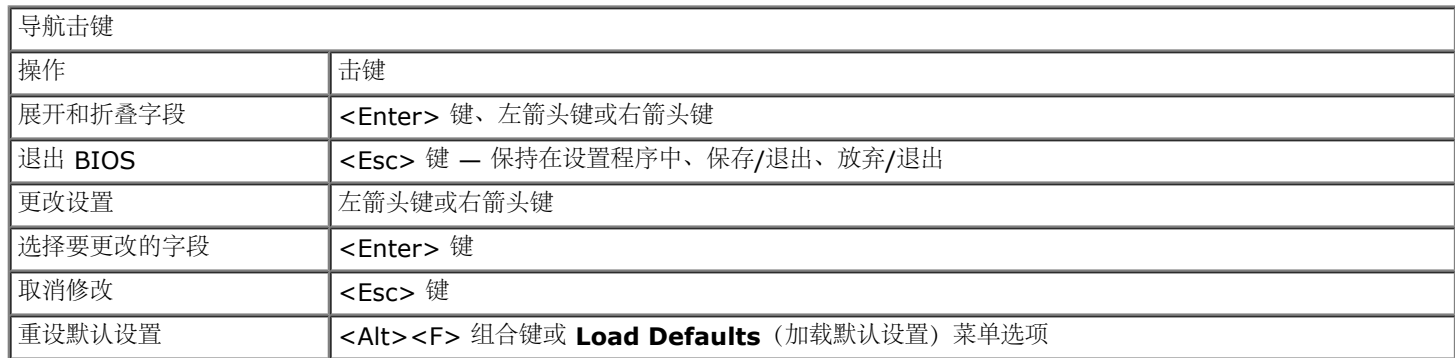

#### <span id="page-15-1"></span>进入系统设置程序

可以使用以下方法之一进入系统设置程序:

- 使用引导菜单
- 按 <F2> 键

#### 引导菜单

- 1. 打开(或重新启动)计算机。
- 2. 系统显示 Dell™ 徽标时, 立即按 <F12> 键。
- 3. 高亮度显示用于进入系统设置程序的选项,然后按 <Enter> 键

#### **<F2>**

- 1. 打开(或重新启动)计算机。
- 2. 系统显示 Dell 徽标时,请立即按 <F2> 键。

如果无法在显示 Dell 徽标时通过按 <F2> 键进入系统设置程序, 请继续等待, 直到看见 Windows 桌面。然后重新启动计算机, 并在键 盘灯首次闪亮时按 <F2> 键。

#### <span id="page-16-0"></span>系统设置程序选项

下表介绍了系统设置程序的菜单选项。

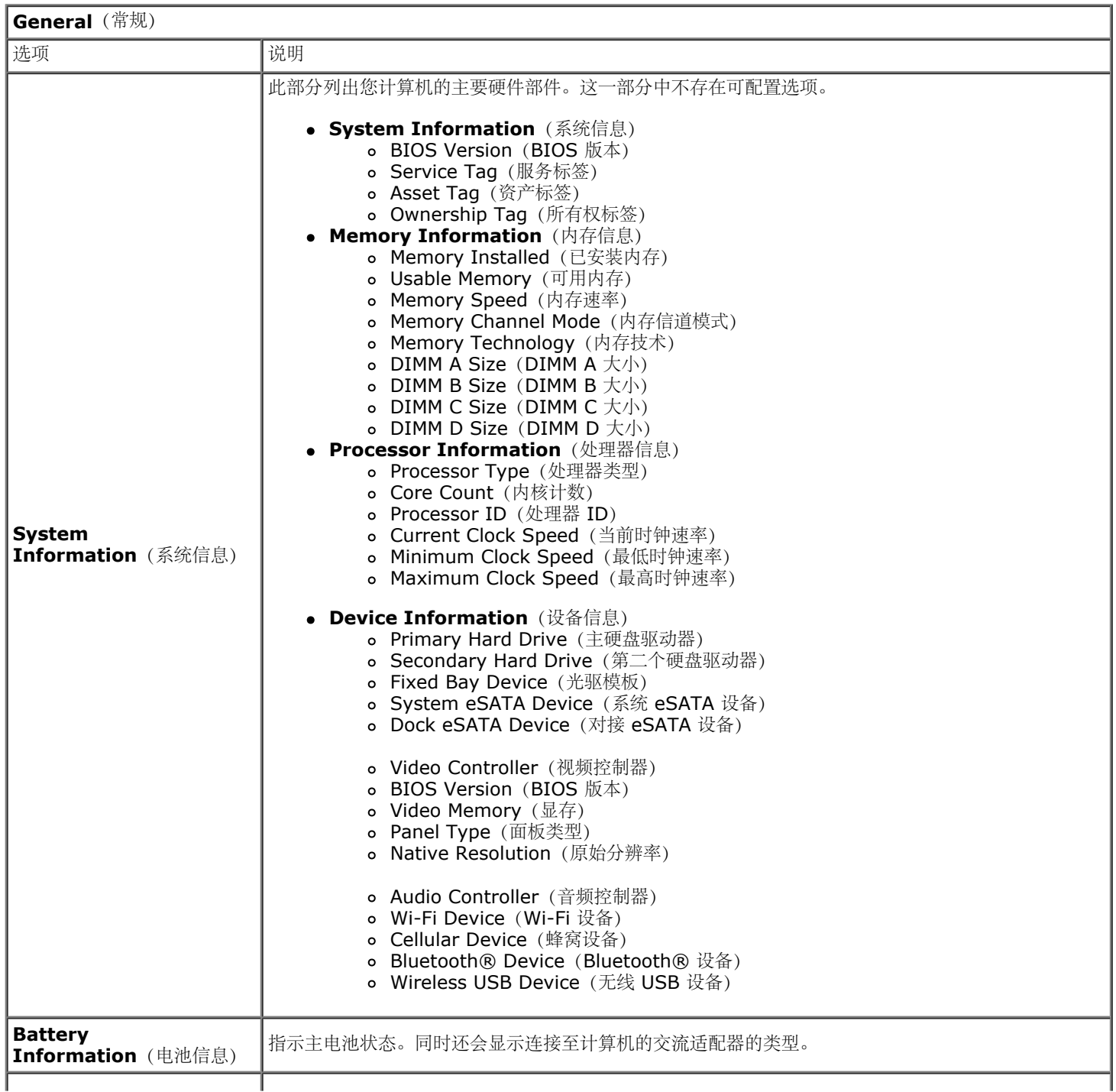

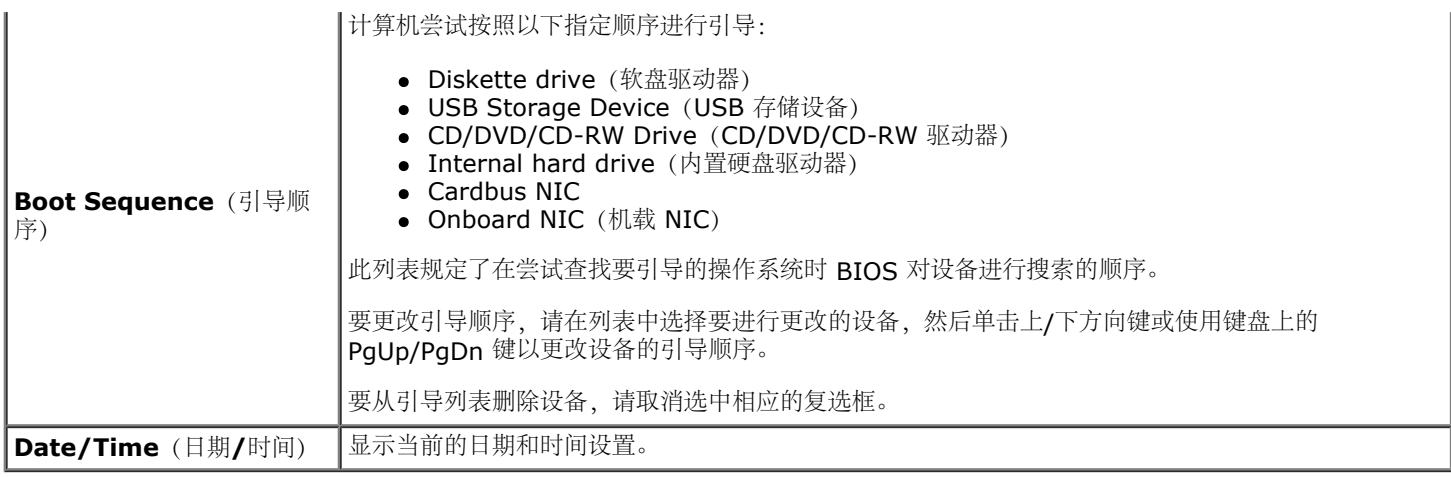

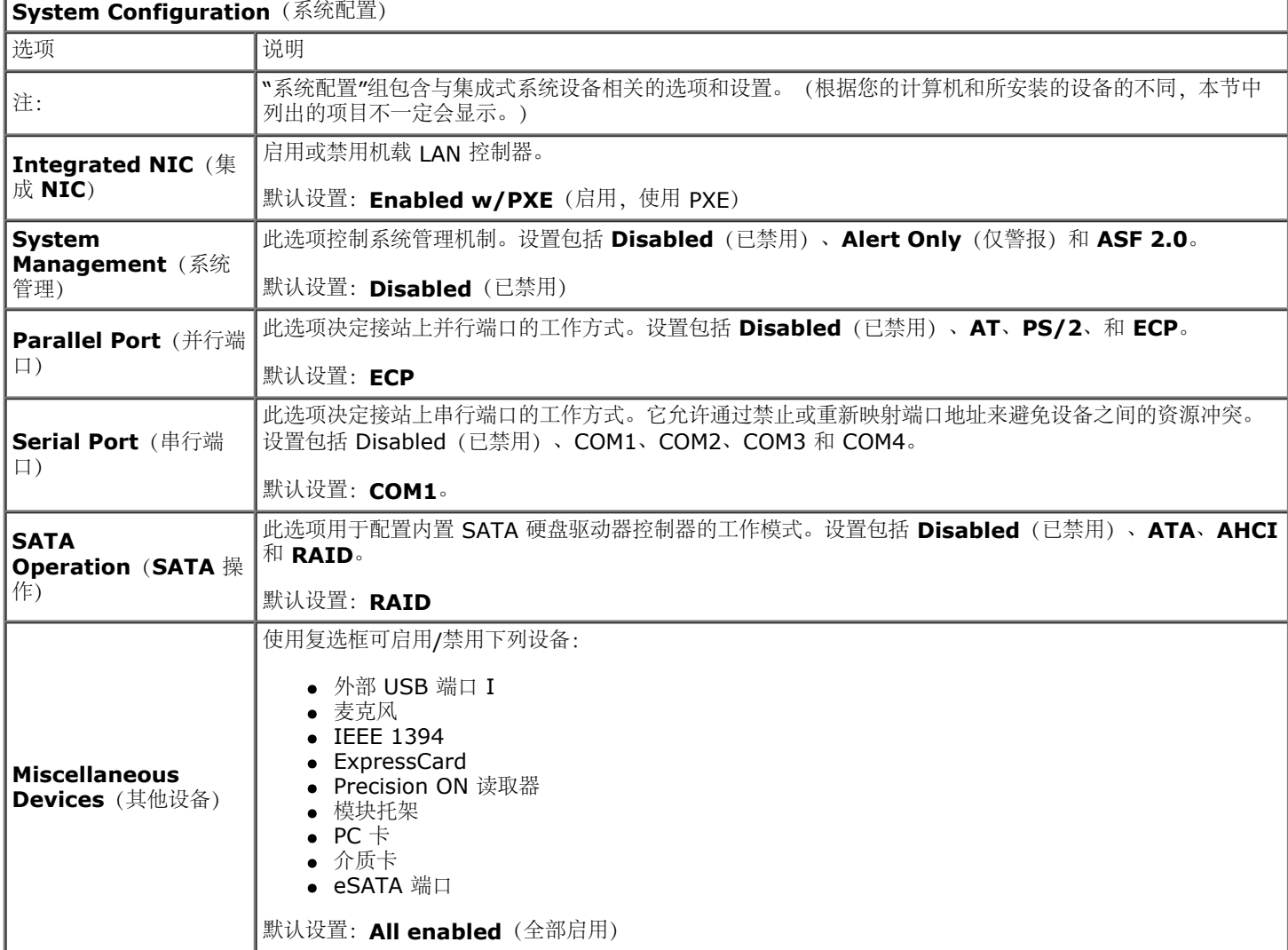

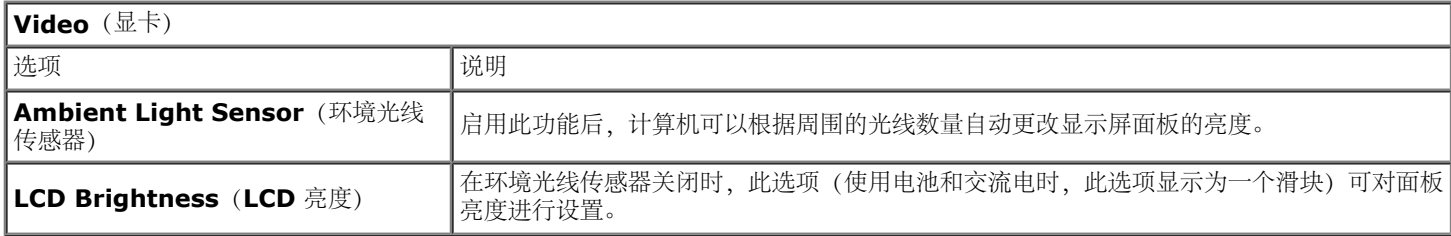

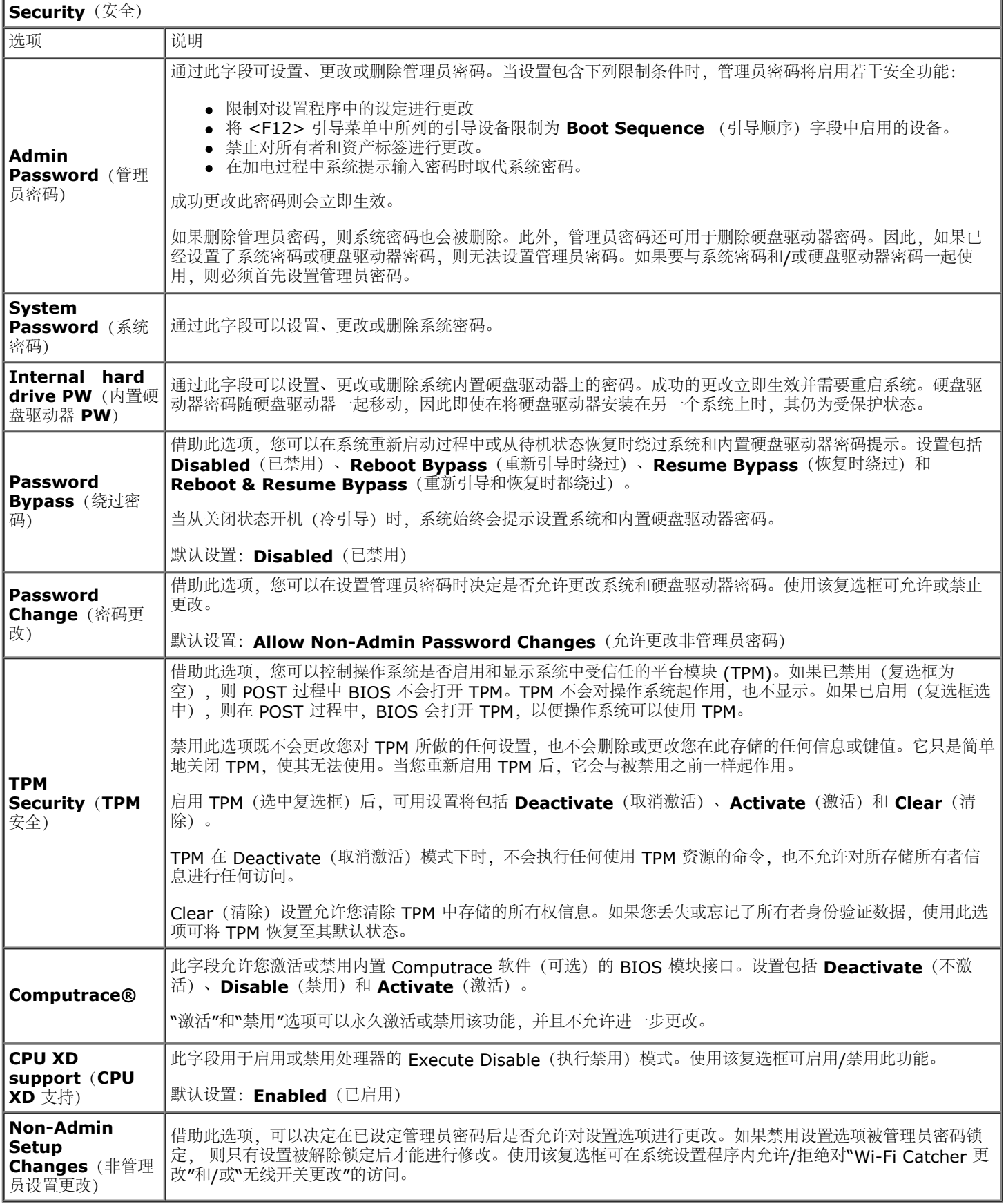

L

**Performance**(性能)

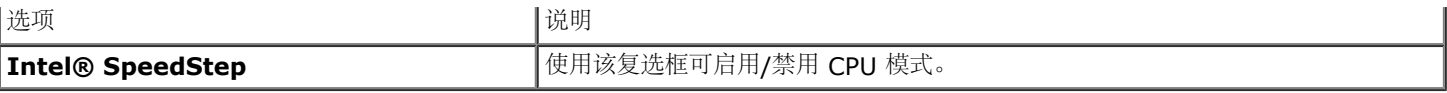

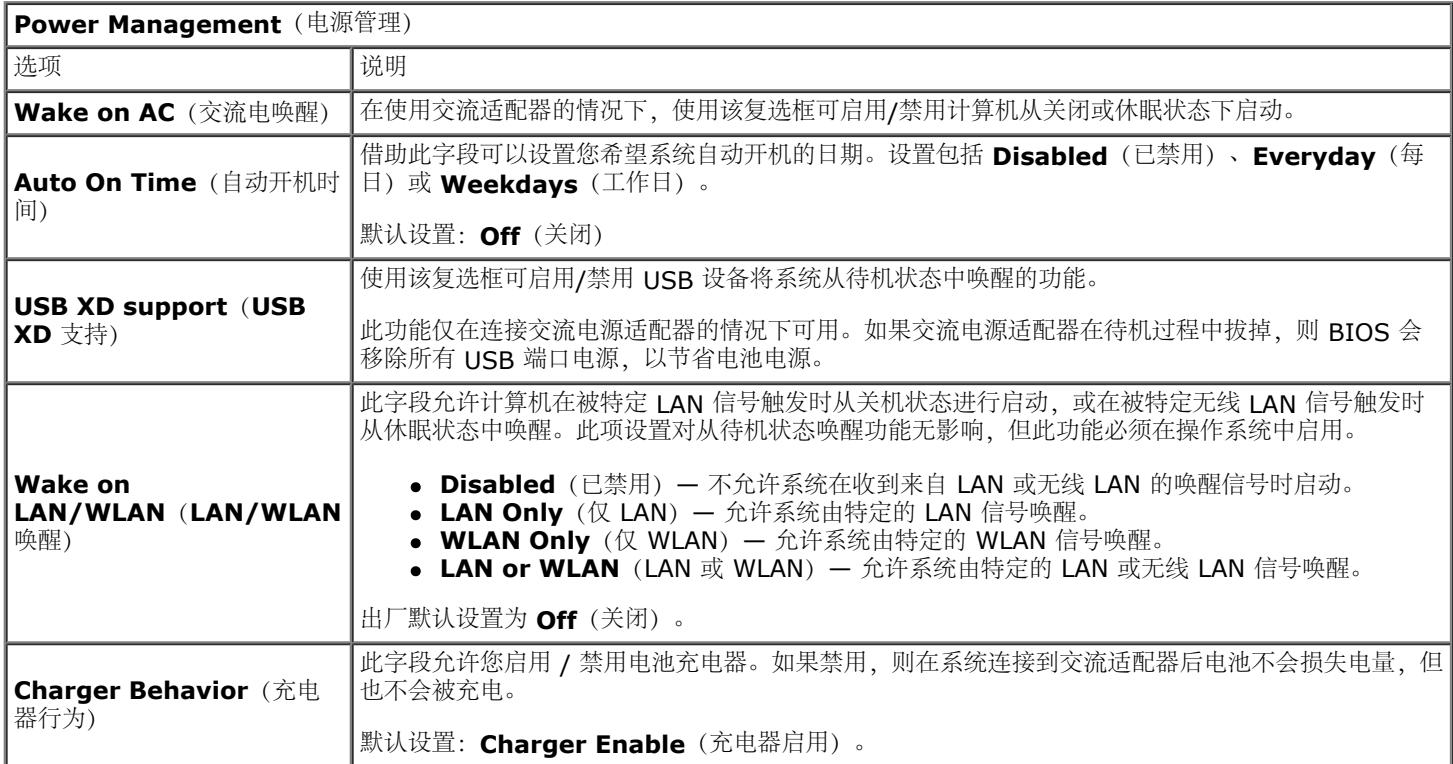

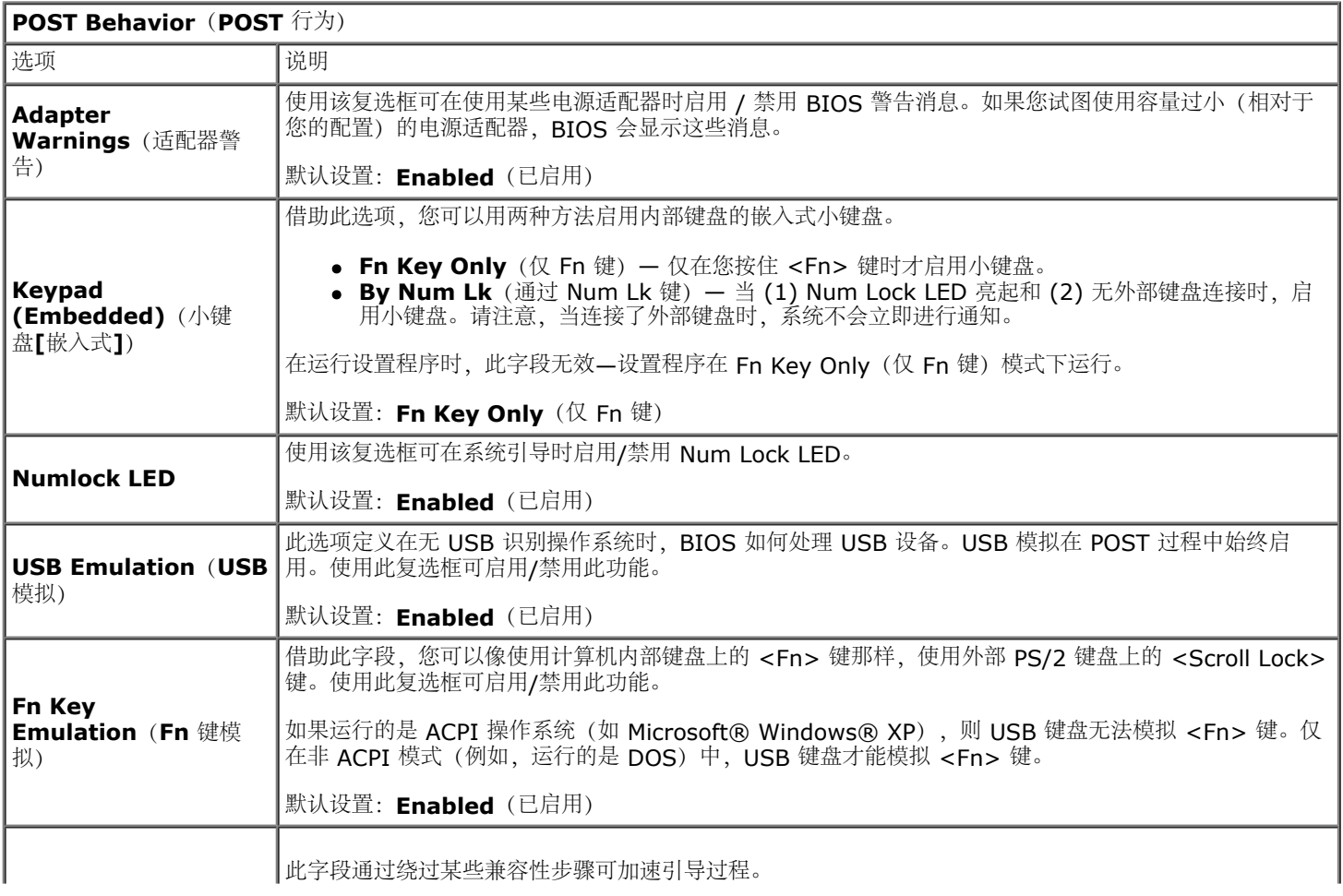

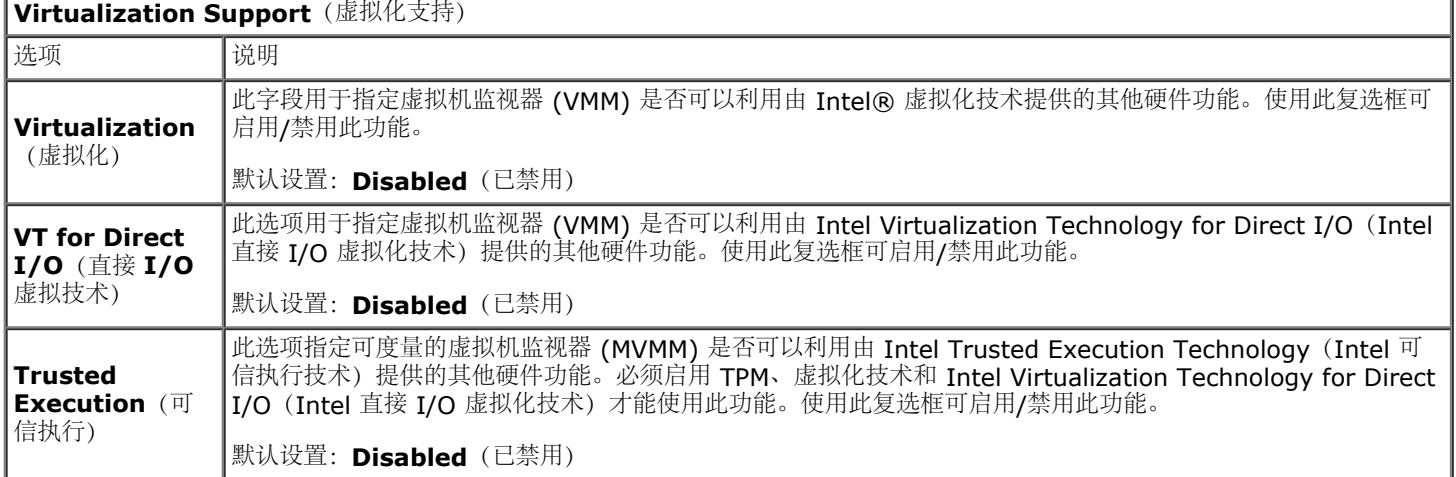

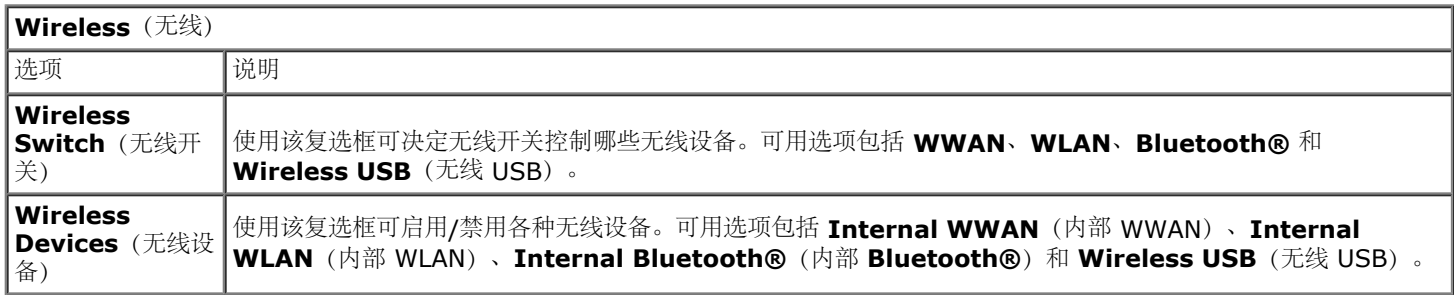

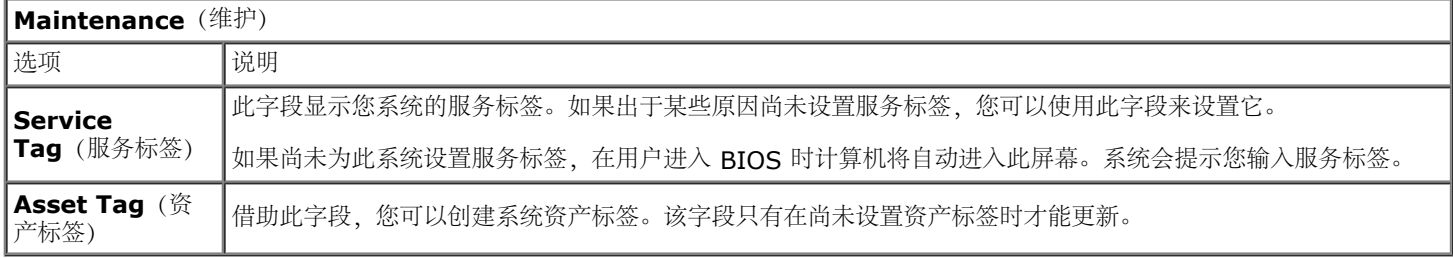

 $\overline{a}$ 

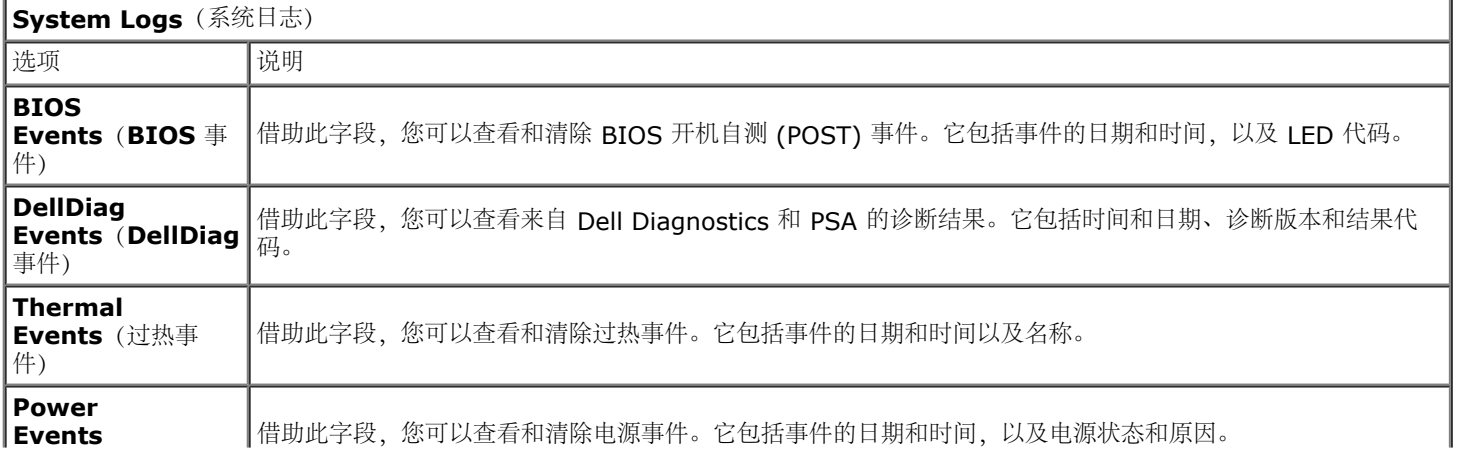

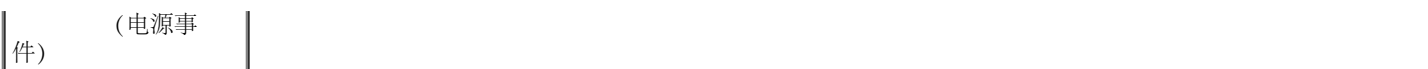

#### <span id="page-22-0"></span>电池 **Dell Precision™ Workstation M6500** 服务手册

警告: 拆装计算机内部组件之前,请阅读计算机附带的安全信息。有关安全最佳实践的其他信息,请参阅 **www.dell.com/regulatory\_compliance** 上的**"**合规性主页**"**。

#### 卸下电池

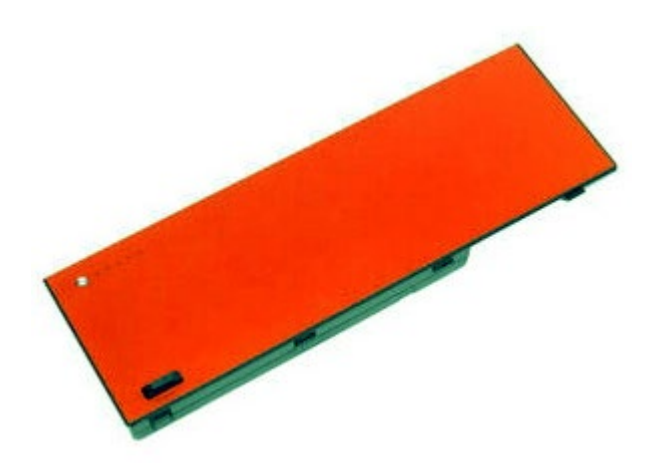

- 1. 按照[拆装计算机内部组件之前](#page-1-1)中的步骤进行操作。
- 2. 滑动闩锁,从计算机中释放电池。

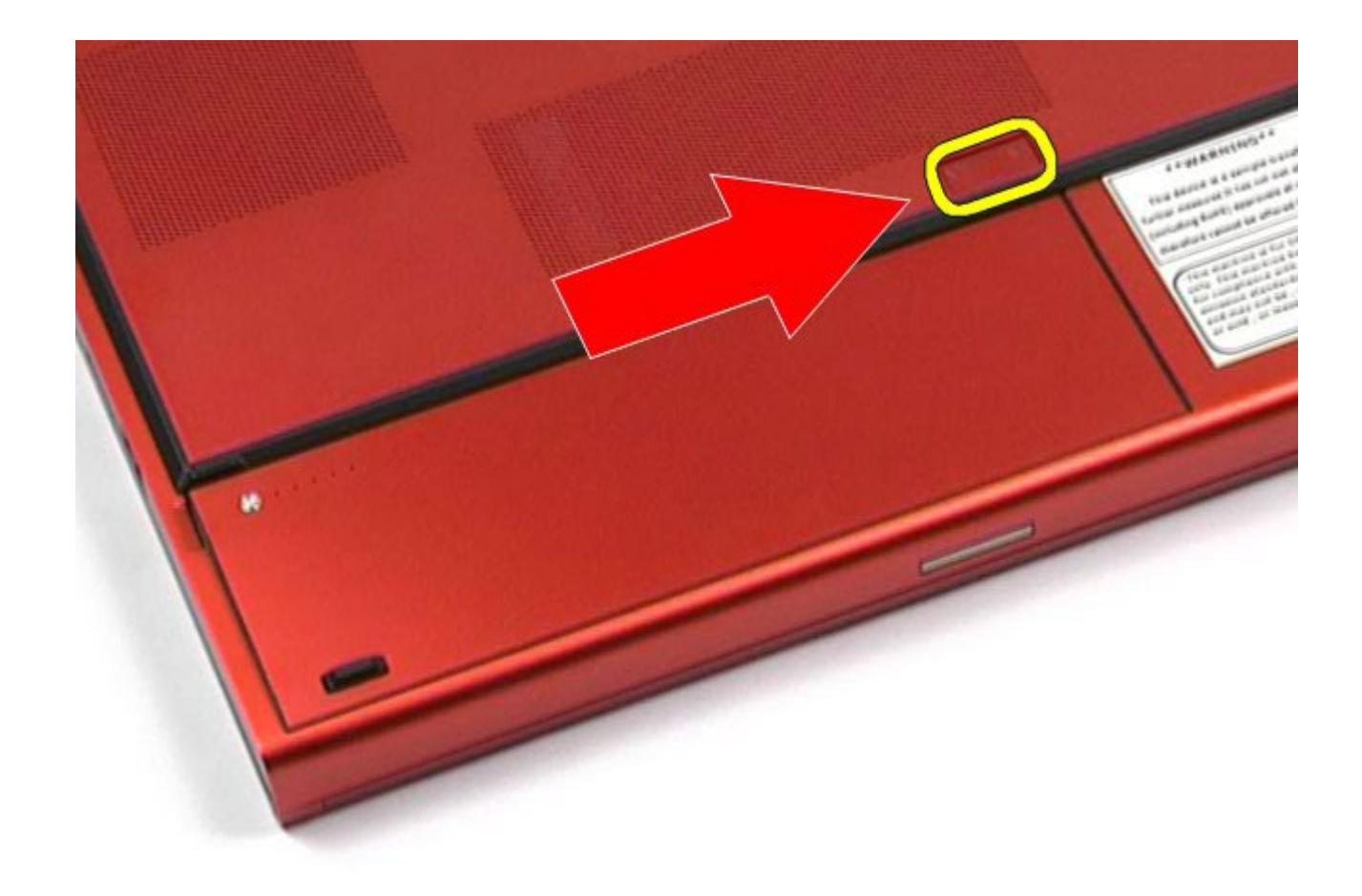

3. 向上提起电池并使其脱离计算机。

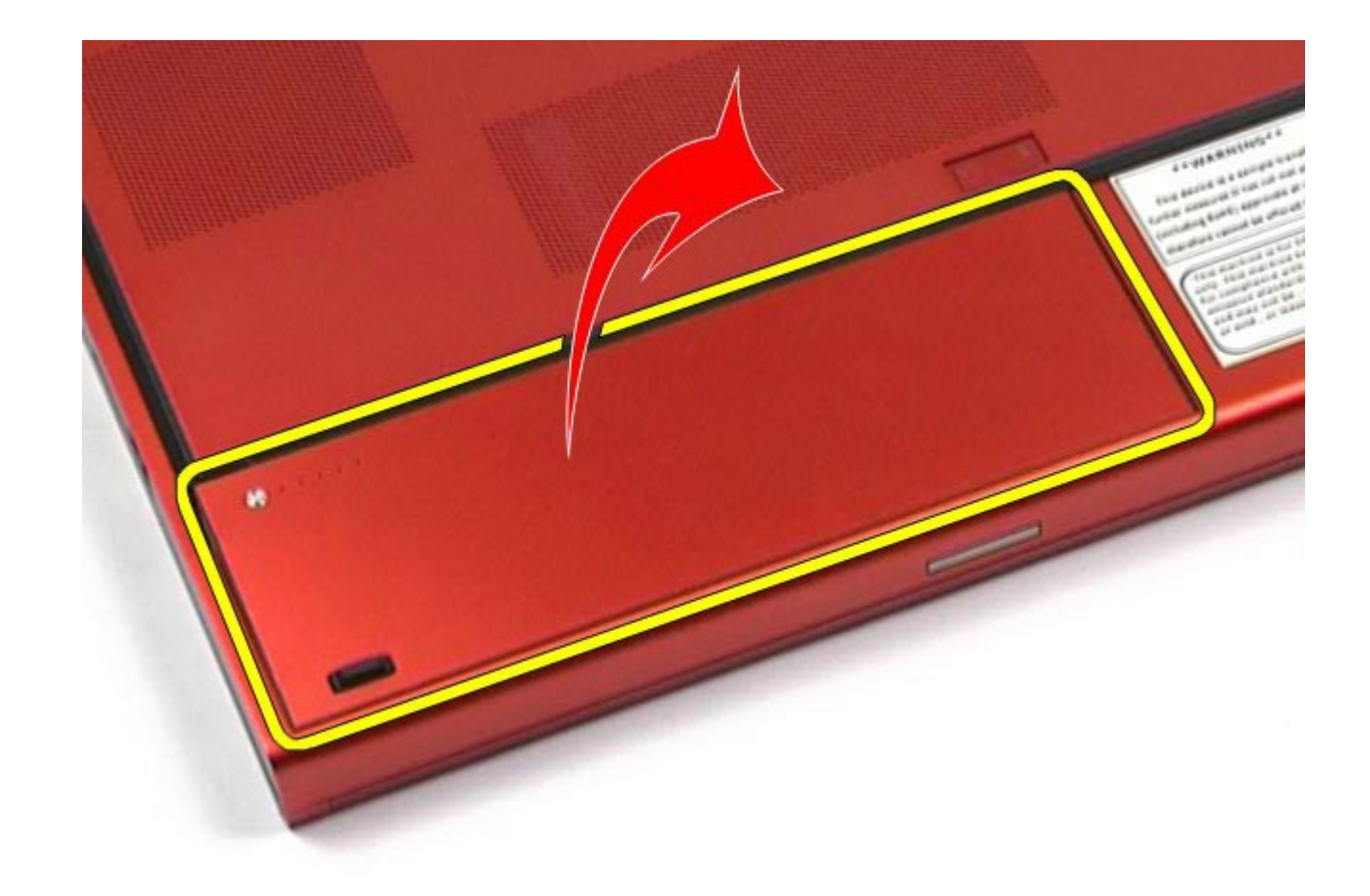

# 装回电池

要装回电池,按相反顺序执行上述步骤。

### <span id="page-25-0"></span>**ExpressCard**

**Dell Precision™ Workstation M6500** 服务手册

警告: 拆装计算机内部组件之前,请阅读计算机附带的安全信息。有关安全最佳实践的其他信息,请参阅 **www.dell.com/regulatory\_compliance** 上的**"**合规性主页**"**。

## 卸下 **ExpressCard**

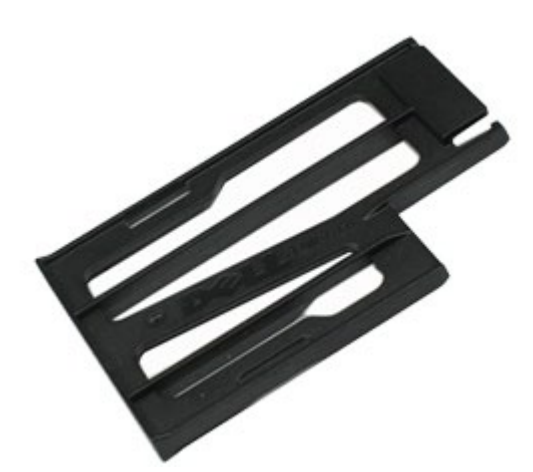

- 1. 按照[拆装计算机内部组件之前](#page-1-1)中的步骤进行操作。
- 2. 按下 ExpressCard, 使其从计算机的 ExpressCard 插槽中释放出来。

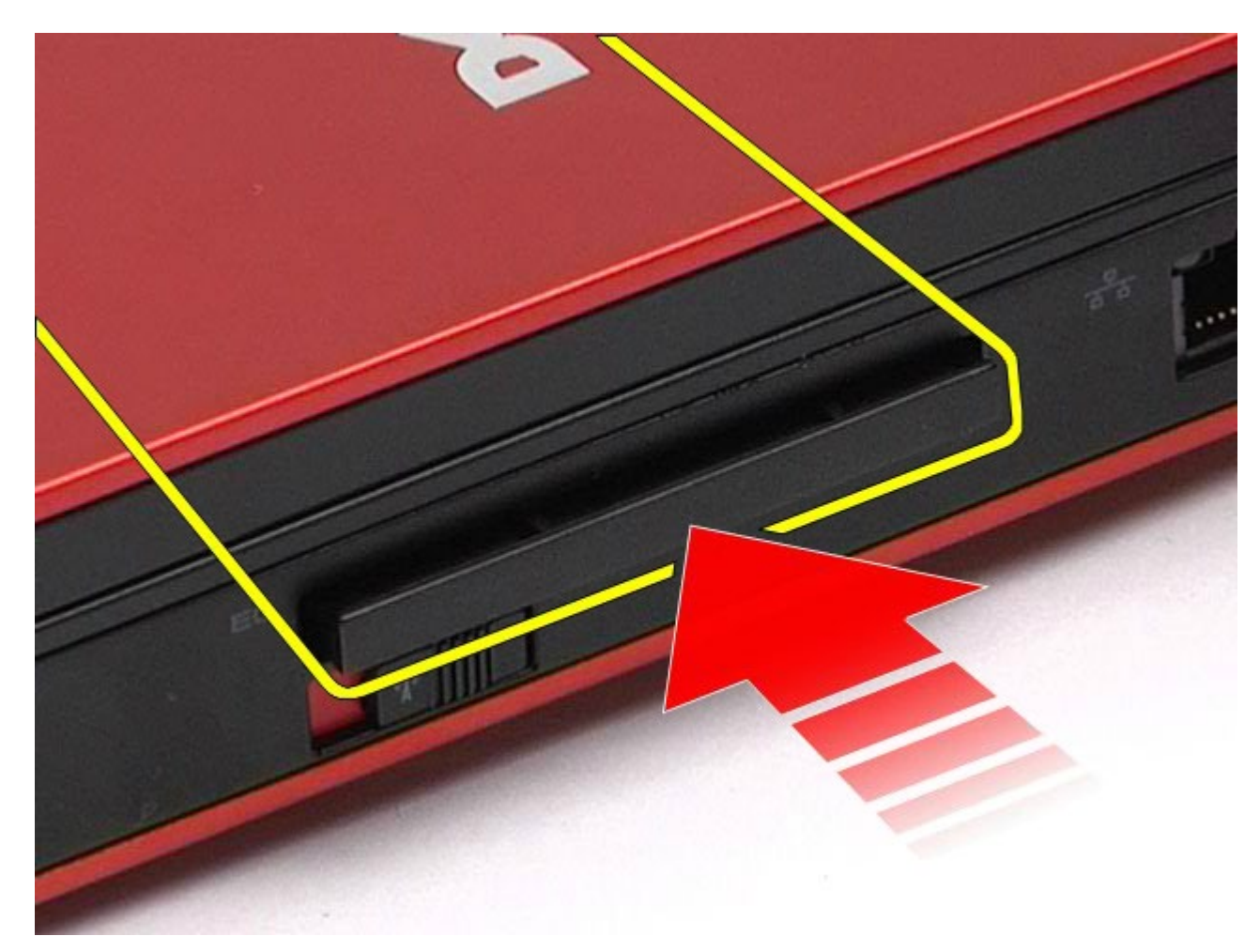

3. 拉出 ExpressCard, 将其从计算机中取出。

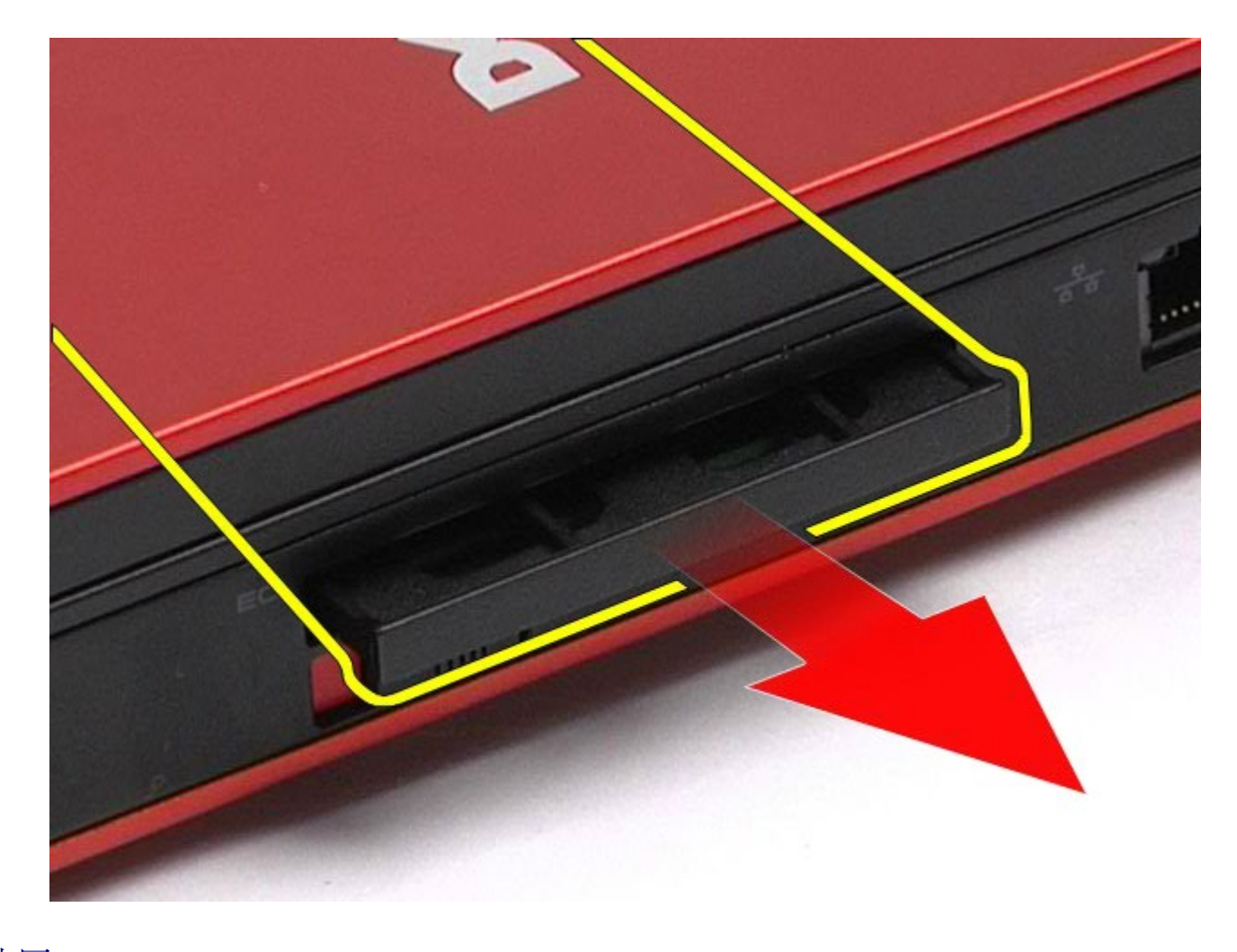

# 装回 **ExpressCard**

要装回 ExpressCard, 请按相反顺序执行上述步骤。

#### <span id="page-28-0"></span>**PCMCIA** 卡 **Dell Precision™ Workstation M6500** 服务手册

警告: 拆装计算机内部组件之前,请阅读计算机附带的安全信息。有关安全最佳实践的其他信息,请参阅 **www.dell.com/regulatory\_compliance** 上的**"**合规性主页**"**。

## 卸下 **PCMCIA** 卡

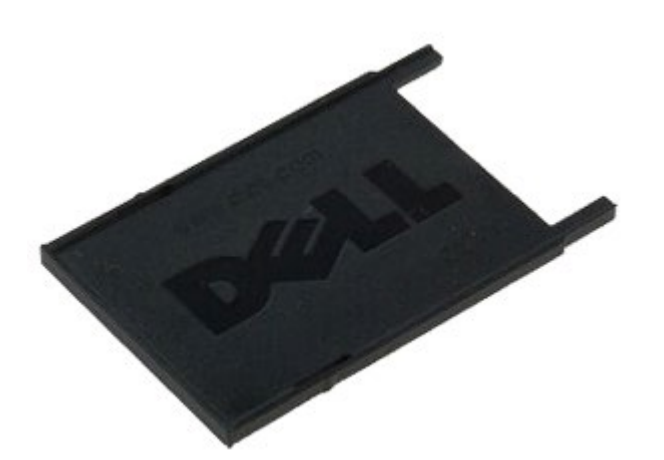

- 1. 按照[拆装计算机内部组件之前](#page-1-1)中的步骤进行操作。
- 2. 按两下释放按钮,将 PCMCIA 卡从其计算机上的插槽中释放出来。

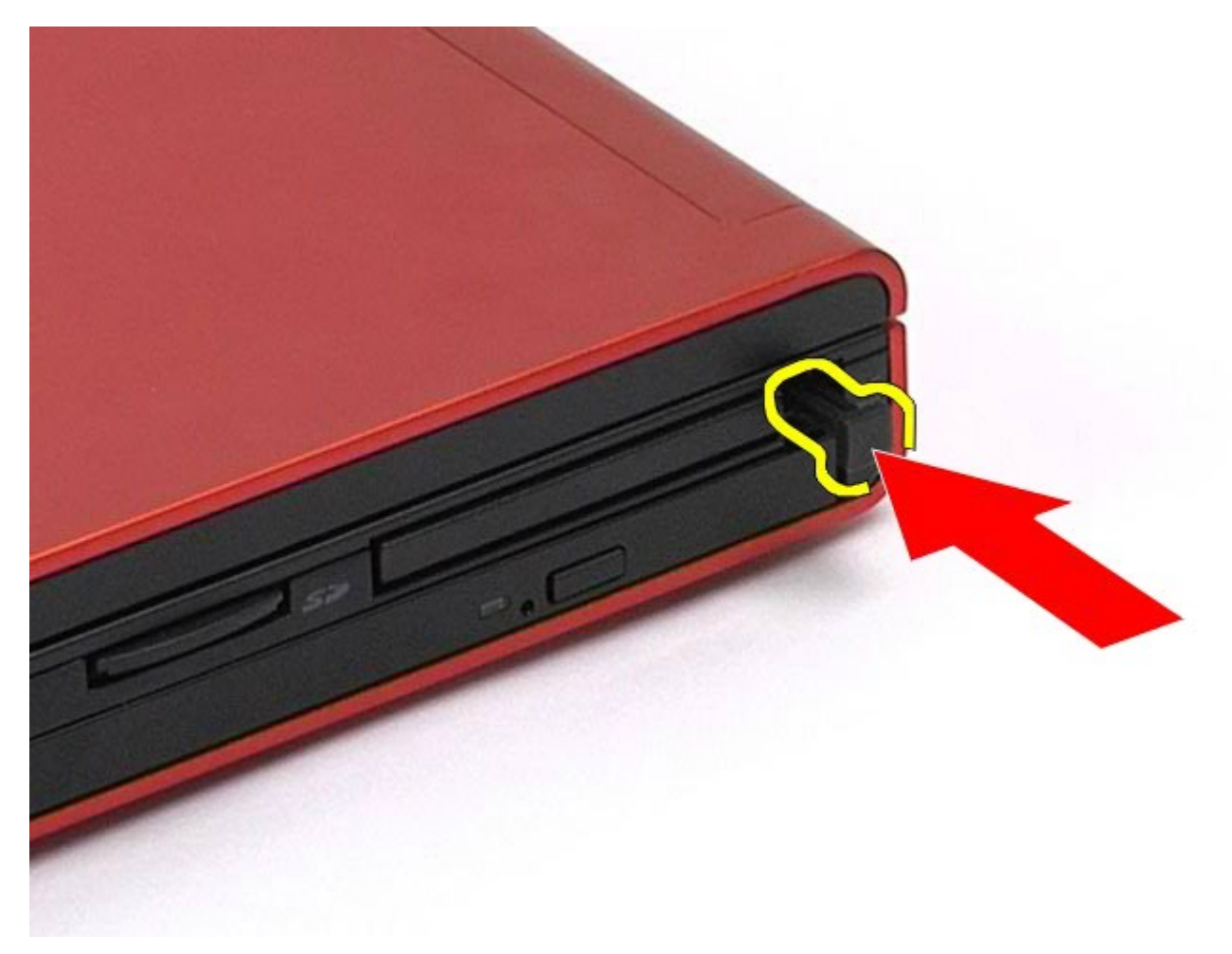

3. 从计算机中取出 PCMCIA 卡。

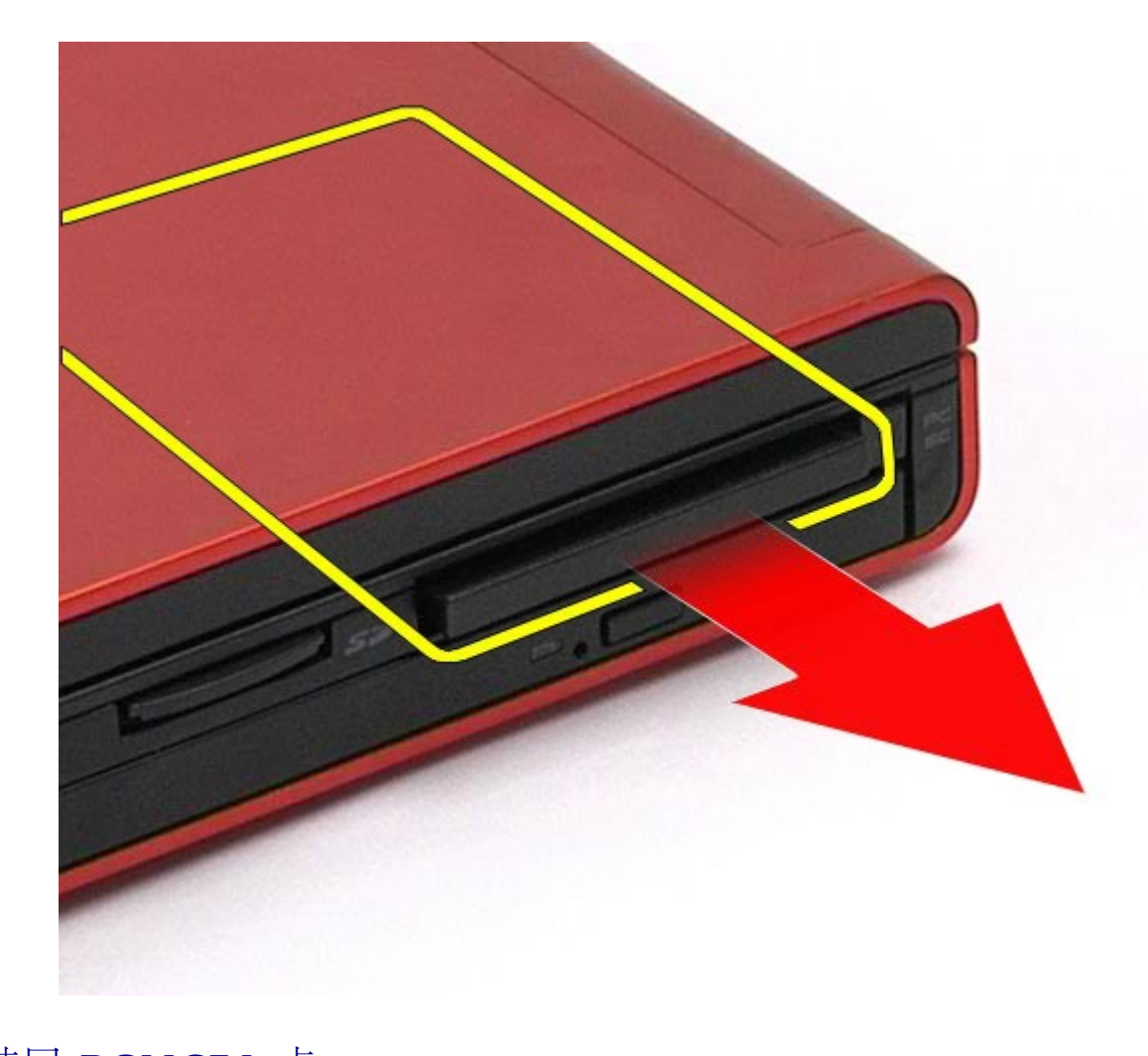

# 装回 **PCMCIA** 卡

要装回 PCMCIA 卡,请按相反顺序执行上述步骤。

#### <span id="page-31-0"></span>币形电池 **Dell Precision™ Workstation M6500** 服务手册

警告: 拆装计算机内部组件之前,请阅读计算机附带的安全信息。有关安全最佳实践的其他信息,请参阅 **www.dell.com/regulatory\_compliance** 上的**"**合规性主页**"**。

## 卸下币形电池

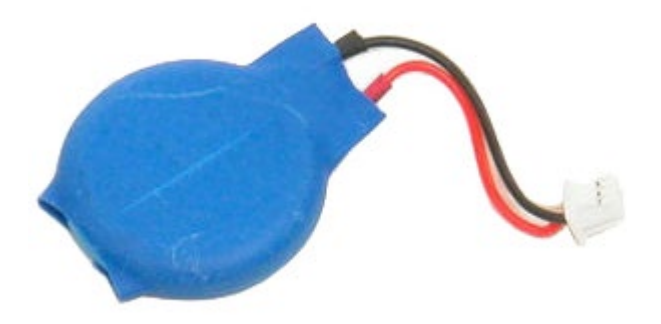

- 1. 按照[拆装计算机内部组件之前](#page-1-1)中的步骤进行操作。
- 2. 卸下[电池](#page-22-0)。
- 3. 卸下[检修盖](#page-80-0)。 4. 将币形电池从聚酯薄膜套中滑出。

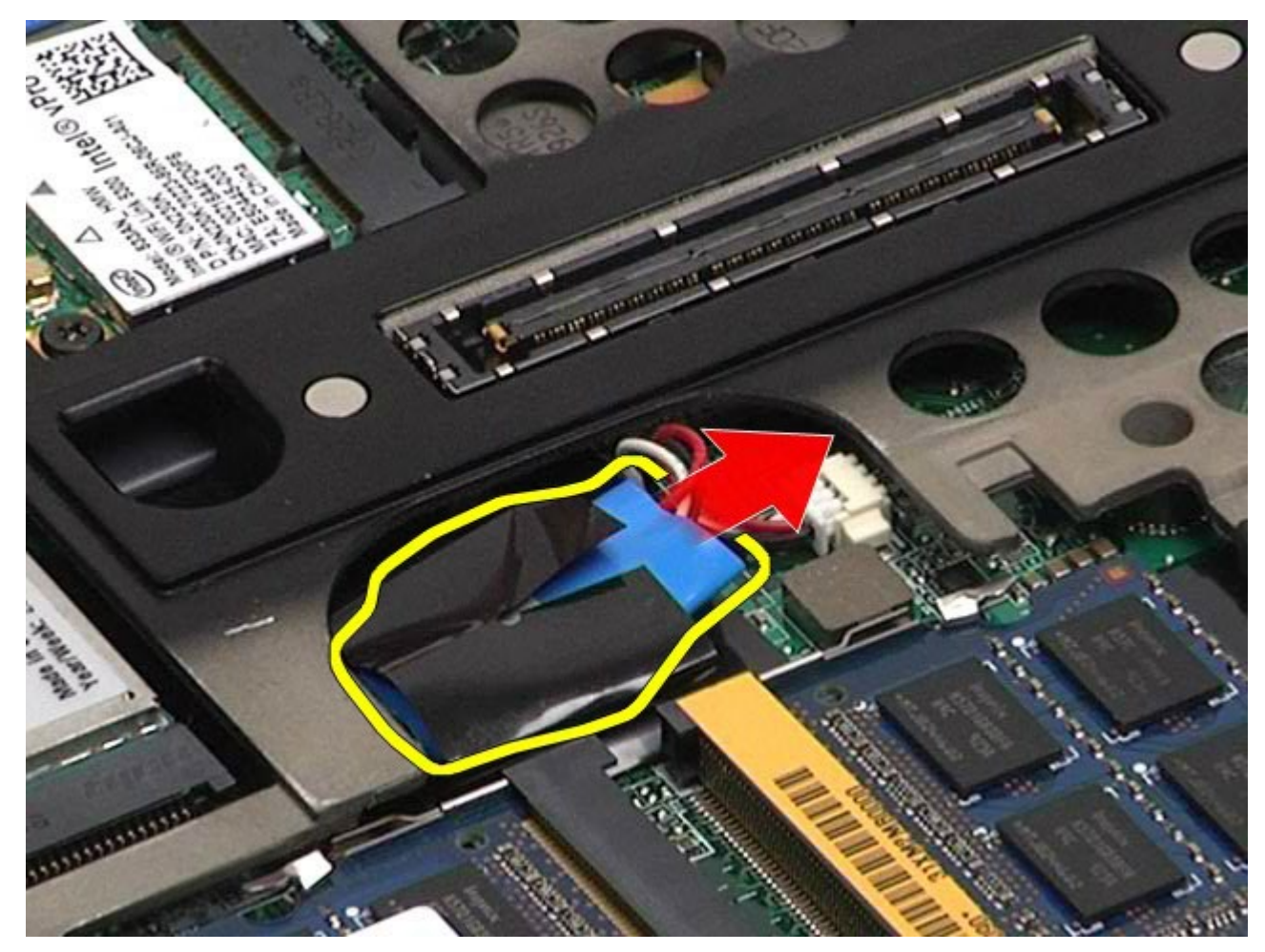

5. 从系统板断开币形电池电缆的连接并将其从计算机中取出。

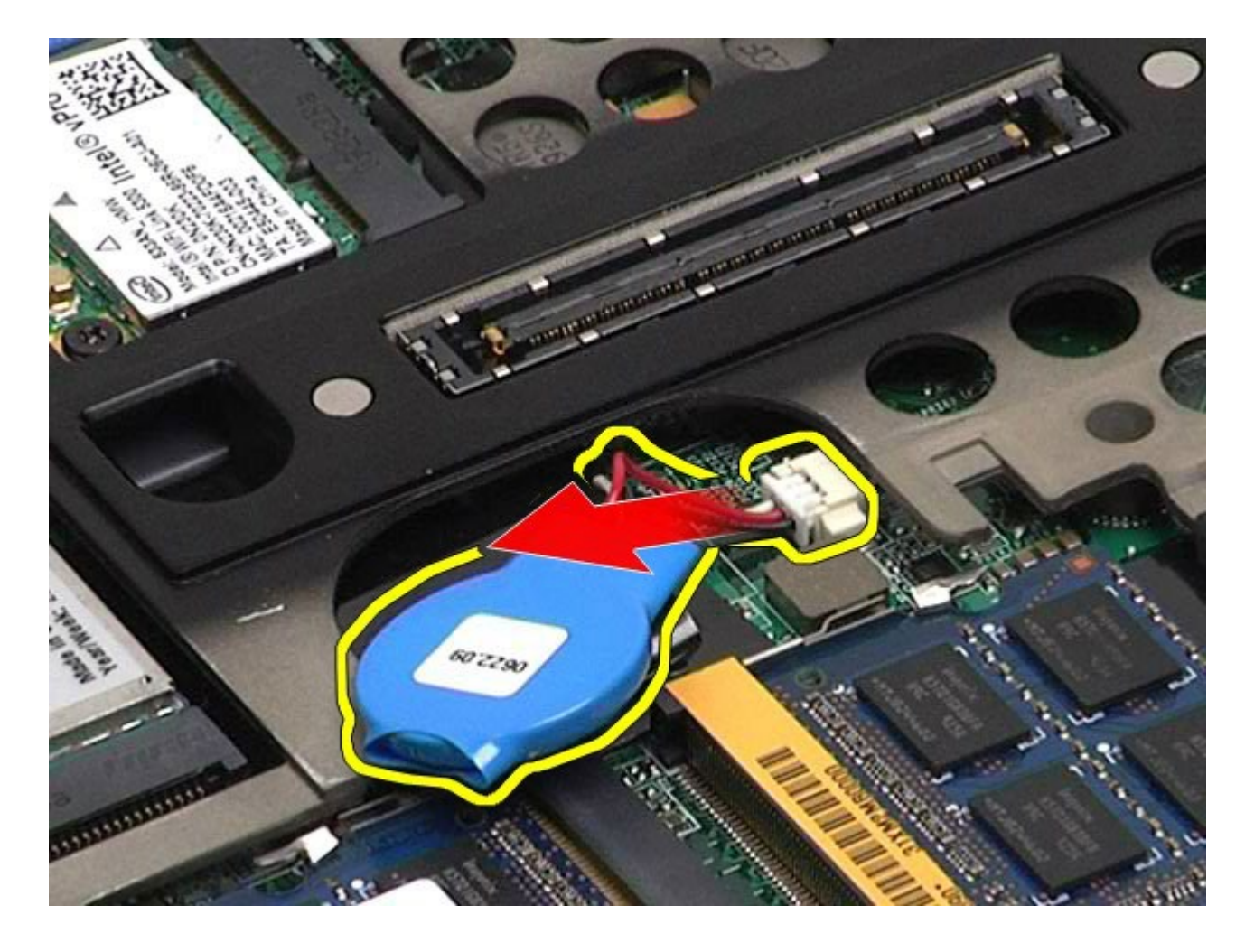

# 装回币形电池

要装回币形电池,按相反顺序执行上述步骤。

#### <span id="page-34-0"></span>硬盘驱动器 **Dell Precision™ Workstation M6500** 服务手册

警告: 拆装计算机内部组件之前,请阅读计算机附带的安全信息。有关安全最佳实践的其他信息,请参阅 **www.dell.com/regulatory\_compliance** 上的**"**合规性主页**"**。

#### 卸下硬盘驱动器

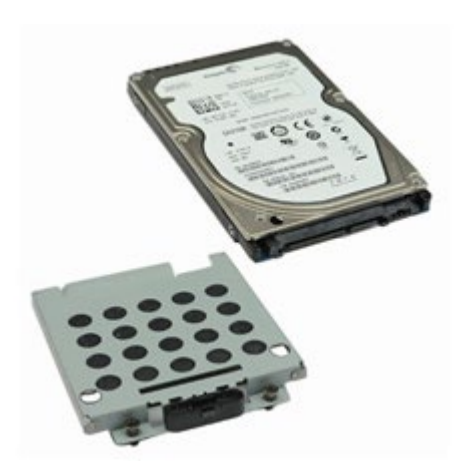

- 1. 按照[拆装计算机内部组件之前](#page-1-1)中的步骤进行操作。
- 2. 卸下[电池](#page-22-0)。
- 3. 拧下将硬盘驱动器固定至硬盘驱动器固定框架的固定螺钉。

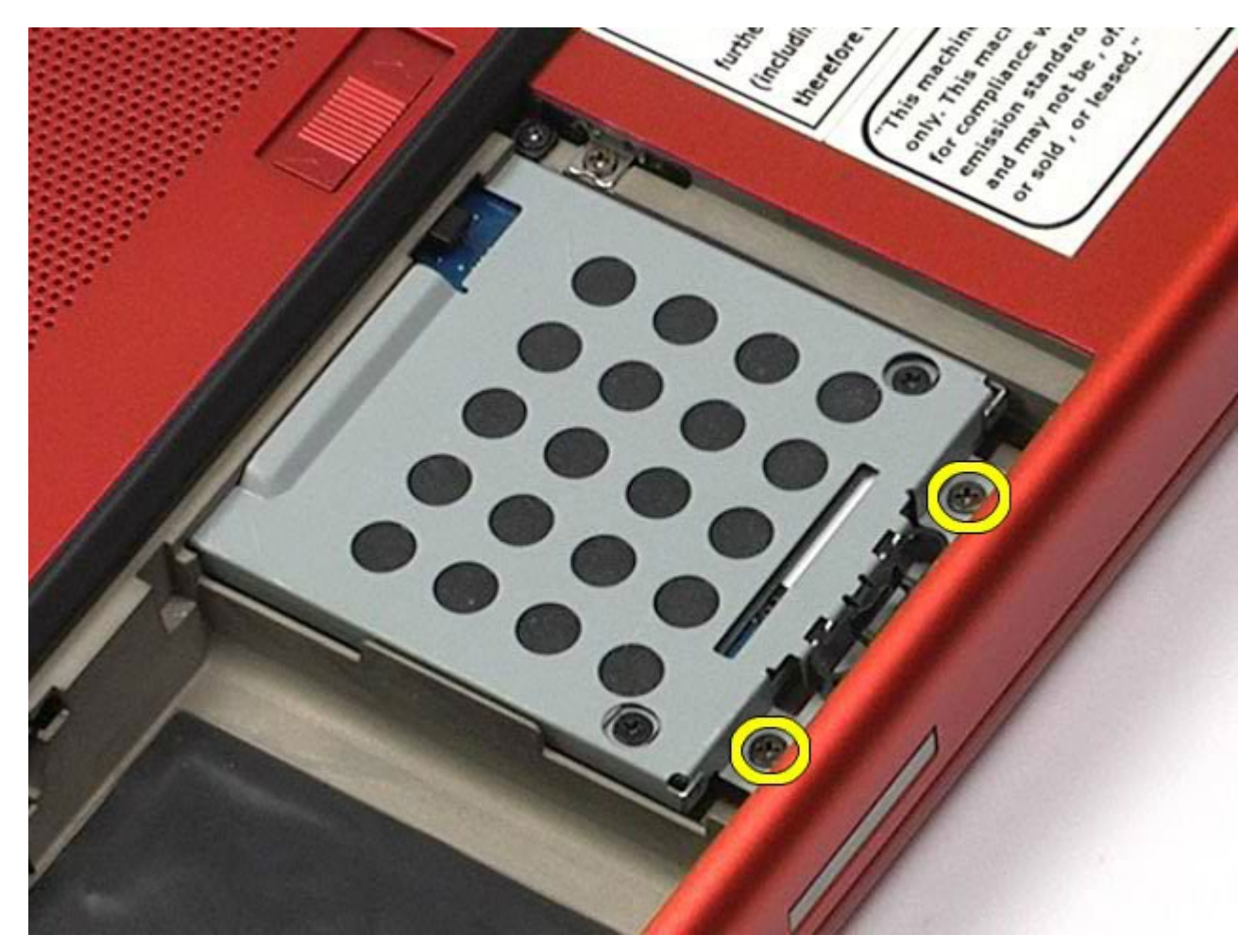

4. 拉动释放卡舌,将硬盘驱动器固定框架从计算机中释放。
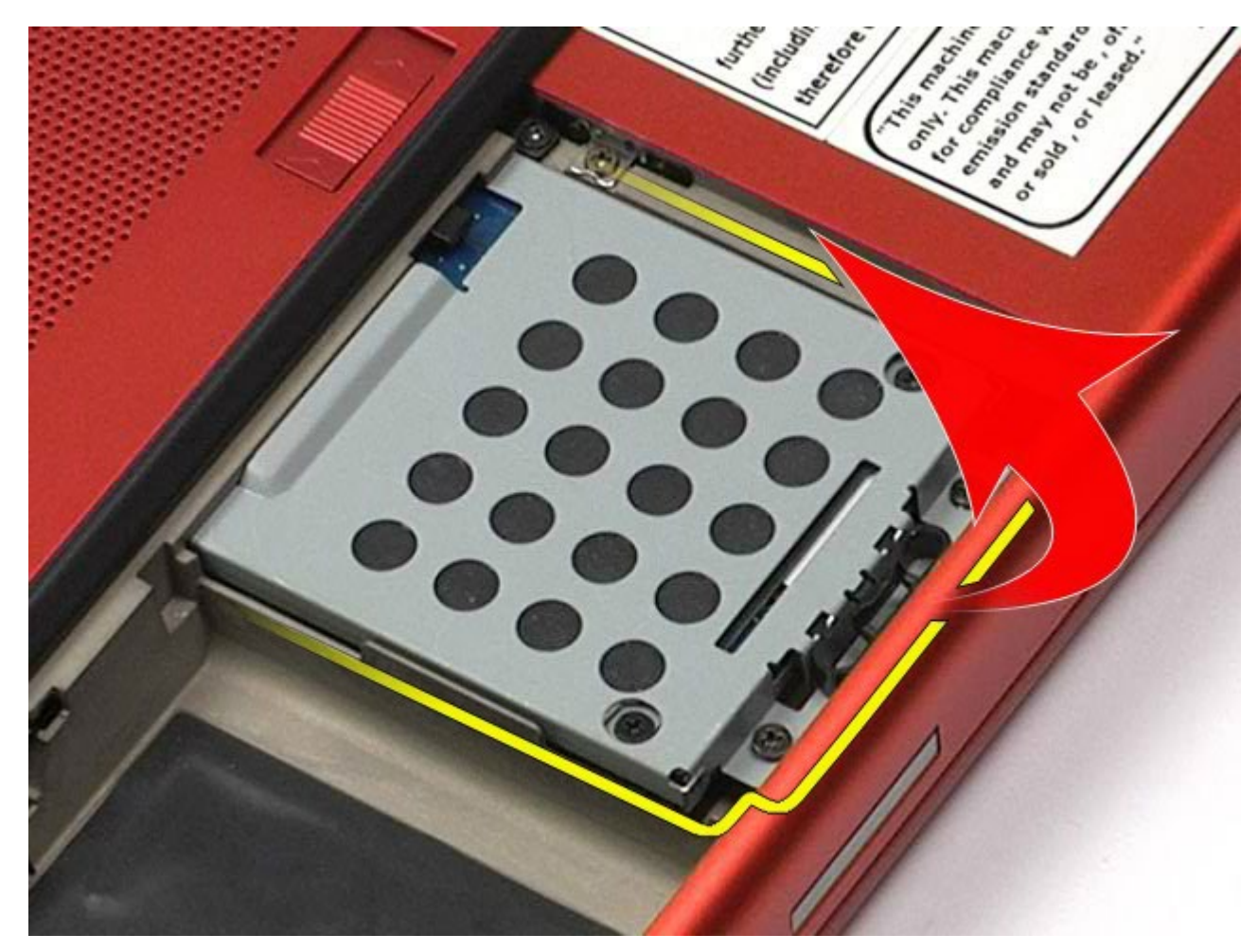

5. 从计算机中卸下硬盘驱动器固定框架。

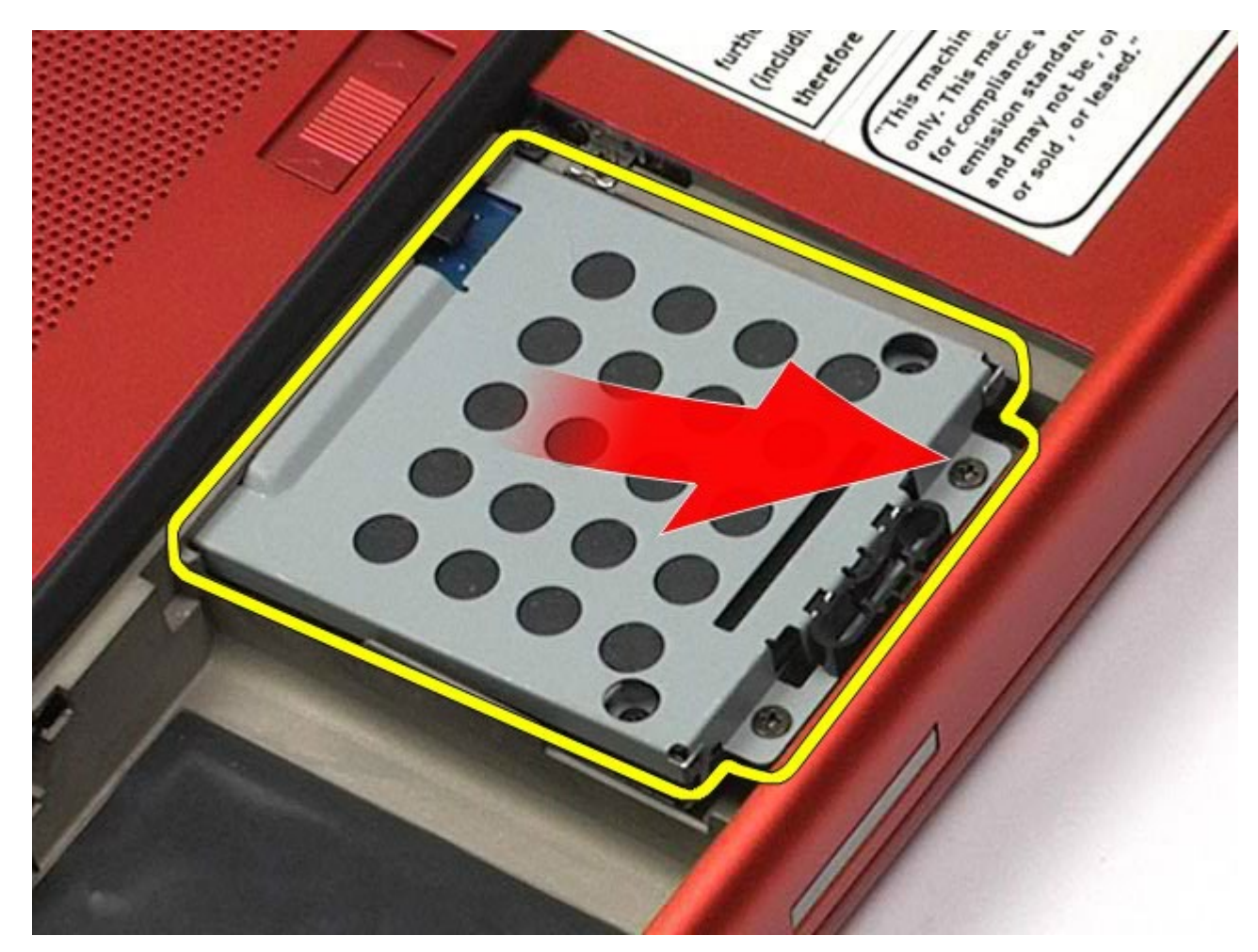

<sup>6.</sup> 滑动硬盘驱动器,使其脱离计算机。

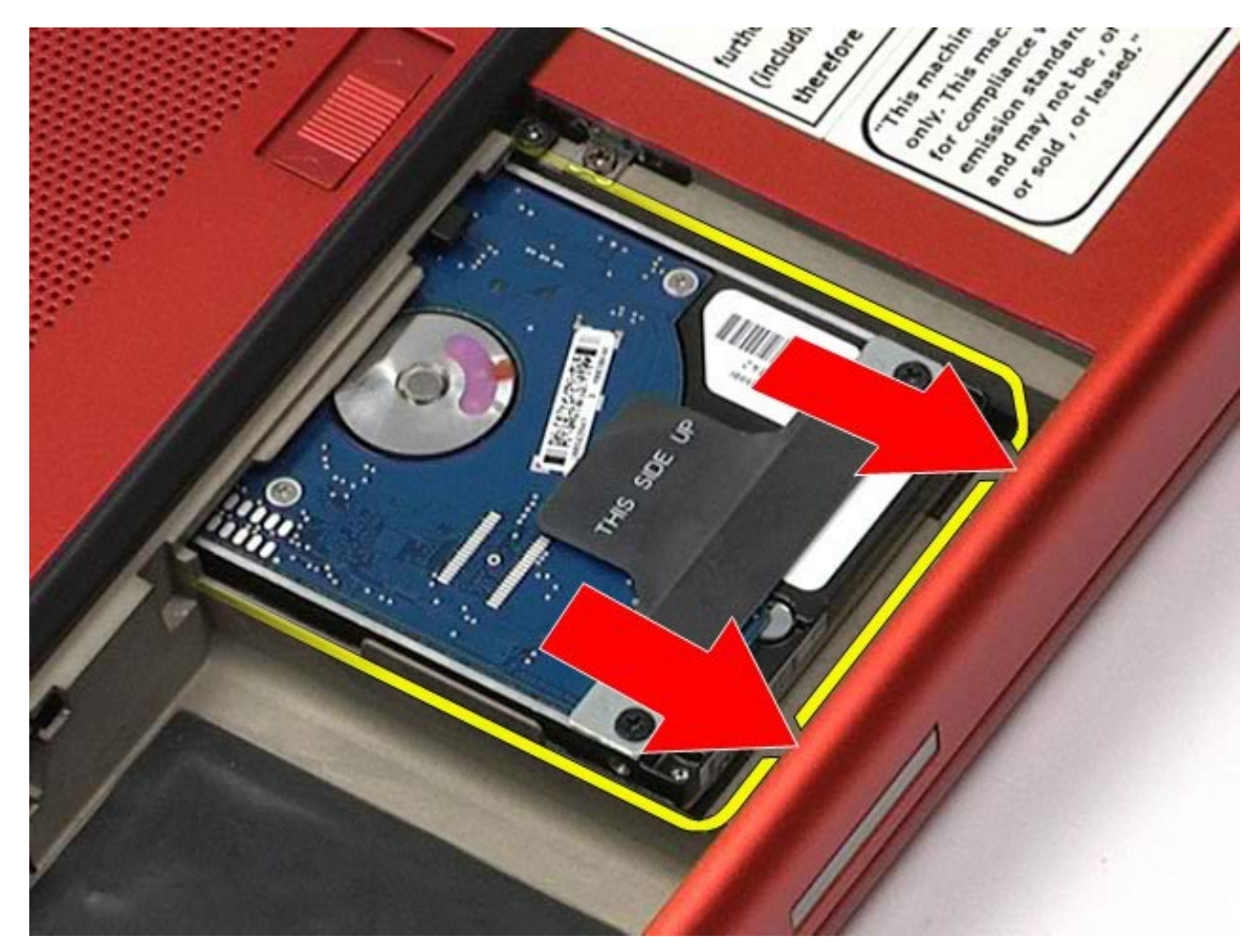

7. 拉住黑色推拉卡舌向上提起硬盘驱动器,将其从计算机中取出。

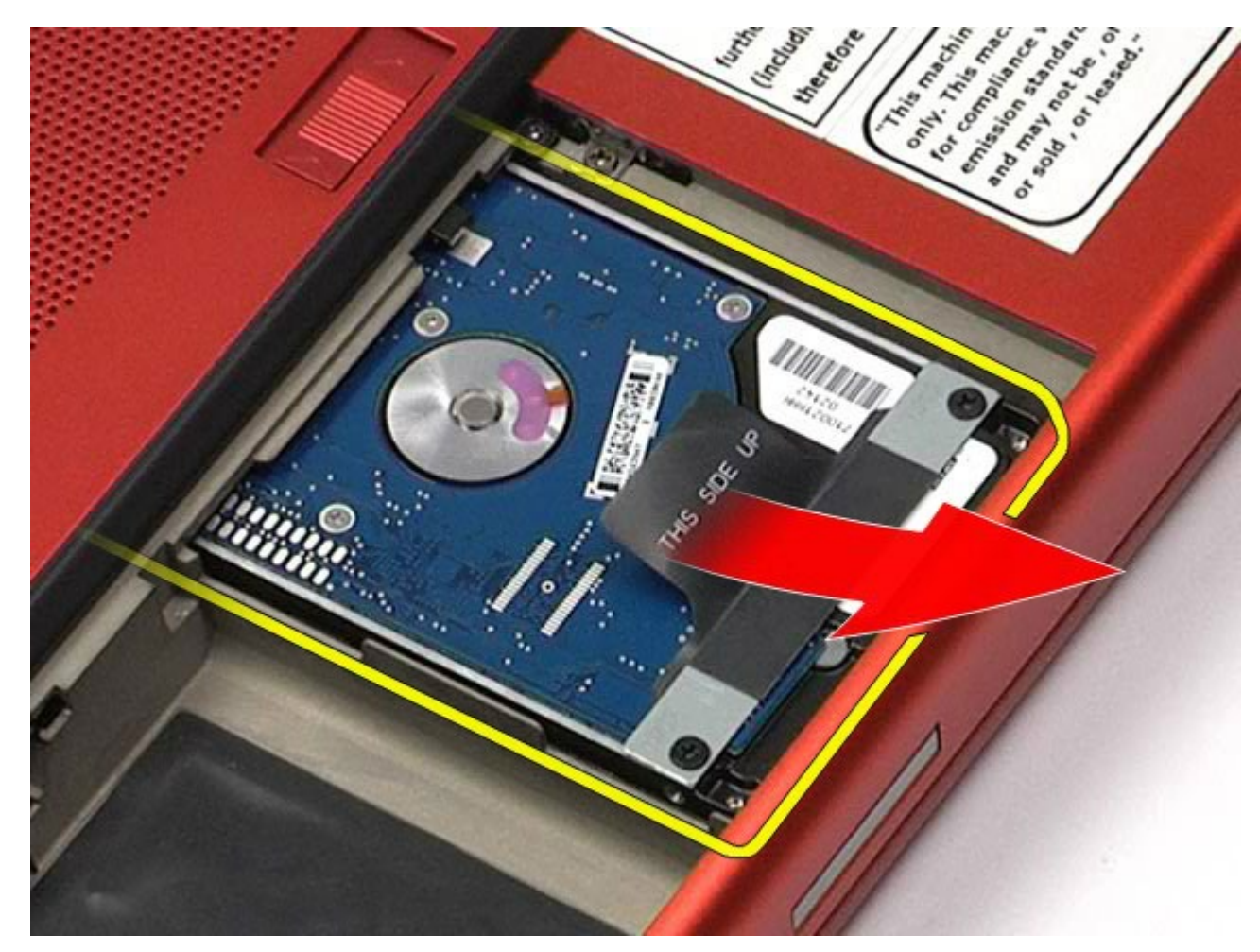

8. 拧下将黑色推拉卡舌杆固定至硬盘驱动器的螺钉。

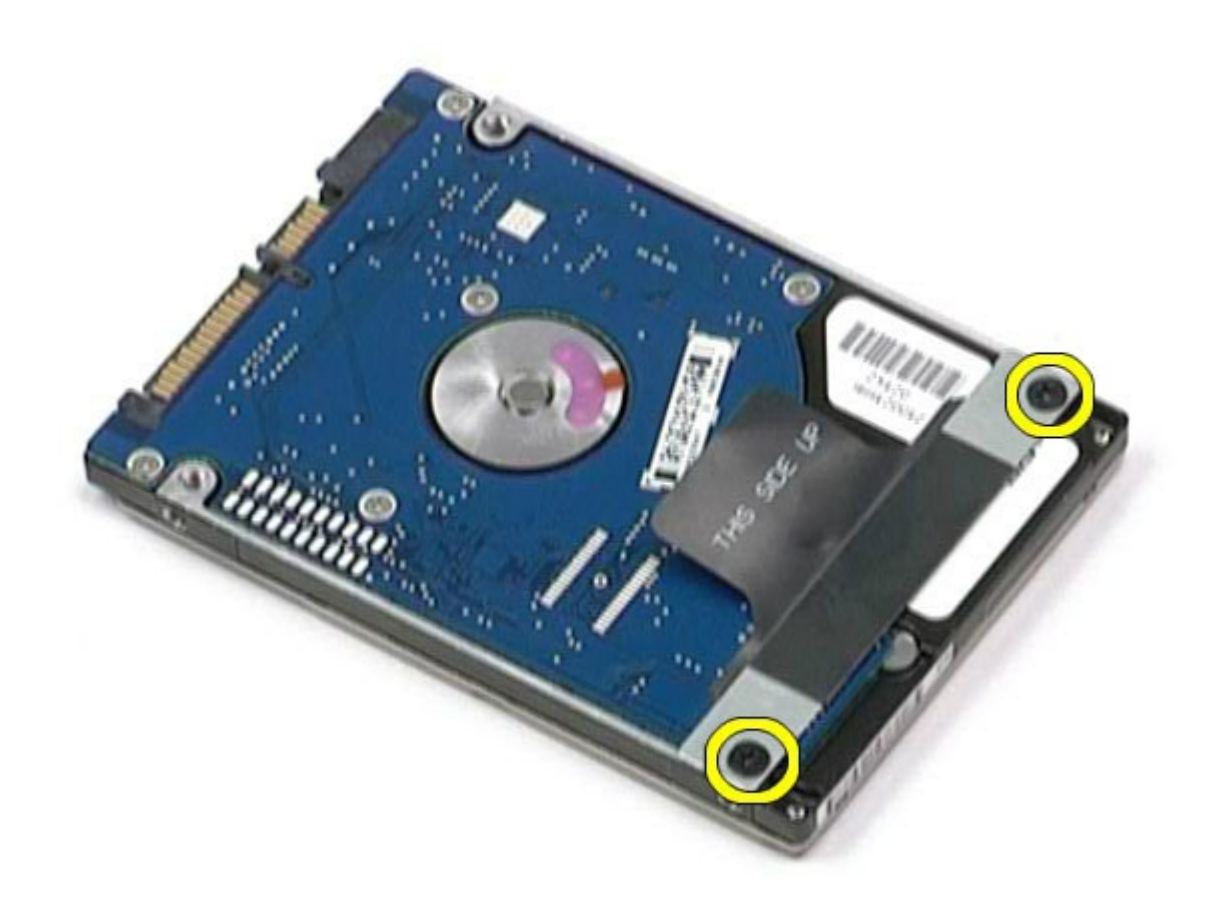

9. 从硬盘驱动器卸下黑色推拉卡舌杆。

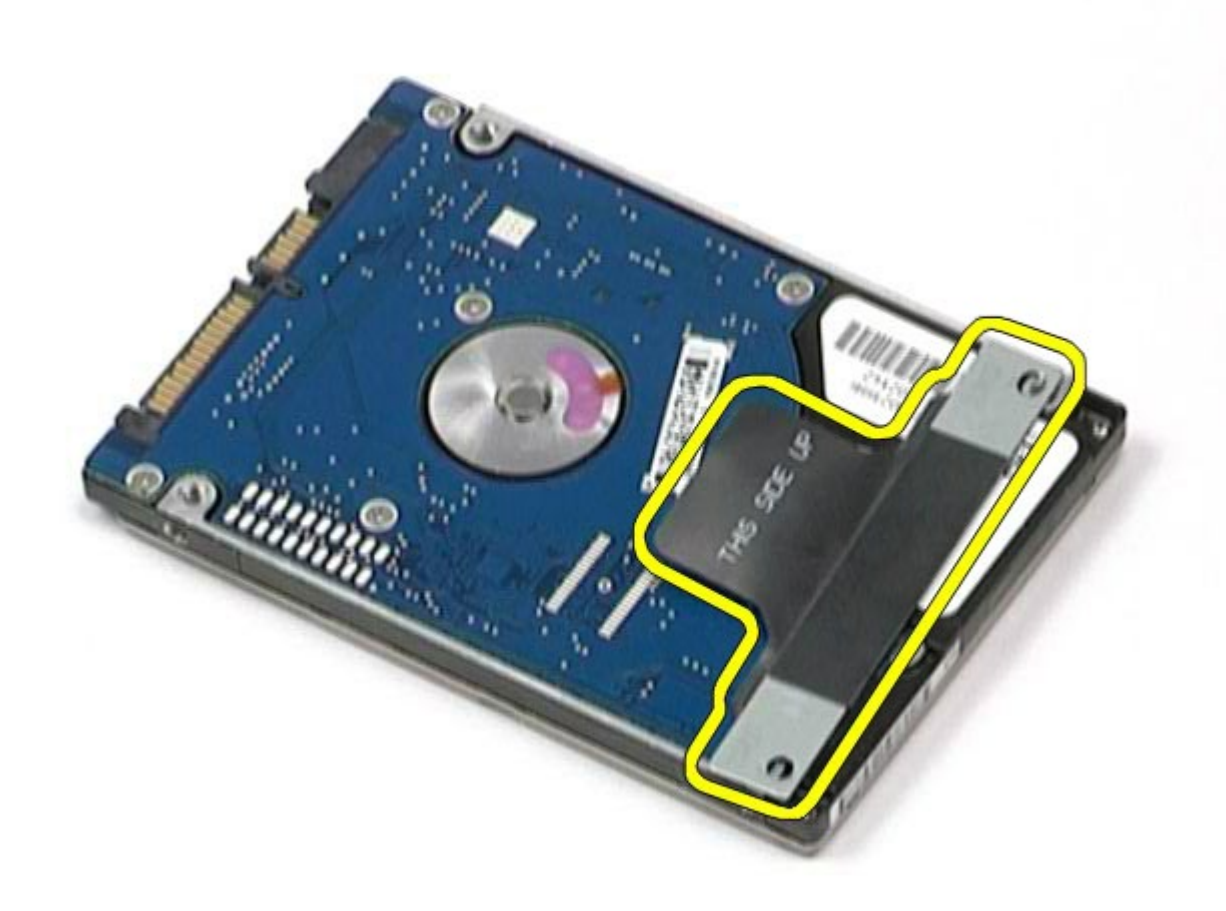

# 装回硬盘驱动器

要装回硬盘驱动器,按相反顺序执行上述步骤。

#### <span id="page-42-0"></span>[返回目录页面](#page-0-0)

# 次硬盘驱动器

### **Dell Precision™ Workstation M6500** 服务手册

 $\triangle$ 警告: 拆装计算机内部组件之前,请阅读计算机附带的安全信息。有关安全最佳实践的其他信息,请参阅 **www.dell.com/regulatory\_compliance** 上的**"**合规性主页**"**。

### 卸下次硬盘驱动器

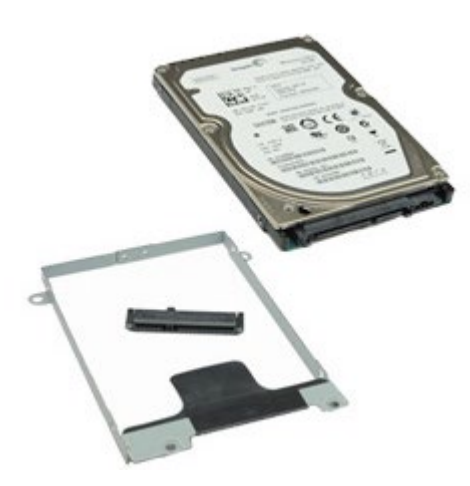

- 1. 按照[拆装计算机内部组件之前](#page-1-0)中的步骤进行操作。
- 2. 卸下[电池](#page-22-0)。
- 3. 卸下[检修盖](#page-80-0)。
- 4. 拧下将次硬盘驱动器固定至计算机的螺钉。

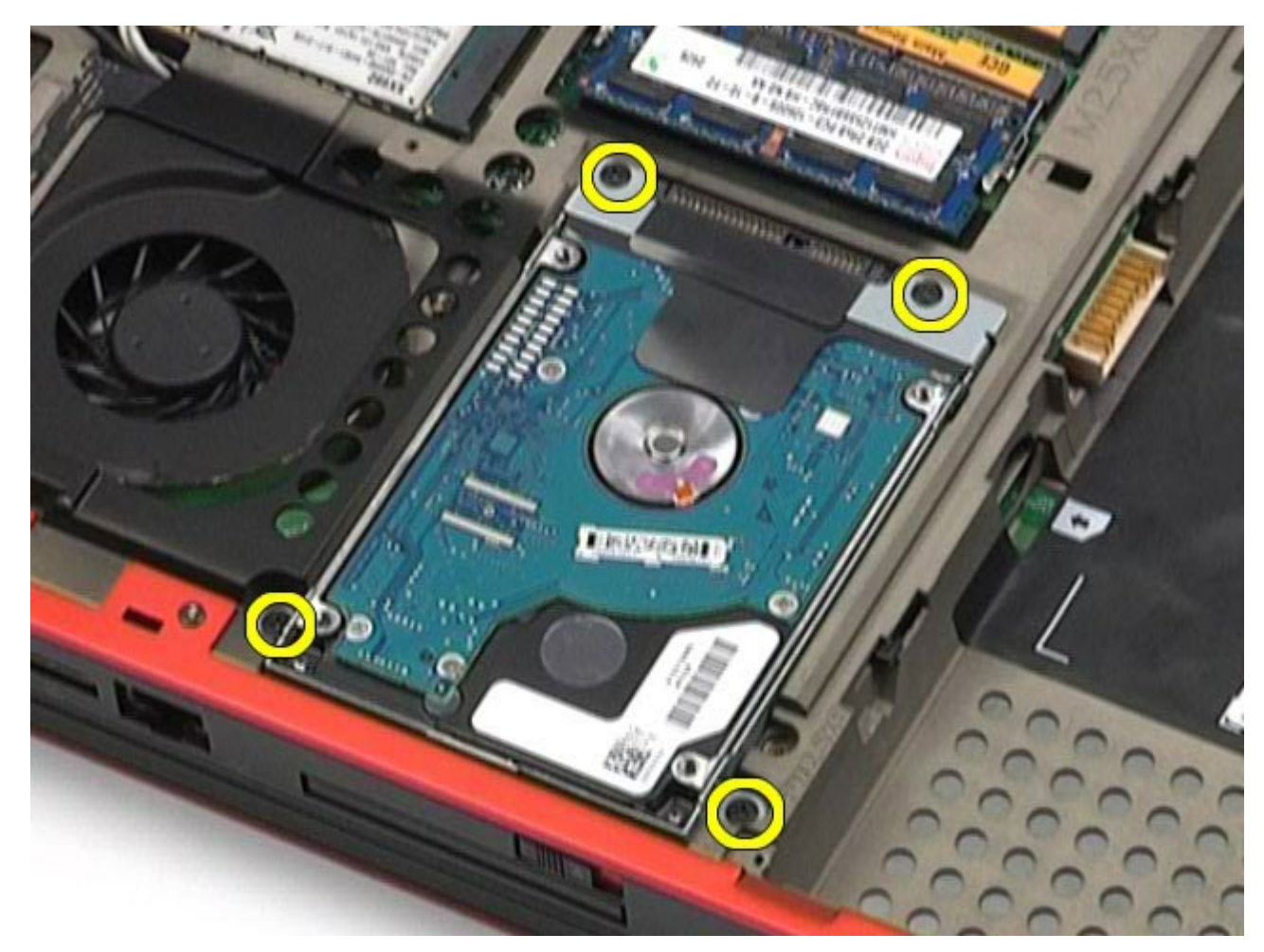

5. 拉住黑色卡舌,向上提起硬盘驱动器,使其脱离计算机。

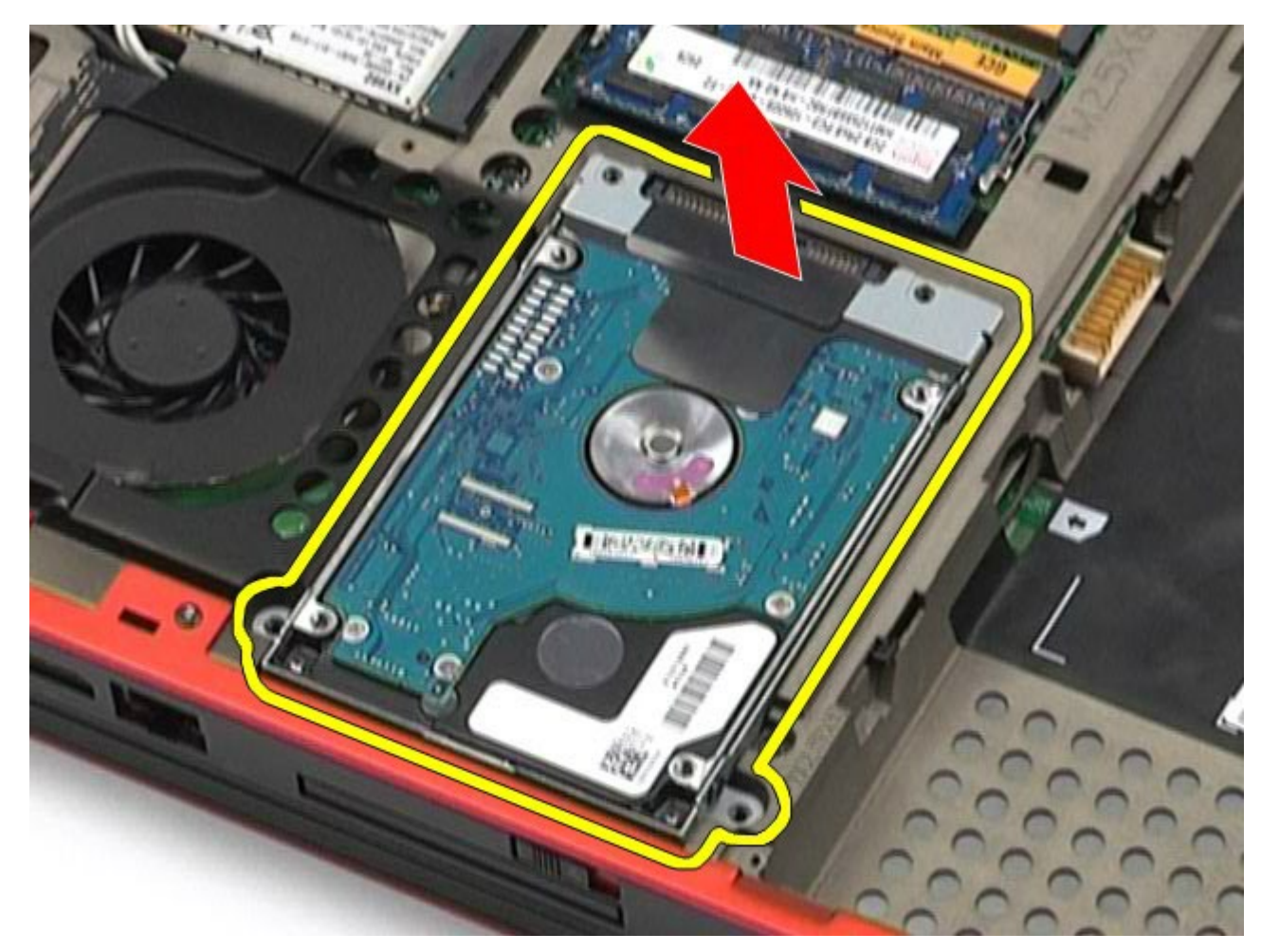

6. 卸下硬盘驱动器两侧的螺钉,使硬盘驱动器脱离其支架。

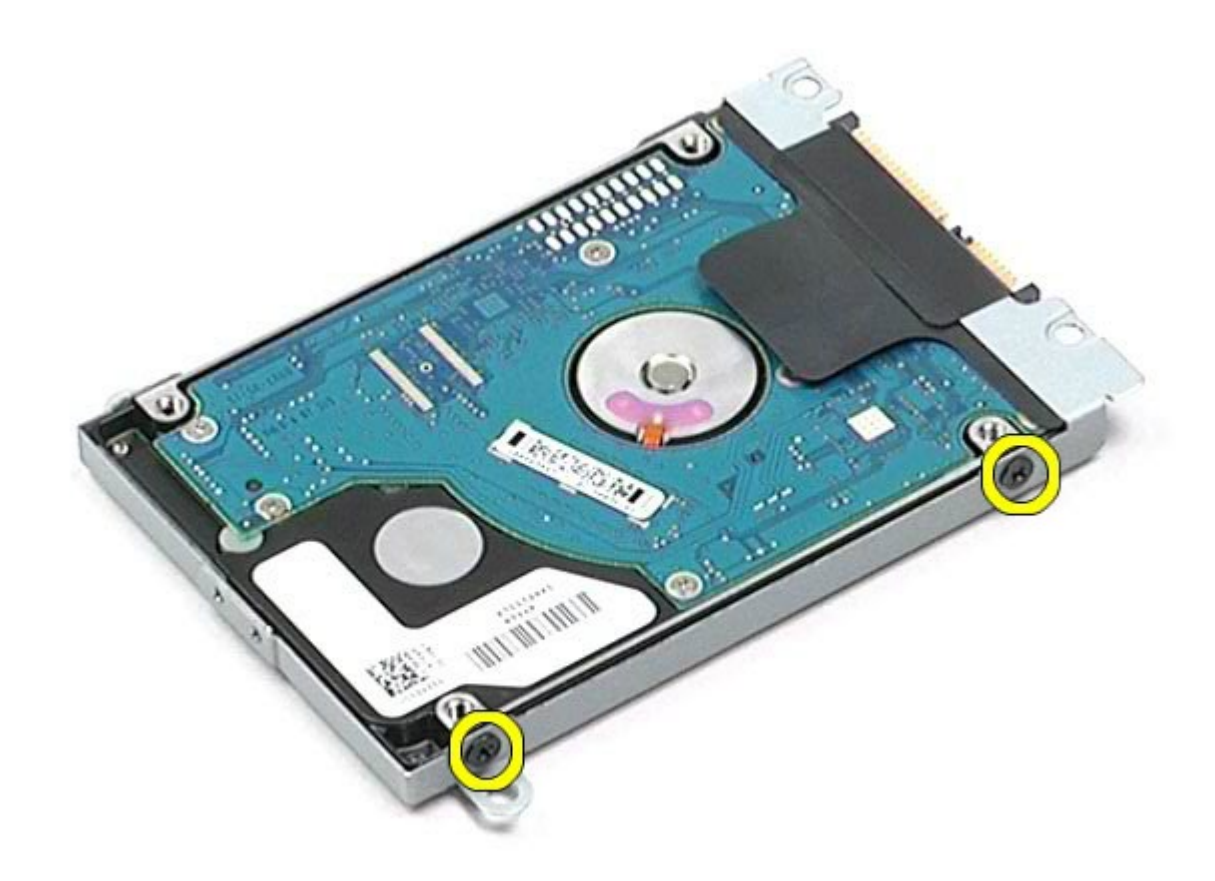

7. 从硬盘驱动器支架上卸下硬盘驱动器。

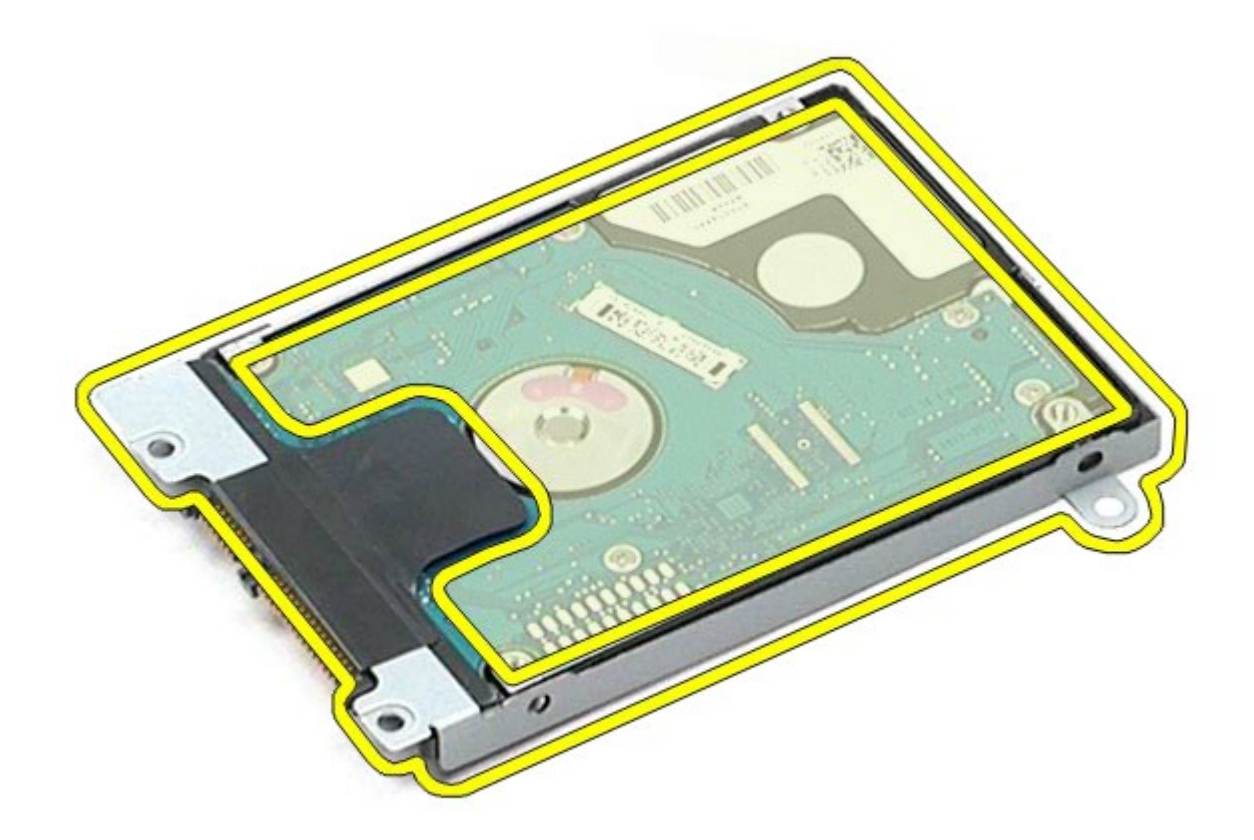

8. 从硬盘驱动器上卸下硬盘驱动器插入器。

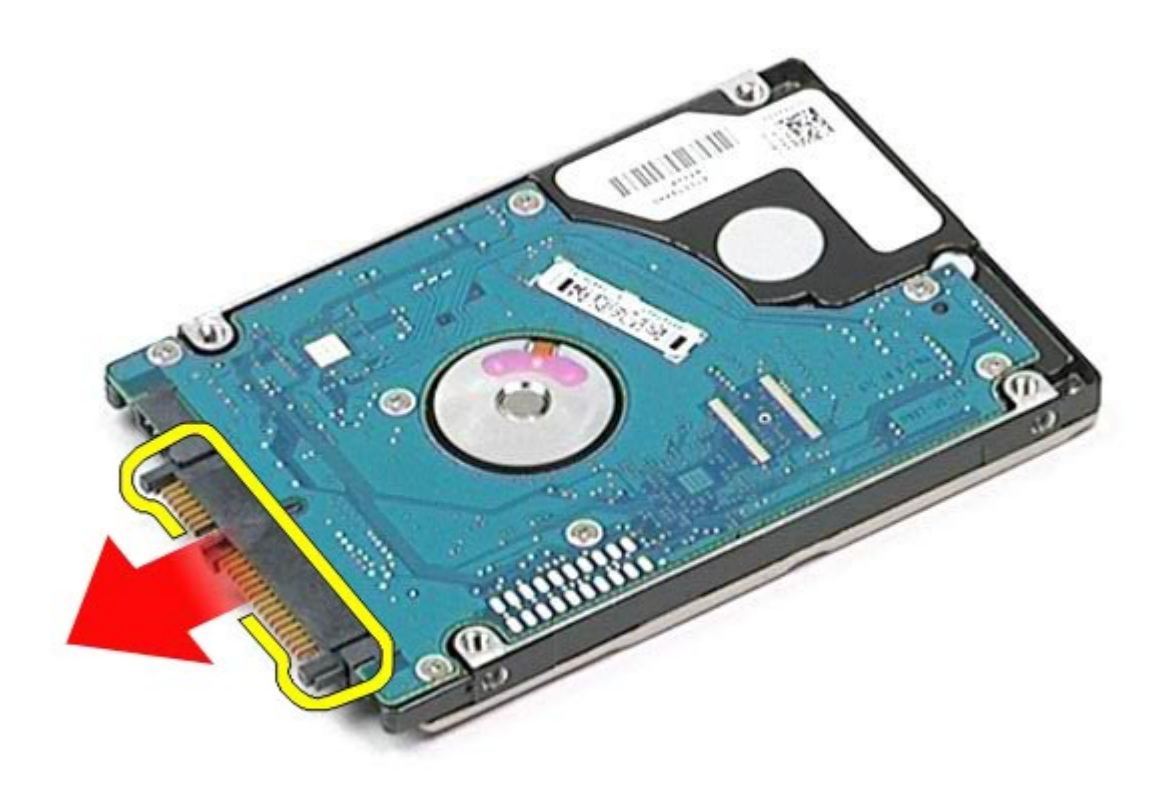

# 装回次硬盘驱动器

要装回次硬盘驱动器,按相反顺序执行上述步骤。

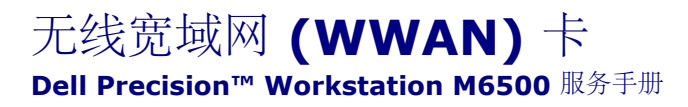

警告: 拆装计算机内部组件之前,请阅读计算机附带的安全信息。有关安全最佳实践的其他信息,请参阅 **www.dell.com/regulatory\_compliance** 上的**"**合规性主页**"**。

## 卸下 **WWAN** 卡

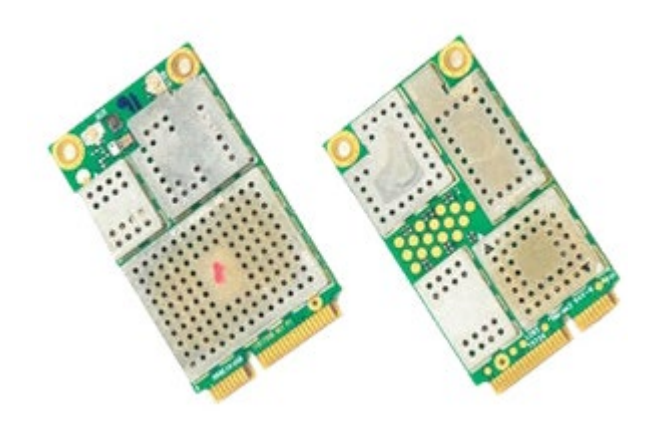

- 1. 按照[拆装计算机内部组件之前](#page-1-0)中的步骤进行操作。
- 2. 卸下[电池](#page-22-0)。
- 3. 卸下[检修盖](#page-80-0)。
- 4. 断开天线电缆与 WWAN 卡的连接。

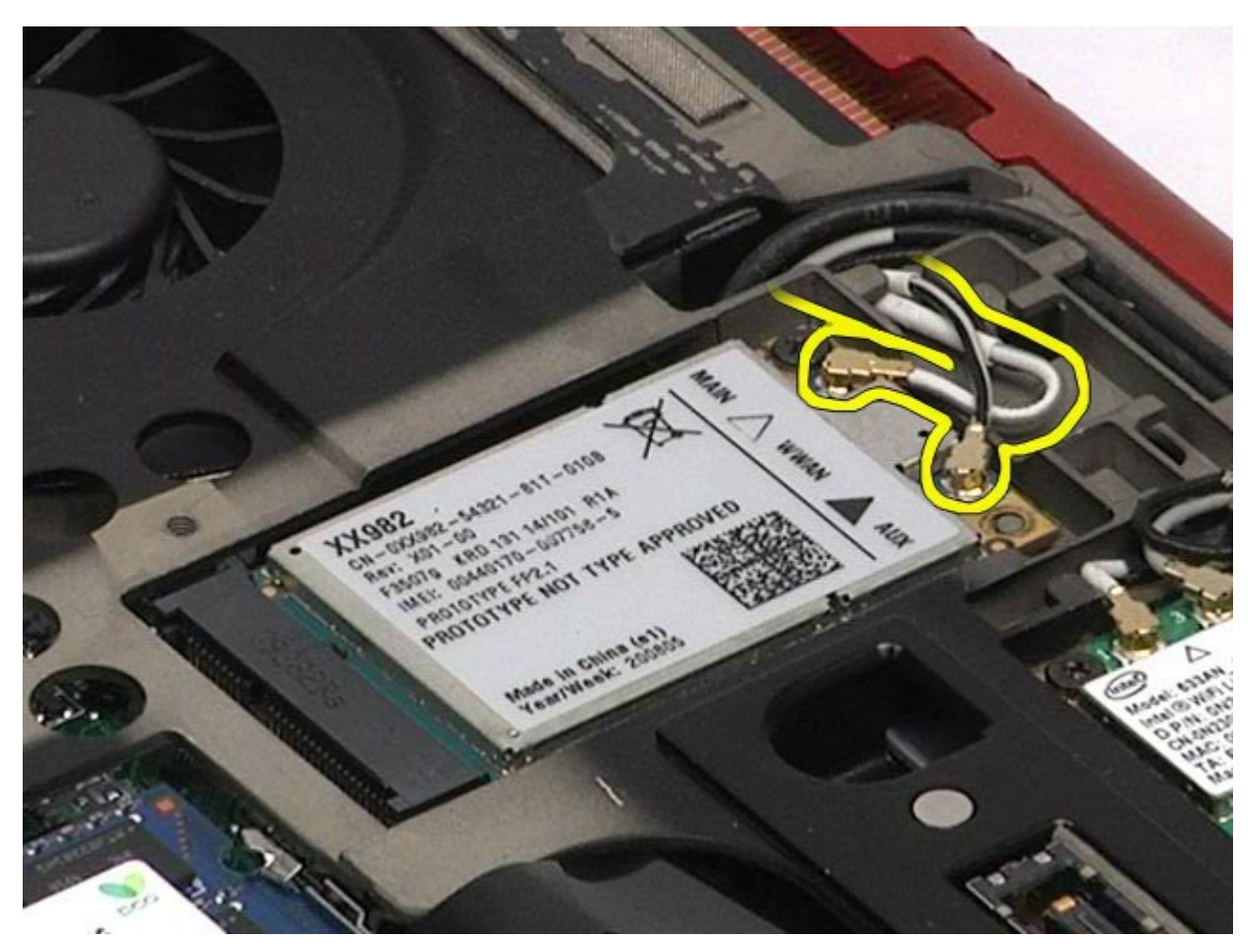

5. 拧下将 WWAN 卡固定到系统板的螺钉。 插卡呈 45 度角弹起。

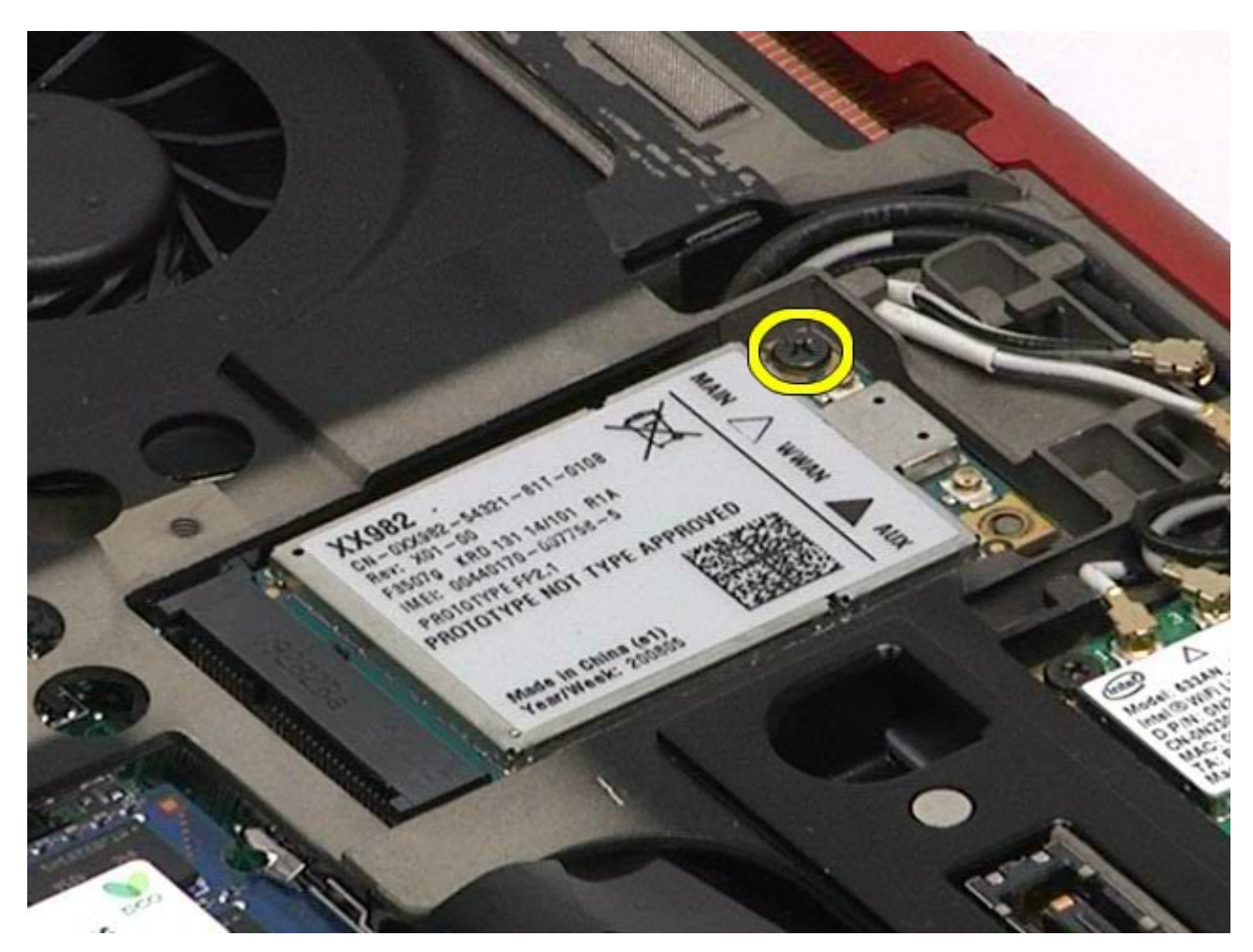

6. 将 WWAN 卡从系统板上的连接器滑出。

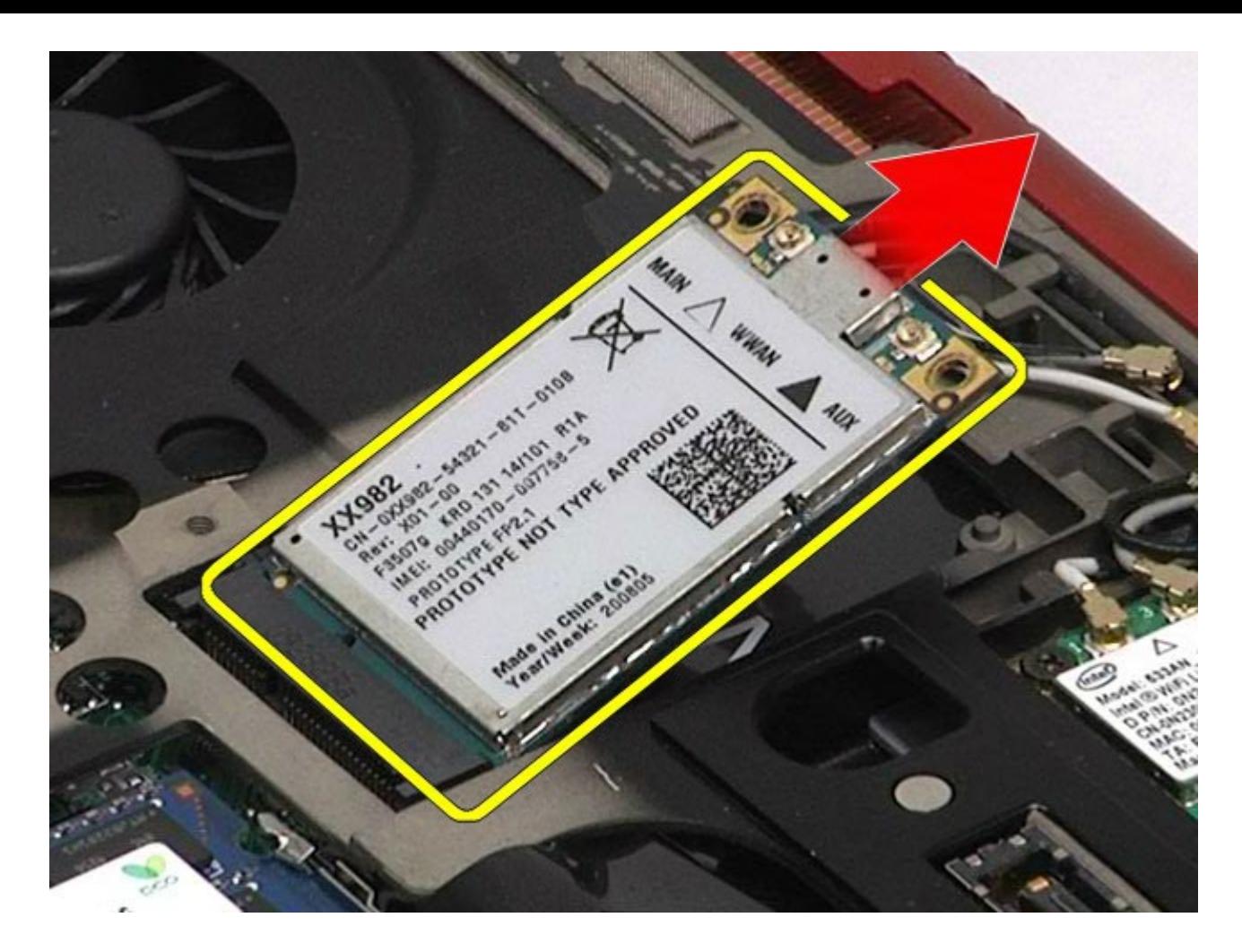

## 装回 **WWAN** 卡

要装回 WWAN 卡,按相反顺序执行上述步骤。

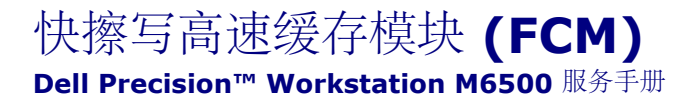

警告: 拆装计算机内部组件之前,请阅读计算机附带的安全信息。有关安全最佳实践的其他信息,请参阅 **www.dell.com/regulatory\_compliance** 上的**"**合规性主页**"**。

## 卸下 **FCM** 卡

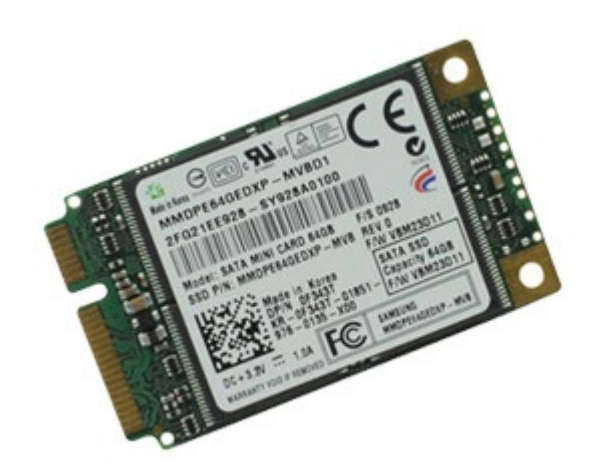

- 1. 按照[拆装计算机内部组件之前](#page-1-0)中的步骤进行操作。
- 2. 卸下[电池](#page-22-0)。
- 3. 卸下<u>[检修盖](#page-80-0)</u>。
- 4. 拧下将 FCM 卡固定至系统板的螺钉。

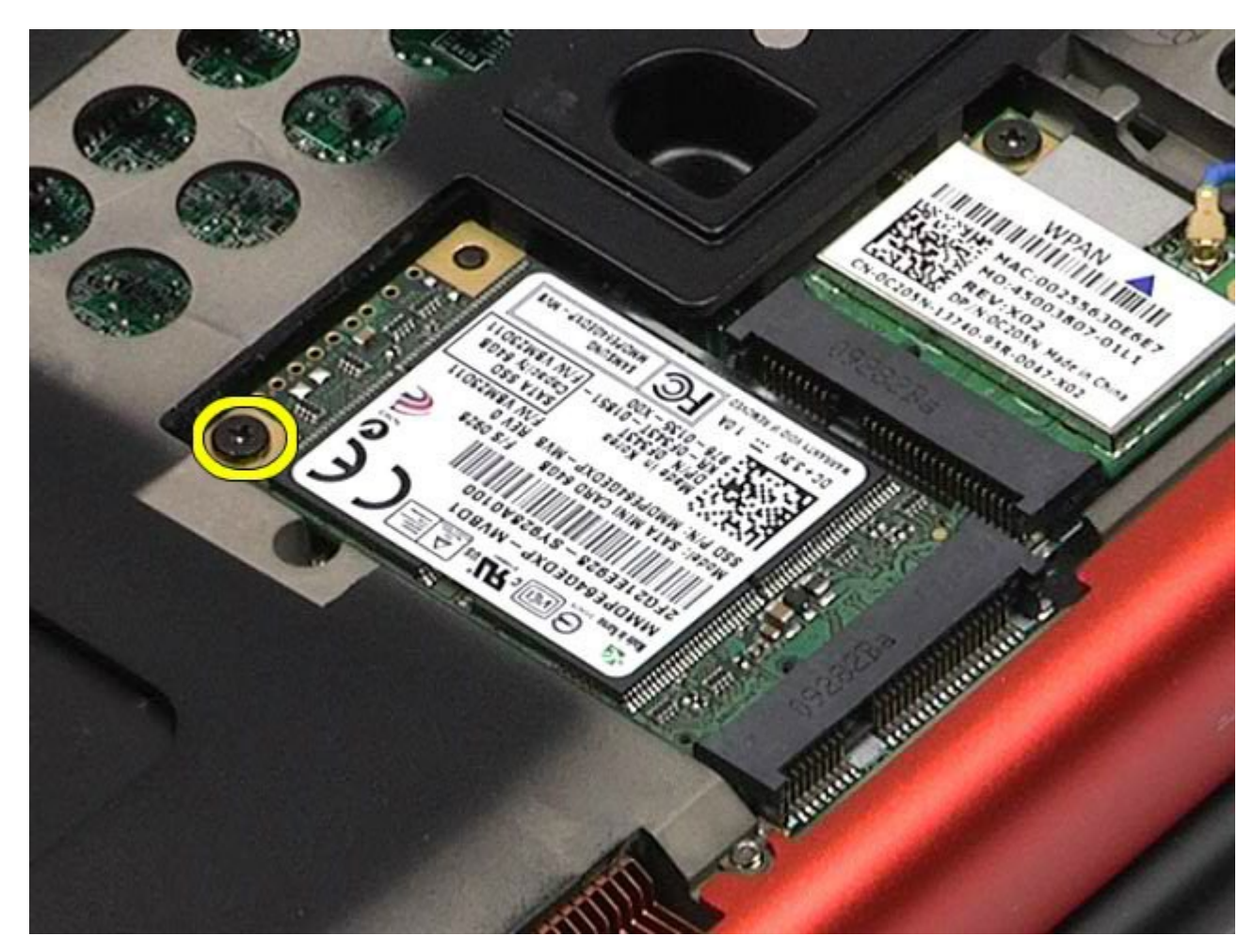

5. 从计算机中取出 FCM 卡。

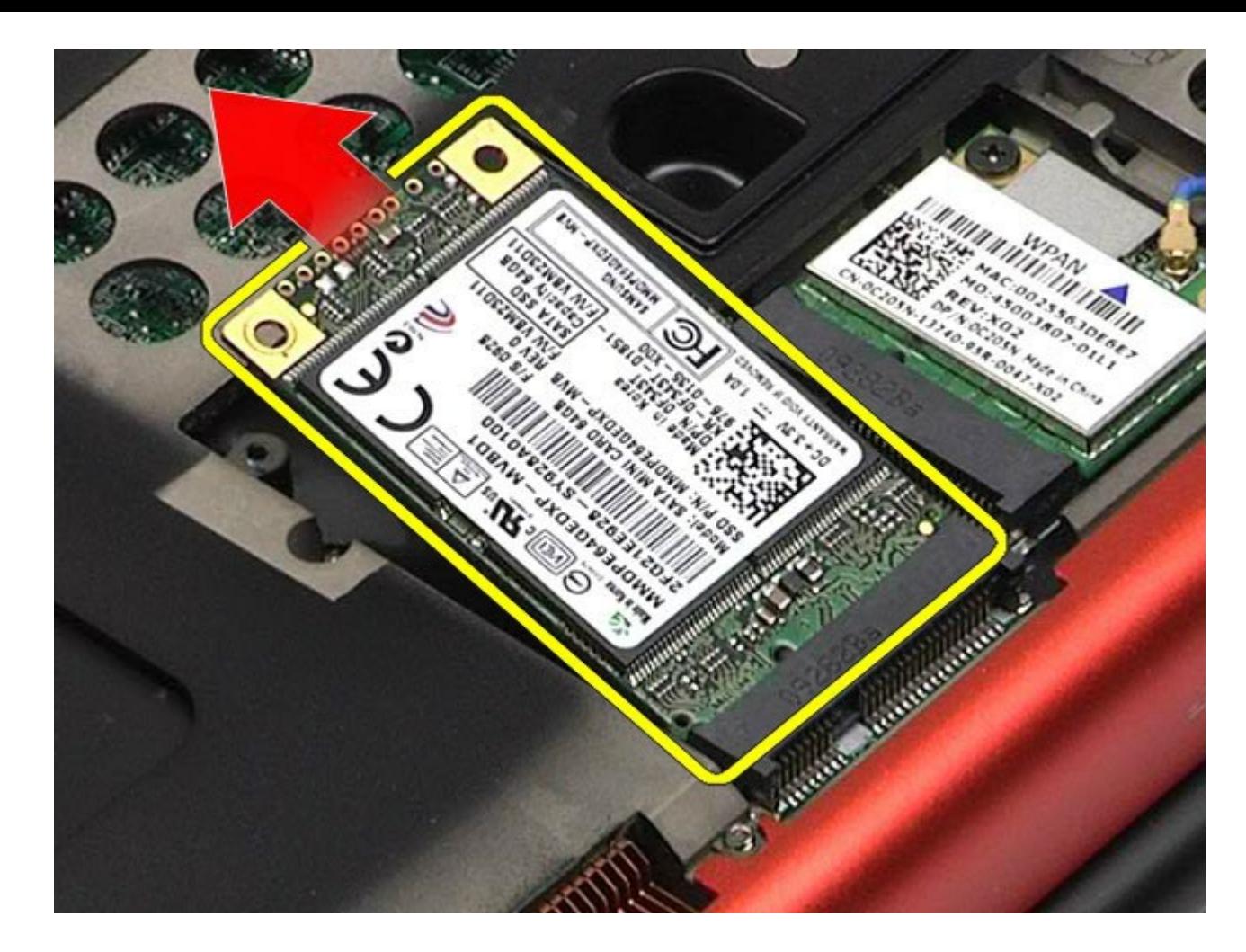

# 装回 **FCM** 卡

要装回 FCM 卡,请按相反顺序执行上述步骤。

#### [返回目录页面](#page-0-0)

### 内存 **Dell Precision™ Workstation M6500** 服务手册

警告: 拆装计算机内部组件之前,请阅读计算机附带的安全信息。有关安全最佳实践的其他信息,请参阅 **www.dell.com/regulatory\_compliance** 上的**"**合规性主页**"**。

## 卸下内存模块

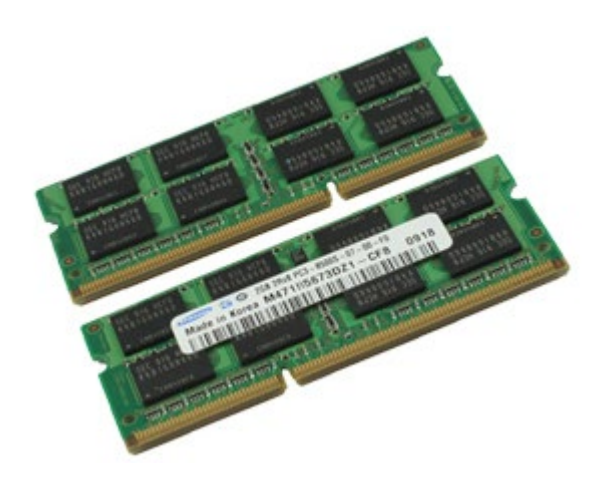

- 1. 按照[拆装计算机内部组件之前](#page-1-0)中的步骤进行操作。
- 2. 要卸下内存模块 C 和 D, 请先卸下<u>[电池和](#page-22-0)检修盖</u>。
- 要卸下内存模块 A 和 B,请先卸下<u>[电池、](#page-22-0)[铰接护盖和](#page-84-0)键盘</u>。
- 3. 轻轻将内存模块连接器两端的固定夹分开,直至内存模块弹出。

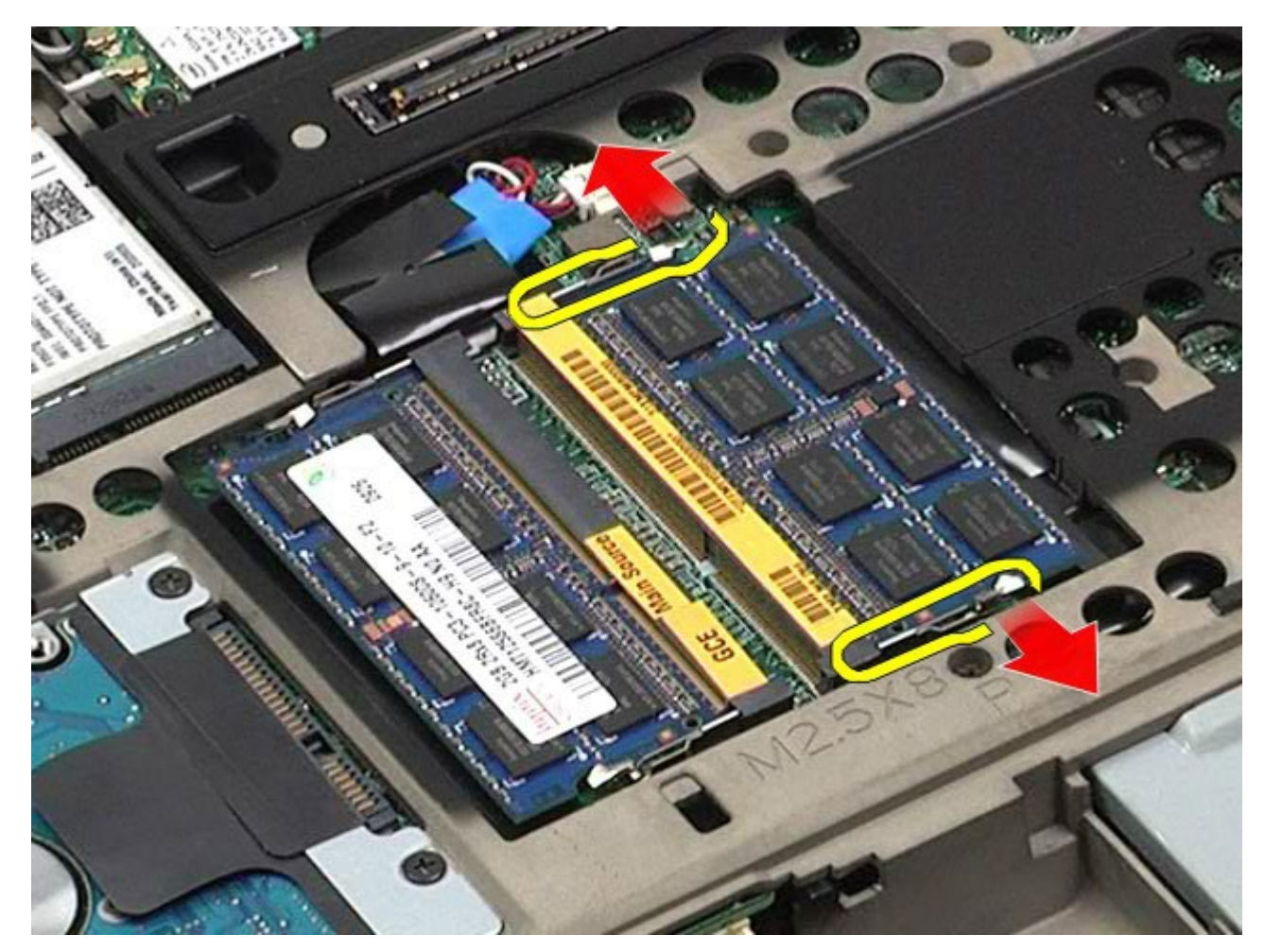

4. 从连接器中卸下内存模块。

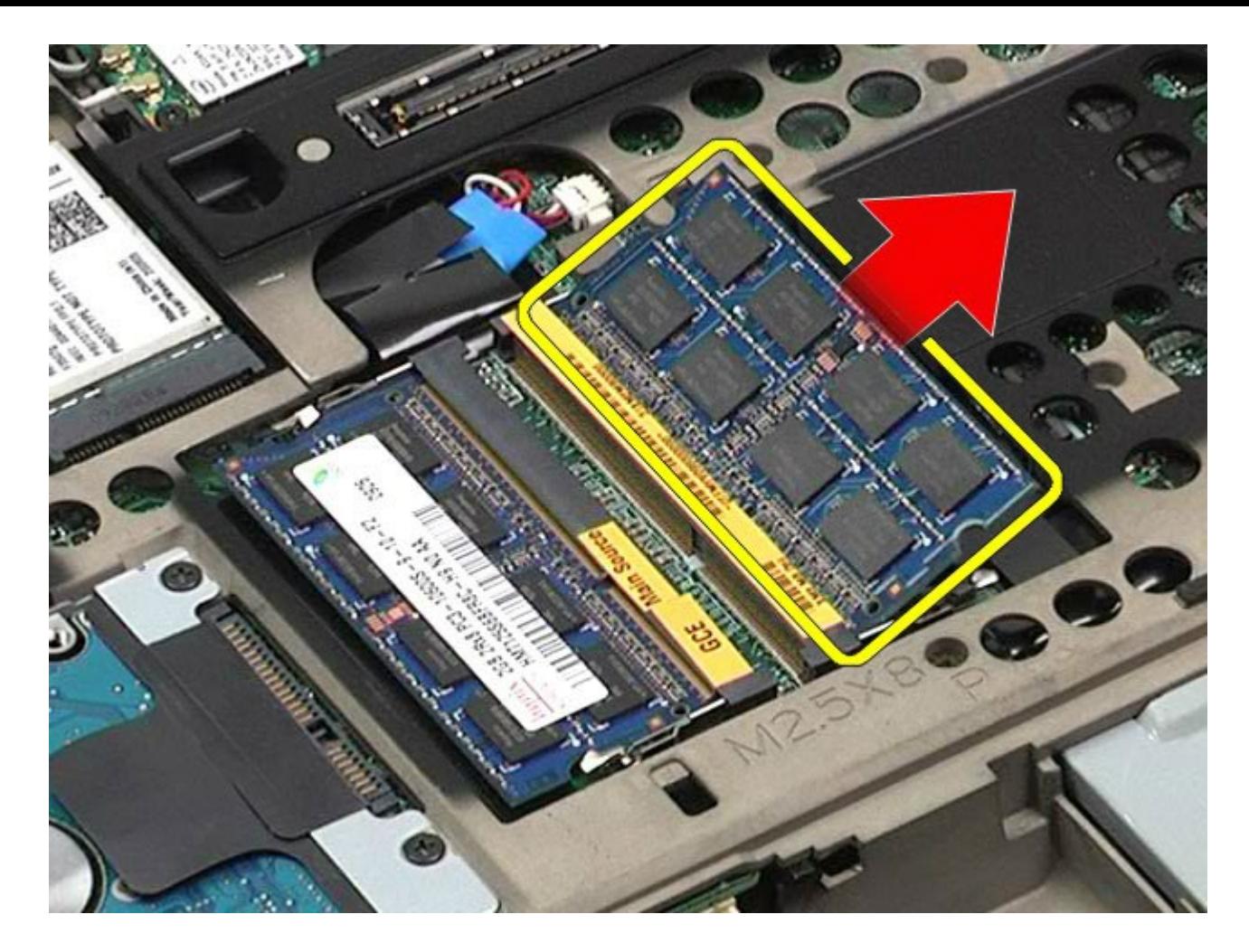

# 装回内存模块

要装回内存模块,请按相反顺序执行上述步骤。

#### [返回目录页面](#page-0-0)

### 摄像头 **Dell Precision™ Workstation M6500** 服务手册

△ 警告: 拆装计算机内部组件之前, 请阅读计算机附带的安全信息。有关安全最佳实践的其他信息, 请参阅 **www.dell.com/regulatory\_compliance** 上的**"**合规性主页**"**。

## 卸下摄像头

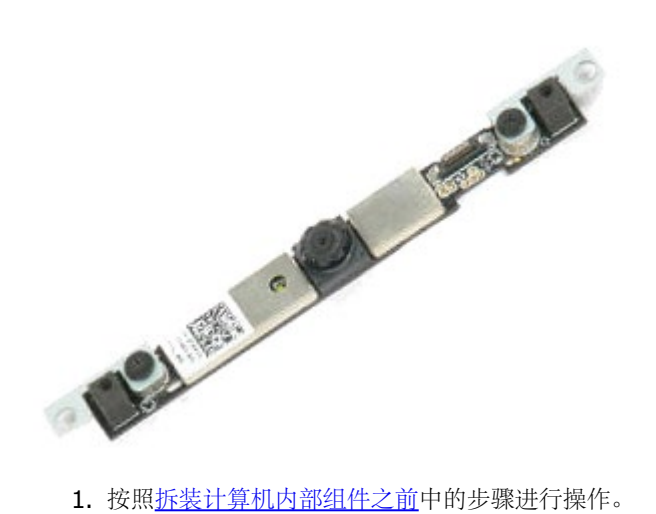

- 
- 2. 卸下[电池](#page-22-0)。
- 3. 卸下[检修盖](#page-80-0)。
- 4. 卸下[铰接护盖](#page-84-0)。
- 5. 卸下[键盘](#page-100-0)。
- **6.** 卸下<u>[显示屏部件](#page-104-0)</u>。
- 7. 卸下<u>[显示屏挡板](#page-114-0)</u>。
- 8. 卸下[显示屏面板](#page-118-0)。
- 9. 从摄像头上断开摄像头电缆。

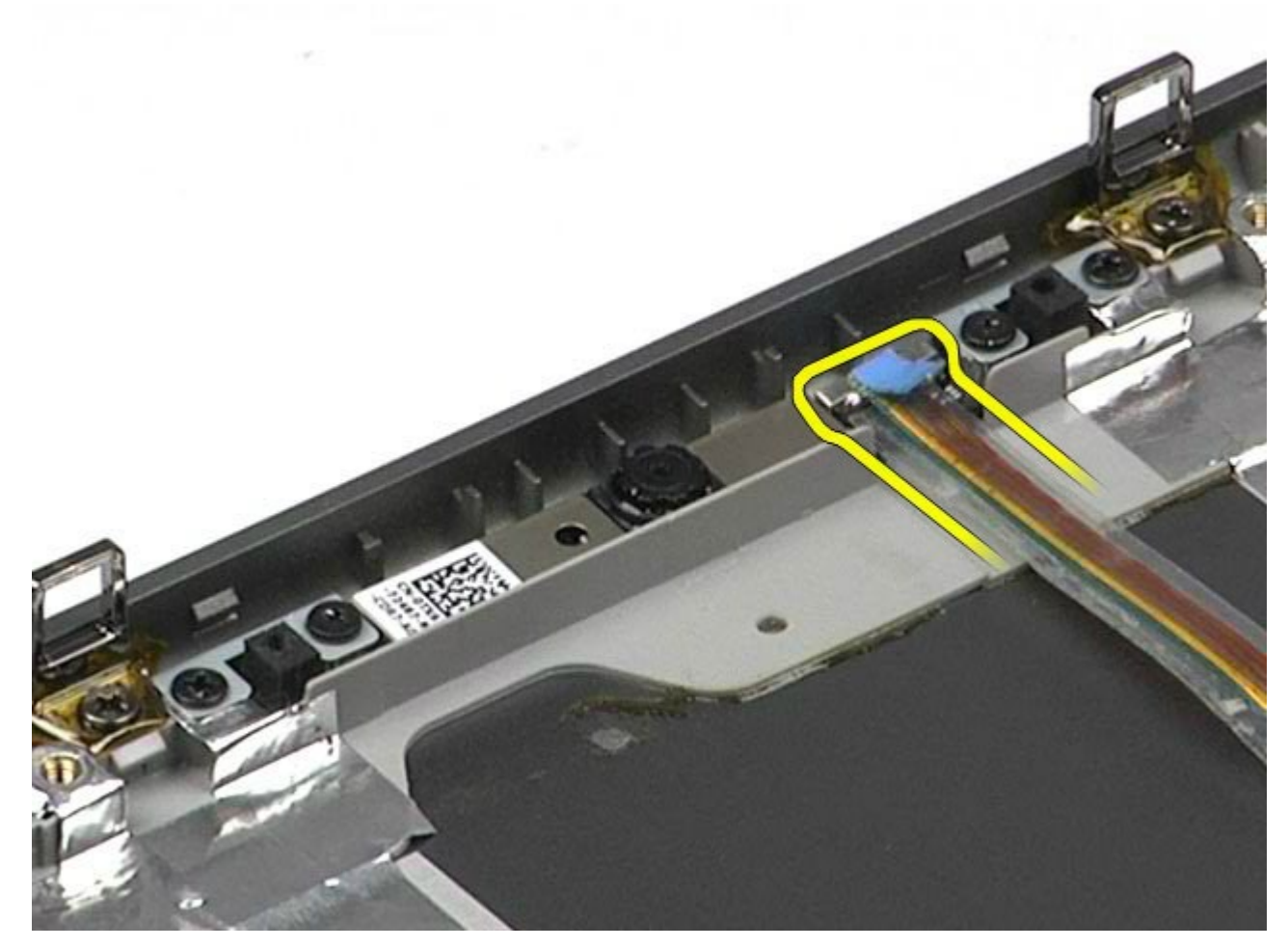

10. 拧下将摄像头固定至显示屏部件的螺钉。

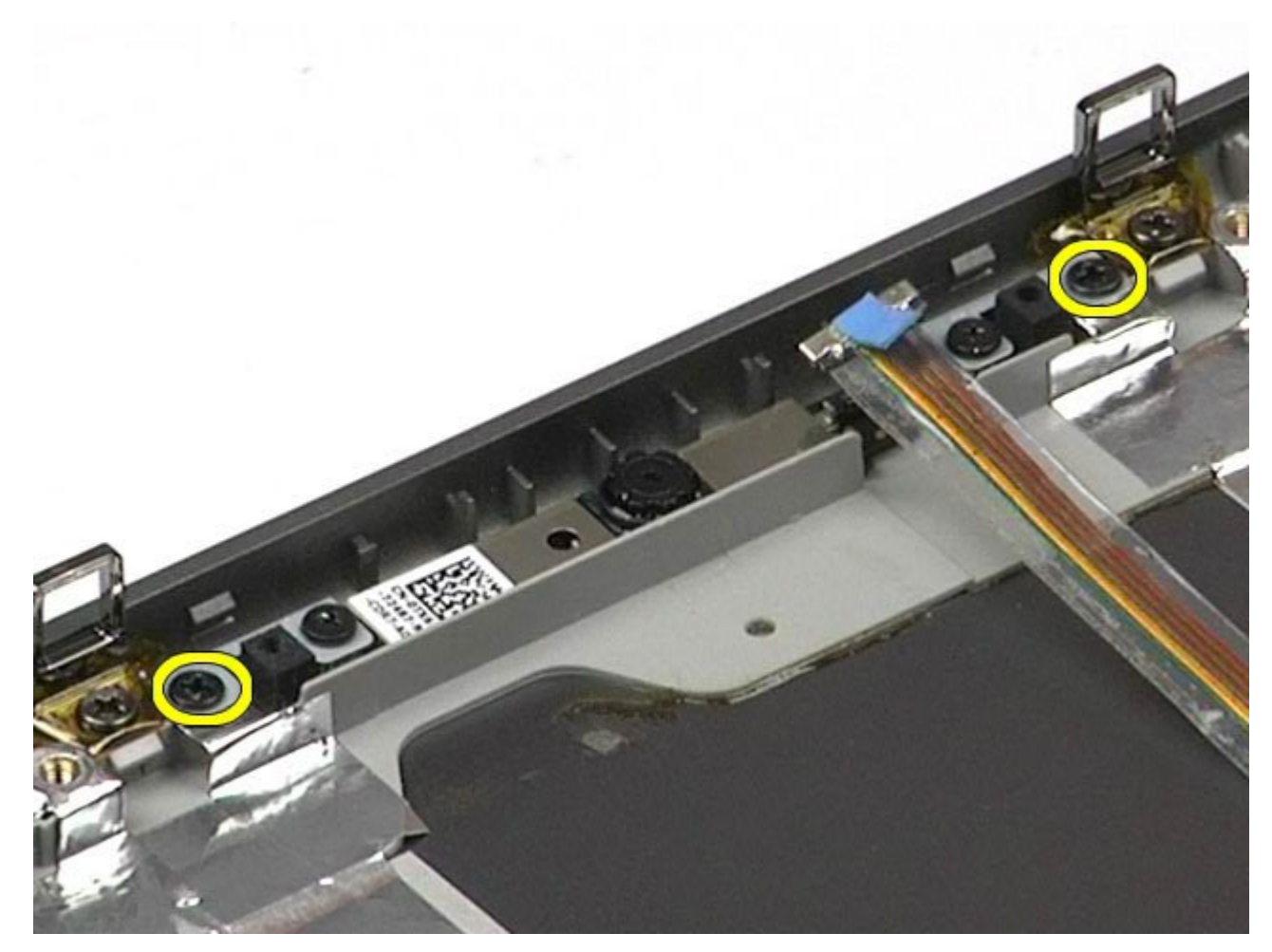

11. 从显示屏部件中卸下摄像头。

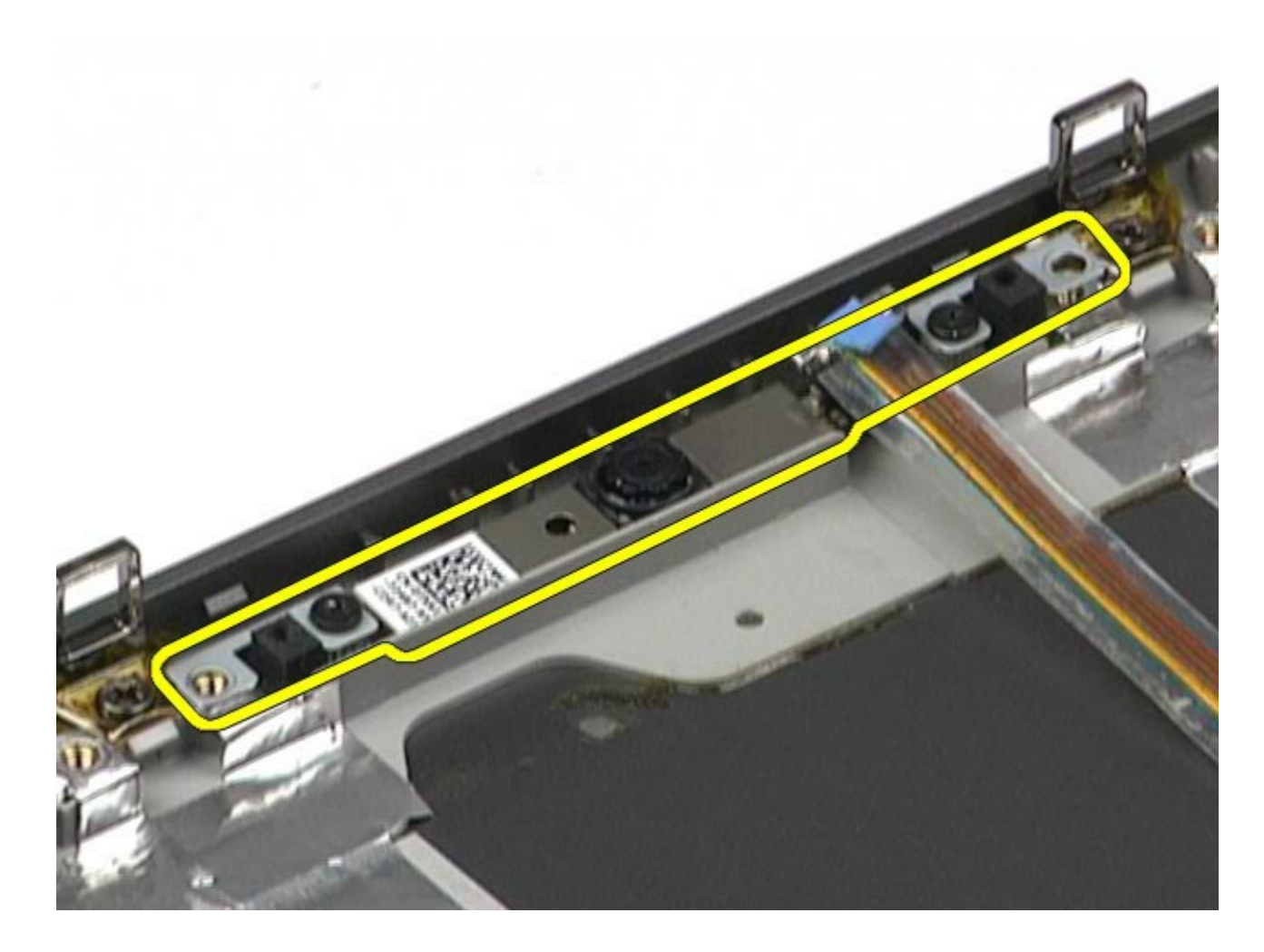

装回摄像头

要装回摄像头,请按相反顺序执行上述步骤。

### **PCMCIA** 卡固定框架 **Dell Precision™ Workstation M6500** 服务手册

△ 警告: 拆装计算机内部组件之前, 请阅读计算机附带的安全信息。有关安全最佳实践的其他信息, 请参阅 **www.dell.com/regulatory\_compliance** 上的**"**合规性主页**"**。

## 卸下 **PCMCIA** 卡固定框架

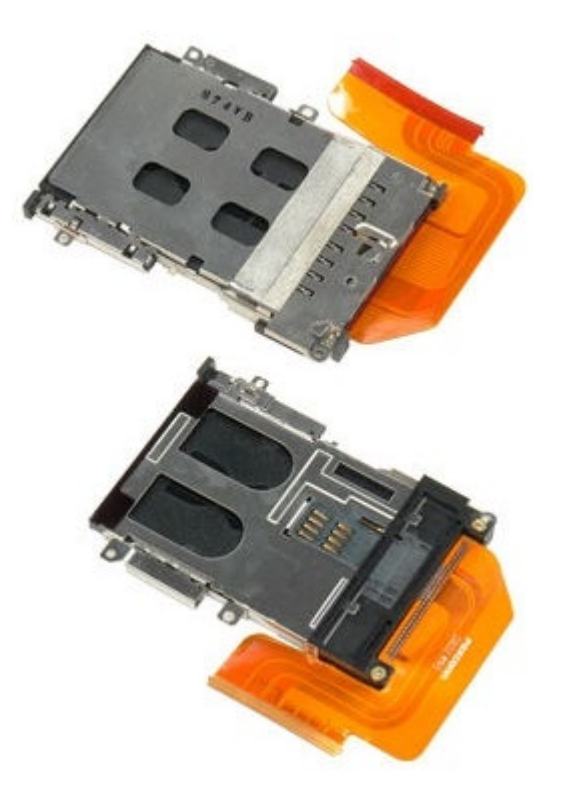

- 1. 按照[拆装计算机内部组件之前](#page-1-0)中的步骤进行操作。
- 2. 卸下[电池](#page-22-0)。
- 3. 卸下[检修盖](#page-80-0)。
- 4. 卸下<mark>[硬盘驱动器](file:///E/FP/05_2021/L10N/ReebokSM1HZH-CN/ZH-CN%20-%20ReebokSM%20A01/TD_Hard_Drive.htm)</mark>。
- 5. 卸下[次硬盘驱动器](#page-42-0)。
- 6. 卸下<u>较接护盖</u>。
- 7. 卸下[键盘](#page-100-0)。
- 8. 卸下[显示屏部件](#page-104-0)。
- 9. 卸下[掌垫](#page-124-0)。
- 10. 将插卡固定框架的电缆卡舌释放出来。

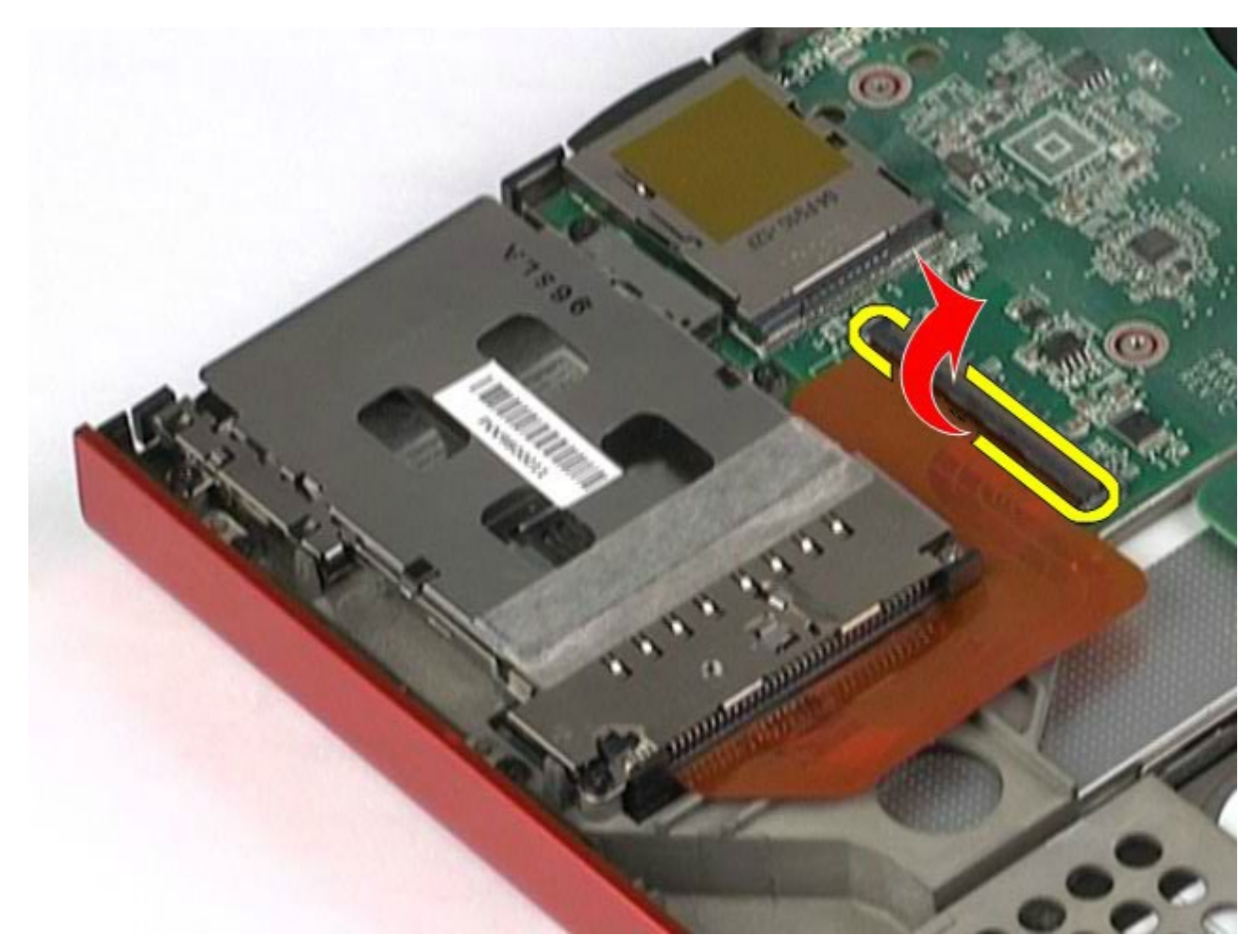

11. 从系统板上断开插卡固定框架电缆的连接。

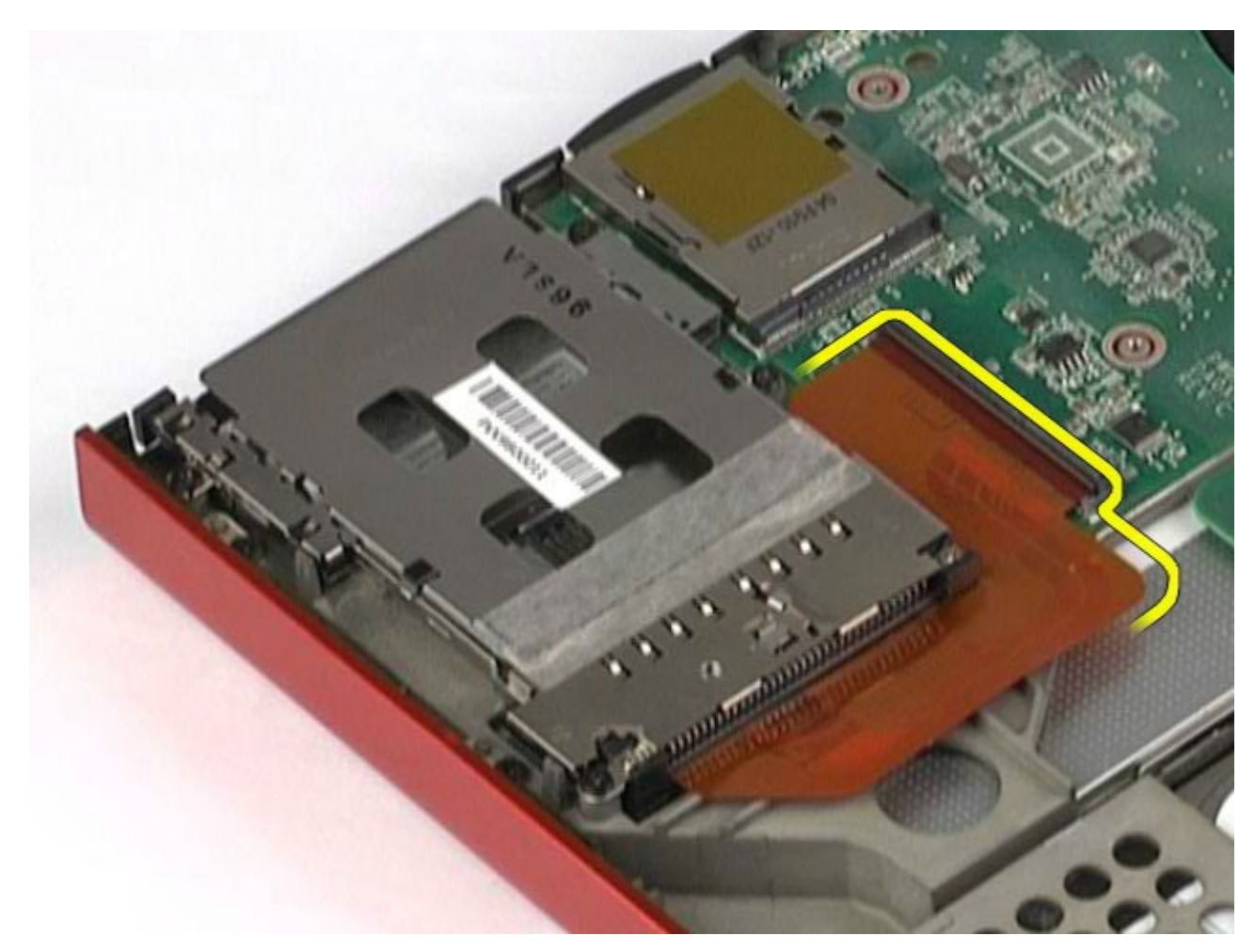

12. 拧下将插卡固定框架固定到计算机的螺钉。

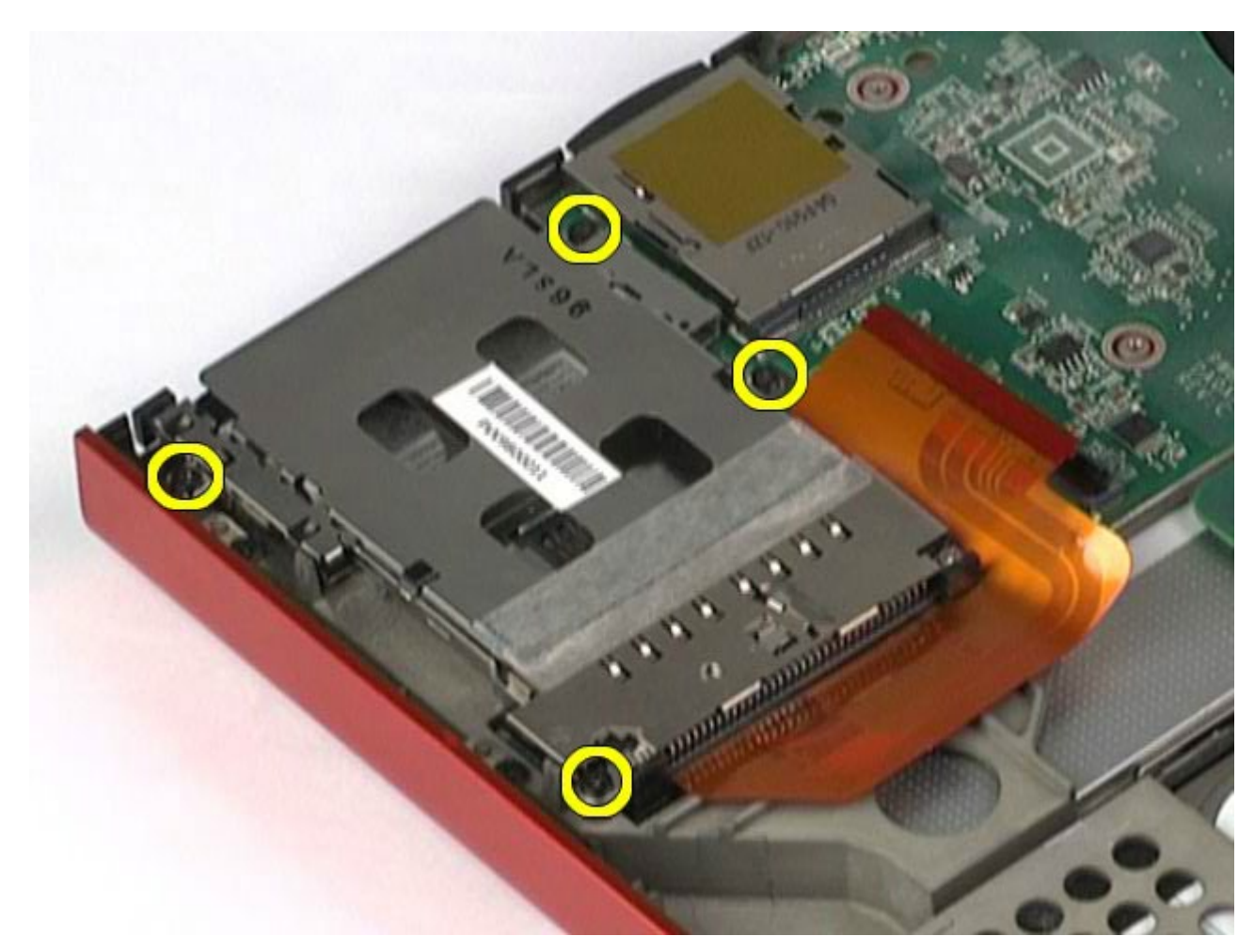

13. 从计算机中卸下插卡固定框架。

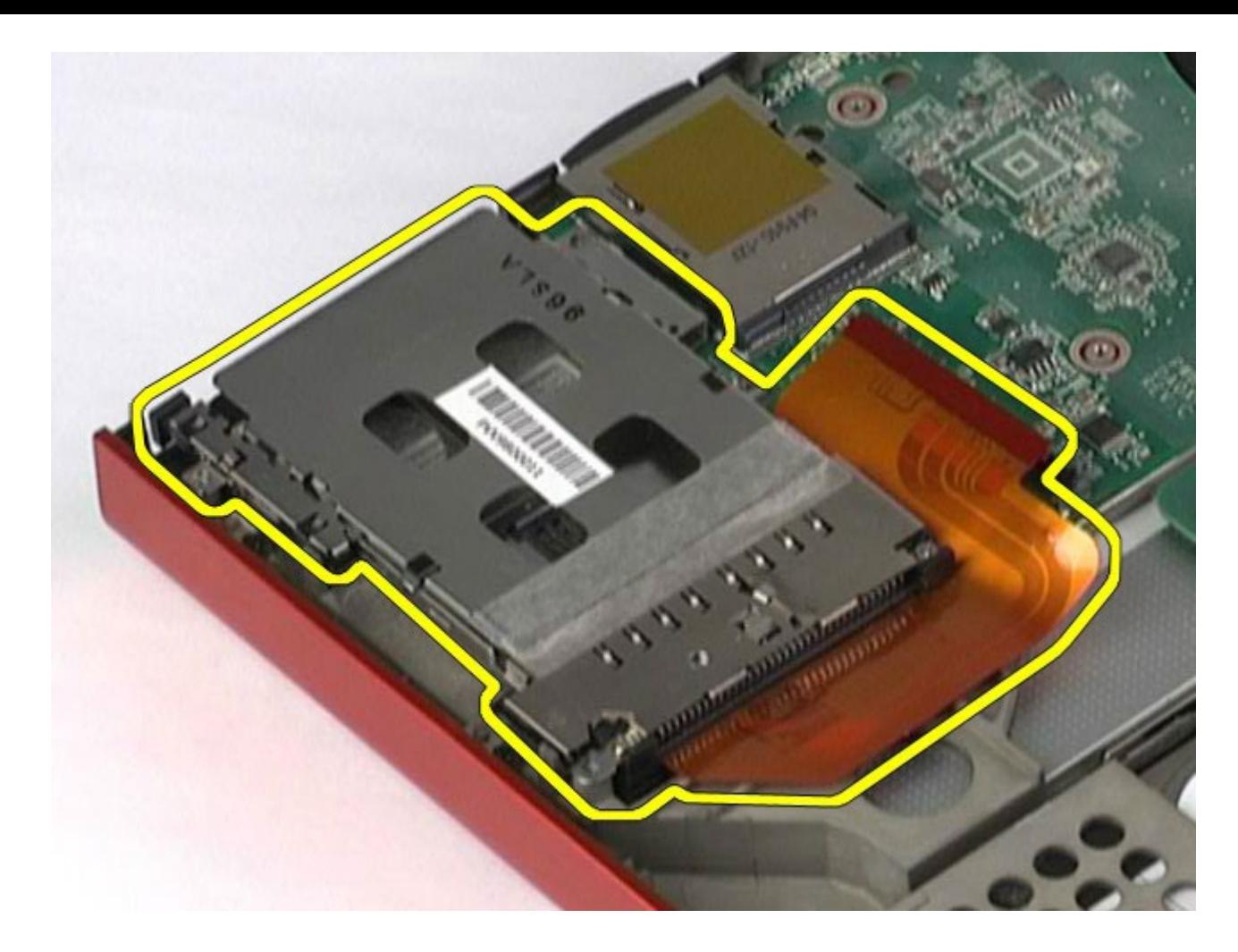

# 装回 **PCMCIA** 卡固定框架

要装回 PCMCIA 卡固定框架,请按相反顺序执行上述步骤。

#### <span id="page-67-0"></span>[返回目录页面](#page-0-0)

### 散热器 **Dell Precision™ Workstation M6500** 服务手册

△ 警告: 拆装计算机内部组件之前, 请阅读计算机附带的安全信息。有关安全最佳实践的其他信息, 请参阅 **www.dell.com/regulatory\_compliance** 上的**"**合规性主页**"**。

## 卸下散热器

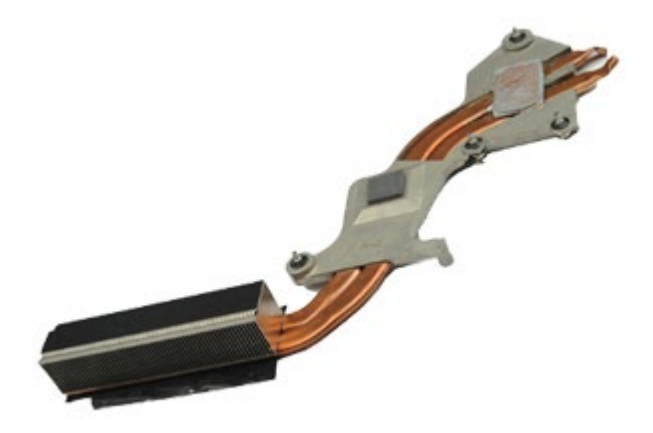

- 1. 按照[拆装计算机内部组件之前](#page-1-0)中的步骤进行操作。
- 2. 卸下[电池](#page-22-0)。
- 3. 卸下[检修盖](#page-80-0)。
- 4. 卸下<u>[硬盘驱动器](file:///E/FP/05_2021/L10N/ReebokSM1HZH-CN/ZH-CN%20-%20ReebokSM%20A01/TD_Hard_Drive.htm)</u>。
- 5. 卸下<u>[次硬盘驱动器](#page-42-0)</u>(如果可用)。
- 6. 卸下较接护盖。
- 7. 卸下[键盘](#page-100-0)。
- 8. 卸下[显示屏部件](#page-104-0)。
- 9. 卸下[掌垫](#page-124-0)。
- 10. 拧下将散热器固定到系统板的四颗固定螺钉。

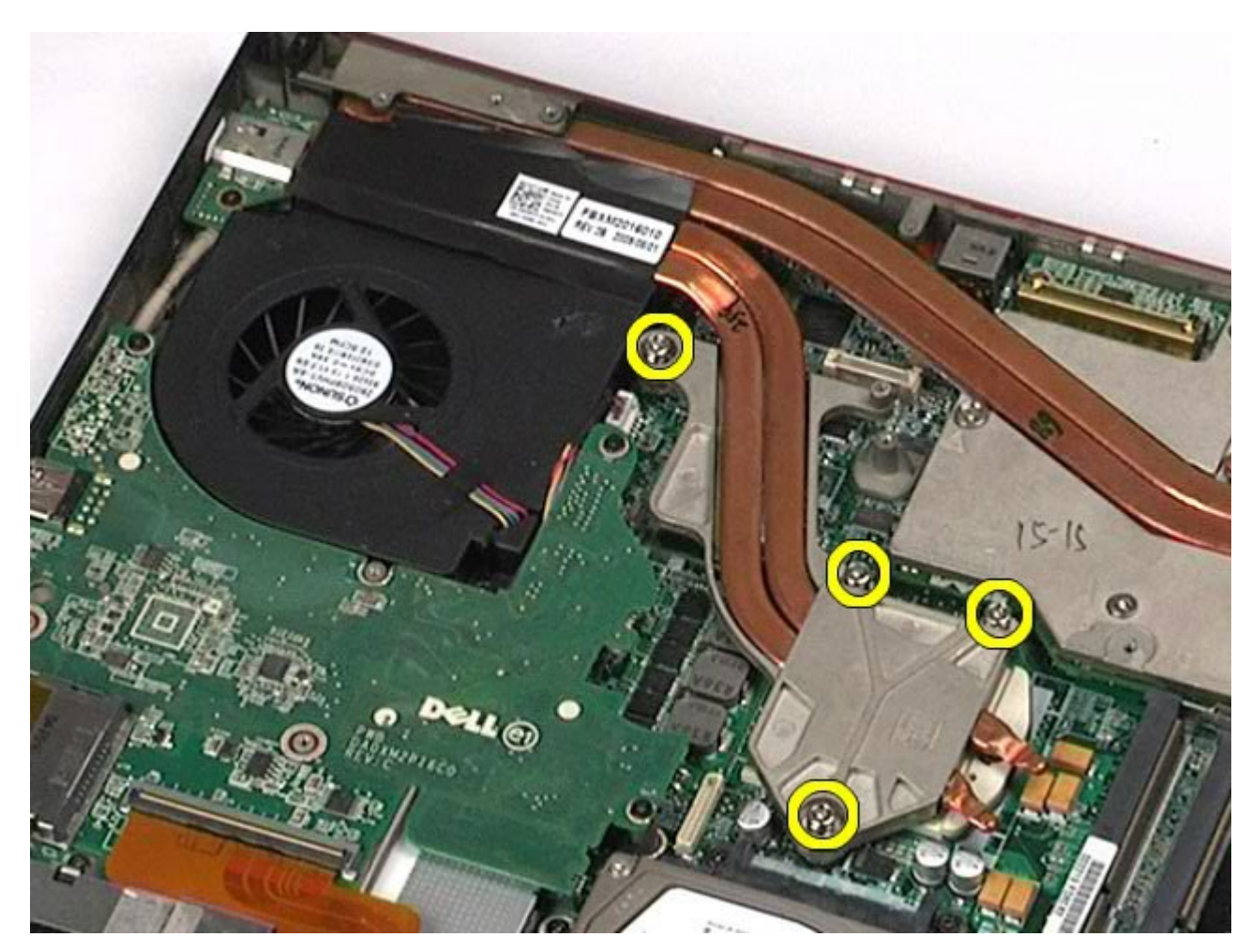

11. 从计算机中卸下散热器。

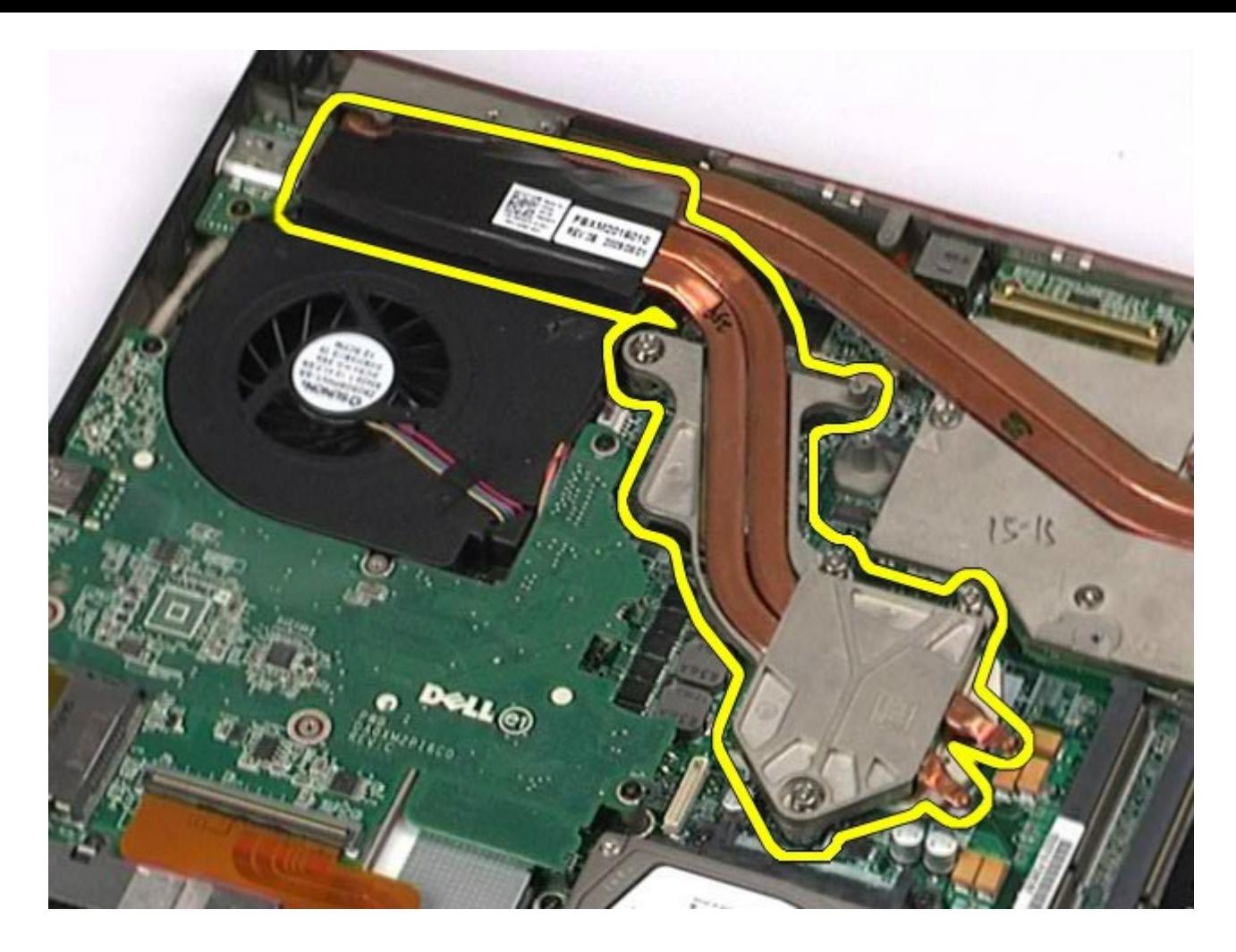

# 装回散热器

要装回散热器,按相反的顺序执行上述步骤。

#### [返回目录页面](#page-0-0)

### 处理器 **Dell Precision™ Workstation M6500** 服务手册

警告: 拆装计算机内部组件之前,请阅读计算机附带的安全信息。有关安全最佳实践的其他信息,请参阅 **www.dell.com/regulatory\_compliance** 上的**"**合规性主页**"**。

## 卸下处理器

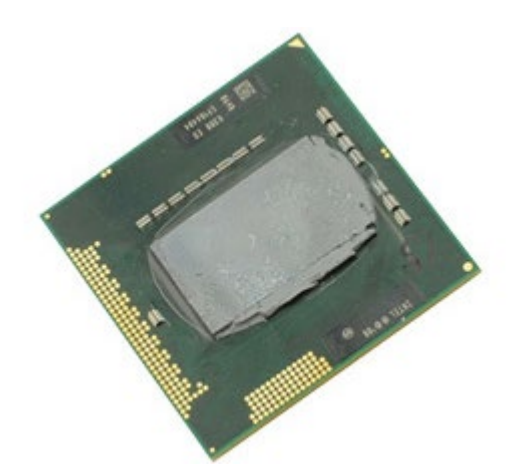

- 1. 按照[拆装计算机内部组件之前](#page-1-0)中的步骤进行操作。
- 2. 卸下[电池](#page-22-0)。
- 3. 卸下[检修盖](#page-80-0)。
- 4. 卸下[次硬盘驱动器](#page-42-0)。
- 5. 卸下<u>[铰接护盖](#page-84-0)</u>。
- 6. 卸下<u>[键盘](#page-100-0)</u>。
- 7. 卸下<u>[显示屏部件](#page-104-0)</u>。
- 8. 卸下[掌垫](#page-124-0)。
- 9. 卸下[散热器](#page-67-0)。
- 10. 逆时针方向旋转凸面螺钉直到螺钉停止, 使处理器脱离系统板。

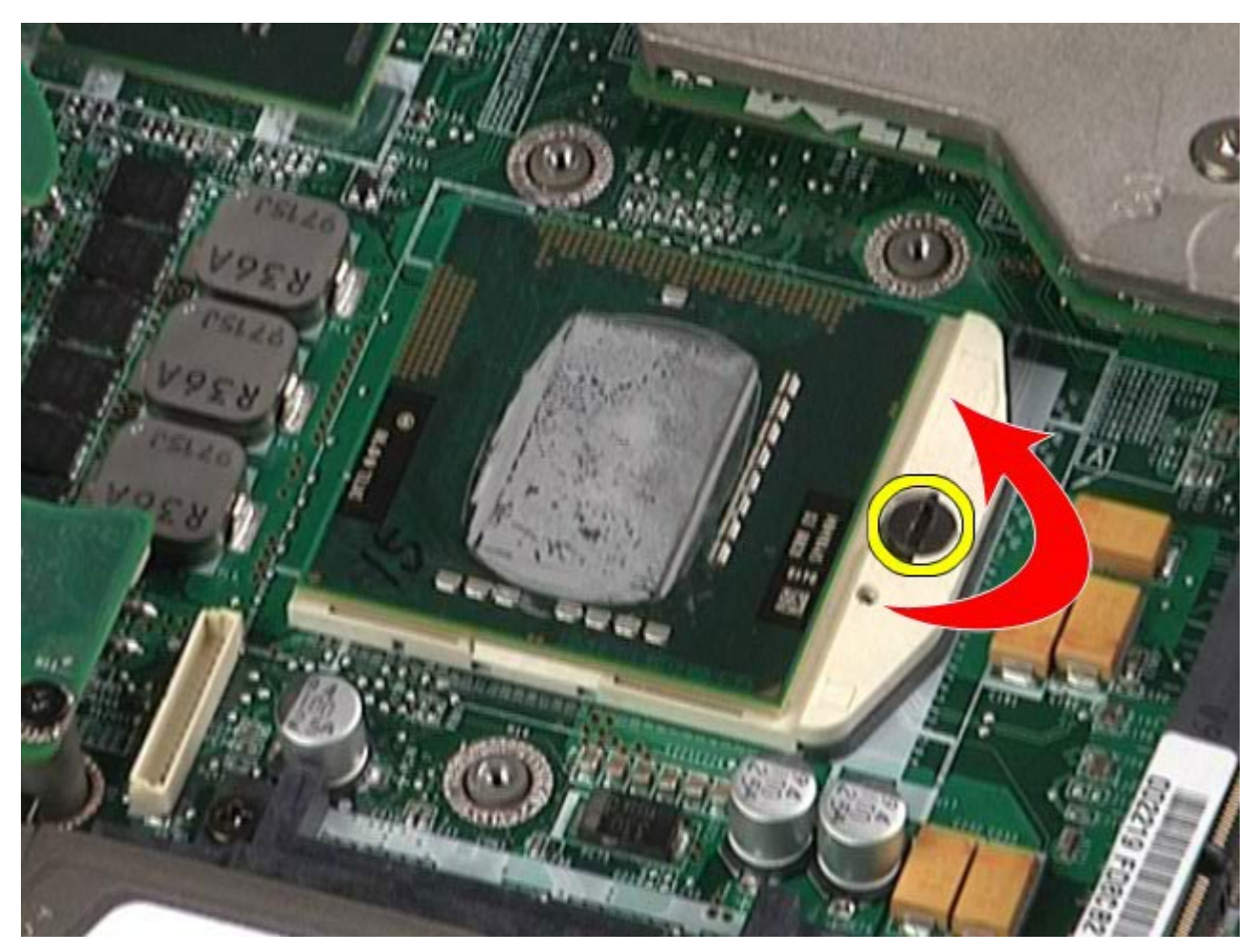

11. 轻轻地将处理器从插槽中竖直提起,将其从计算机中取出。
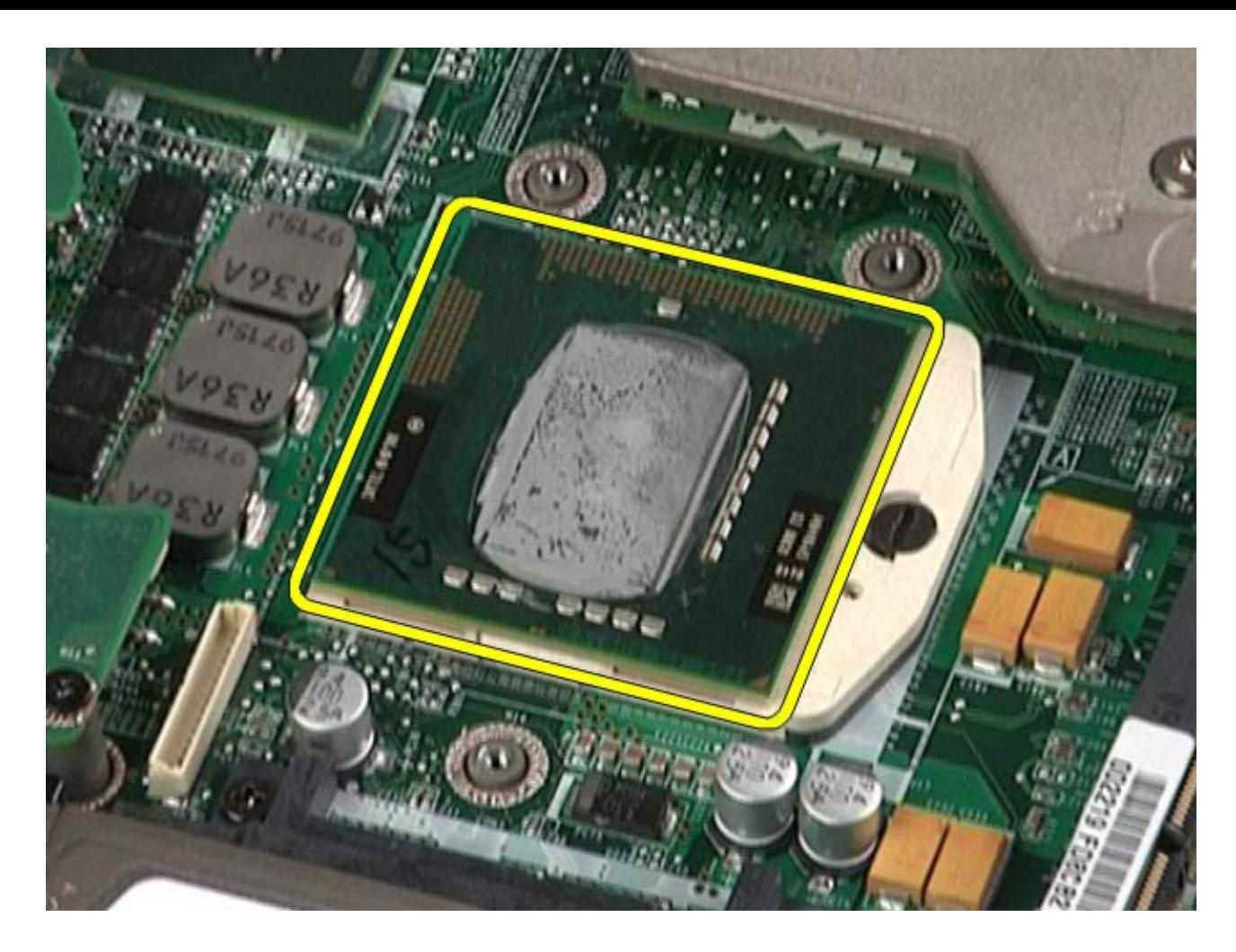

## 装回处理器

要装回处理器,请按相反顺序执行上述步骤。

#### 系统板 **Dell Precision™ Workstation M6500** 服务手册

警告: 拆装计算机内部组件之前,请阅读计算机附带的安全信息。有关安全最佳实践的其他信息,请参阅 ⚠ **www.dell.com/regulatory\_compliance** 上的**"**合规性主页**"**。

### 卸下系统板

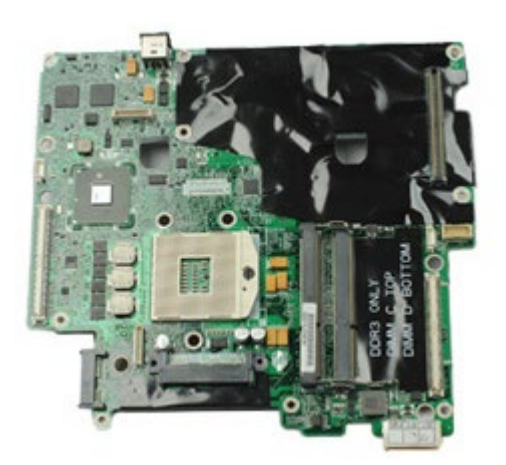

- 1. 按照[拆装计算机内部组件之前](#page-1-0)中的步骤进行操作。
- 2. 卸下[电池](#page-22-0)。
- 3. 卸下 [SIM](#page-76-0) [卡](#page-76-0)。
- 4. 卸[下硬盘驱动器](file:///E/FP/05_2021/L10N/ReebokSM1HZH-CN/ZH-CN%20-%20ReebokSM%20A01/TD_Hard_Drive.htm)。
- 5. 卸下[检修盖](#page-80-0)。
- 6. 卸下[次硬盘驱动器](#page-42-0)。
- 7. 卸下<u>[内存](#page-55-0)</u>。
- 8. 卸下[快擦写高速缓存模块](#page-52-0)。
- 9. 卸下[无线个人区域网络](#page-97-0) [\(WPAN\)](#page-97-0)。
- 10. 卸[下无线局域网](#page-93-0) [\(WLAN\)](#page-93-0)。
- 11. 卸[下无线广域网](#page-48-0) [\(WWAN\)](#page-48-0)。
- 12. 卸下[光盘驱动器](#page-89-0)。
- 13. 卸下[币形电池](#page-31-0)。
- 14. 卸下 [Express](#page-25-0) [卡](#page-25-0)。
- 15. 卸[下介质卡](#page-78-0)。
- 16. 卸下 [PCMCIA](#page-28-0) [卡](#page-28-0)。
- 17. 卸下<u>[铰接护盖](#page-84-0)</u>。
- 18. 卸下[键盘](#page-100-0)。
- 19. 卸下<u>[内部内存](#page-55-0)</u>。
- 20. 卸下[显示屏部件](#page-104-0)。
- 21. 卸下[掌垫](#page-124-0)。
- 22. 卸下[显卡](#page-139-0)。
- 23. 卸下[散热器](#page-67-0)。
- 24. 卸下<u>[处理器](#page-70-0)</u>。
- 25. 卸下<mark>[风扇](#page-136-0)。</mark>
- 26. 卸下 [PCMCIA](#page-62-0) [卡固定框架](#page-62-0)。
- 27. 卸下[左](#page-130-0) [I/O](#page-130-0)[、右](#page-130-0) [I/O](#page-130-0) [和](#page-130-0) [IEEE 1394](#page-130-0) [板](#page-130-0)。
- 28. 卸下将系统板固定到计算机的螺钉。

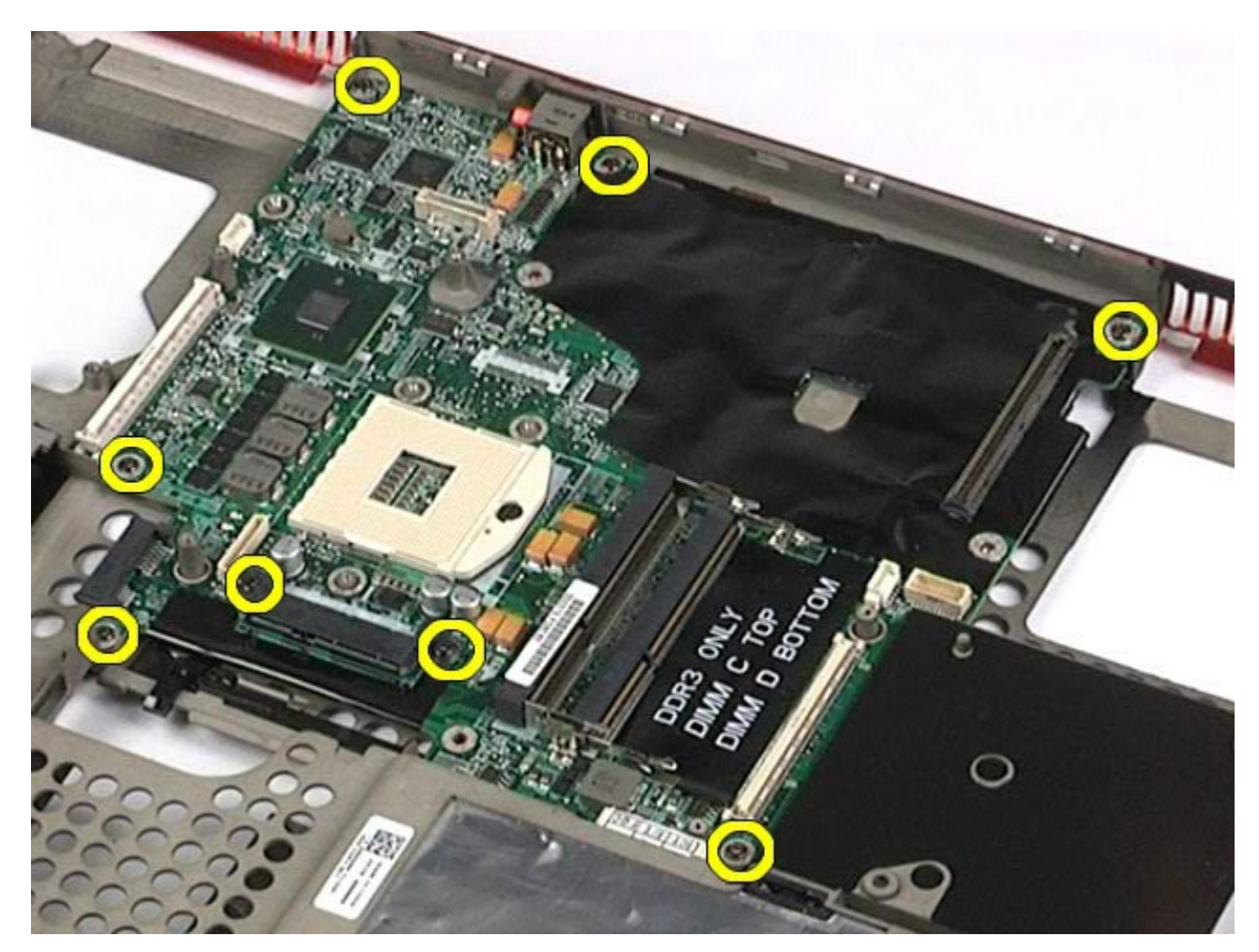

29. 从计算机中卸下系统板。

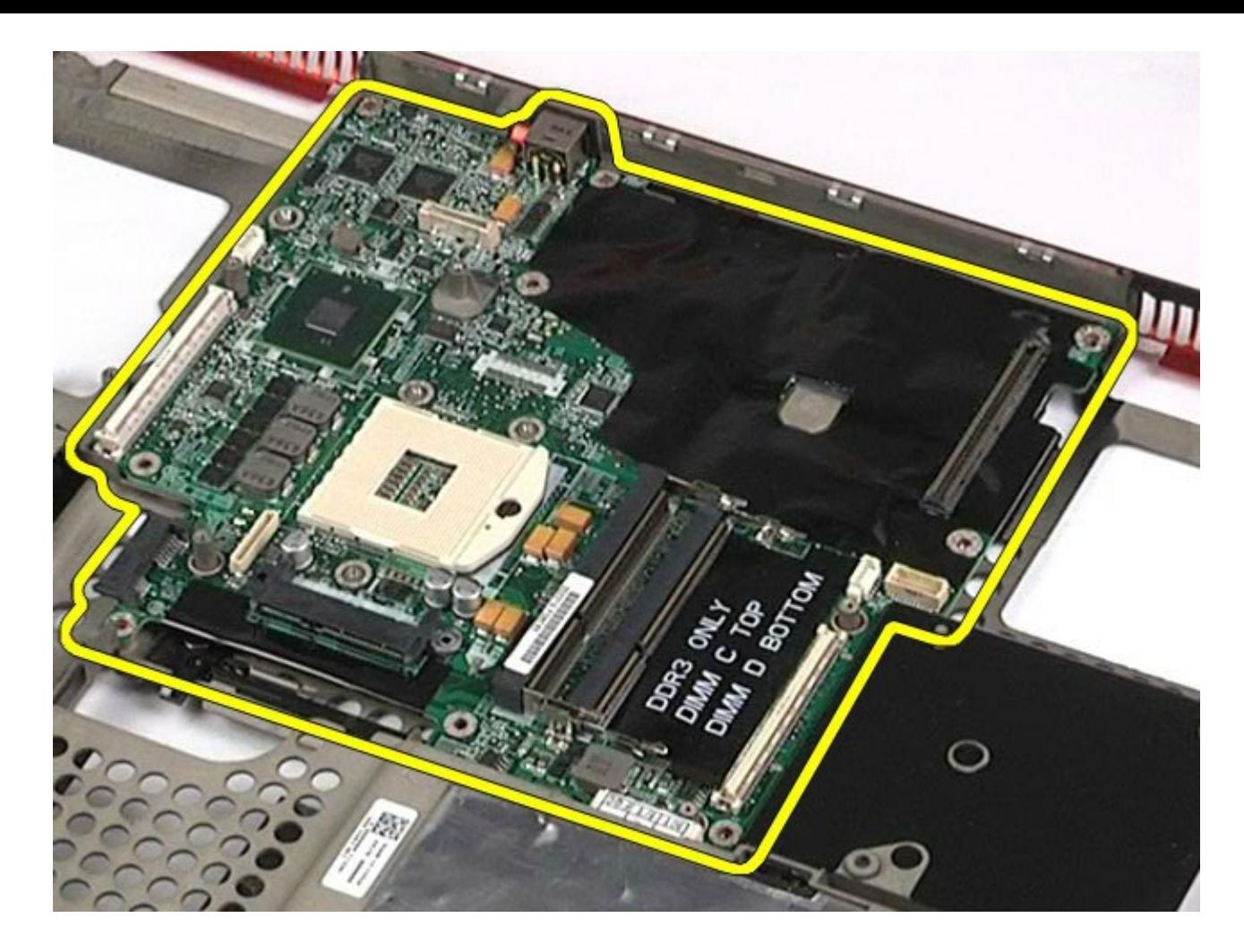

## 装回系统板

要装回系统板,按相反顺序执行上述步骤。

### <span id="page-76-0"></span>**SIM** 卡 **Dell Precision™ Workstation M6500** 服务手册

警告: 拆装计算机内部组件之前,请阅读计算机附带的安全信息。有关安全最佳实践的其他信息,请参阅 **www.dell.com/regulatory\_compliance** 上的**"**合规性主页**"**。

## 卸下 **SIM** 卡

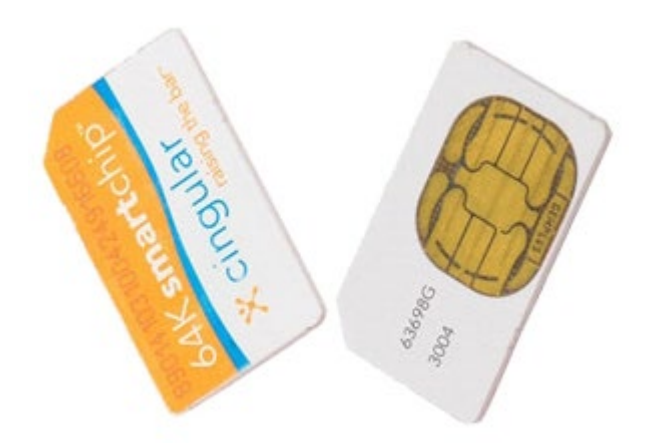

- 1. 按照[拆装计算机内部组件之前](#page-1-0)中的步骤进行操作。
- 2. 卸下[电池](#page-22-0)。
- 3. 将 SIM 卡从电池槽的插槽中拉出, 以将其从计算机中卸下。

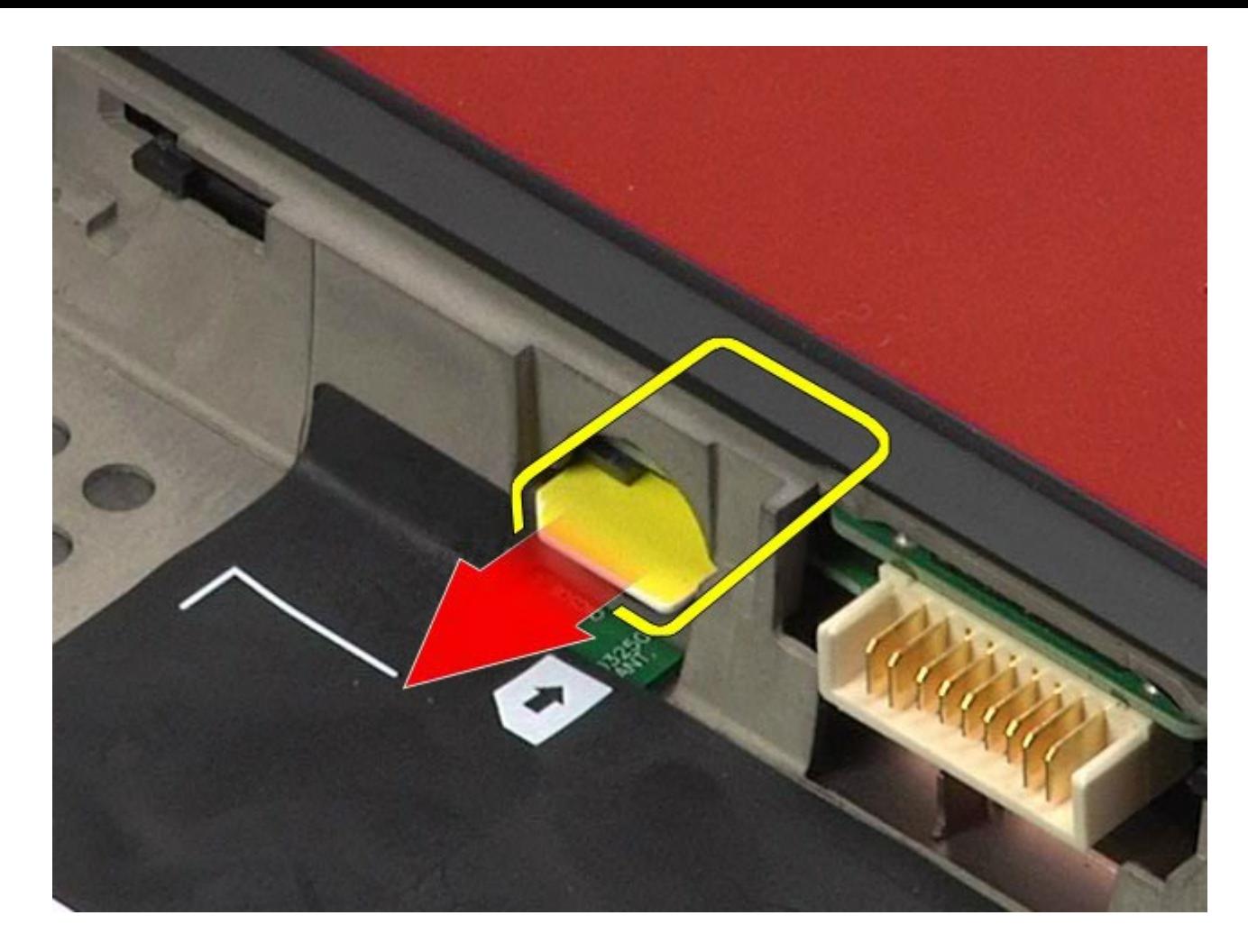

## 装回 **SIM** 卡

要装回 SIM 卡,请按相反顺序执行上述步骤。

### <span id="page-78-0"></span>介质卡 **Dell Precision™ Workstation M6500** 服务手册

警告: 拆装计算机内部组件之前,请阅读计算机附带的安全信息。有关安全最佳实践的其他信息,请参阅 **www.dell.com/regulatory\_compliance** 上的**"**合规性主页**"**。

## 卸下介质卡

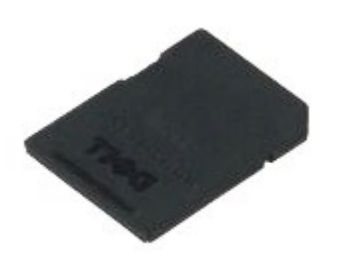

- **1.** 按照<u>[拆装计算机内部组件之前](#page-1-0)</u>中的步骤进行操作。
- 2. 按下介质卡,使其从计算机中释放。

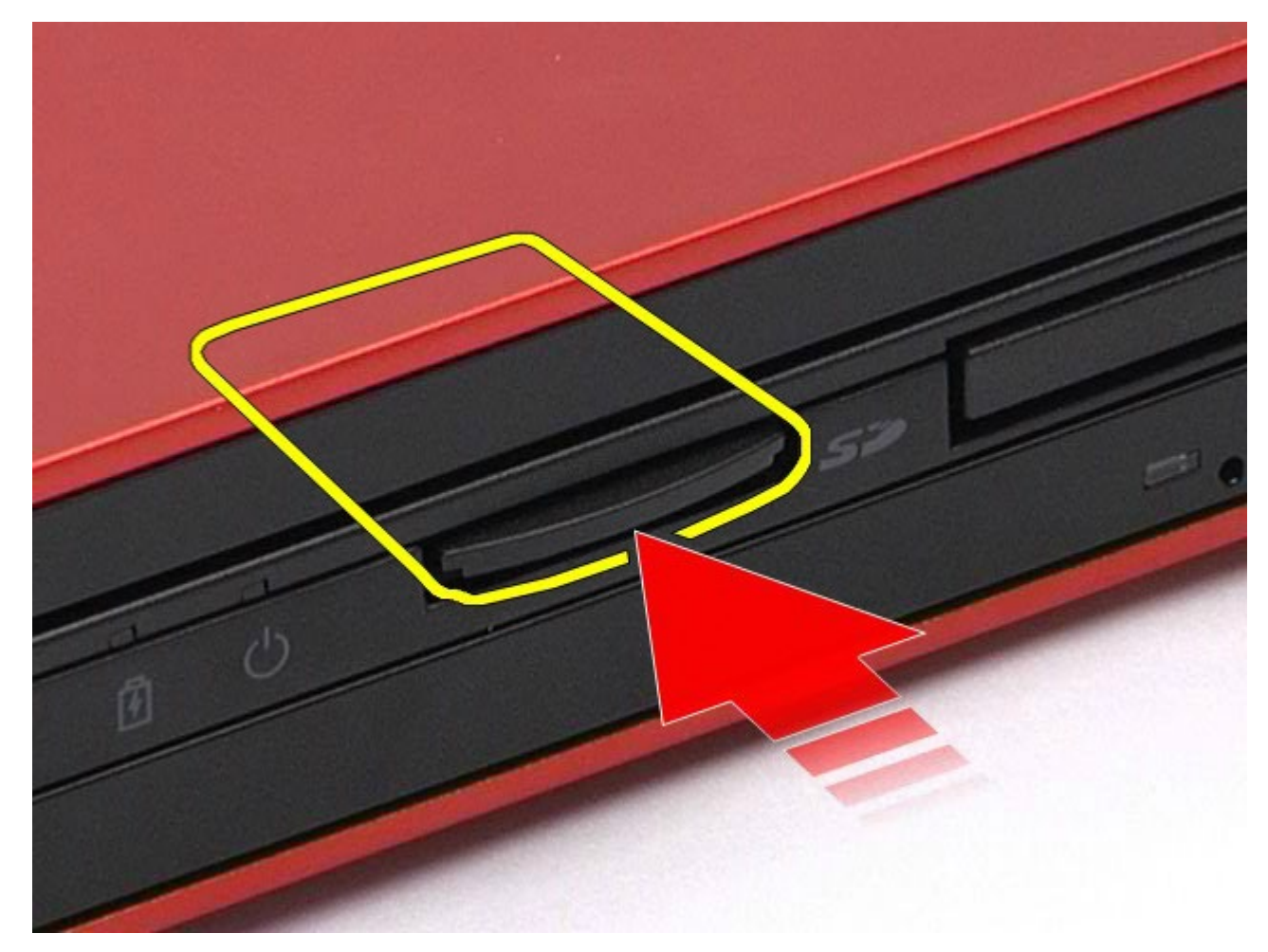

3. 拉出介质卡,将其从计算机中取出。

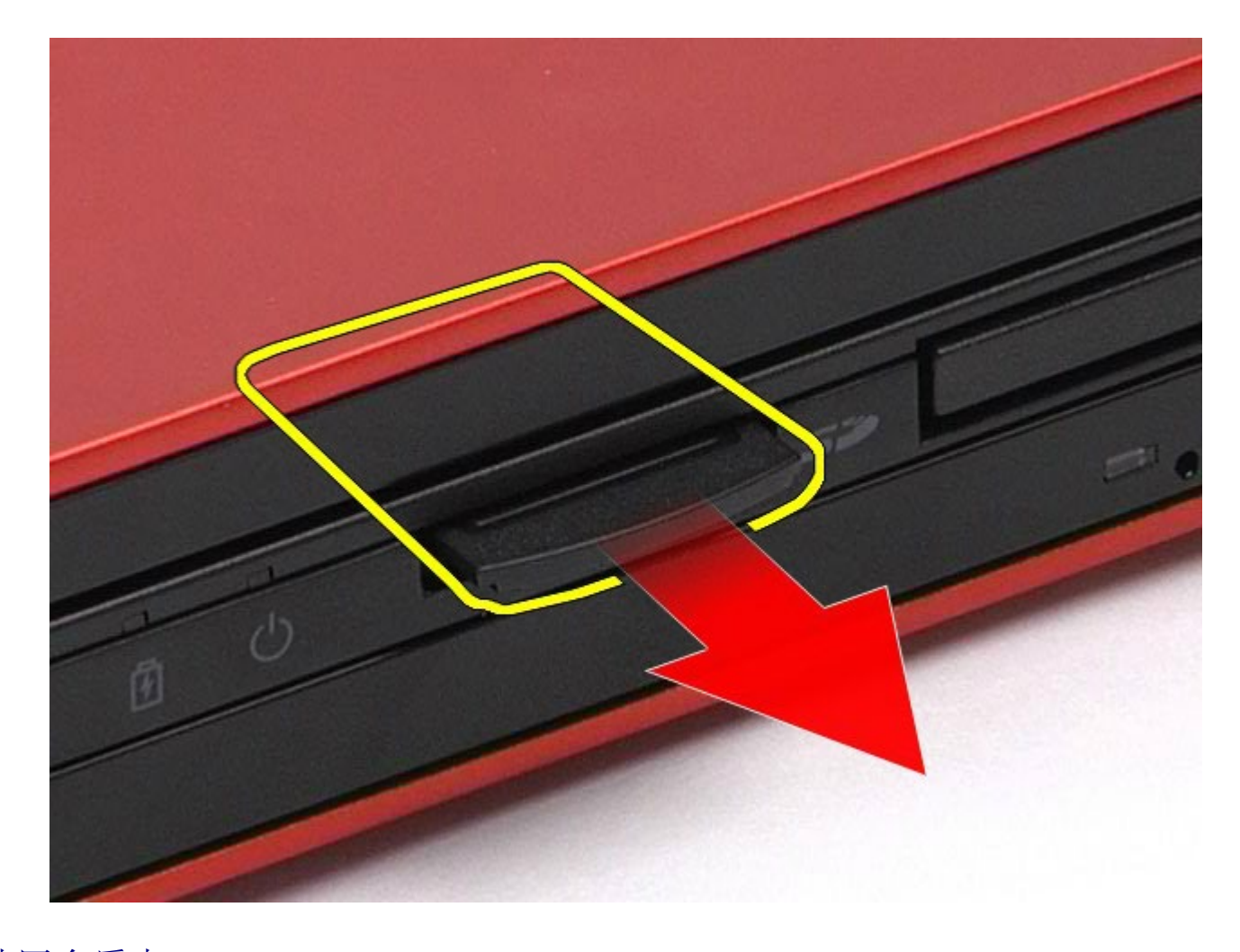

## 装回介质卡

要装回介质卡,按相反顺序执行上述步骤。

### <span id="page-80-0"></span>访问面板 **Dell Precision™ Workstation M6500** 服务手册

警告: 拆装计算机内部组件之前,请阅读计算机附带的安全信息。有关安全最佳实践的其他信息,请参阅 **www.dell.com/regulatory\_compliance** 上的**"**合规性主页**"**。

### 卸下检修盖

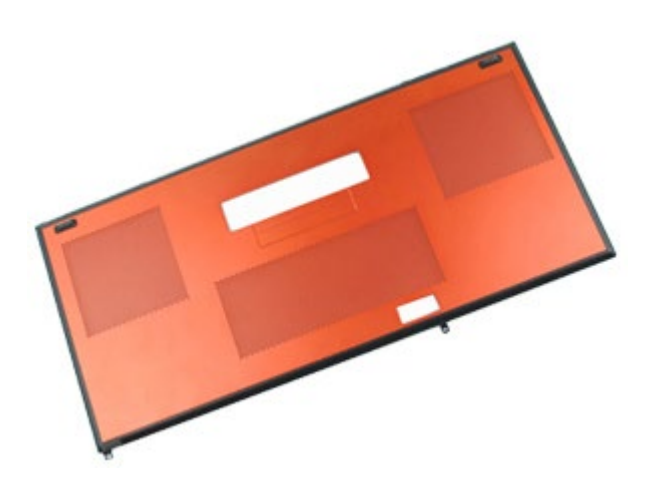

- 1. 按照[拆装计算机内部组件之前](#page-1-0)中的步骤进行操作。
- 2. 卸下[电池](#page-22-0)。
- 3. 拧下将检修盖固定到计算机的螺钉。

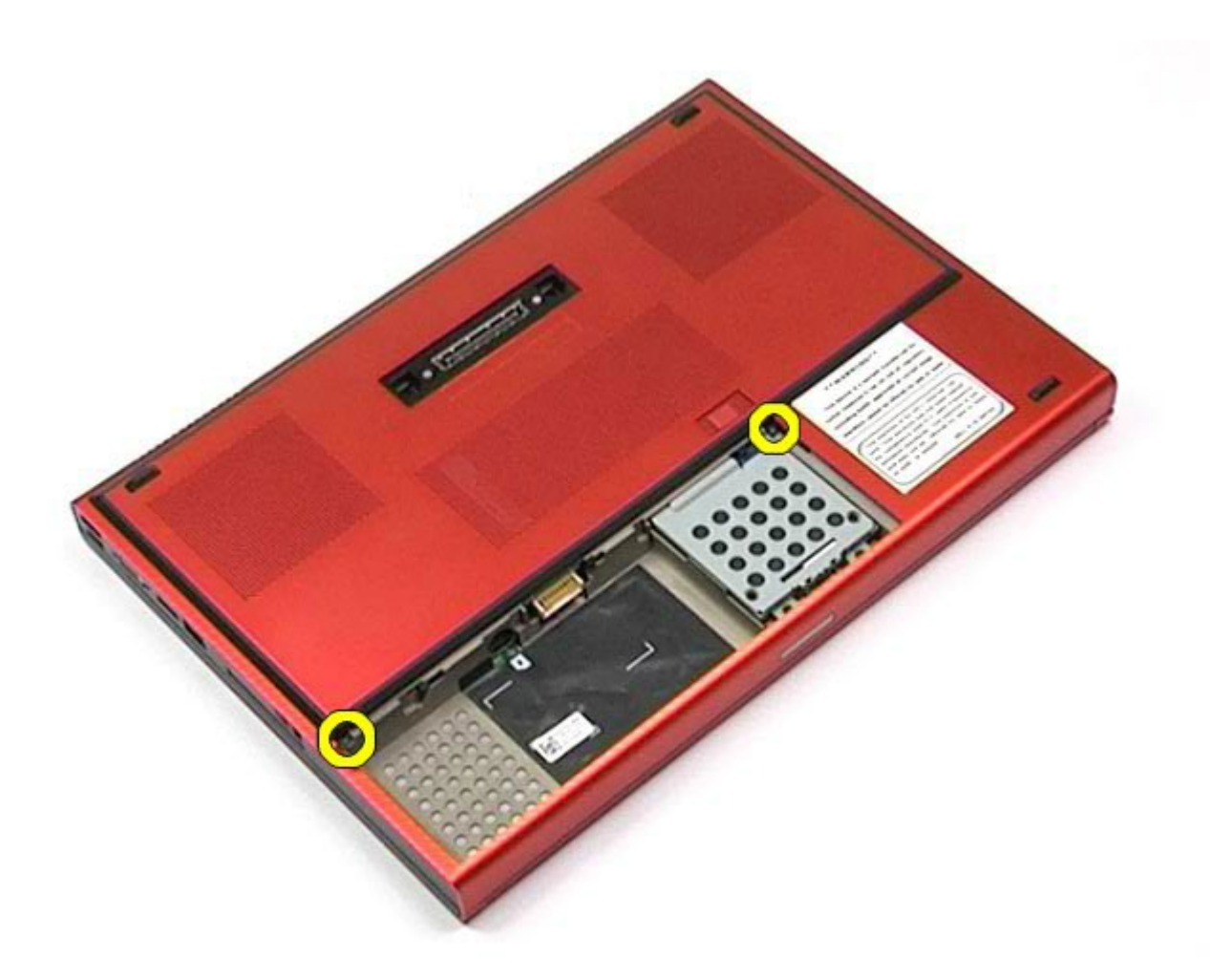

4. 朝电池盒方向滑动检修盖。

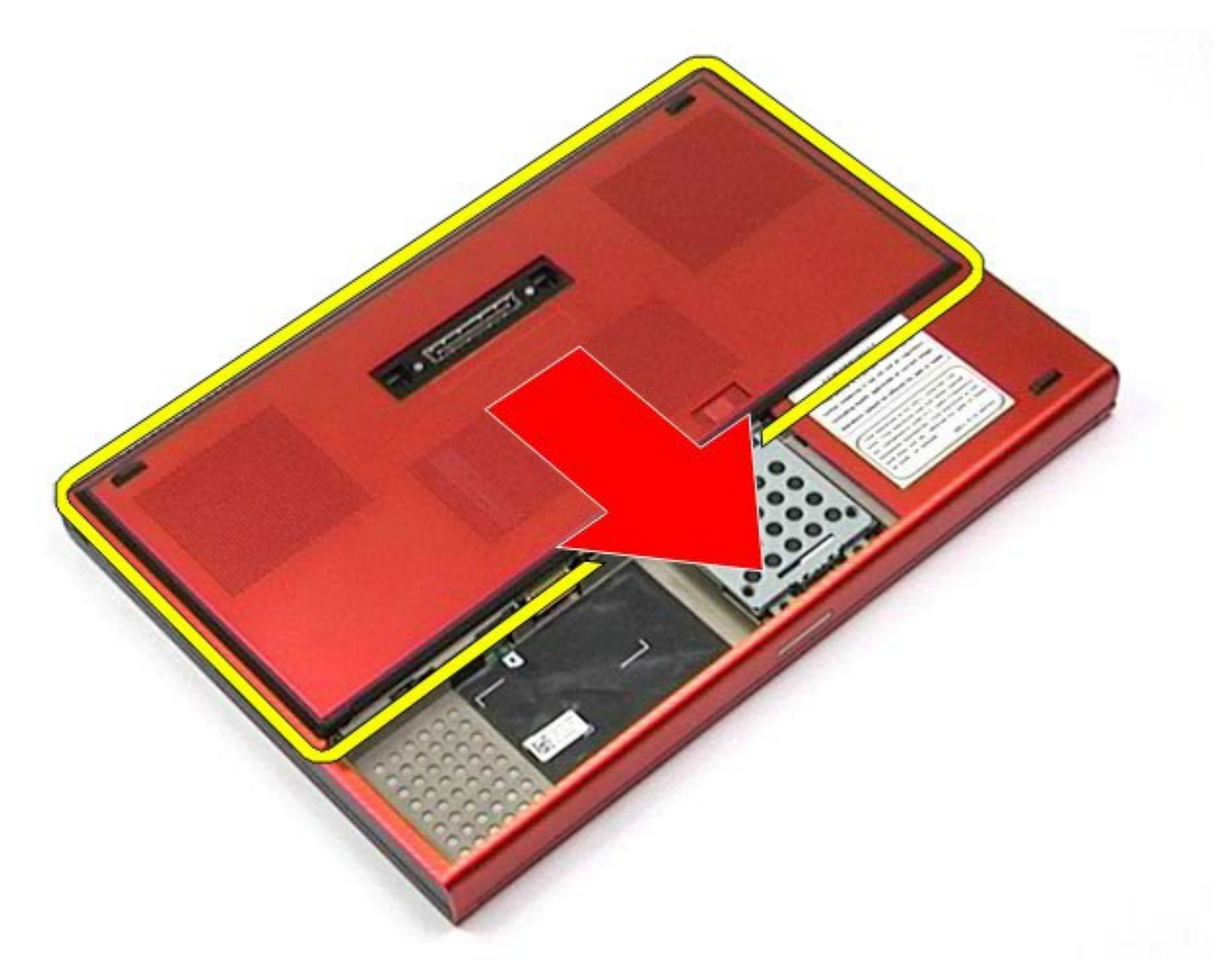

5. 从计算机中取出检修盖。

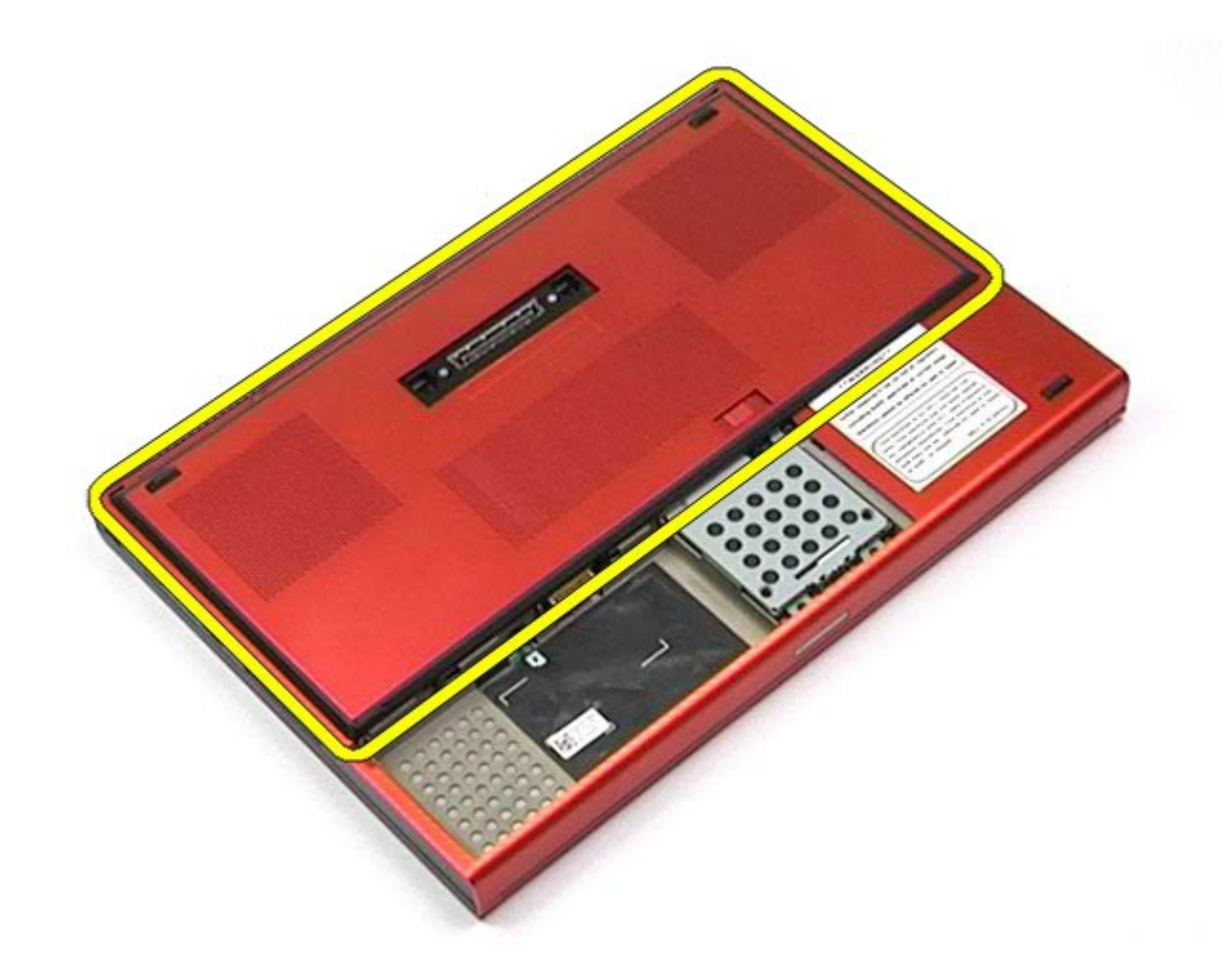

## 装回检修盖

要装回检修盖,请按相反顺序执行上述步骤。

### <span id="page-84-0"></span>铰接护盖 **Dell Precision™ Workstation M6500** 服务手册

△ 警告: 拆装计算机内部组件之前, 请阅读计算机附带的安全信息。有关安全最佳实践的其他信息, 请参阅 **www.dell.com/regulatory\_compliance** 上的**"**合规性主页**"**。

### 卸下铰接护盖

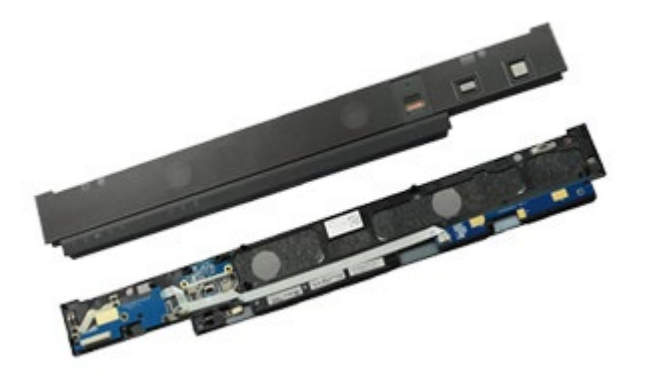

- 1. 按照[拆装计算机内部组件之前](#page-1-0)中的步骤进行操作。
- 2. 卸下[电池](#page-22-0)。
- 3. 从左侧边缘开始,轻轻撬起铰接护盖,使其与计算机脱离。

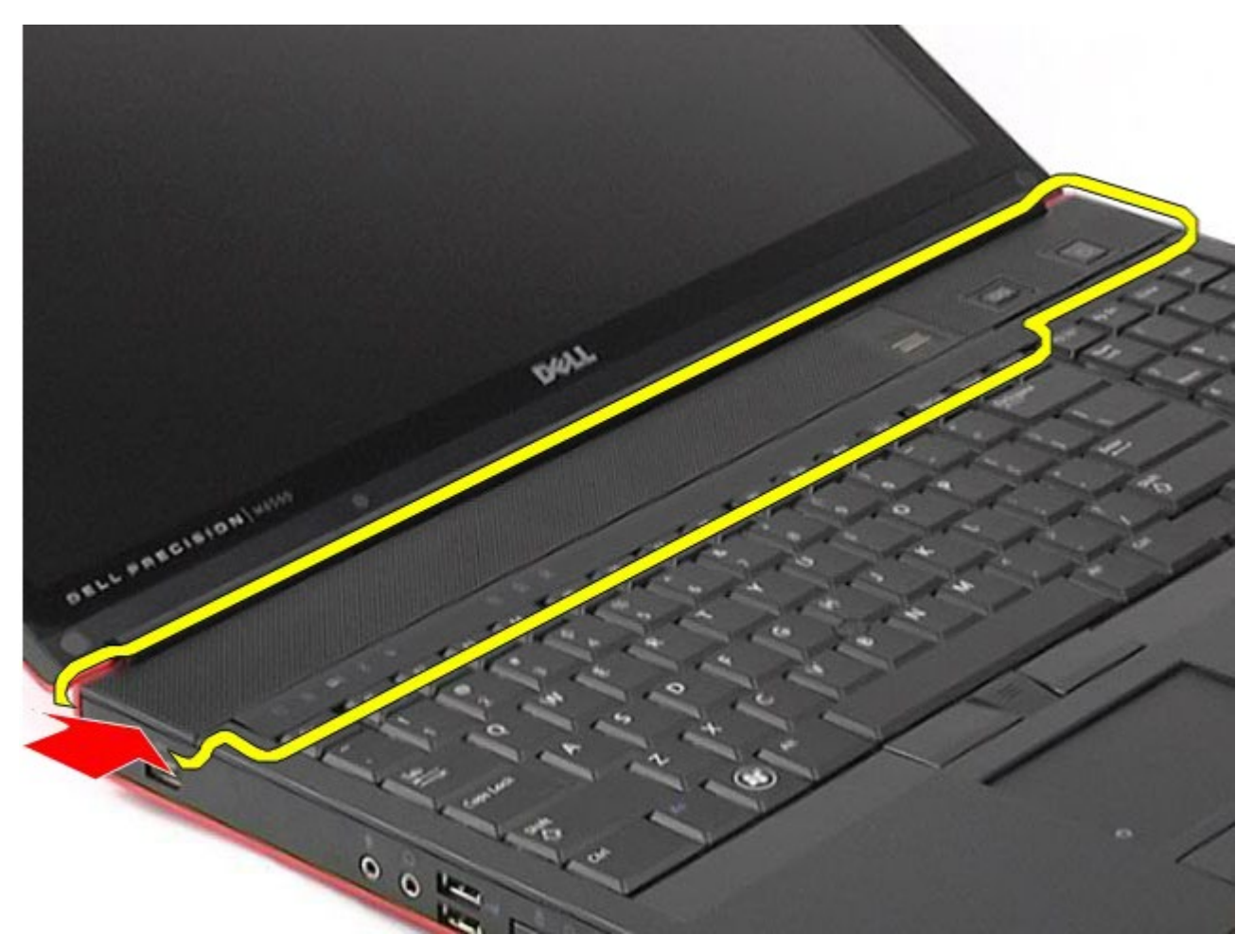

4. 翻转铰接护盖并将其置于键盘上。

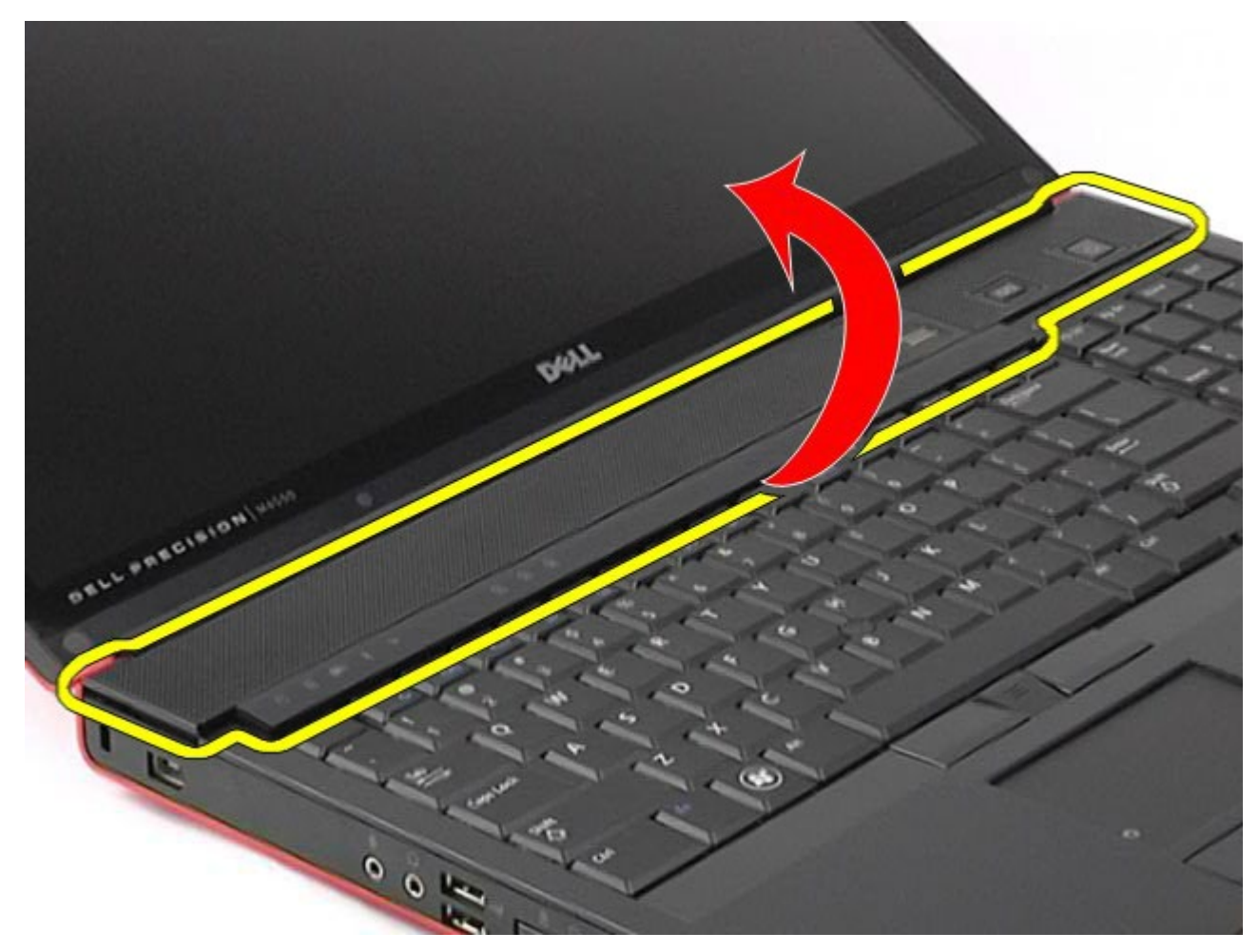

5. 断开将铰接护盖连接至计算机的电缆的连接。

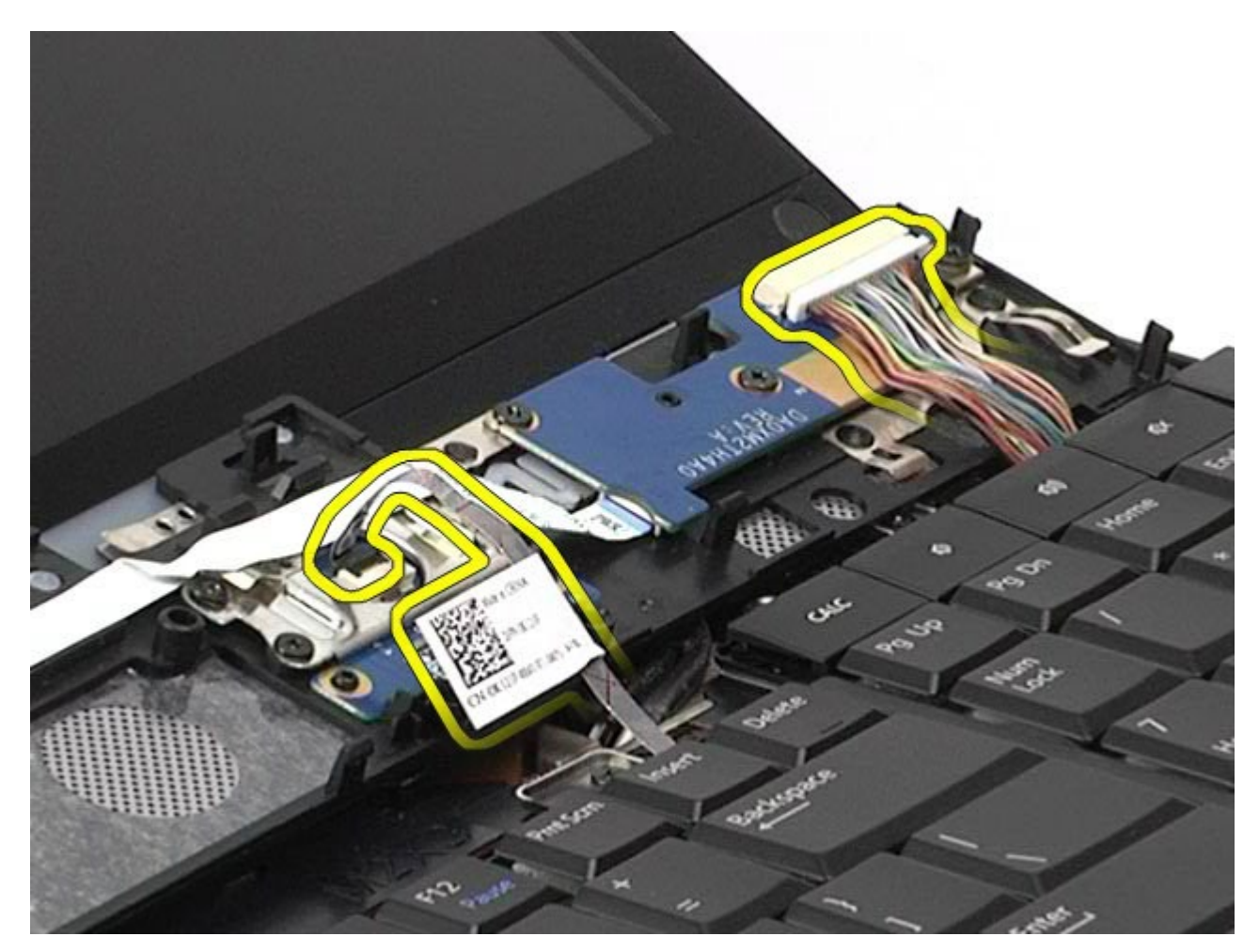

6. 从计算机中卸下铰接护盖。

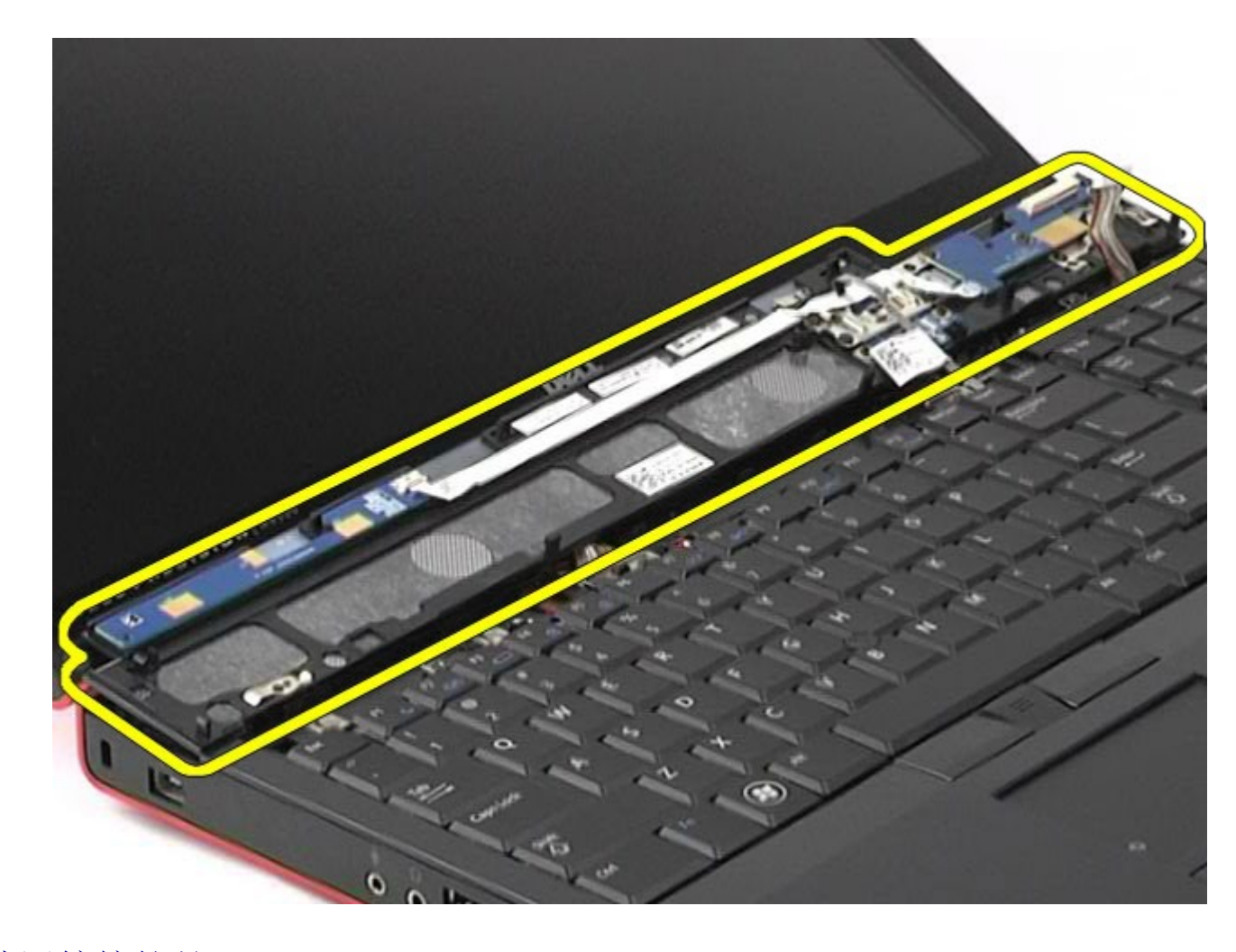

## 装回铰接护盖

要装回铰接护盖,请按相反顺序执行上述步骤。

# <span id="page-89-0"></span>光盘驱动器

#### **Dell Precision™ Workstation M6500** 服务手册

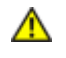

警告: 拆装计算机内部组件之前,请阅读计算机附带的安全信息。有关安全最佳实践的其他信息,请参阅 **www.dell.com/regulatory\_compliance** 上的**"**合规性主页**"**。

### 卸下光盘驱动器

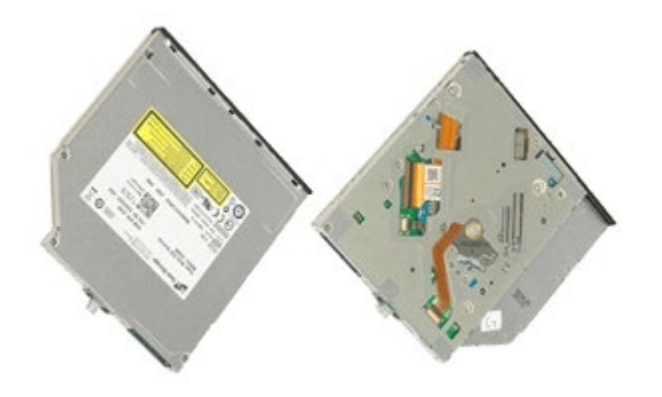

- 1. 按照[拆装计算机内部组件之前](#page-1-0)中的步骤进行操作。
- 2. 拆卸[电池](#page-22-0)。
- 3. 在电池槽中拧下将光盘驱动器固定至计算机的螺钉。

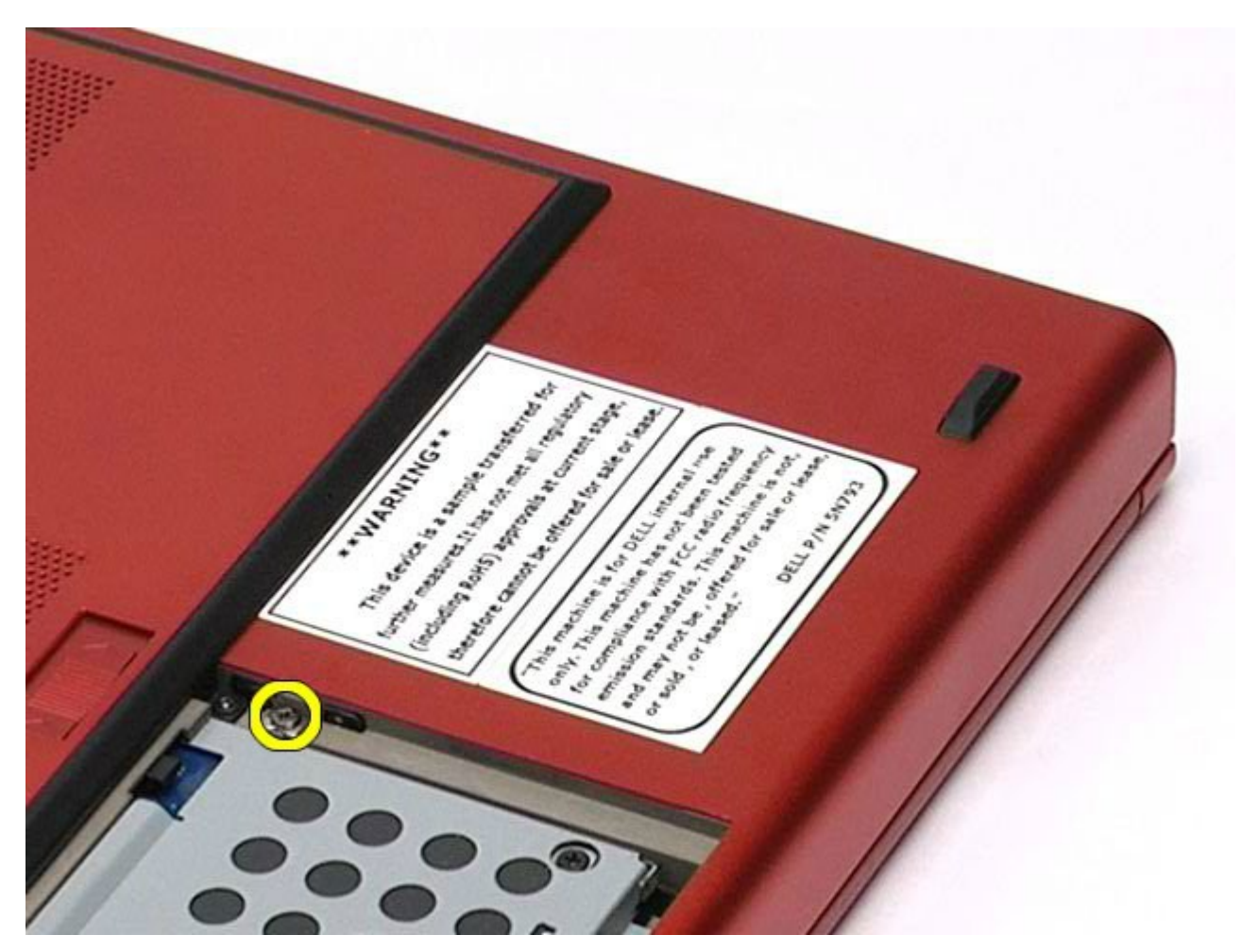

4. 使用螺丝刀或小塑料划片朝计算机外侧边缘轻推光盘驱动器。

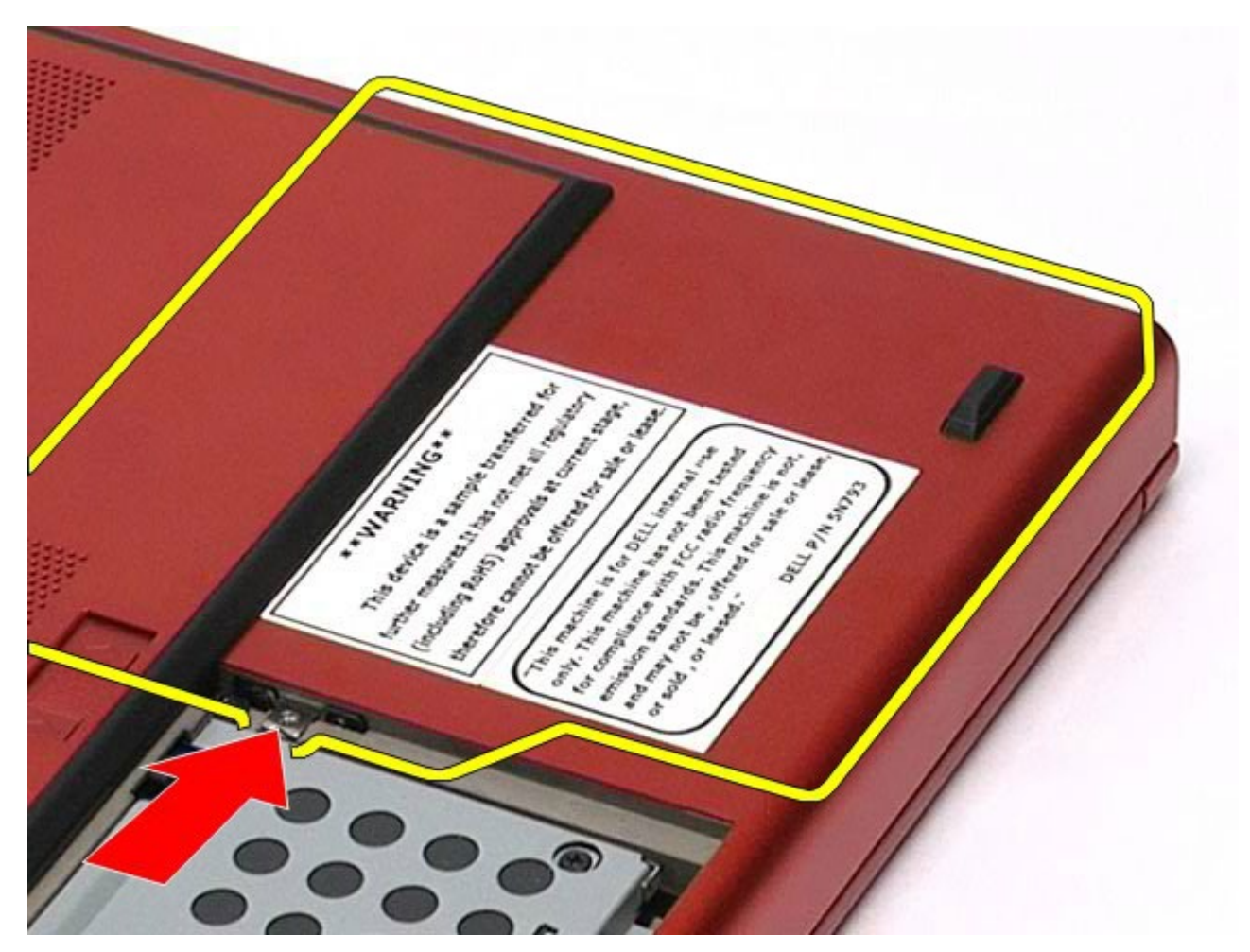

5. 从光盘驱动器托架拉出光盘驱动器,使其与计算机脱离。

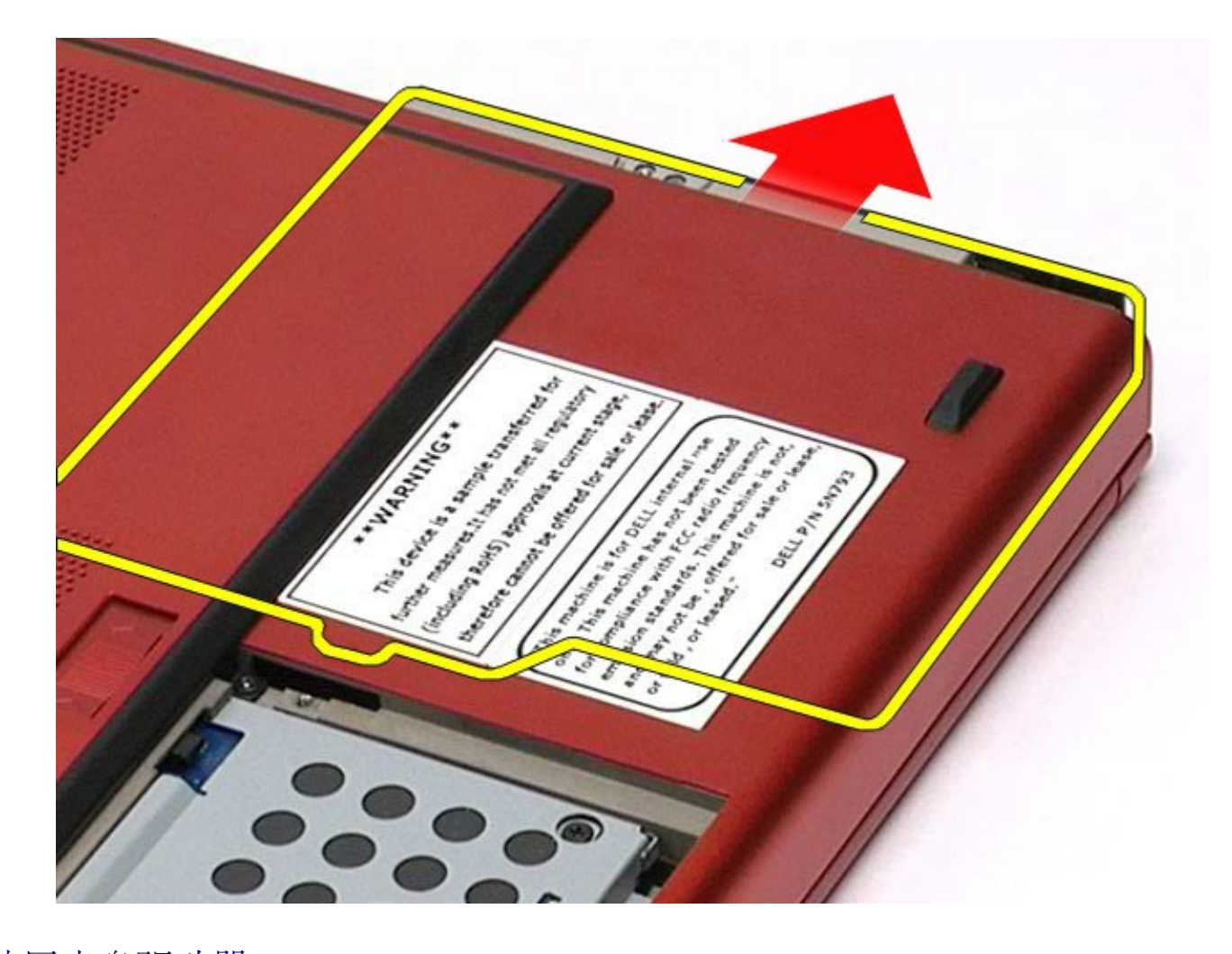

## 装回光盘驱动器

要装回光盘驱动器,请按相反顺序执行上述步骤。

<span id="page-93-0"></span>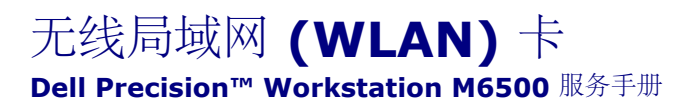

警告: 拆装计算机内部组件之前,请阅读计算机附带的安全信息。有关安全最佳实践的其他信息,请参阅  $\mathbb{A}$ **www.dell.com/regulatory\_compliance** 上的**"**合规性主页**"**。

## 卸下 **WLAN** 卡

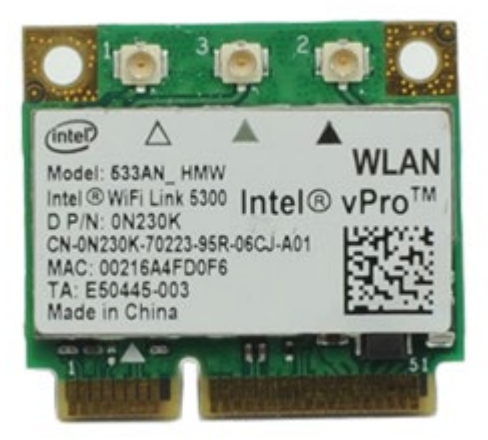

- 1. 按照[拆装计算机内部组件之前](#page-1-0)中的步骤进行操作。
- 2. 卸下[电池](#page-22-0)。
- 3. 卸下[检修盖](#page-80-0)。
- 4. 断开天线电缆与 WLAN 卡的连接。

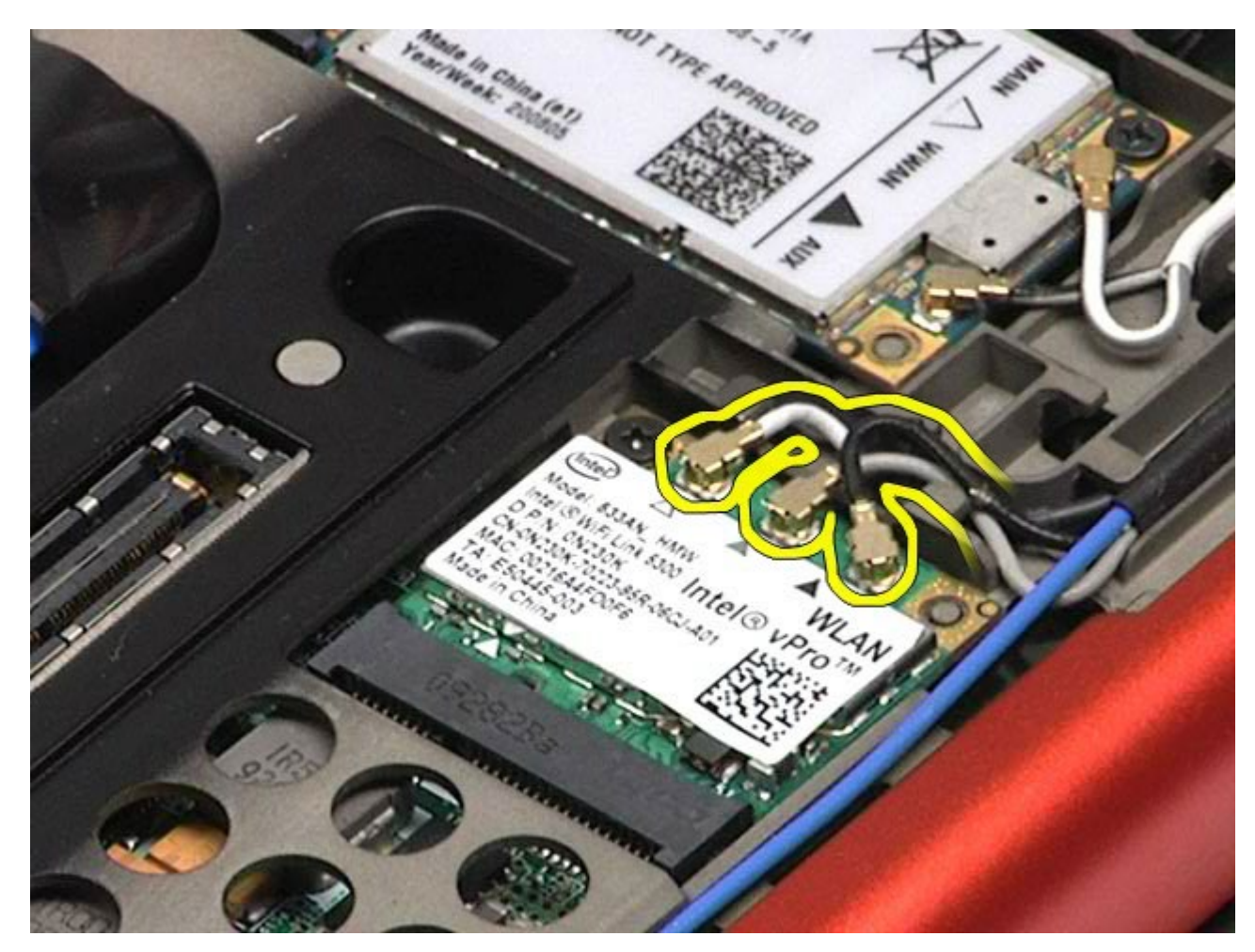

5. 拧下将 WLAN 卡固定到系统板的螺钉。 插卡呈 45 度角弹起。

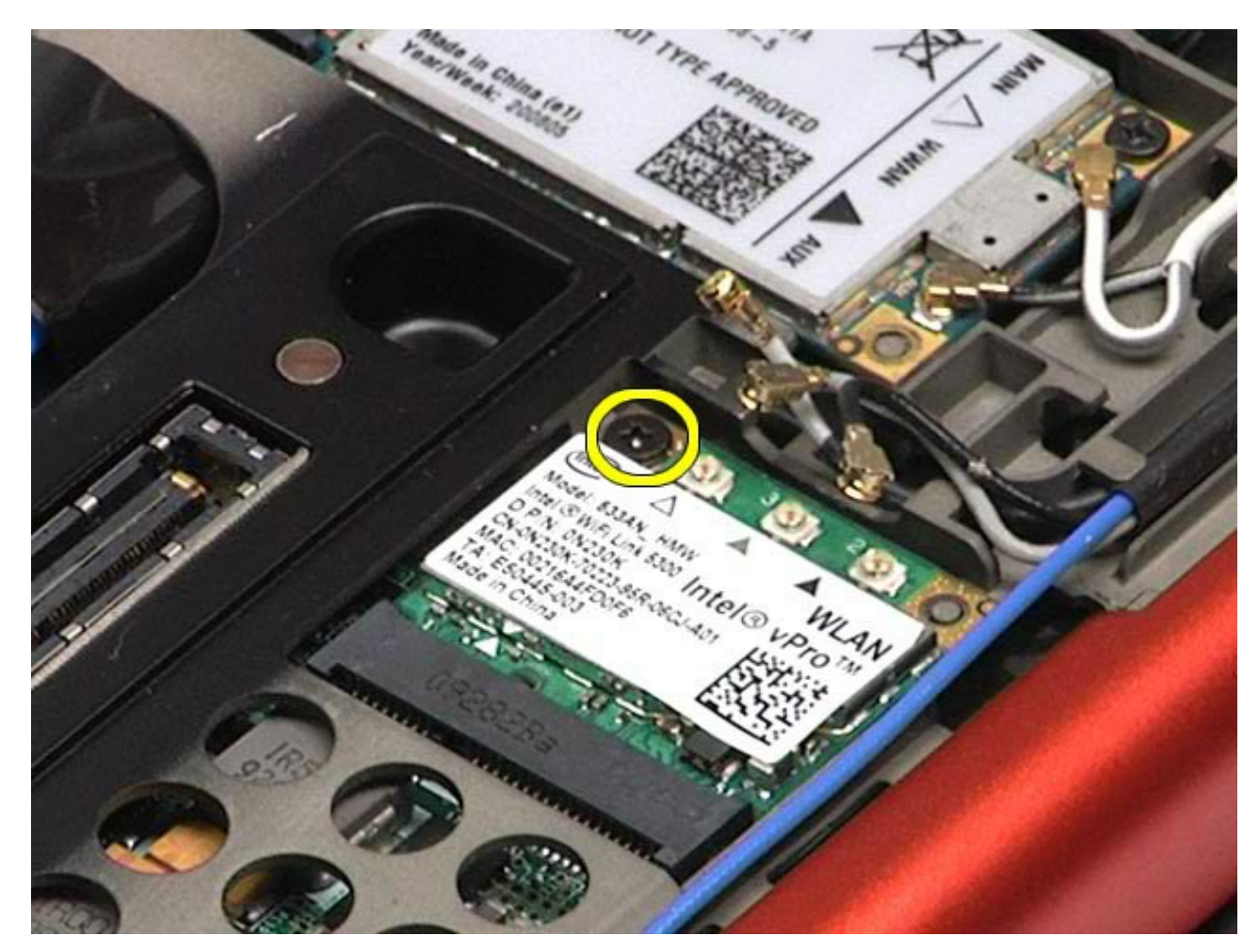

<sup>6.</sup> 将 WLAN 卡从系统板上的连接器滑出。

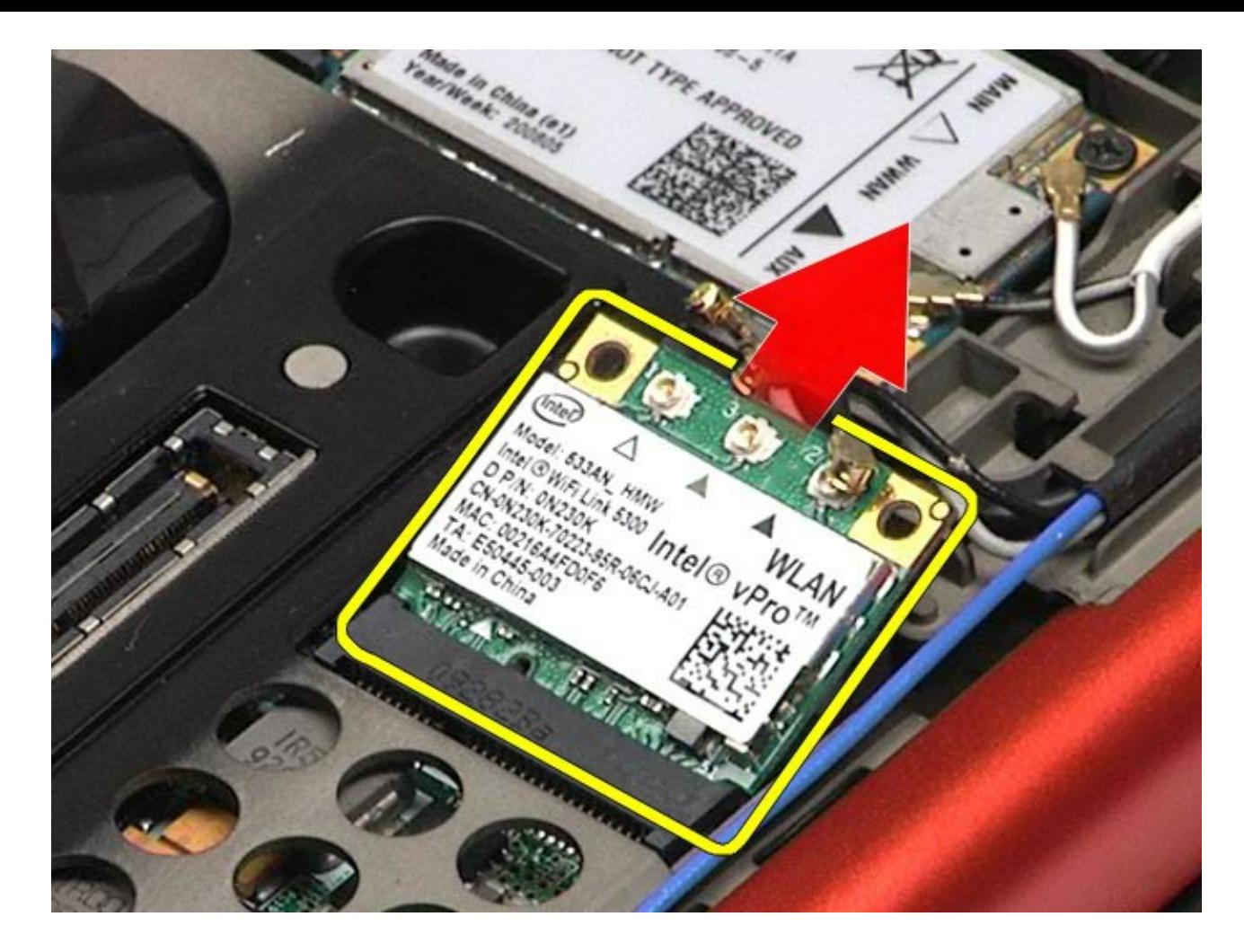

## 装回 **WLAN** 卡

要装回 WLAN 卡,按相反顺序执行上述步骤。

<span id="page-97-0"></span>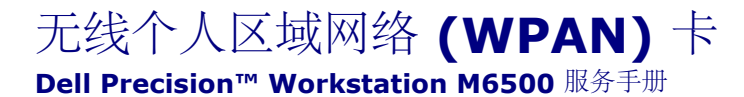

△ 警告: 拆装计算机内部组件之前, 请阅读计算机附带的安全信息。有关安全最佳实践的其他信息, 请参阅 **www.dell.com/regulatory\_compliance** 上的**"**合规性主页**"**。

## 卸下 **WPAN** 卡

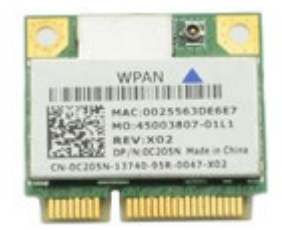

注: WPAN 是超宽带 (UWB) 和 Bluetooth® (BT) 的总称。WPAN 卡只能插入标有 WPAN/UWB/FCM 的插槽。 W

注: 您可能需要安装来自 **Adobe.com** 的 Adobe® Flash® Playe 才能查看下面的图示。

- 1. 按照[拆装计算机内部组件之前](#page-1-0)中的步骤进行操作。
- 2. 卸下<u>[电池](#page-22-0)</u>。

Ø

- 3. 卸下[检修盖](#page-80-0)。
- 4. 断开天线电缆与 WPAN 卡的连接。

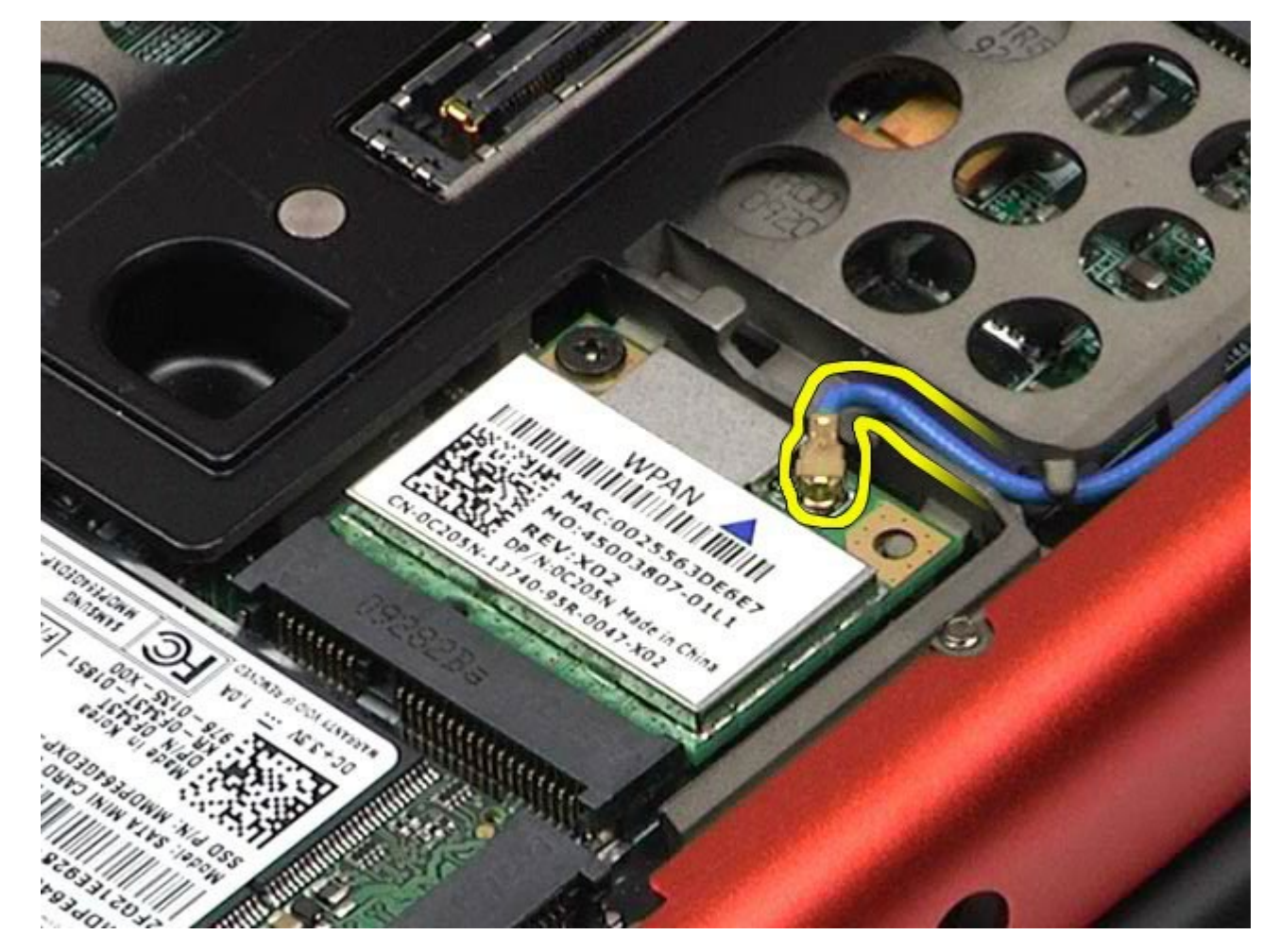

5. 拧下将该卡固定到计算机的螺钉。插卡呈 45 度角弹起。

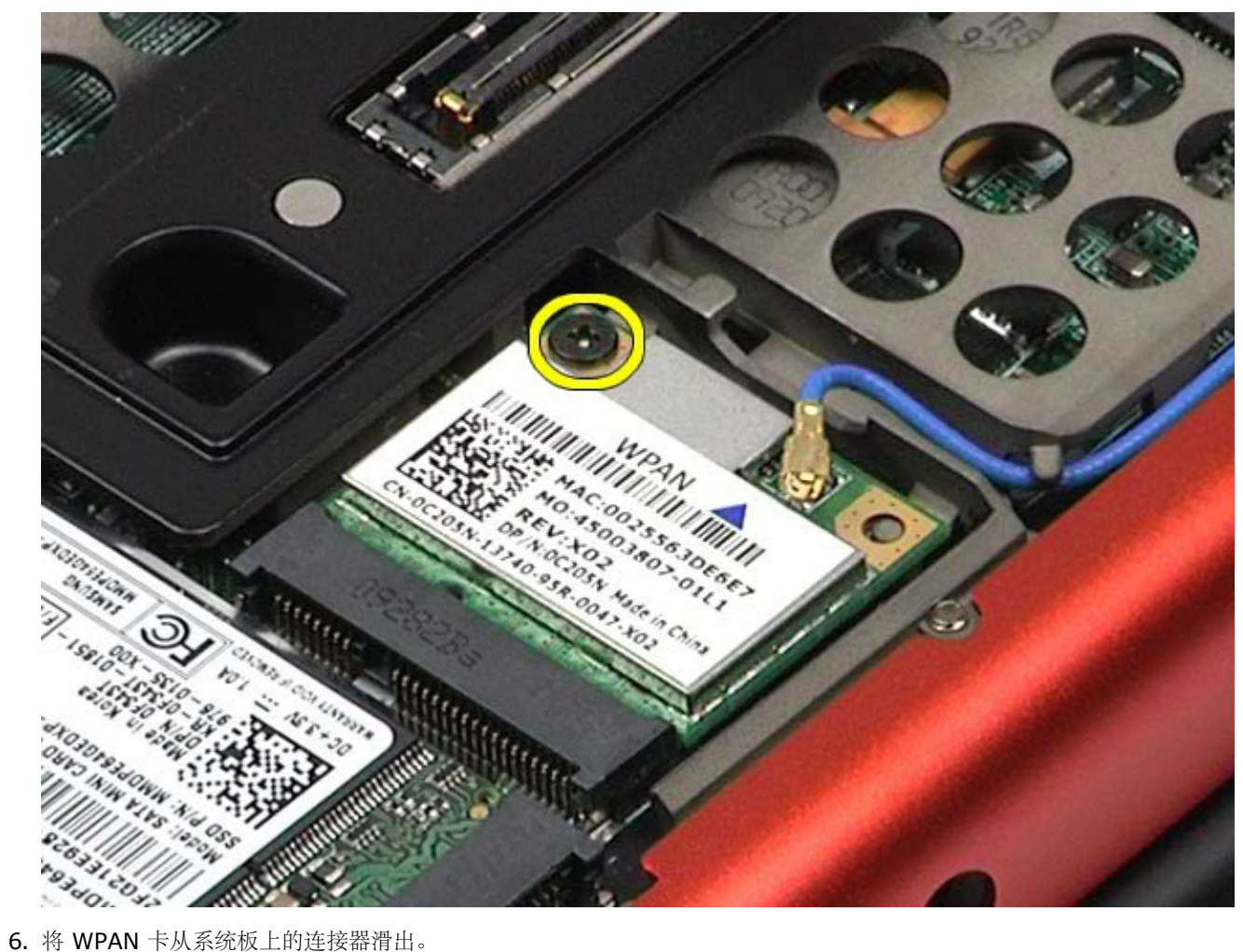

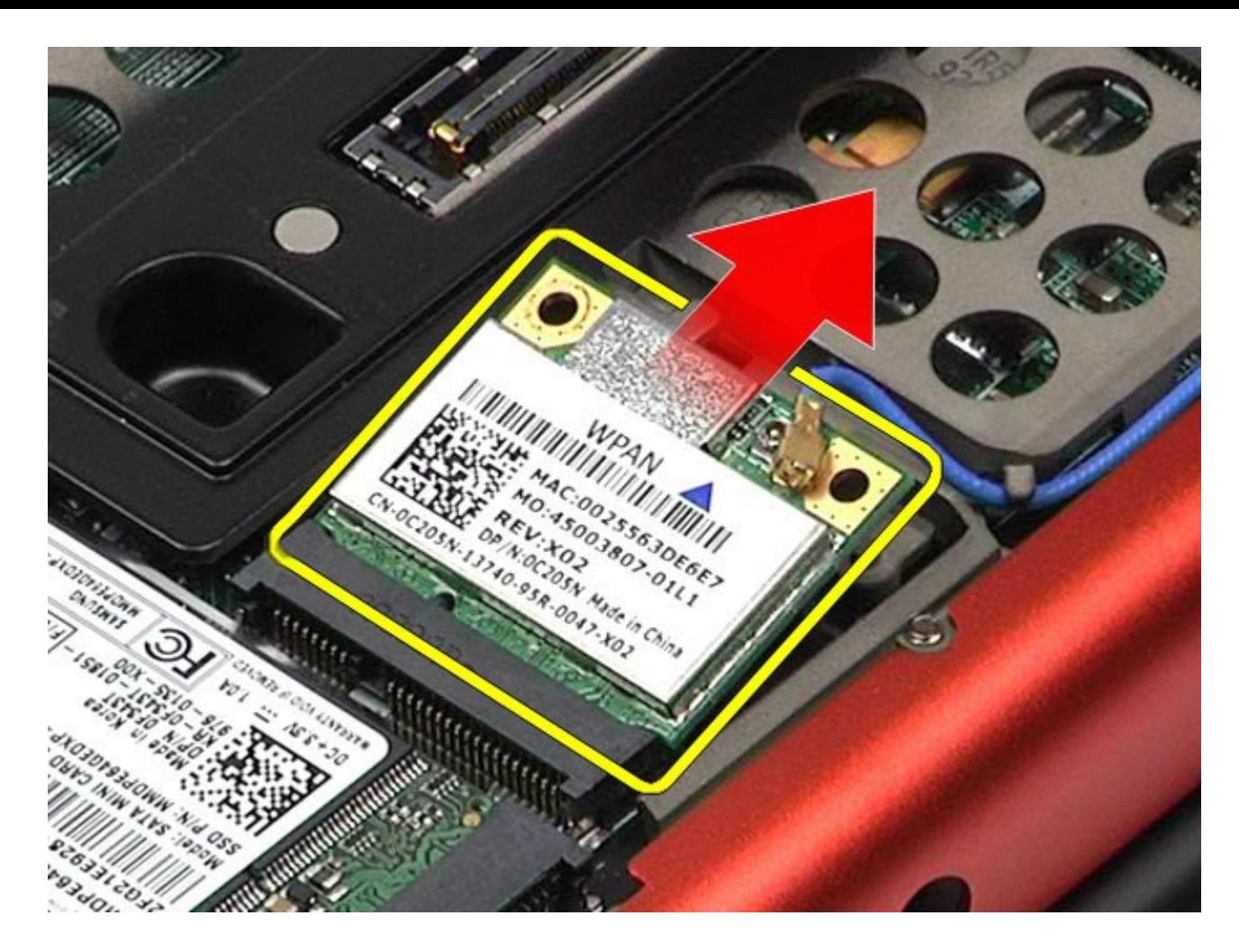

## 装回 **WPAN** 卡

要装回 WPAN 卡,按相反顺序执行上述步骤。

#### <span id="page-100-0"></span>键盘 **Dell Precision™ Workstation M6500** 服务手册

警告: 拆装计算机内部组件之前,请阅读计算机附带的安全信息。有关安全最佳实践的其他信息,请参阅 **www.dell.com/regulatory\_compliance** 上的**"**合规性主页**"**。

### 卸下键盘

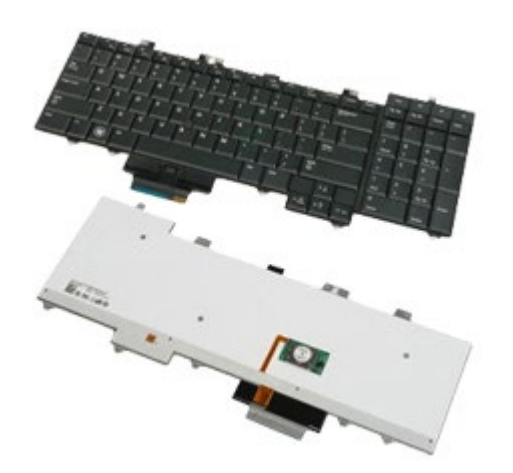

- 1. 按照[拆装计算机内部组件之前](#page-1-0)中的步骤进行操作。
- 2. 卸下[电池](#page-22-0)。
- 3. 卸下<u>较接护盖</u>。 4. 拧下将键盘固定至计算机的四颗螺钉。

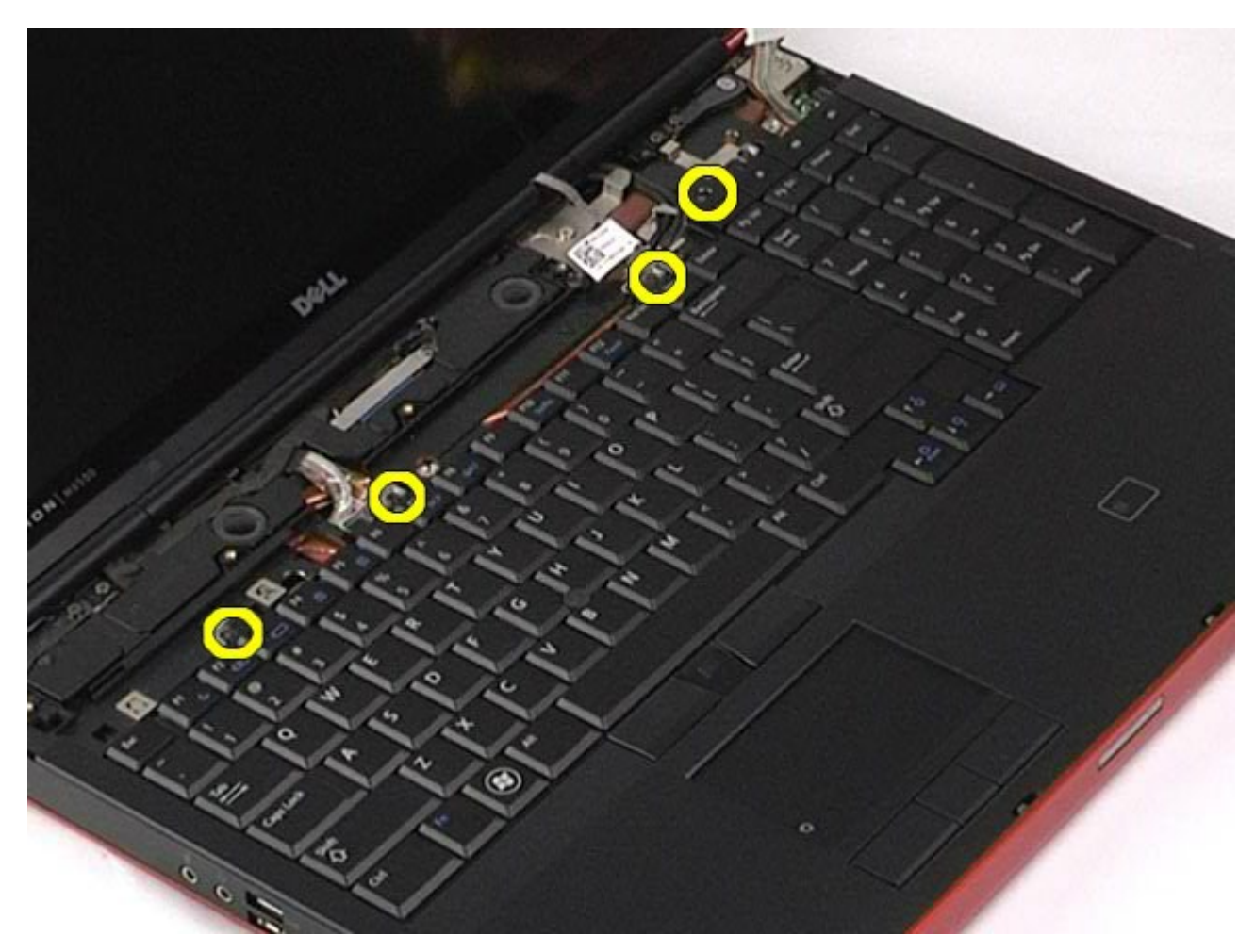

5. 将键盘朝显示屏方向滑动,断开它与系统板的连接。

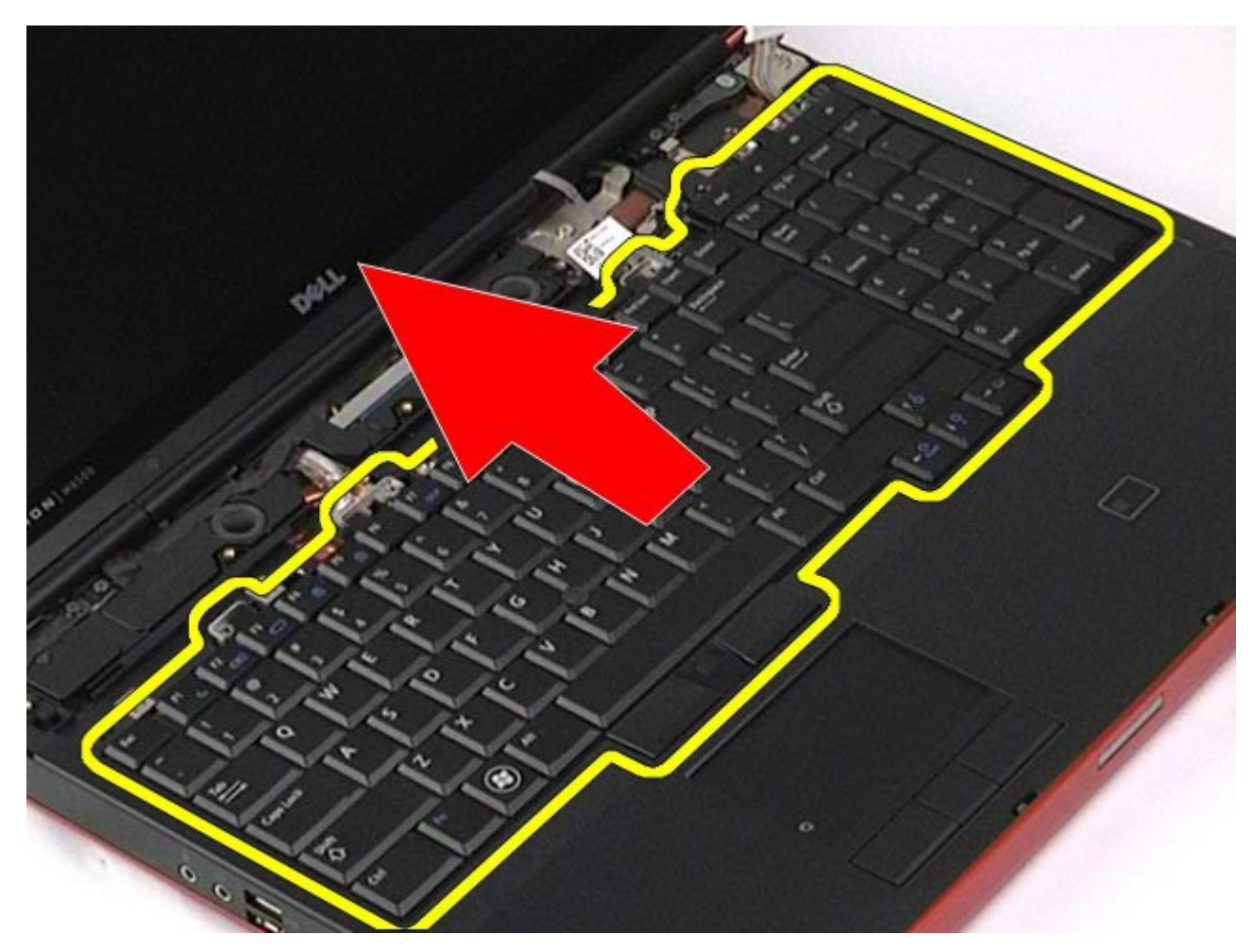

6. 从计算机中卸下键盘。

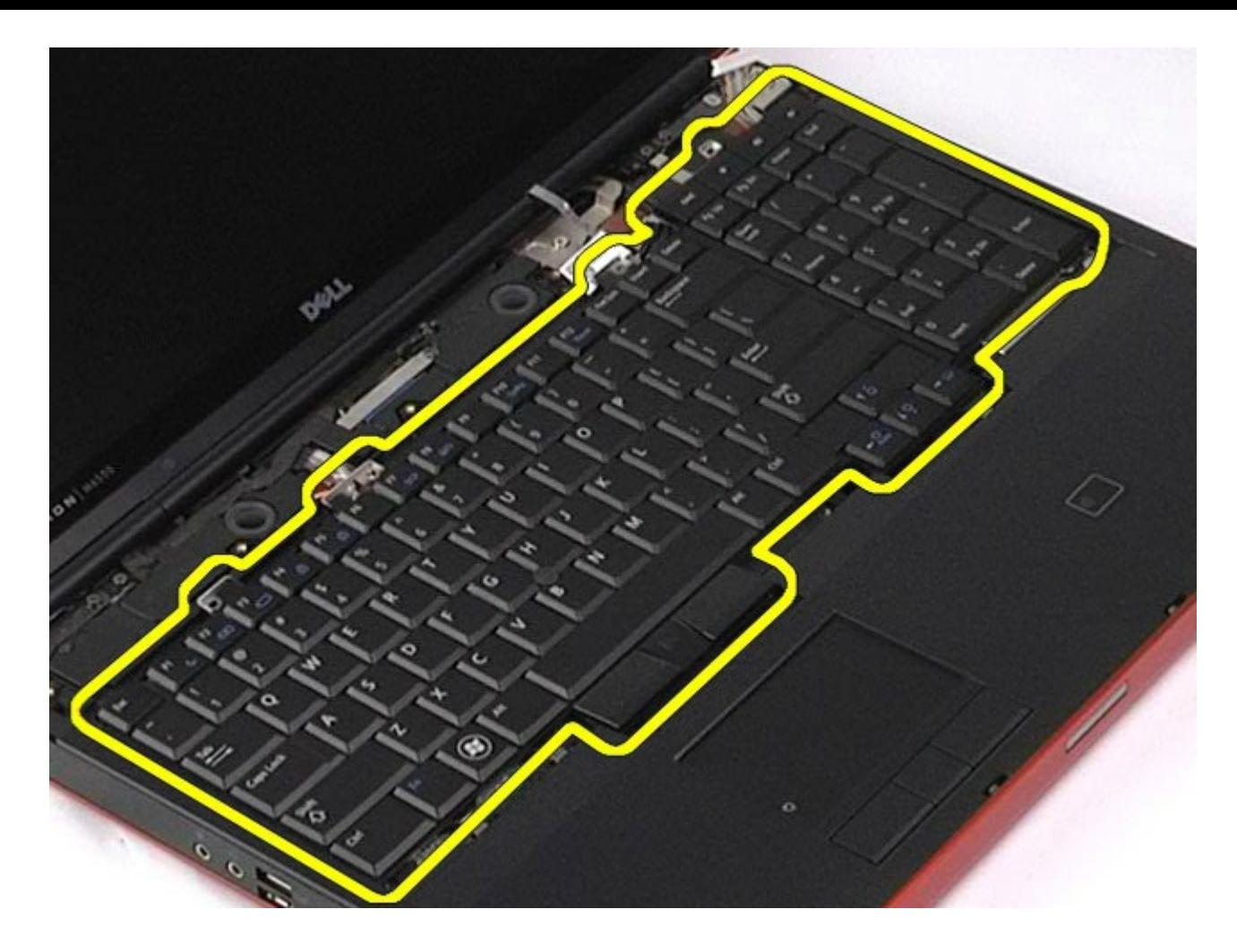

装回键盘

要装回键盘,请按相反顺序执行上述步骤。

## <span id="page-104-0"></span>显示屏部件

#### **Dell Precision™ Workstation M6500** 服务手册

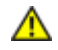

△ 警告: 拆装计算机内部组件之前, 请阅读计算机附带的安全信息。有关安全最佳实践的其他信息, 请参阅 **www.dell.com/regulatory\_compliance** 上的**"**合规性主页**"**。

- [卸下显示屏部件](#page-104-1)
- [装回显示屏部件](#page-114-0)
- [卸下显示屏挡板](#page-114-1)
- [装回显示屏挡板](#page-118-0)
- [卸下显示屏面板](#page-118-1)
- [装回显示屏面板](#page-123-0)

## <span id="page-104-1"></span>卸下显示屏部件

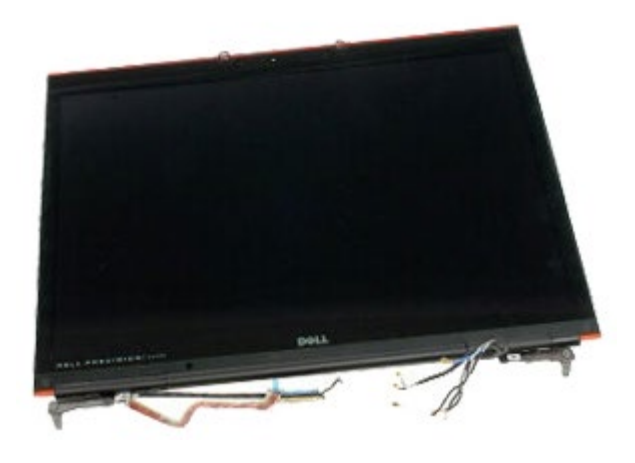

Ø

注: 您可能需要安装来自 **Adobe.com** 到 Adobe® Flash® Player 才能查看下面的图示。

- 1. 按[照拆装计算机内部组件之前](#page-1-0)中的步骤进行操作。
- 2. 卸下[电池](#page-22-0)。
- 3. 卸下[检修盖](#page-80-0)。
- 4. 卸下<u>较接护盖</u>。
- 5. 卸下[键盘](#page-100-0)。
- 6. 从无线卡断开无线天线电缆的连接。

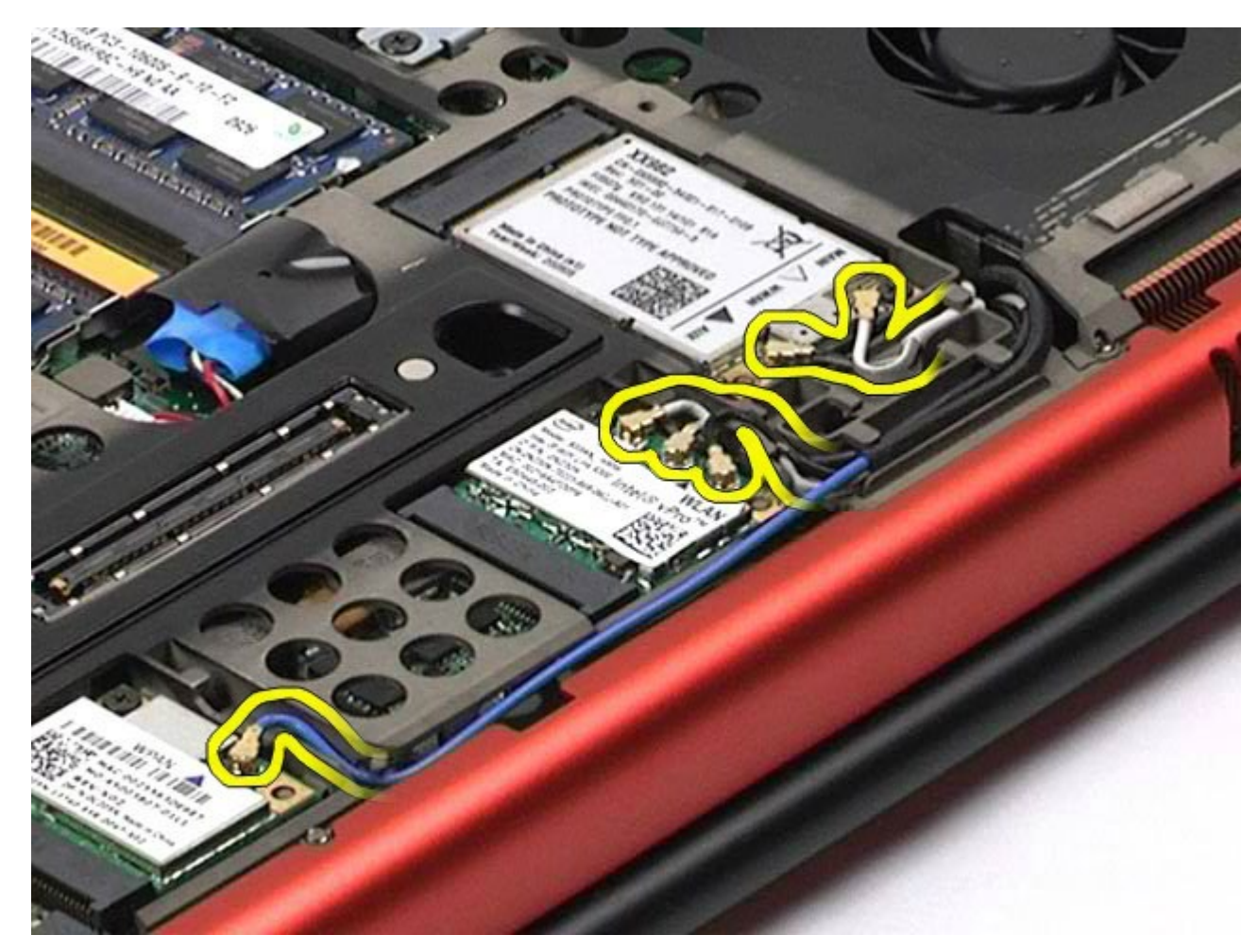

7. 将无线天线电缆从其线路导向器中取出。

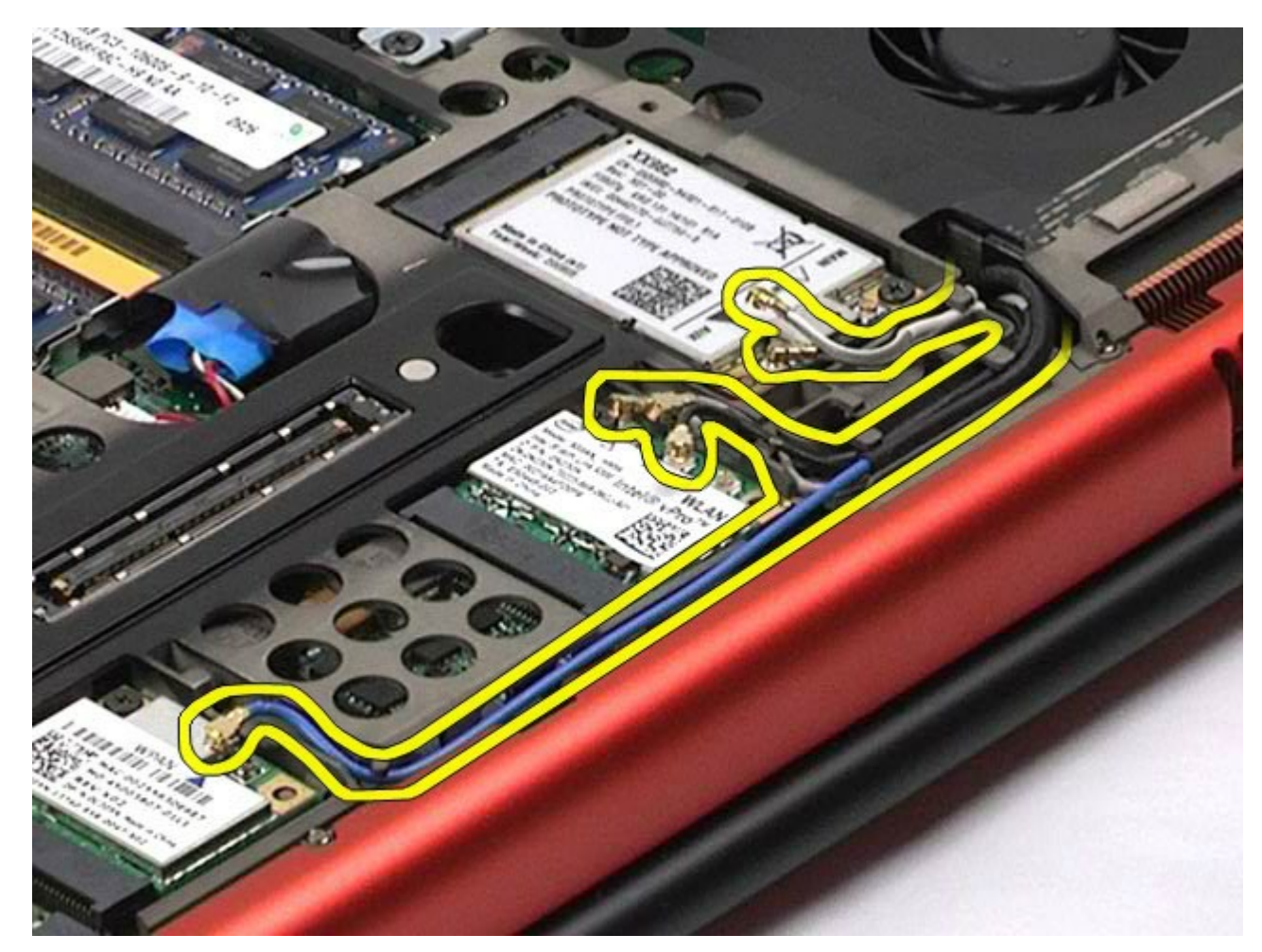

8. 拧下将显示屏部件固定到计算机的四颗螺钉。

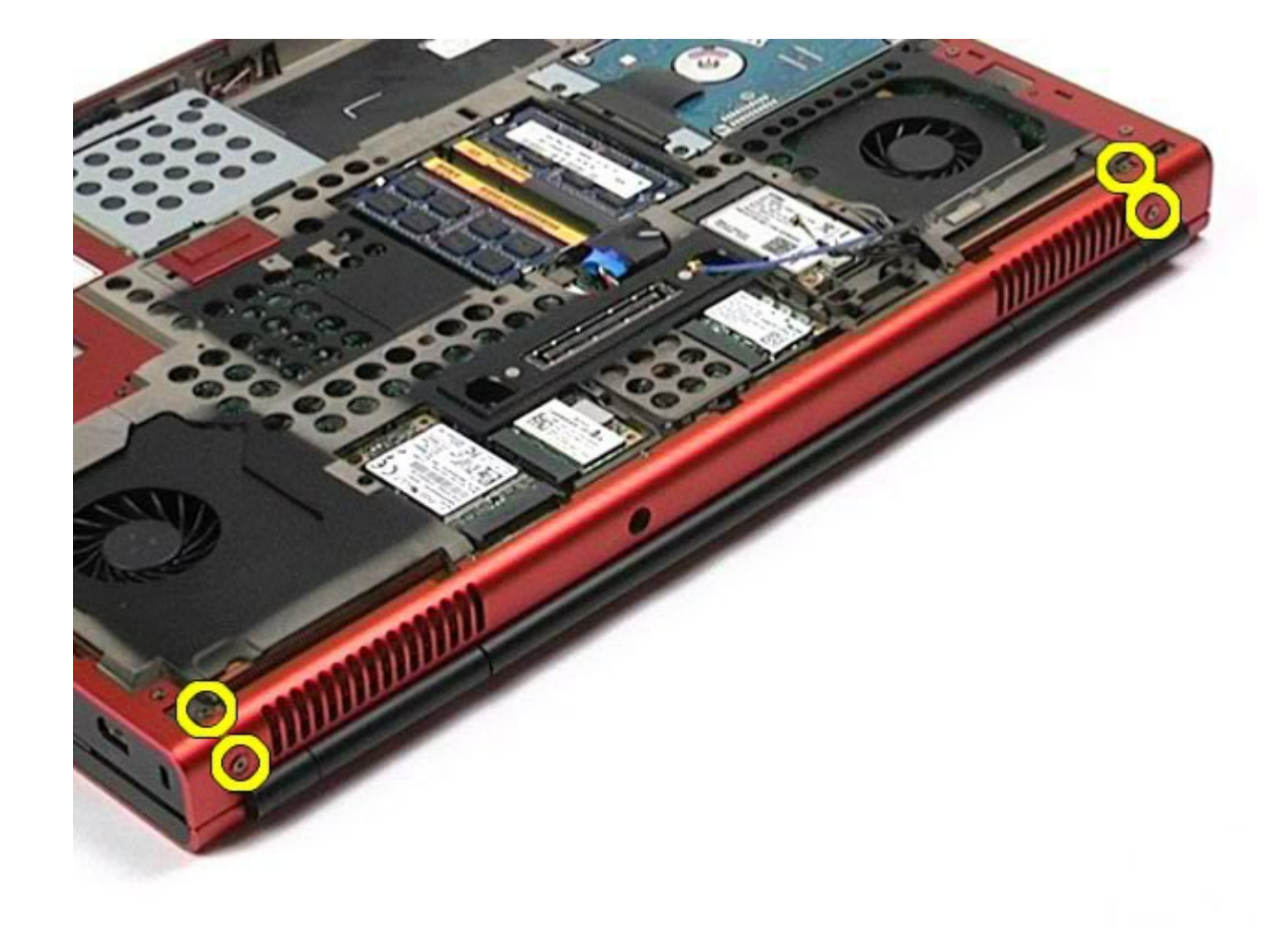

- 9. 翻转计算机并打开显示屏。
- 10. 从系统板上的连接器断开两根显示屏电缆的连接。
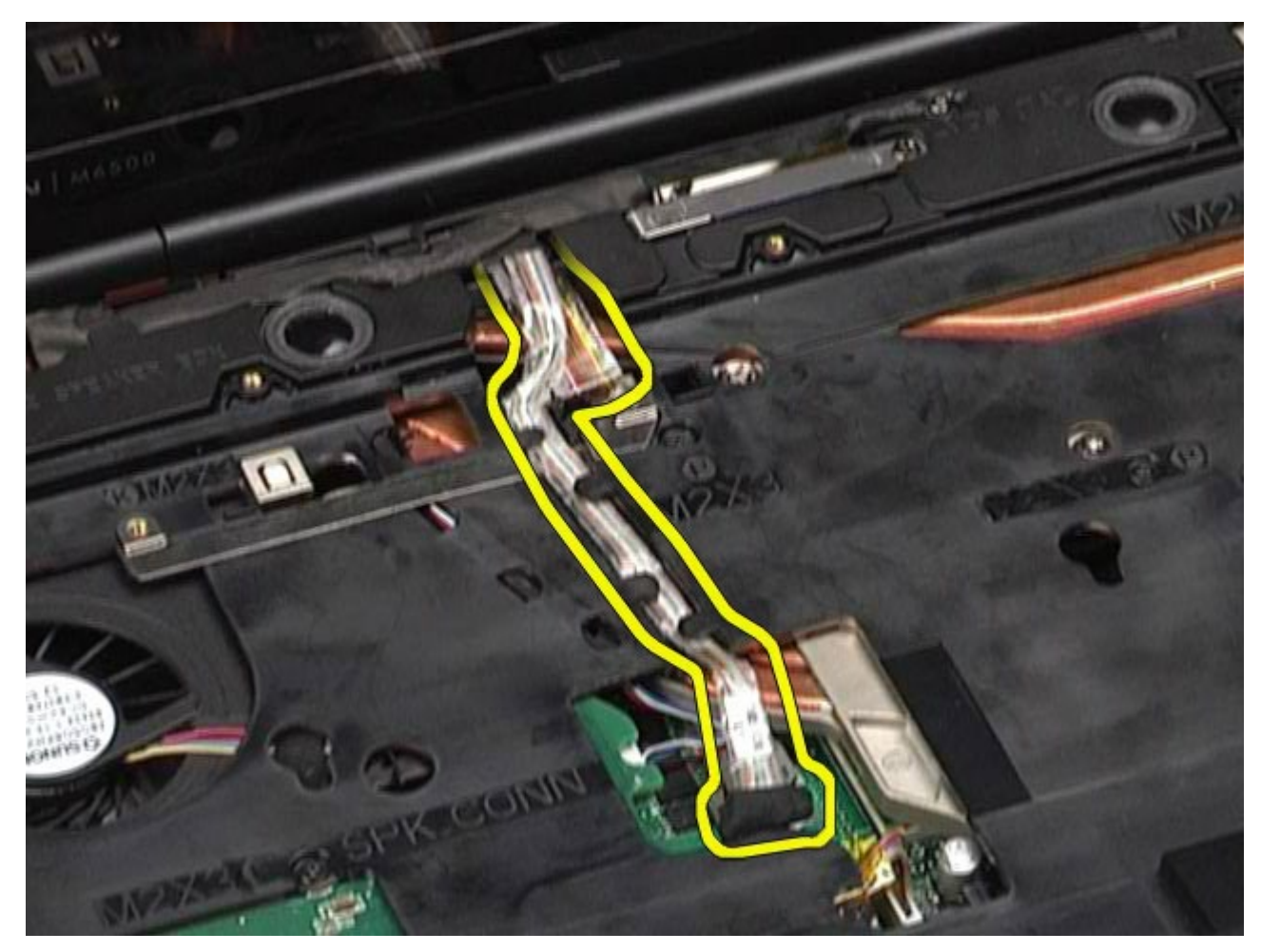

11. 拧下将显示屏部件固定到计算机的螺钉。

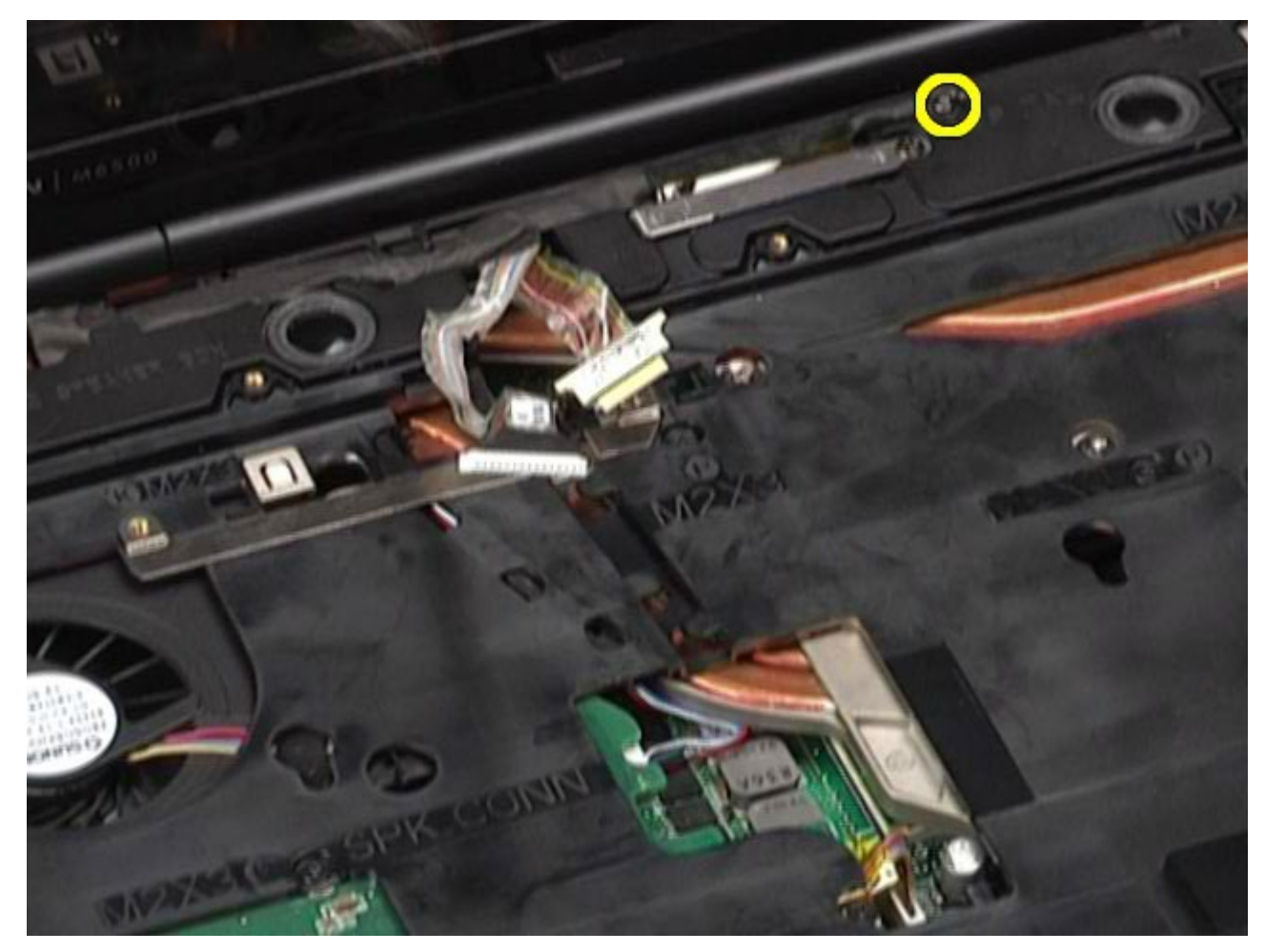

12. 拧松固定螺钉,并卸下将显示屏部件固定至计算机的电缆固定杆。

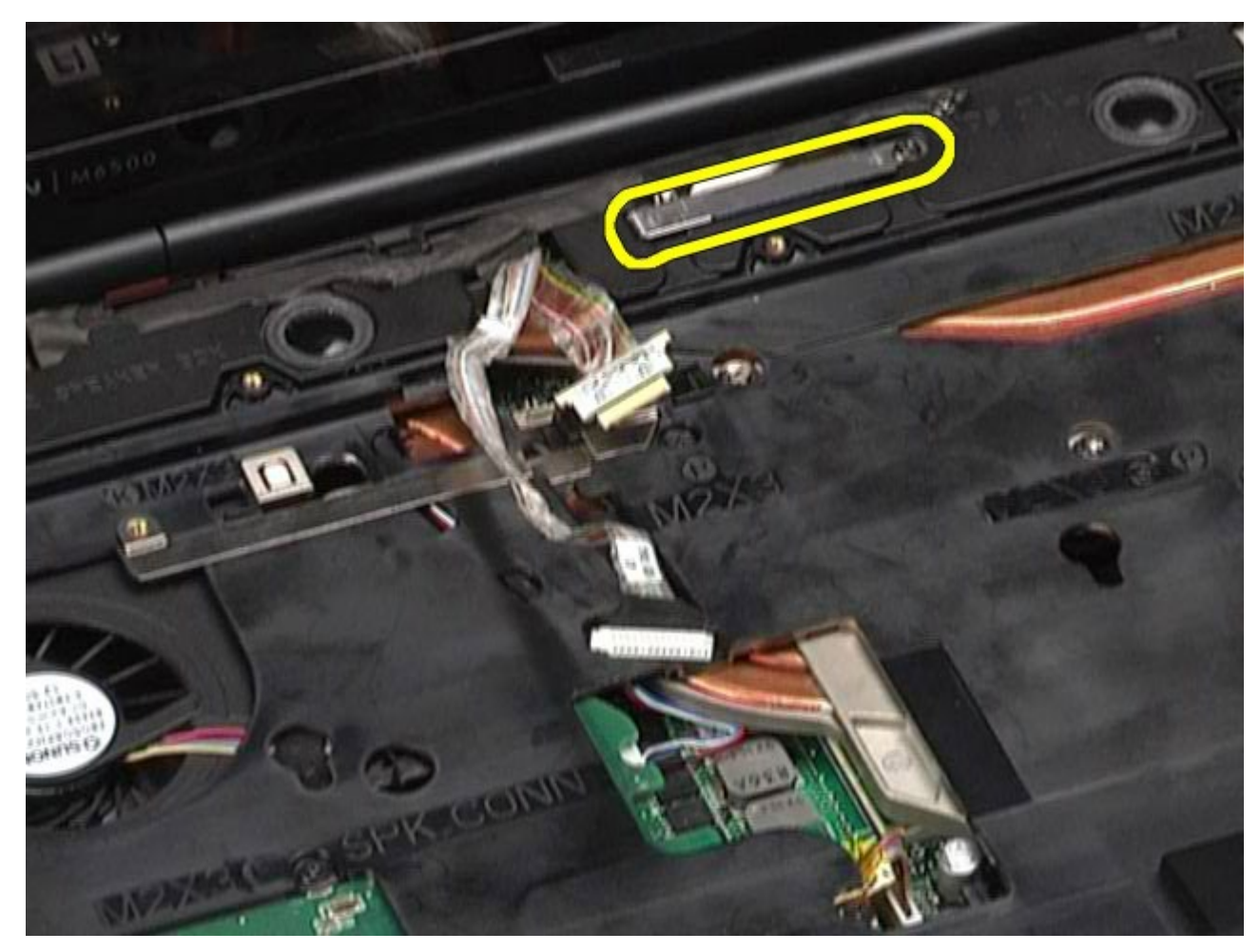

13. 从计算机上的连接器断开显示屏电缆的连接。

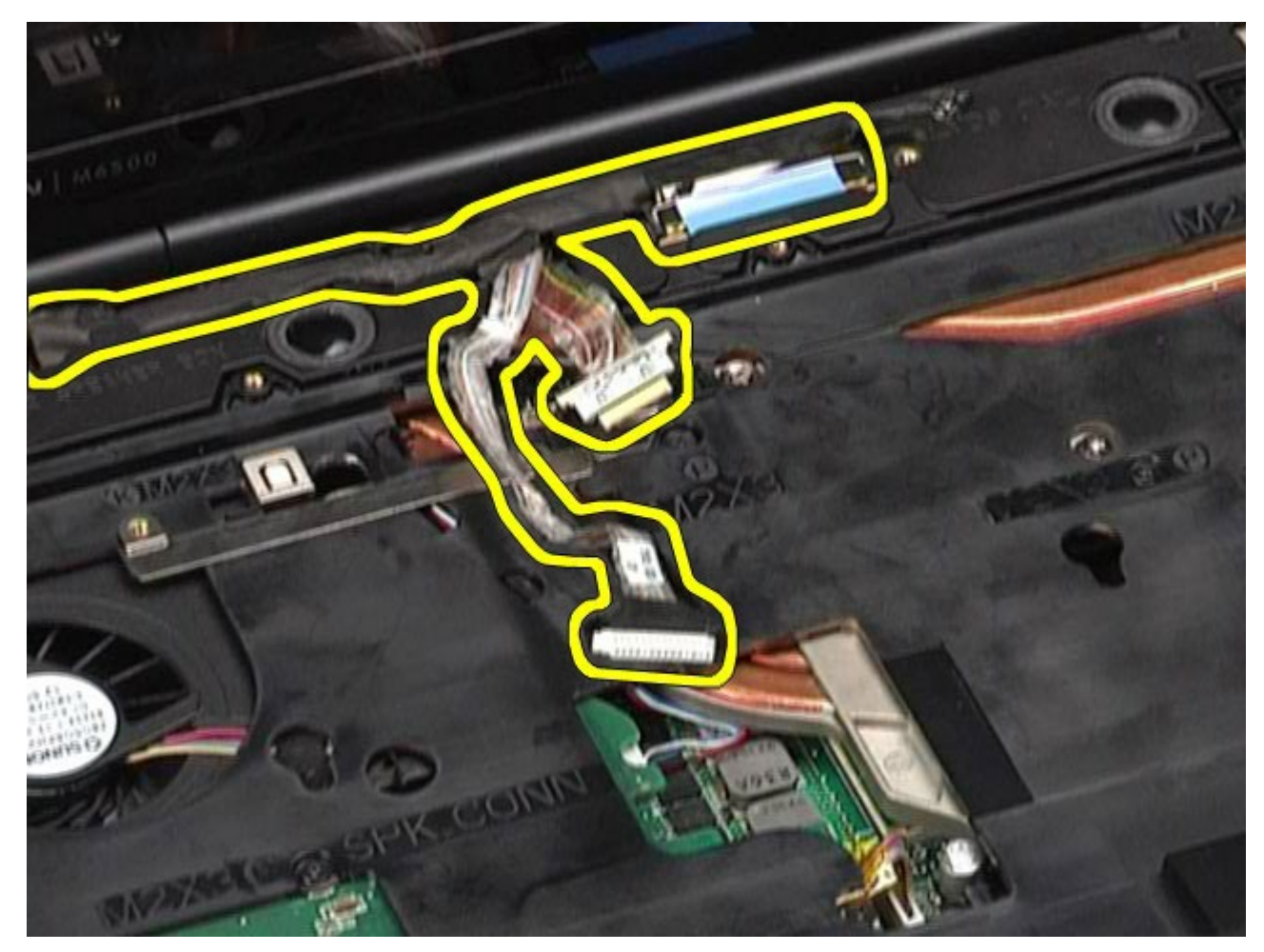

14. 将天线电缆从其线路导向器中取出。

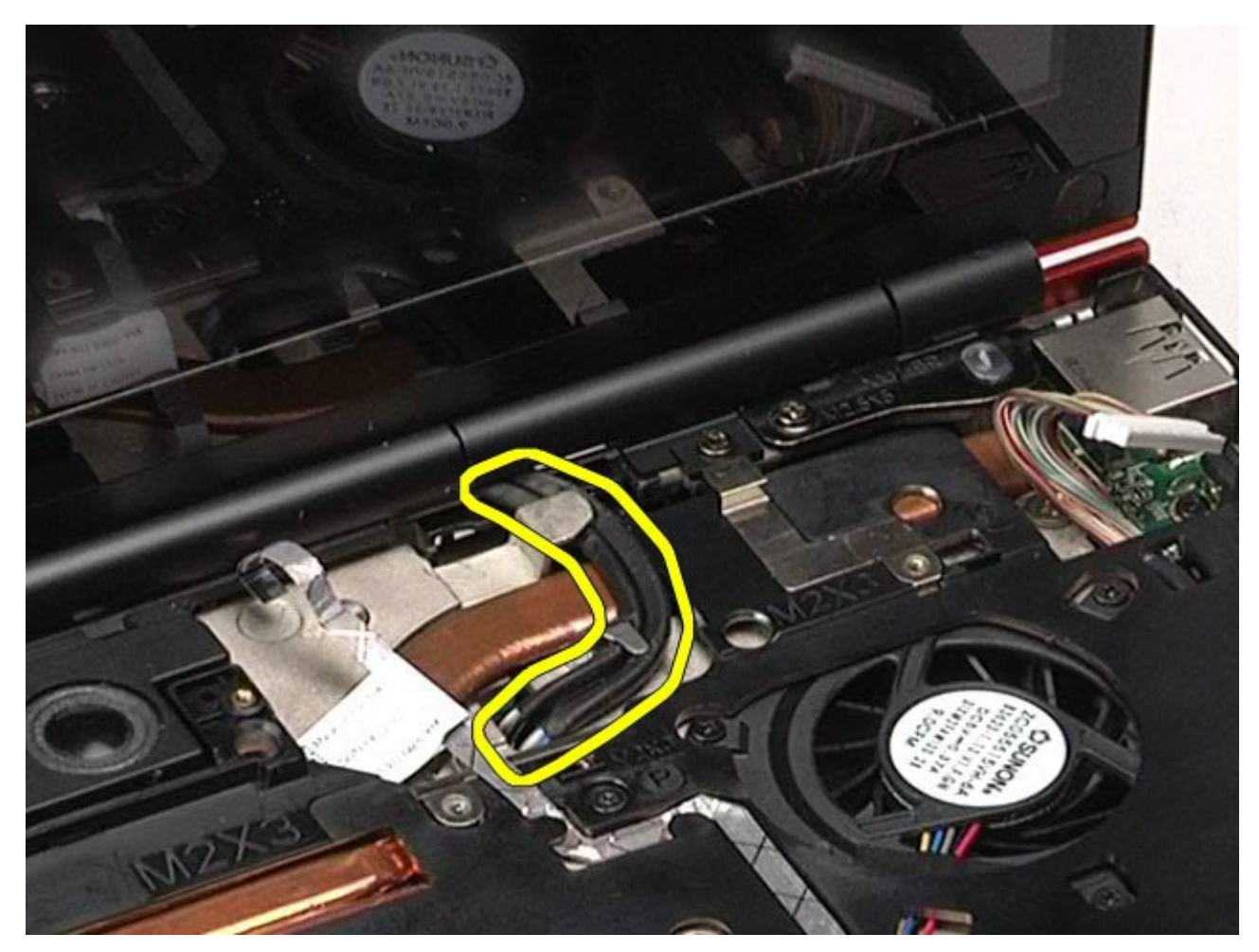

15. 拧下将显示屏部件固定至计算机的螺钉。

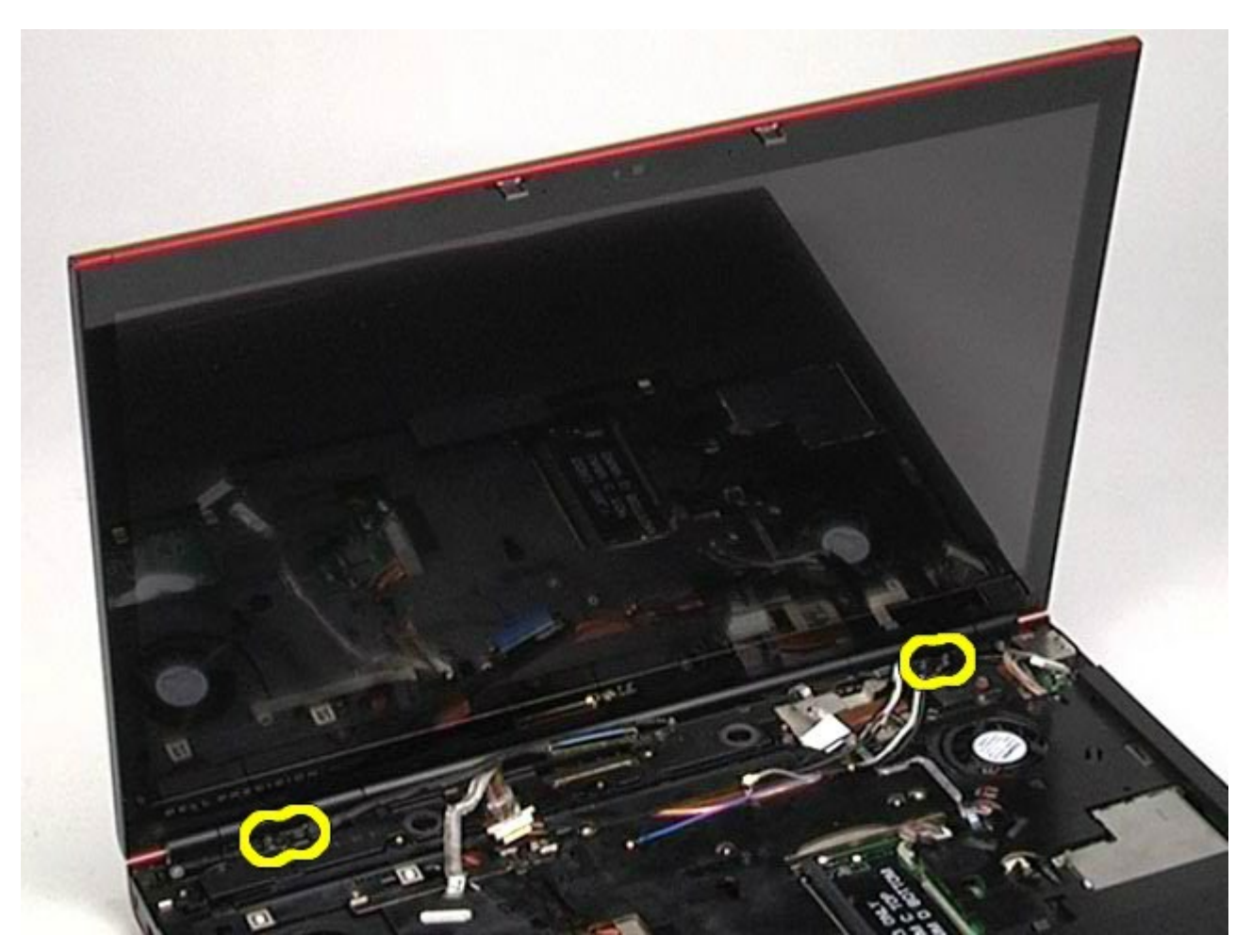

16. 从计算机中卸下显示屏部件。

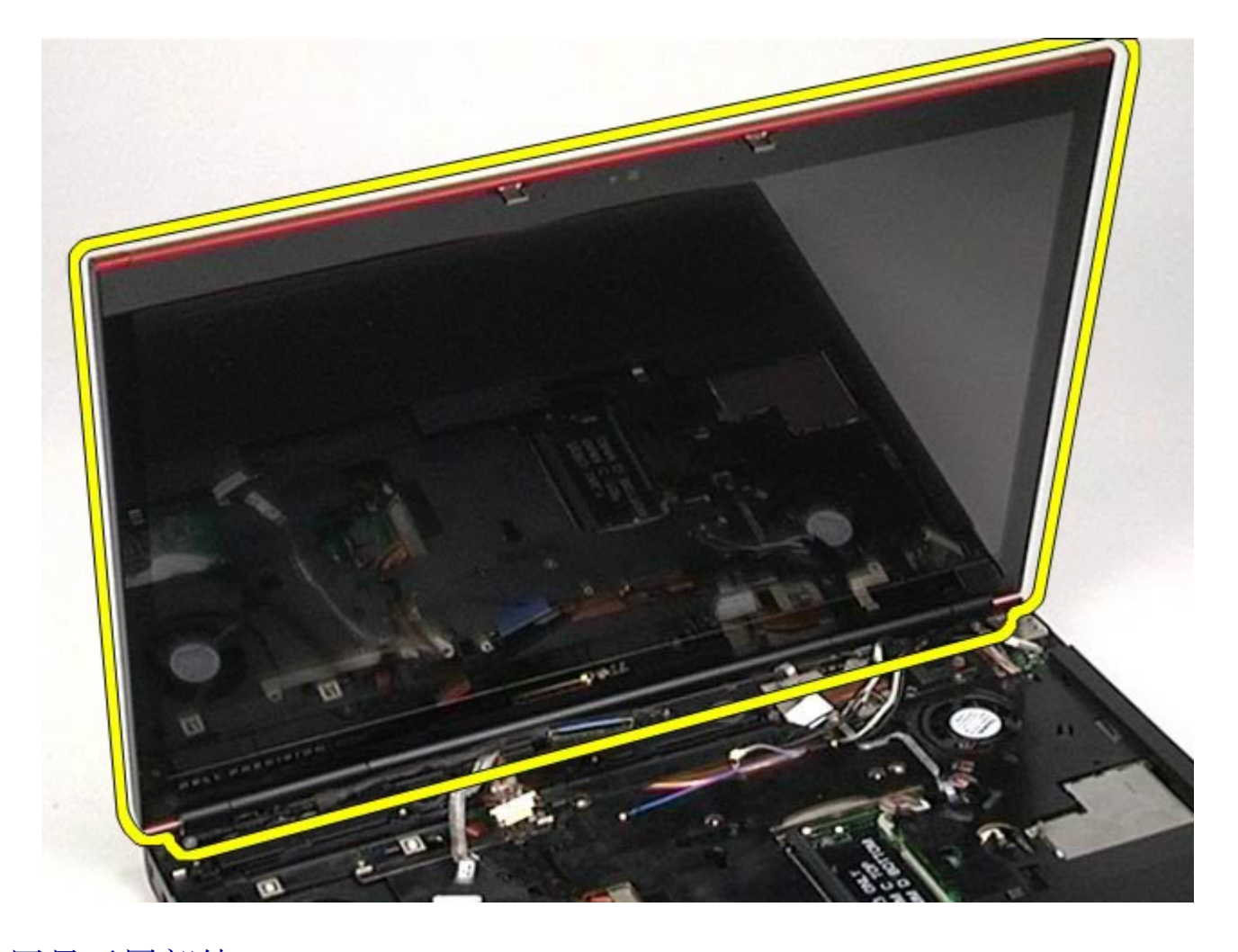

## 装回显示屏部件

要装回显示屏部件,按相反顺序执行上述步骤。

## <span id="page-114-0"></span>卸下显示屏挡板

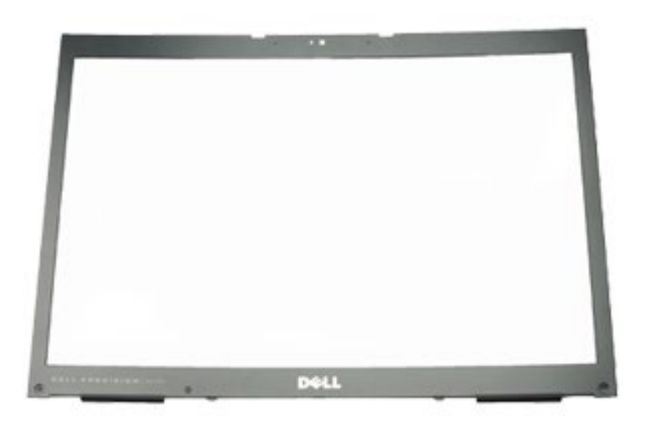

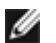

**//** 注: 您可能需要安装来自 Adobe.com 到 Adobe® Flash® Player 才能查看下面的图示。

- 1. 按[照拆装计算机内部组件之前](#page-1-0)中的步骤进行操作。
- 2. 卸下<u>[电池](#page-22-0)</u>。
- 3. 卸下<u>[检修盖](#page-80-0)</u>。
- 4. 卸下<u>[铰接护盖](#page-84-0)</u>。
- 5. 卸卜<u>[键盘](#page-100-0)</u>。
- 6. 卸卜<u>[显示屏部件](#page-104-0)</u>。
- 7. 从显示屏挡板中卸下螺钉盖。

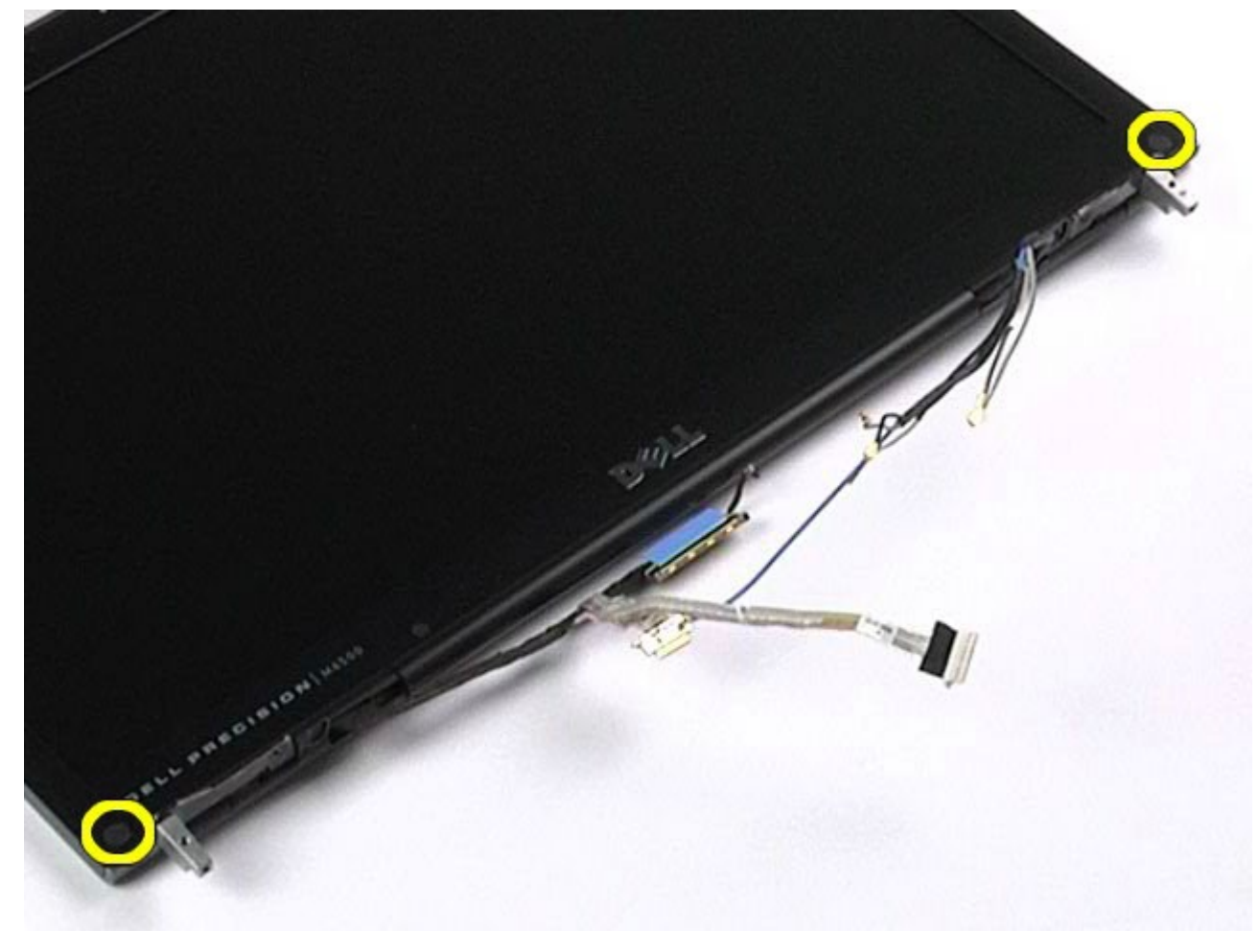

8. 拧下将显示屏挡板固定至显示屏面板的螺钉。

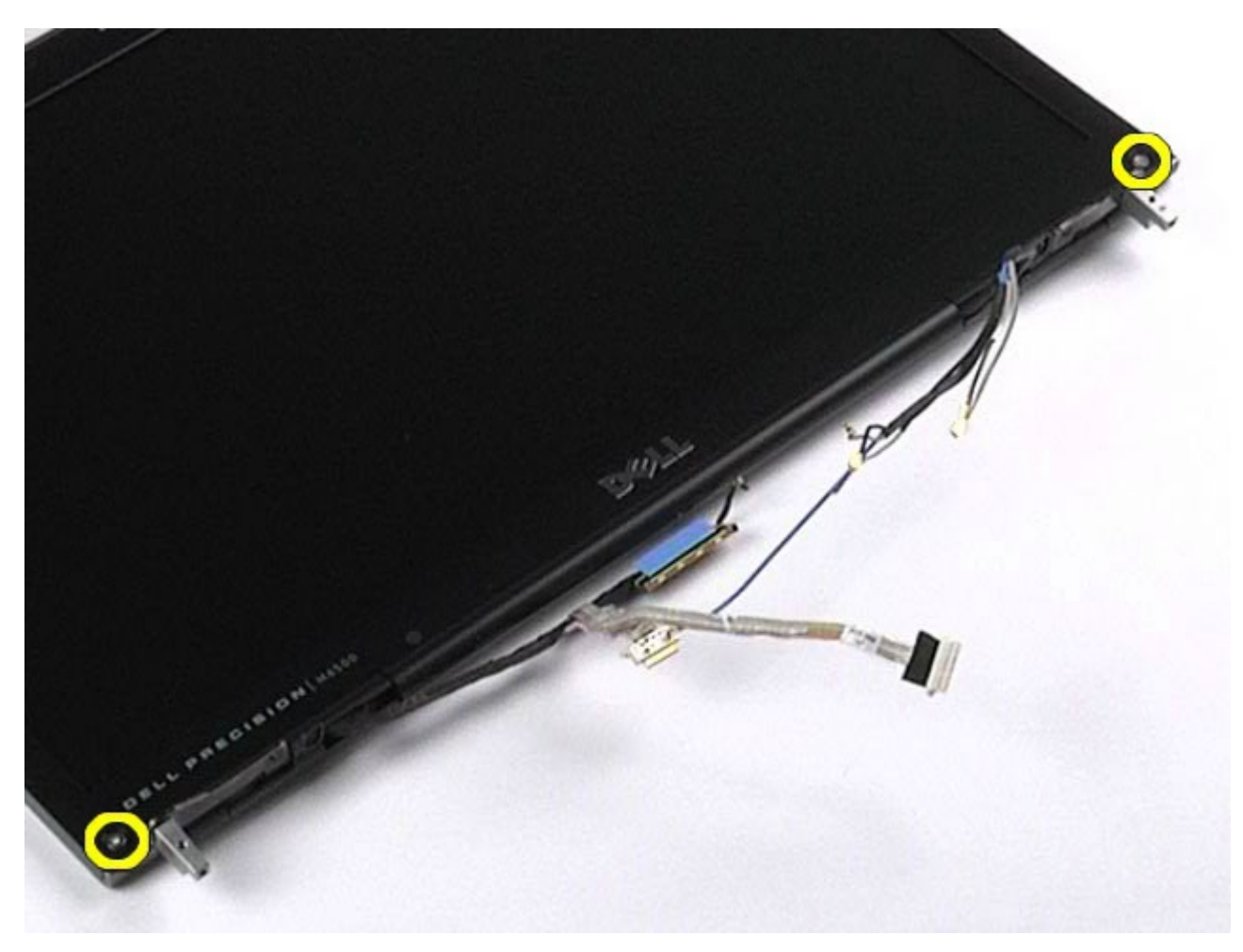

9. 将手指插入显示屏挡板边缘与显示屏面板之间,轻轻将挡板从显示屏面板中掀起。

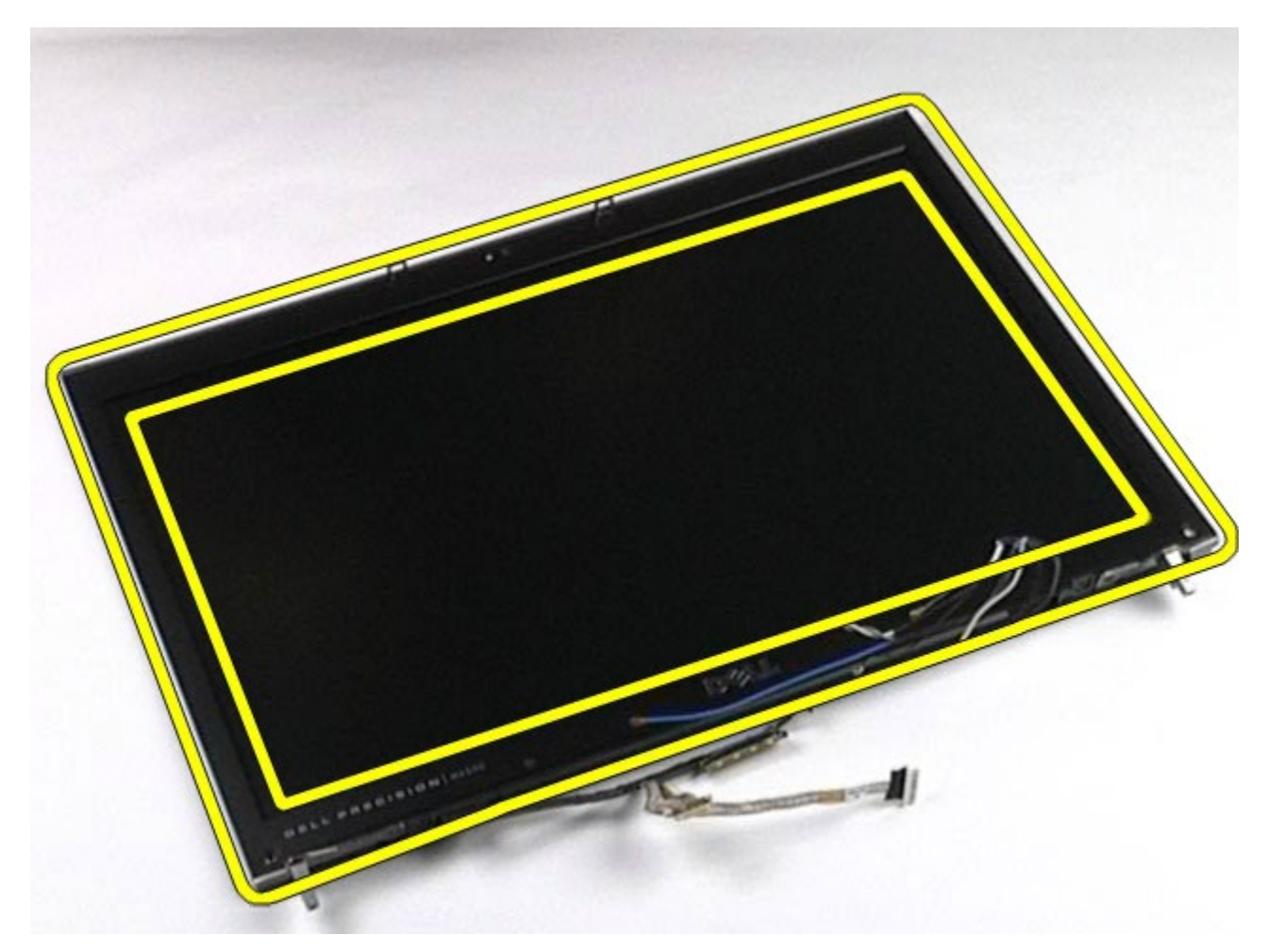

10. 从显示屏面板卸下显示屏挡板。

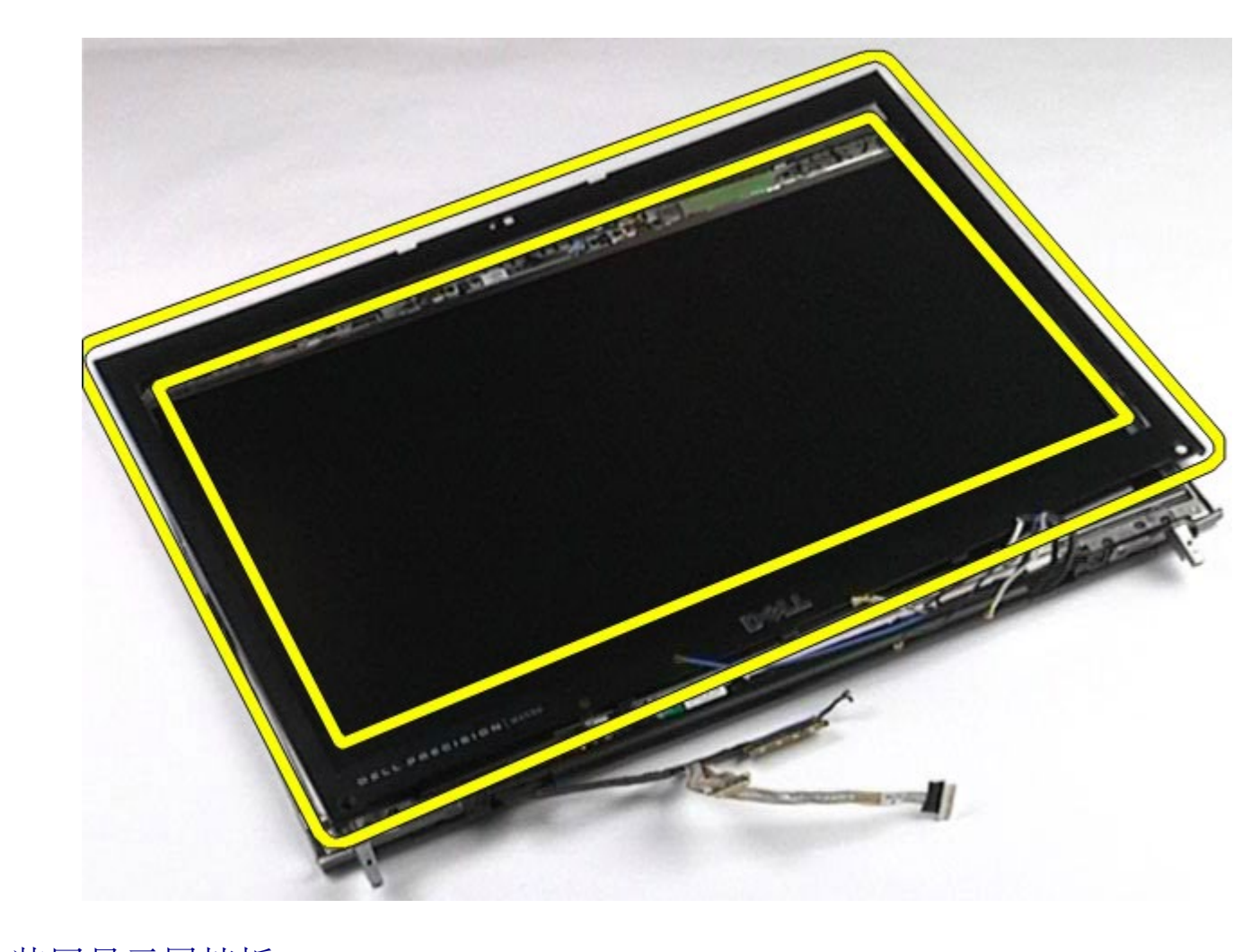

## 装回显示屏挡板

要装回显示屏挡板,按相反顺序执行上述步骤。

卸下显示屏面板

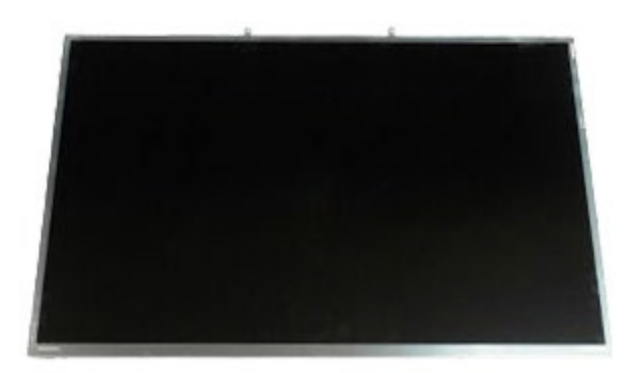

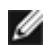

**//** 注: 您可能需要安装来自 Adobe.com 到 Adobe® Flash® Player 才能查看下面的图示。

- 1. 按[照拆装计算机内部组件之前](#page-1-0)中的步骤进行操作。
- 2. 卸下[电池](#page-22-0)。
- 3. 卸下<u>[检修盖](#page-80-0)</u>。
- 4. 卸下<u>[铰接护盖](#page-84-0)</u>。
- 5. 卸卜<u>[键盘](#page-100-0)</u>。
- 6. 卸卜<u>[显示屏部件](#page-104-0)</u>。
- 7. 卸卜<u>[显示屏挡板](#page-114-0)</u>。
- 8. 拧下将显示屏面板顶部固定至显示屏部件的螺钉。

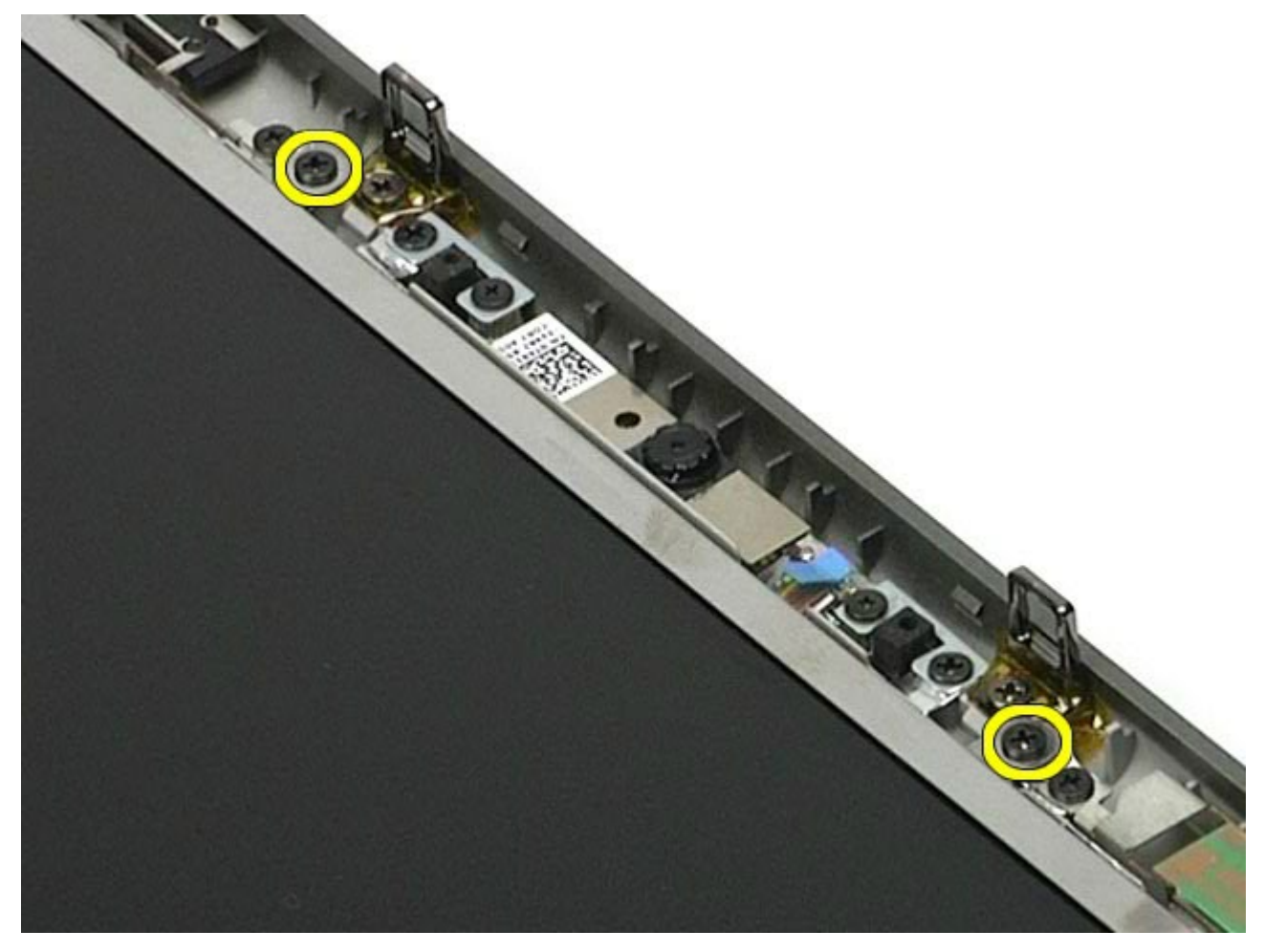

9. 取出沿显示屏面板两侧走线的天线电缆。

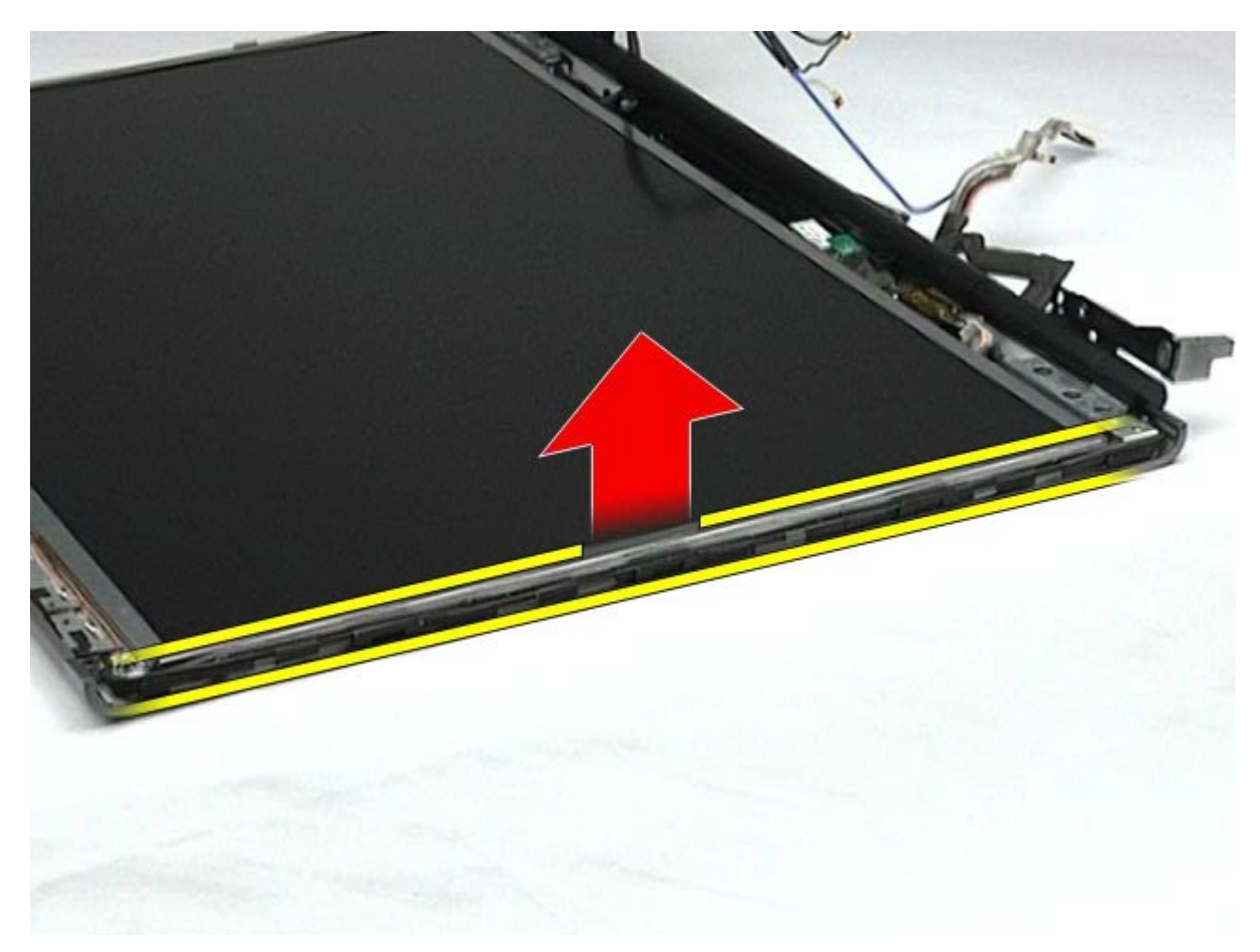

10. 拧下显示屏面板两侧的螺钉。

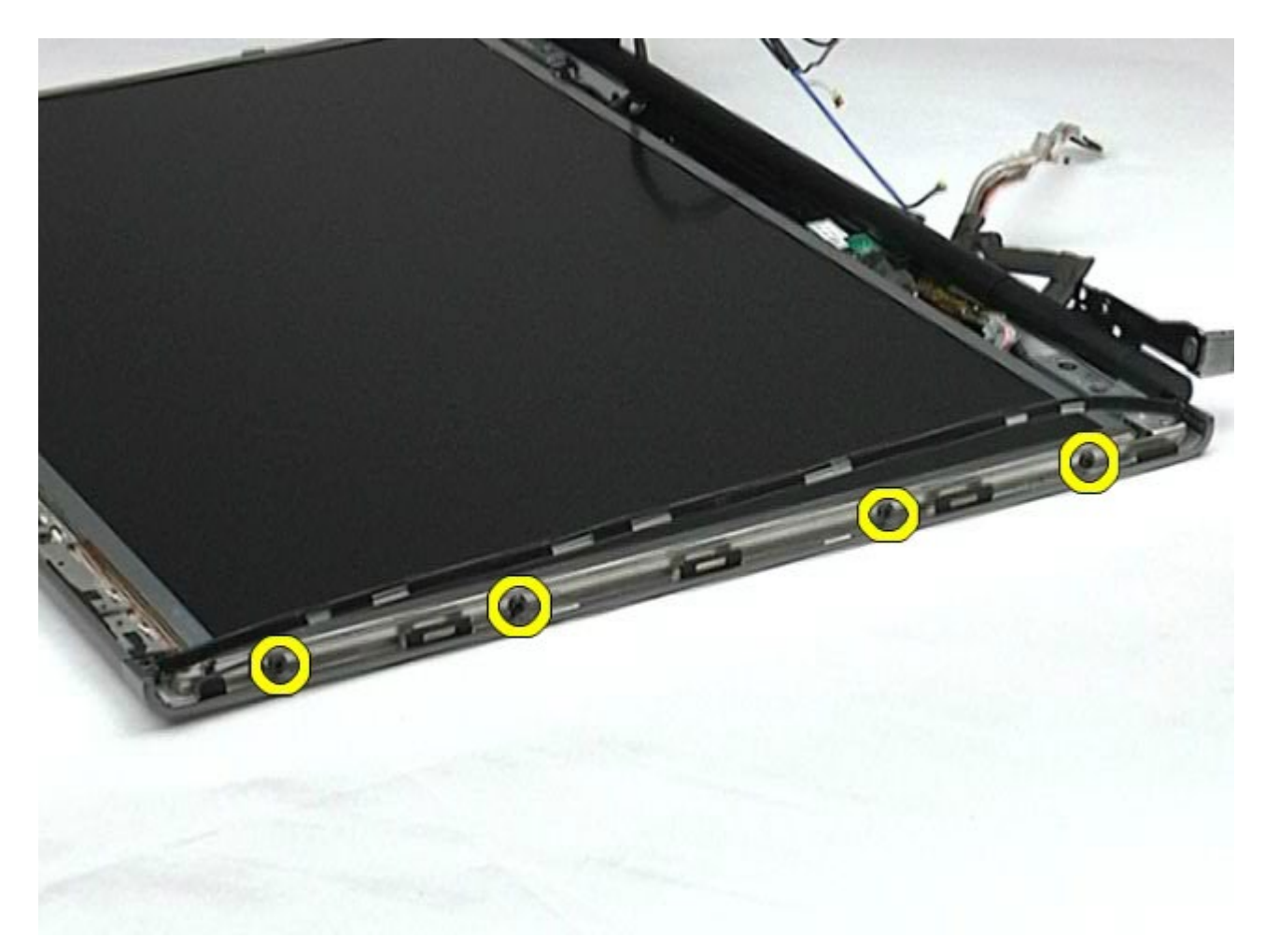

11. 剥离将排线固定至显示屏面板上的胶带。

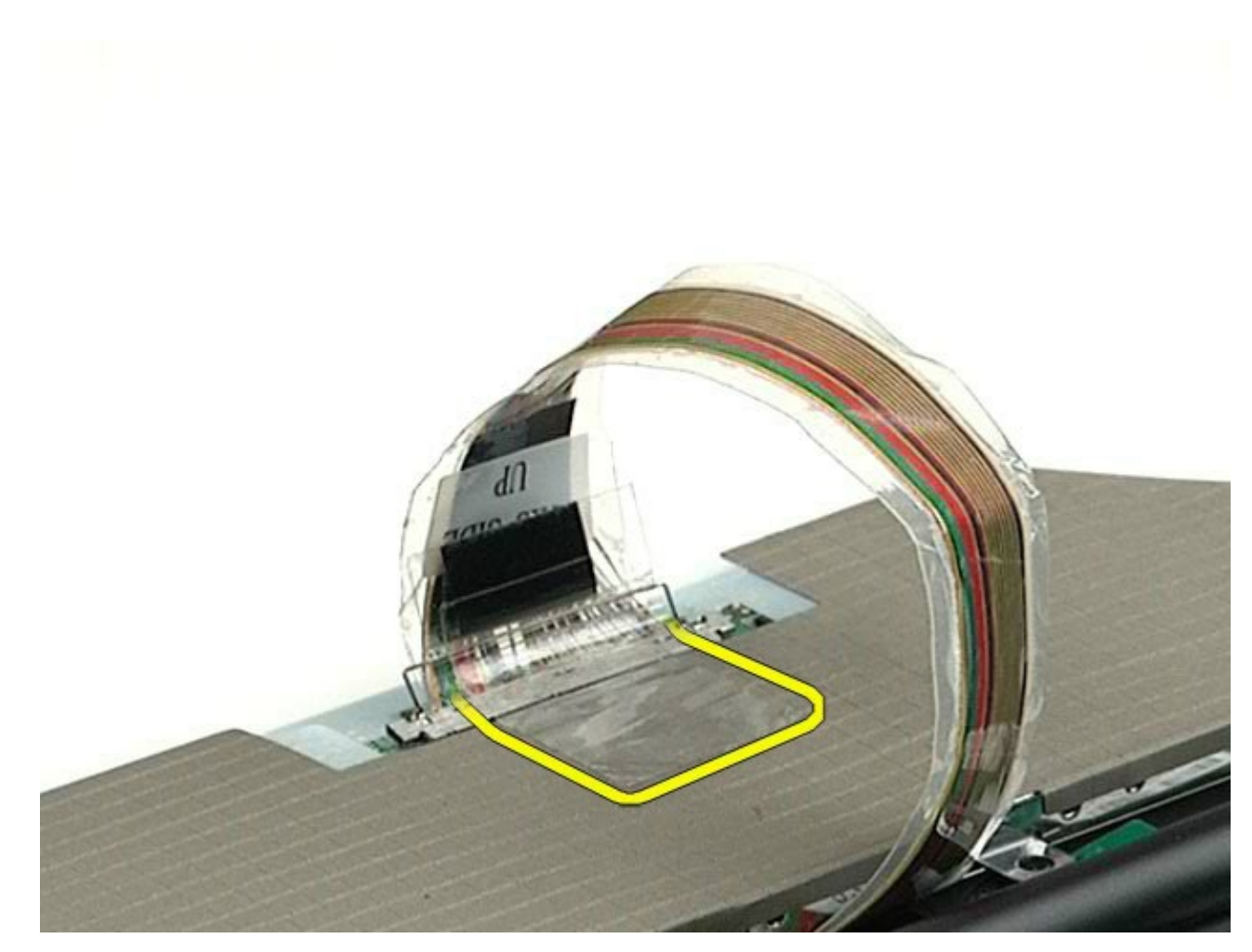

12. 使用显示屏连接器释放卡舌从显示屏断开显示屏电缆的连接。

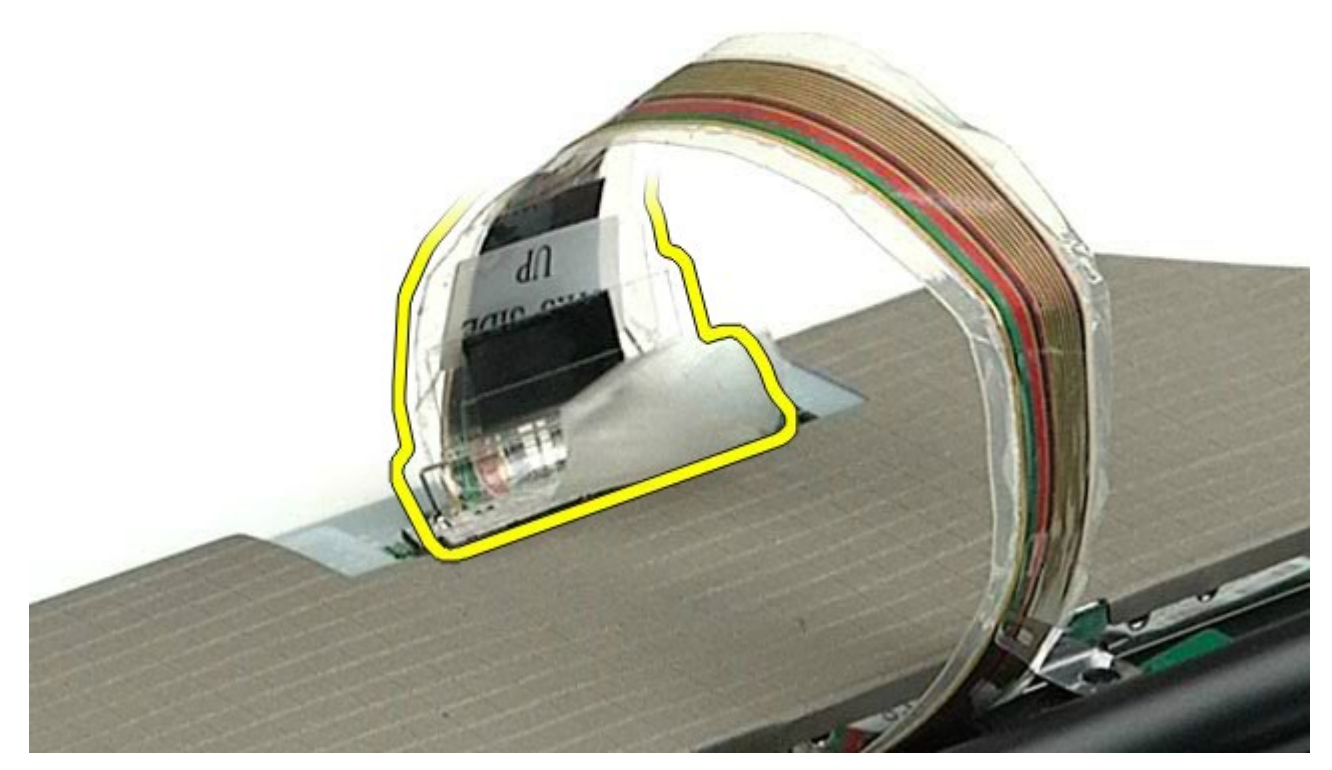

13. 从显示屏部件中卸下显示屏面板。

## 装回显示屏面板

要装回显示屏面板,请按相反顺序执行上述步骤。

[返回目录页面](#page-0-0)

#### <span id="page-124-0"></span>[返回目录页面](#page-0-0)

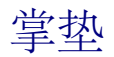

#### **Dell Precision™ Workstation M6500** 服务手册

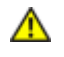

警告: 拆装计算机内部组件之前,请阅读计算机附带的安全信息。有关安全最佳实践的其他信息,请参阅 **www.dell.com/regulatory\_compliance** 上的**"**合规性主页**"**。

### 卸下掌垫

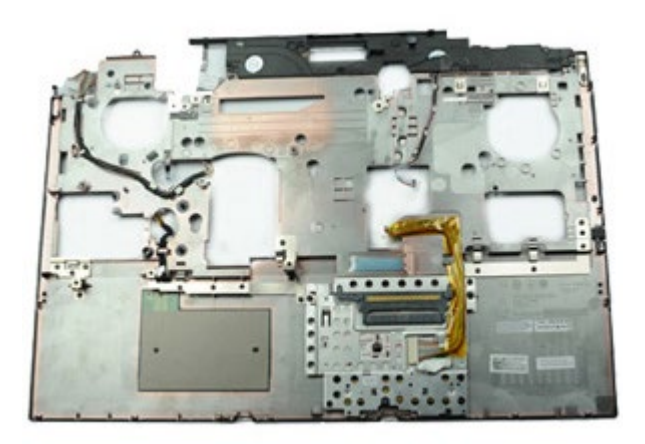

- 1. 按照[拆装计算机内部组件之前](#page-1-0)中的步骤进行操作。
- 2. 卸下[电池](#page-22-0)。
- 3. 卸下[检修盖](#page-80-0)。
- 4. 卸下<u>[硬盘驱动器](file:///E/FP/05_2021/L10N/ReebokSM1HZH-CN/ZH-CN%20-%20ReebokSM%20A01/TD_Hard_Drive.htm)</u>。
- 5. 卸下[次硬盘驱动器](#page-42-0)。
- 6. 卸下<u>较接护盖</u>。
- 7. 卸下[键盘](#page-100-0)。
- 8. 卸下[显示屏部件](#page-104-0)。
- 9. 拧下将掌垫固定到计算机底部的螺钉。

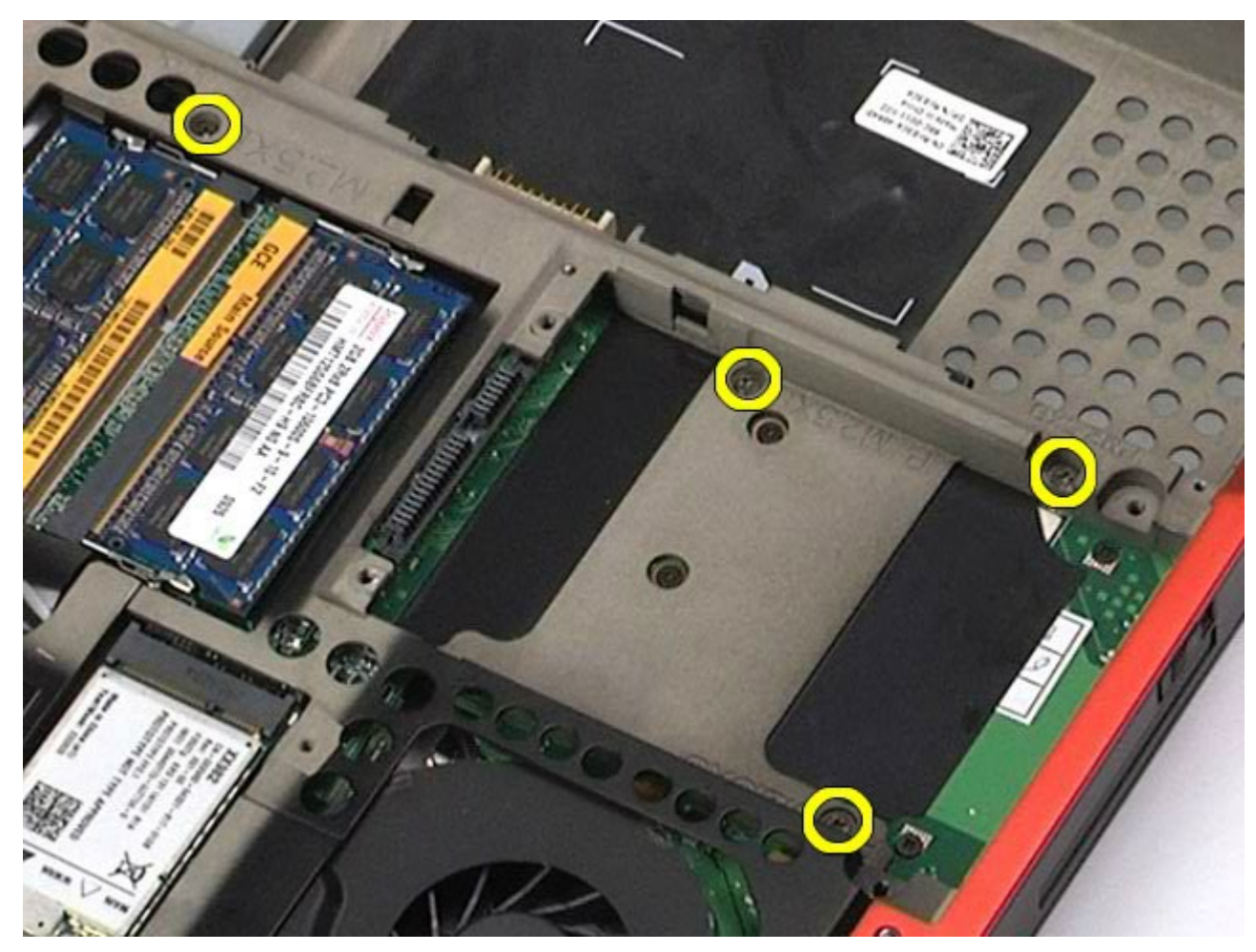

10. 从系统板上断开显示屏电缆和右 IO 面板和风扇电缆的连接。

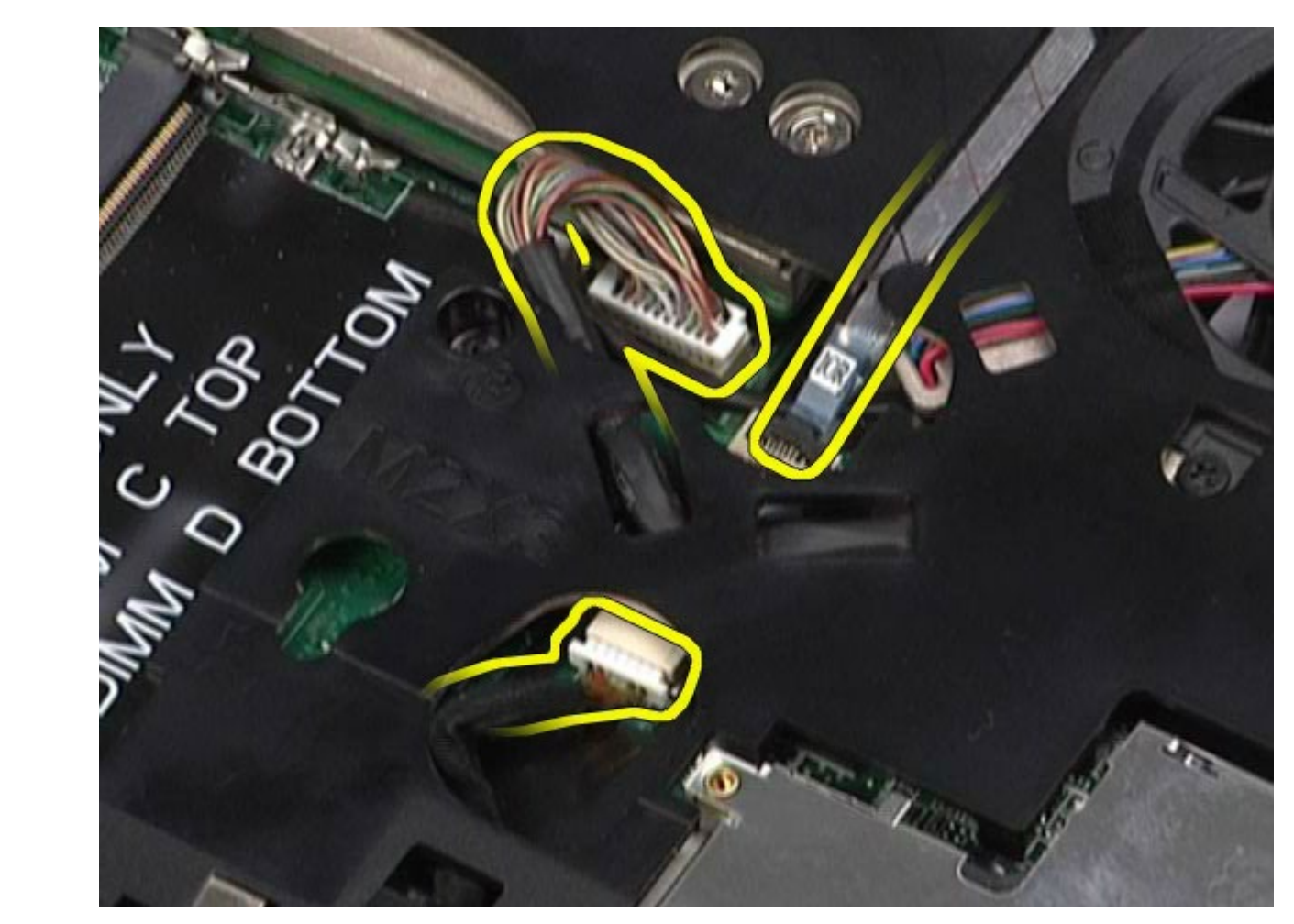

11. 从系统板上断开左 IO 面板和风扇电缆的连接。

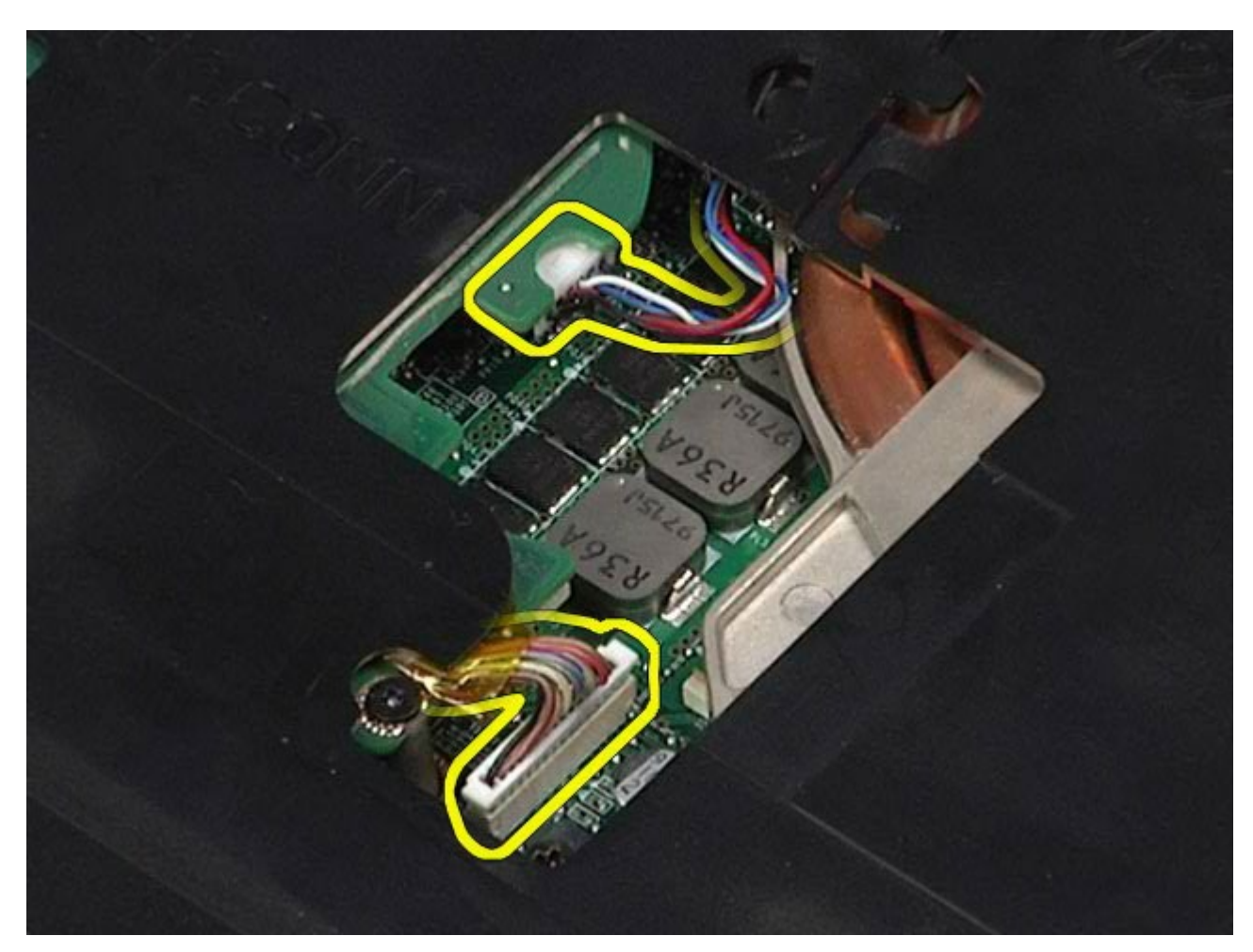

12. 拧下将掌垫固定至计算机的螺钉。

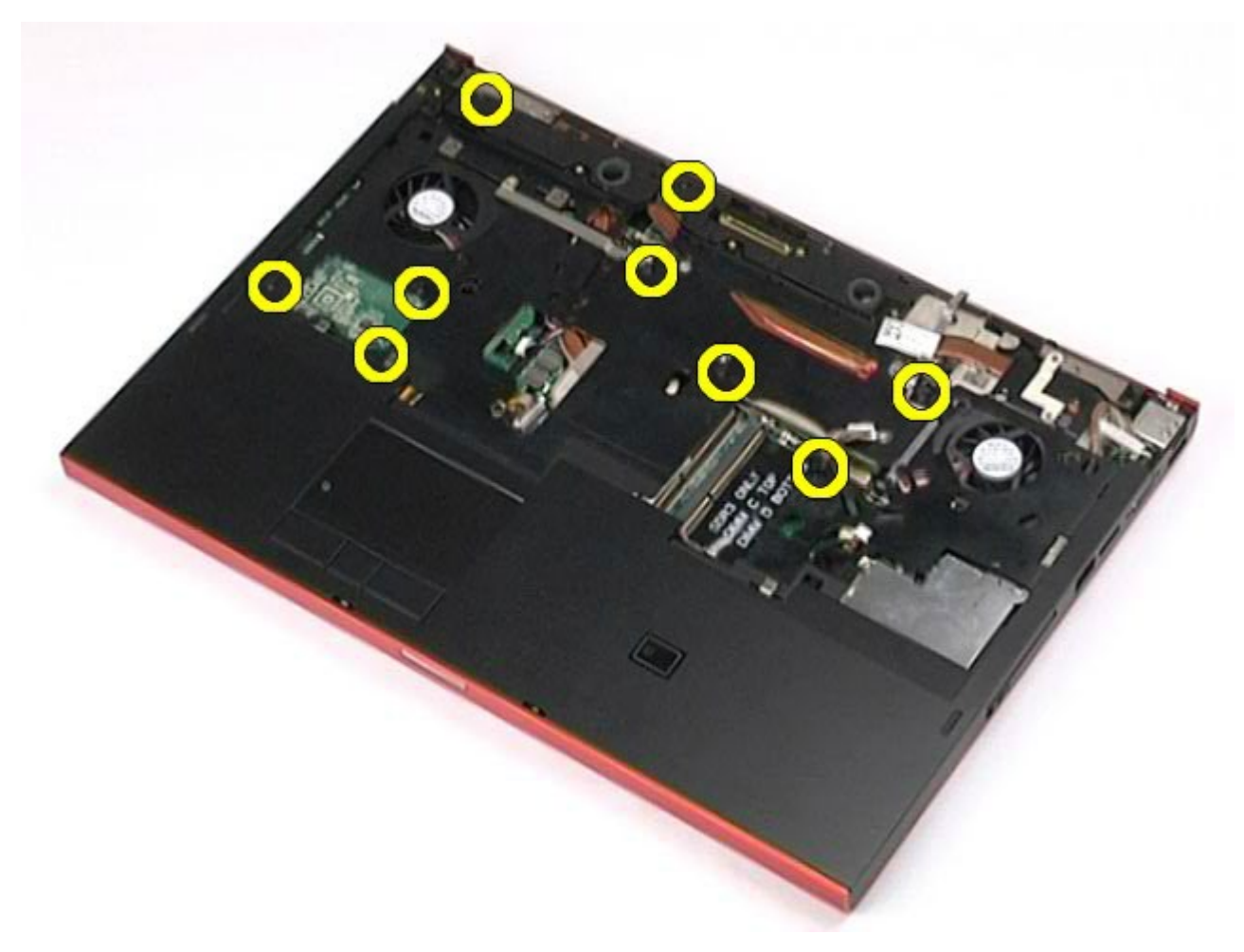

13. 轻轻撬出掌垫,并将其从计算机中取出。

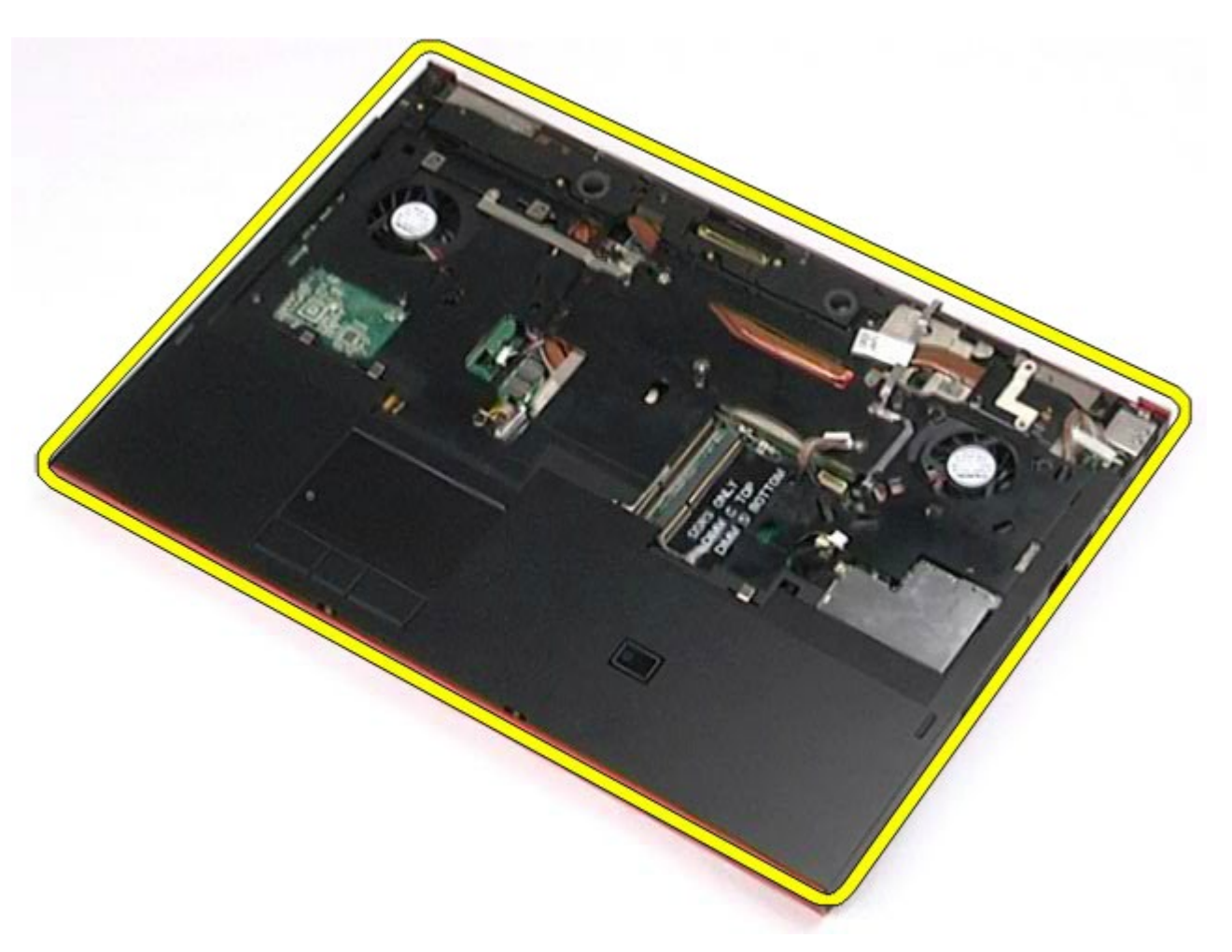

装回掌垫

要装回掌垫,请按相反顺序执行上述步骤。

[返回目录页面](#page-0-0)

## **I/O** 和 **IEEE 1394** 板

#### **Dell Precision™ Workstation M6500** 服务手册

△ 警告: 拆装计算机内部组件之前, 请阅读计算机附带的安全信息。有关安全最佳实践的其他信息, 请参阅 **www.dell.com/regulatory\_compliance** 上的**"**合规性主页**"**。

- [卸下右](#page-130-0) [I/O](#page-130-0) [板](#page-130-0)
- **[装回右](#page-132-0) [I/O](#page-132-0) [板](#page-132-0)**
- **[卸下左](#page-132-1) [I/O](#page-132-1) [和](#page-132-1) [IEEE 1394](#page-132-1) [板](#page-132-1)**
- [装回左](#page-135-0) [I/O](#page-135-0) [和](#page-135-0) [IEEE 1394](#page-135-0) [板](#page-135-0)

## 卸下右 **I/O** 板

<span id="page-130-0"></span>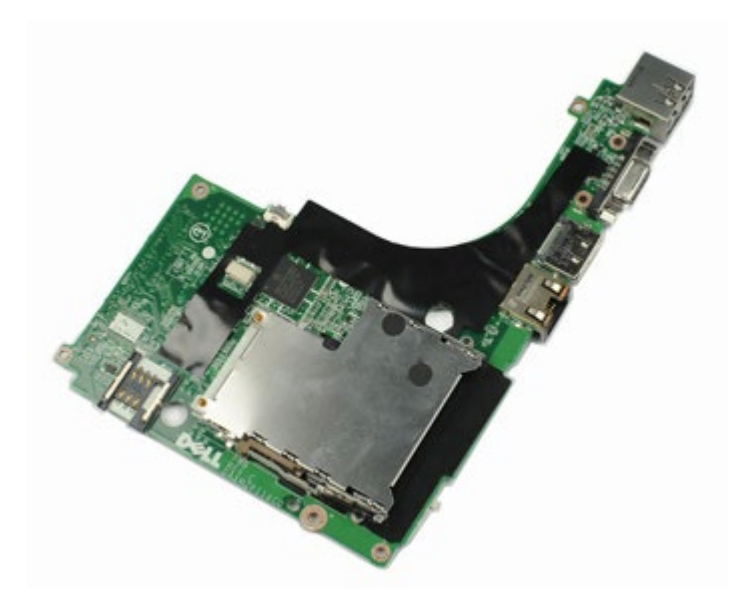

- 1. 按照[拆装计算机内部组件之前](#page-1-0)中的步骤进行操作。
- 2. 卸下[电池](#page-22-0)。
- 3. 卸下[检修盖](#page-80-0)。
- 4. 卸下[次硬盘驱动器](#page-42-0)。
- 5. 卸下较接护盖。
- 6. 卸下[键盘](#page-100-0)。
- 7. 卸下[显示屏部件](#page-104-0)。
- 8. 卸下[掌垫](#page-124-0)。
- 9. 拧下将右 I/O 板固定至机箱的四颗螺钉。

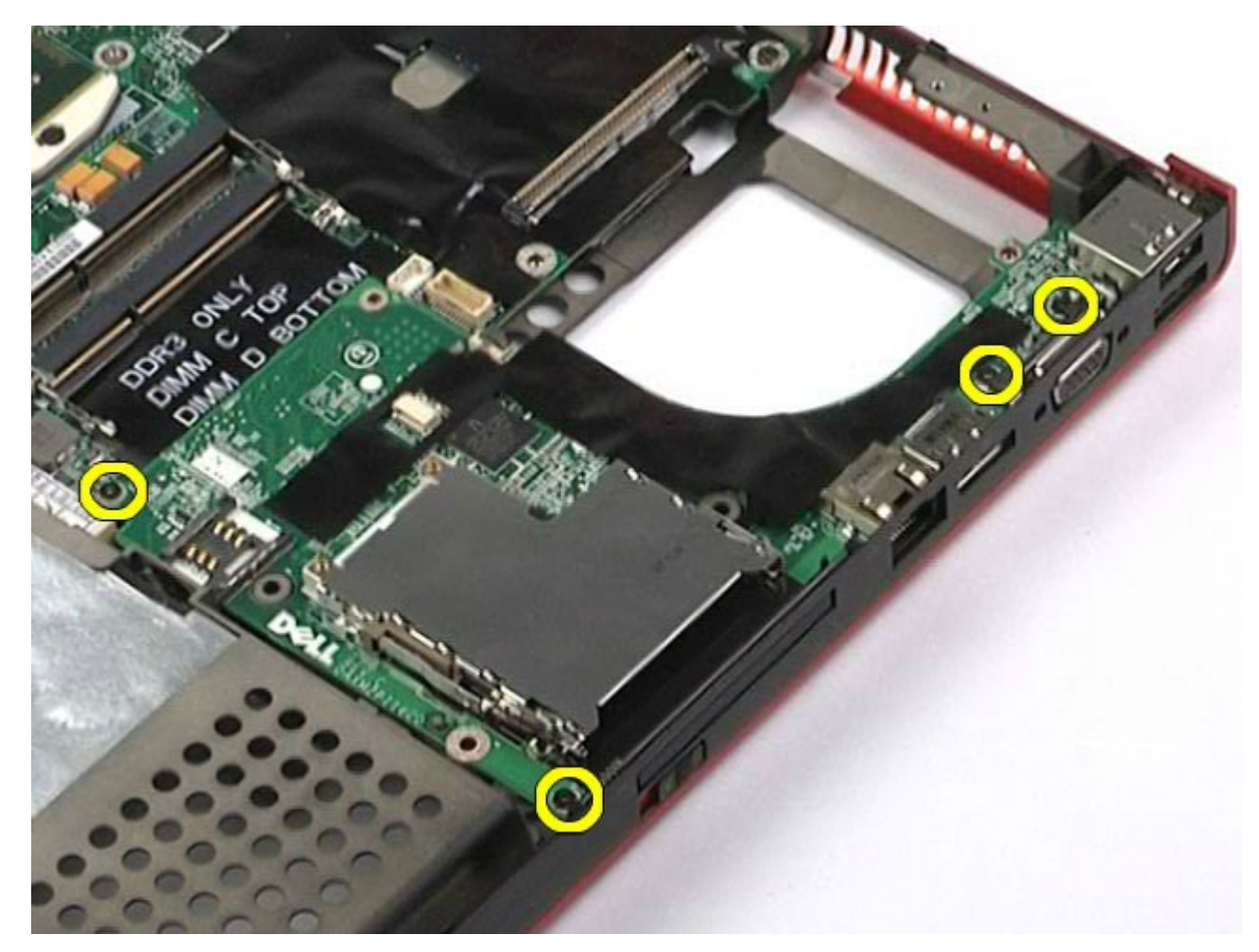

<sup>10.</sup> 提起右 I/O 板,使其与计算机脱离。

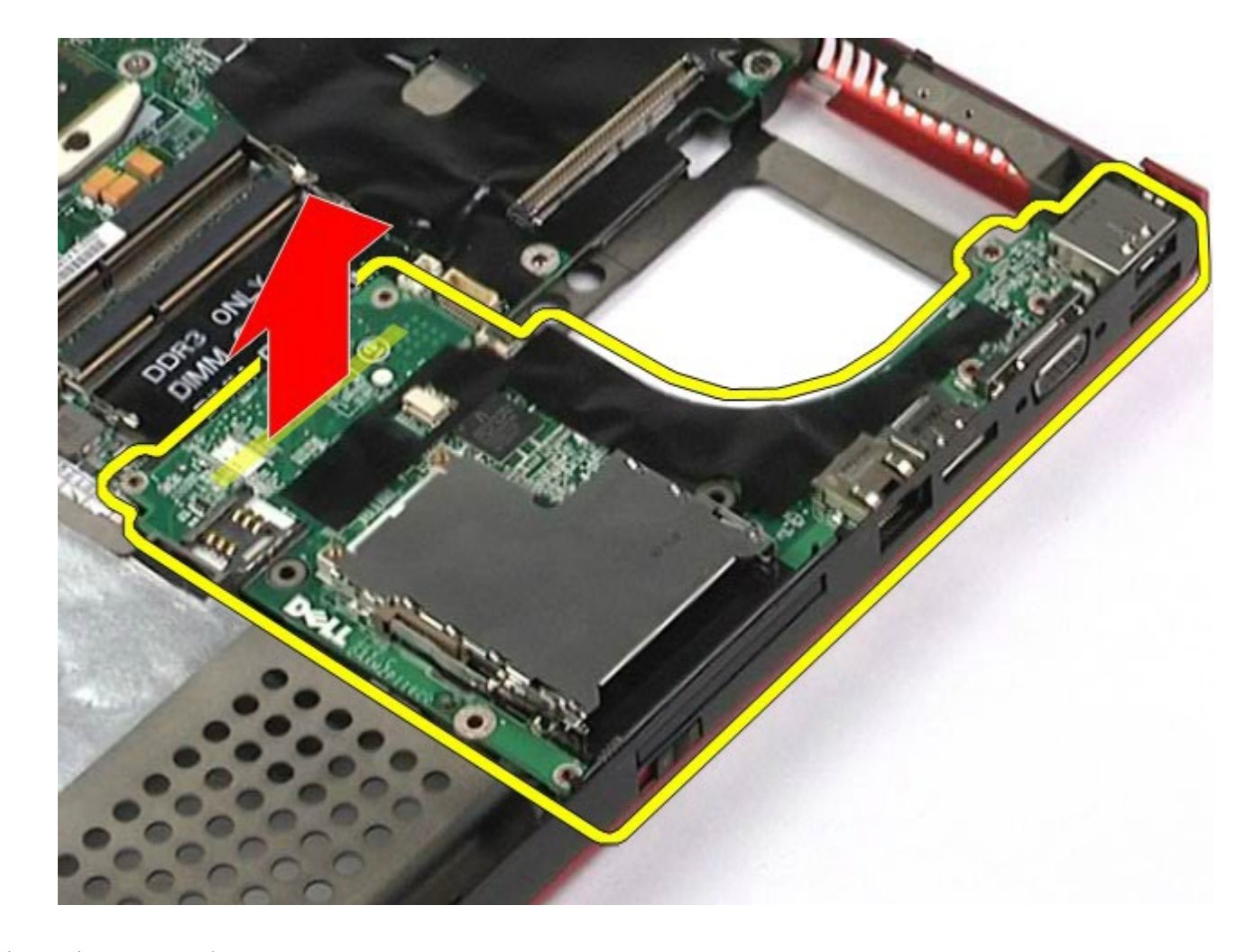

# <span id="page-132-0"></span>装回右 **I/O** 板

要装回右 I/O 板,按相反顺序执行上述步骤。

# <span id="page-132-1"></span>卸下左 **I/O** 和 **IEEE 1394** 板

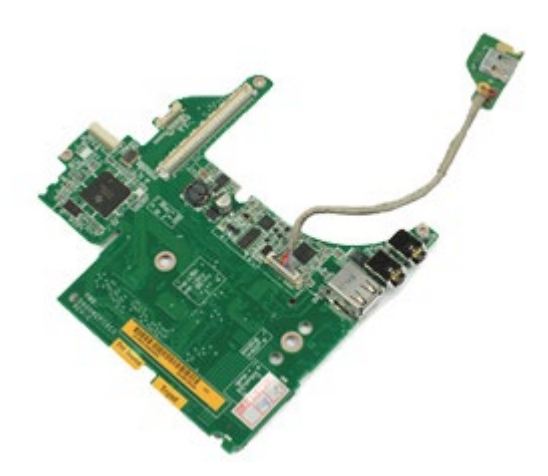

- **1.** 按照<u>[拆装计算机内部组件之前](#page-1-0)</u>中的步骤进行操作。
- 2. 卸下<u>[电池](#page-22-0)</u>。
- 3. 卸下<u>[检修盖](#page-80-0)</u>。
- 4. 卸下[次硬盘驱动器](#page-42-0)(如果有)。
- 5. 卸下<u>较接护盖</u>。

6. 卸卜<u>[键盘](#page-100-0)</u>。

- 7. 卸卜<u>[显示屏部件](#page-104-0)</u>。
- 8. 卸卜<u>[掌垫](#page-124-0)</u>。
- 9.卸ト <u>[PCMCIA](#page-62-0) [卡固定框架](#page-62-0)</u>。
- 10. 拧下将左 I/O 和 IEEE 1394 板固定至计算机的四颗螺钉。

11. 向上提起左 I/O 和 IEEE1394 板,使其与计算机脱离。

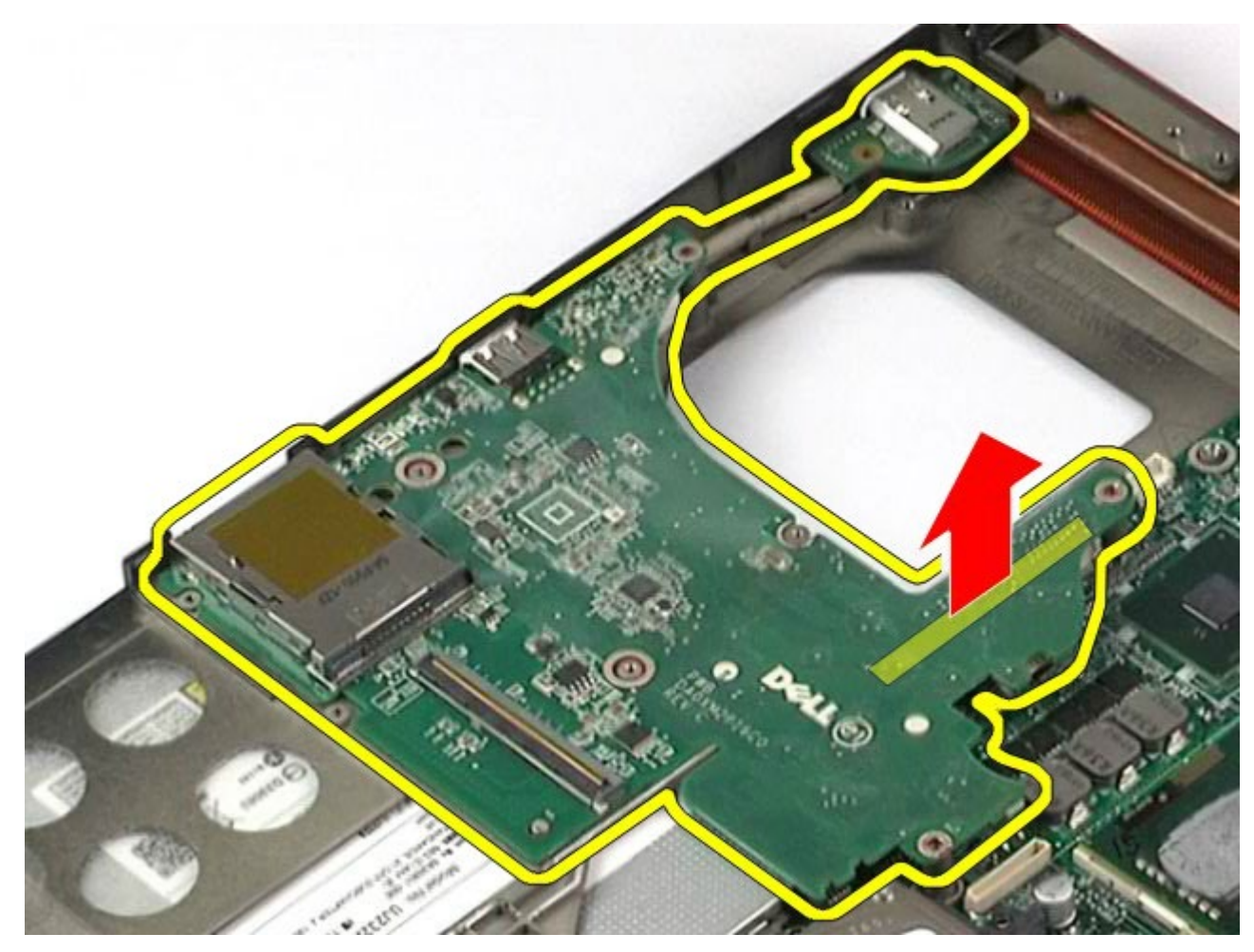

12. 断开将 IEEE 1394 板连接至左 I/O 板的电缆的连接。

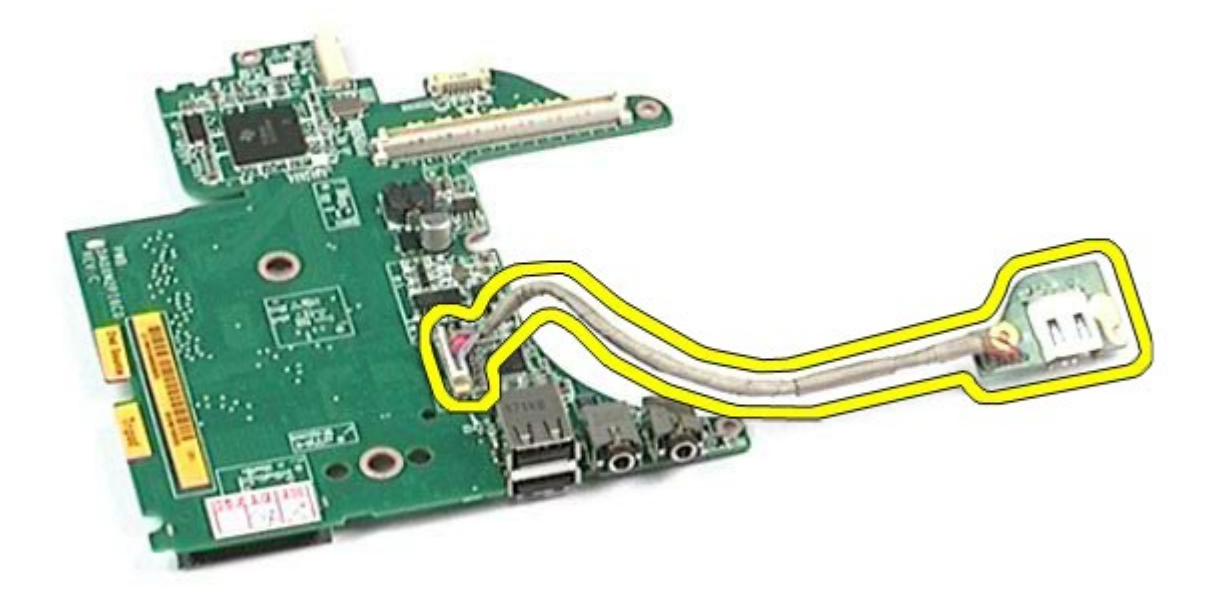

# <span id="page-135-0"></span>装回左 **I/O** 和 **IEEE 1394** 板

要装回左 I/O 和 IEEE 1394 板,按相反顺序执行上述步骤。

[返回目录页面](#page-0-0)

#### [返回目录页面](#page-0-0)

### 风扇 **Dell Precision™ Workstation M6500** 服务手册

警告: 拆装计算机内部组件之前,请阅读计算机附带的安全信息。有关安全最佳实践的其他信息,请参阅 **www.dell.com/regulatory\_compliance** 上的**"**合规性主页**"**。

### 卸下风扇

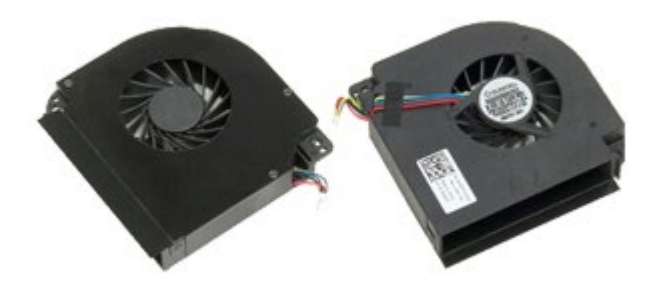

- 1. 按照[拆装计算机内部组件之前](#page-1-0)中的步骤进行操作。
- 2. 卸下[电池](#page-22-0)。
- 3. 卸下[检修盖](#page-80-0)。
- 4. 卸下<u>[硬盘驱动器](file:///E/FP/05_2021/L10N/ReebokSM1HZH-CN/ZH-CN%20-%20ReebokSM%20A01/TD_Hard_Drive.htm)</u>。
- 5. 卸下[次硬盘驱动器](#page-42-0)。
- 6. 卸下较接护盖。
- 7. 卸下[键盘](#page-100-0)。
- 8. 卸下[显示屏部件](#page-104-0)。 9. 卸下[掌垫](#page-124-0)。
- 
- 10. 卸下[散热器](#page-67-0)。
- <span id="page-136-0"></span>11. 断开风扇电缆与系统板的连接。

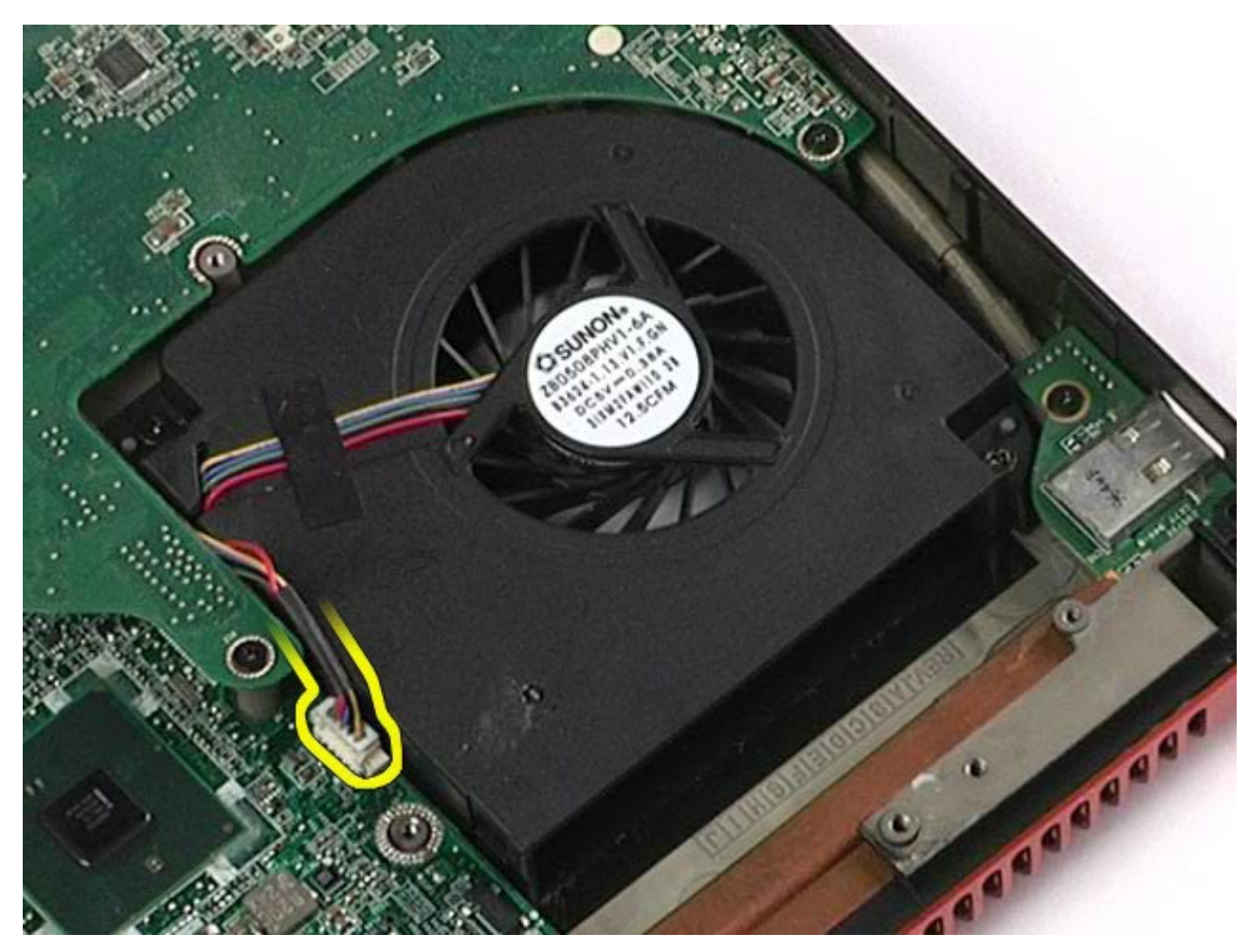

<sup>12.</sup> 拧下将风扇固定至计算机的螺钉。

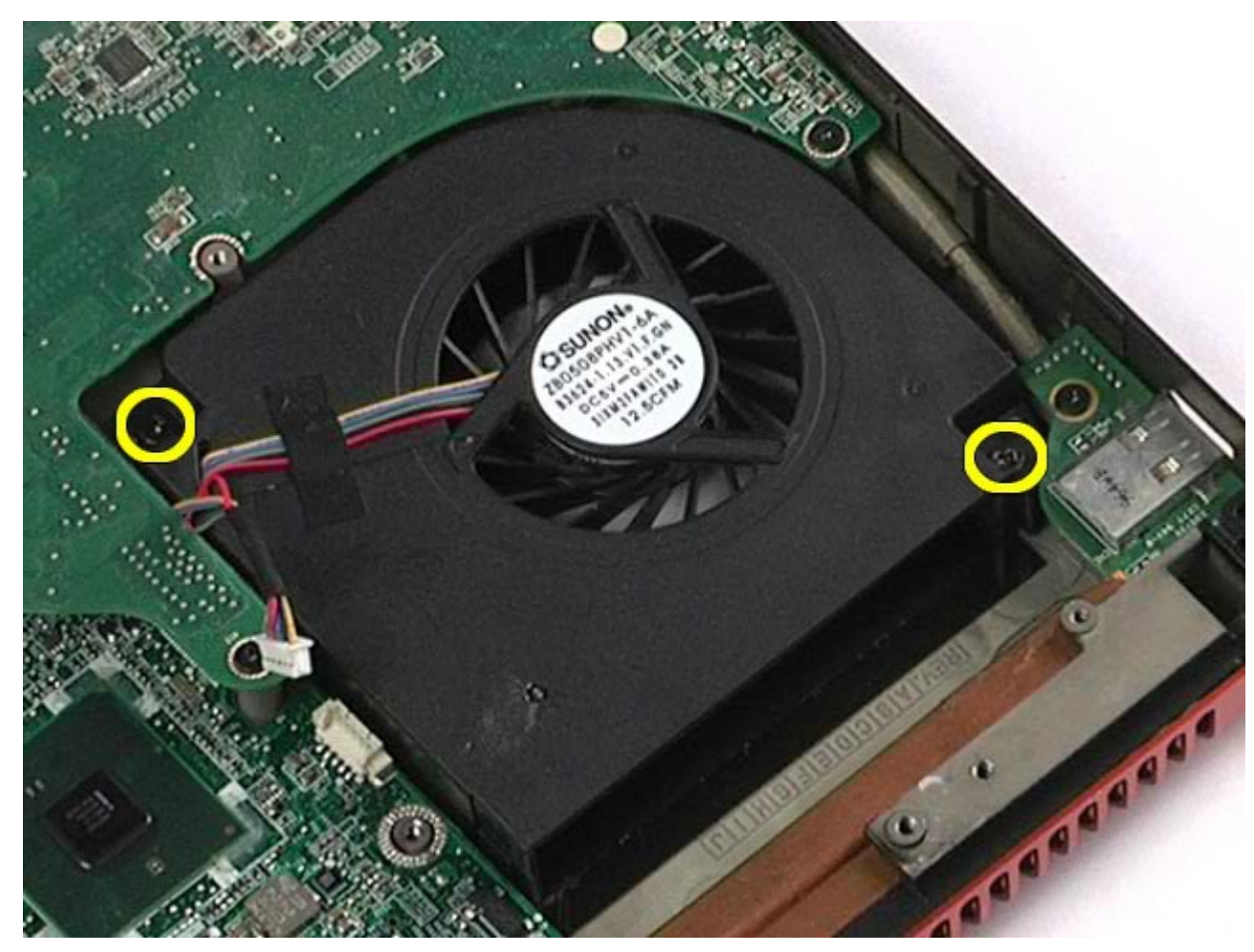

<span id="page-138-0"></span>13. 从计算机中卸下风扇。

14. 重复<u>步骤 [11](#page-136-0)</u> 至<u>步骤 [13](#page-138-0)</u>,卸下其他风扇。

## 装回风扇

要装回风扇,请按相反顺序执行上述步骤。

[返回目录页面](#page-0-0)

#### [返回目录页面](#page-0-0)

#### 显卡部件 **Dell Precision™ Workstation M6500** 服务手册

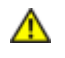

警告: 拆装计算机内部组件之前,请阅读计算机附带的安全信息。有关安全最佳实践的其他信息,请参阅 **www.dell.com/regulatory\_compliance** 上的**"**合规性主页**"**。

### 卸下显卡部件

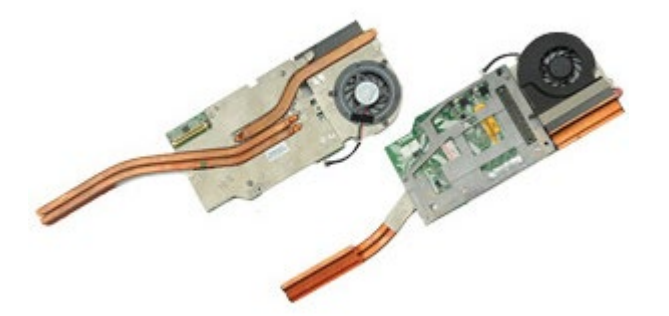

- 1. 按照[拆装计算机内部组件之前](#page-1-0)中的步骤进行操作。
- 2. 卸下[电池](#page-22-0)。
- 3. 卸下[检修盖](#page-80-0)。
- 4. 卸下[次硬盘驱动器](#page-42-0)。
- 5. 卸下<u>[铰接护盖](#page-84-0)</u>。
- 6. 卸下<u>[键盘](#page-100-0)</u>。
- 7. 卸下<u>[显示屏部件](#page-104-0)</u>。
- 8. 卸下[掌垫](#page-124-0)。 9. 卸下[散热器](#page-67-0)。
- 10. 从系统板上断开显卡风扇电缆。

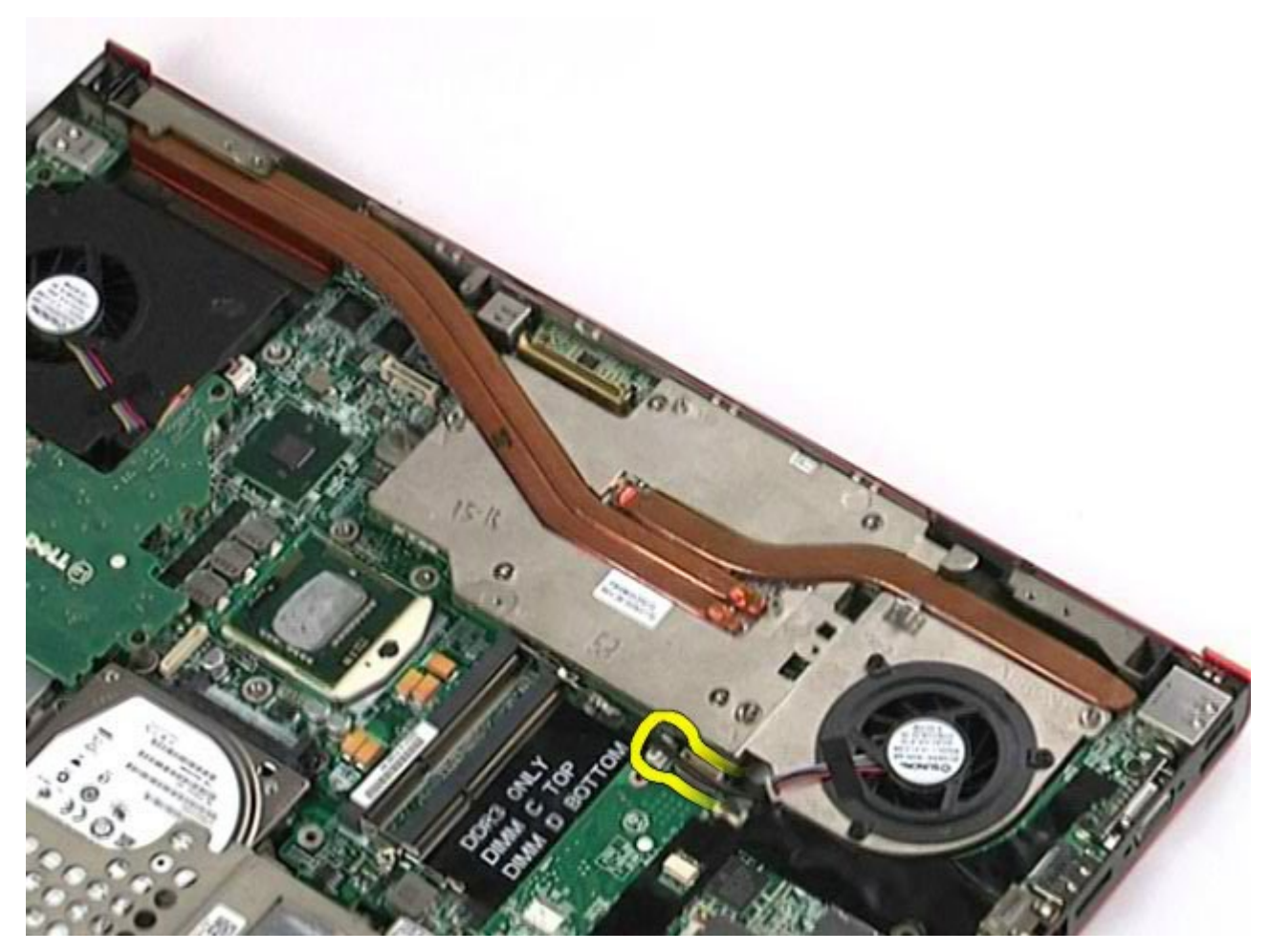

<sup>11.</sup> 拧下将显卡部件固定至计算机的固定螺钉。

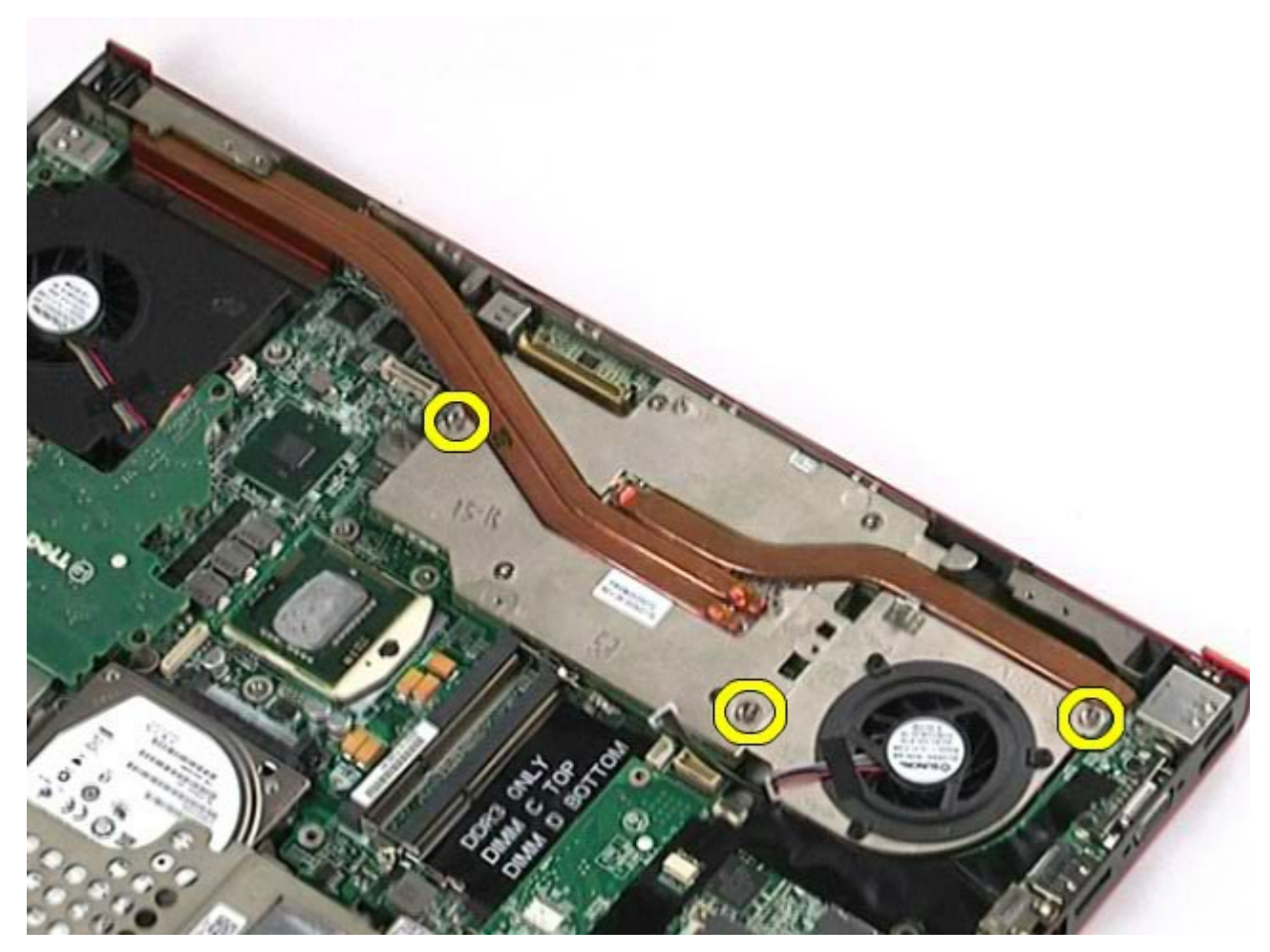

12. 从计算机上卸下显卡部件。

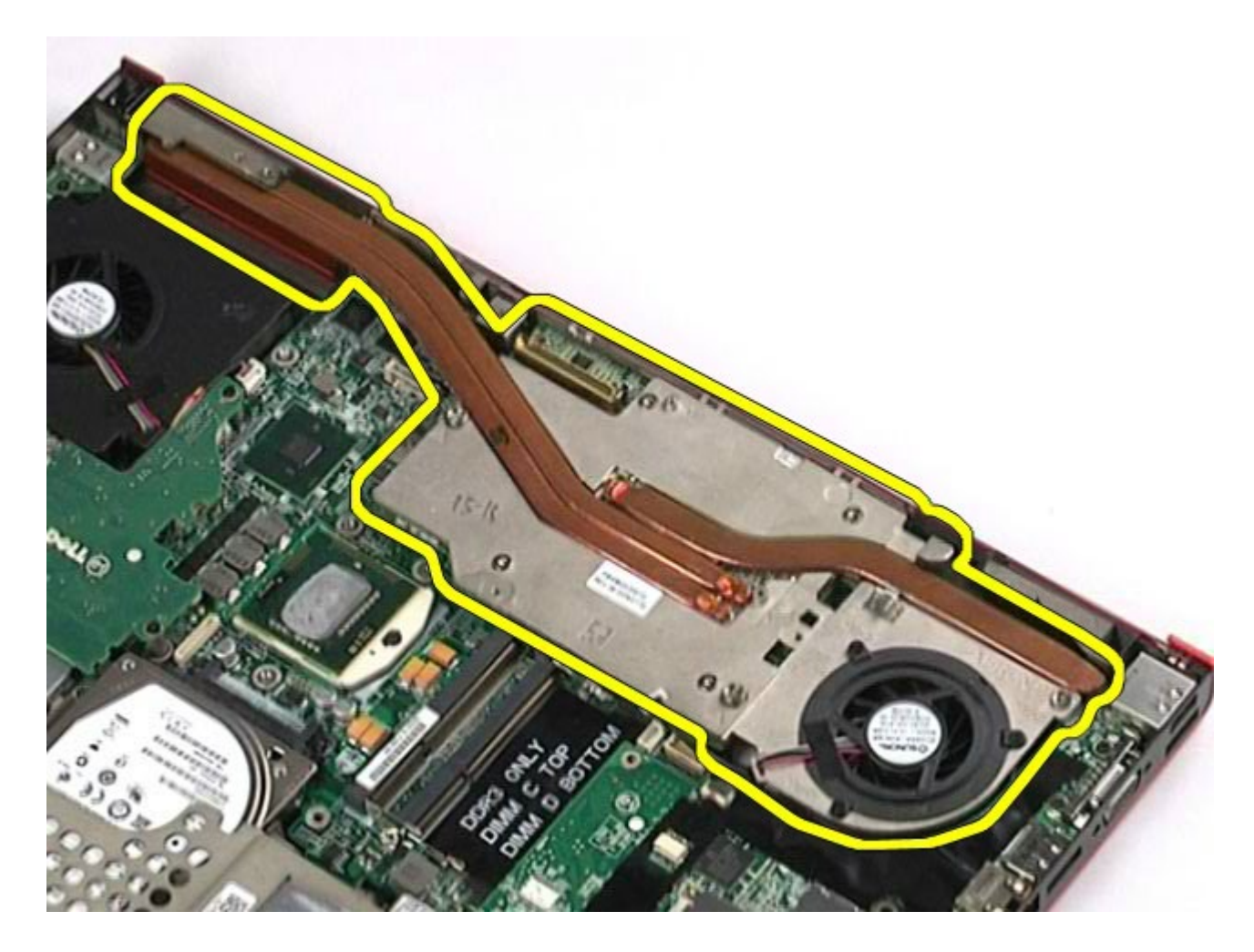

# 装回显卡部件

要装回显卡部件,请按相反顺序执行上述步骤。

[返回目录页面](#page-0-0)